VERSION 1.0 JUNE 2024 702P08979

# Xerox® C320 Color Printer

User Guide

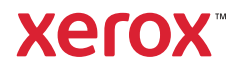

© 2024 Xerox Corporation. All rights reserved. Xerox® is a trademark of Xerox Corporation in the United States and/ or other countries.

Adobe®, Adobe PDF logo, Flash®, and PostScript® are trademarks or registered trademarks of Adobe Systems, Inc.

Apple®, Bonjour®, iPad®, iPhone®, iPod®, iPod touch®, AirPrint® and the AirPrint Logo®, Mac®, macOS®, and Macintosh® are trademarks or registered trademarks of Apple Inc. in the U.S. and other countries.

Gmail™ webmail service and Android™ mobile technology platform are trademarks of Google, Inc.

PCL<sup>®</sup> is a registered trademark of Hewlett-Packard Corporation in the United States and/or other countries.

IBM® and AIX® are registered trademarks of International Business Machines Corporation in the United States and/ or other countries.

Microsoft®, Windows®, and Windows Server ® are registered trademarks of Microsoft Corporation in the United States and other countries.

Mopria is a trademark of the Mopria Alliance.

UNIX<sup>®</sup> is a trademark in the United States and other countries, licensed exclusively through X/ Open Company Limited.

Linux® is a registered trademark of Linus Torvalds.

Wi-Fi CERTIFIED Wi-Fi Direct® is a trademark of the Wi-Fi Alliance.

## Contents

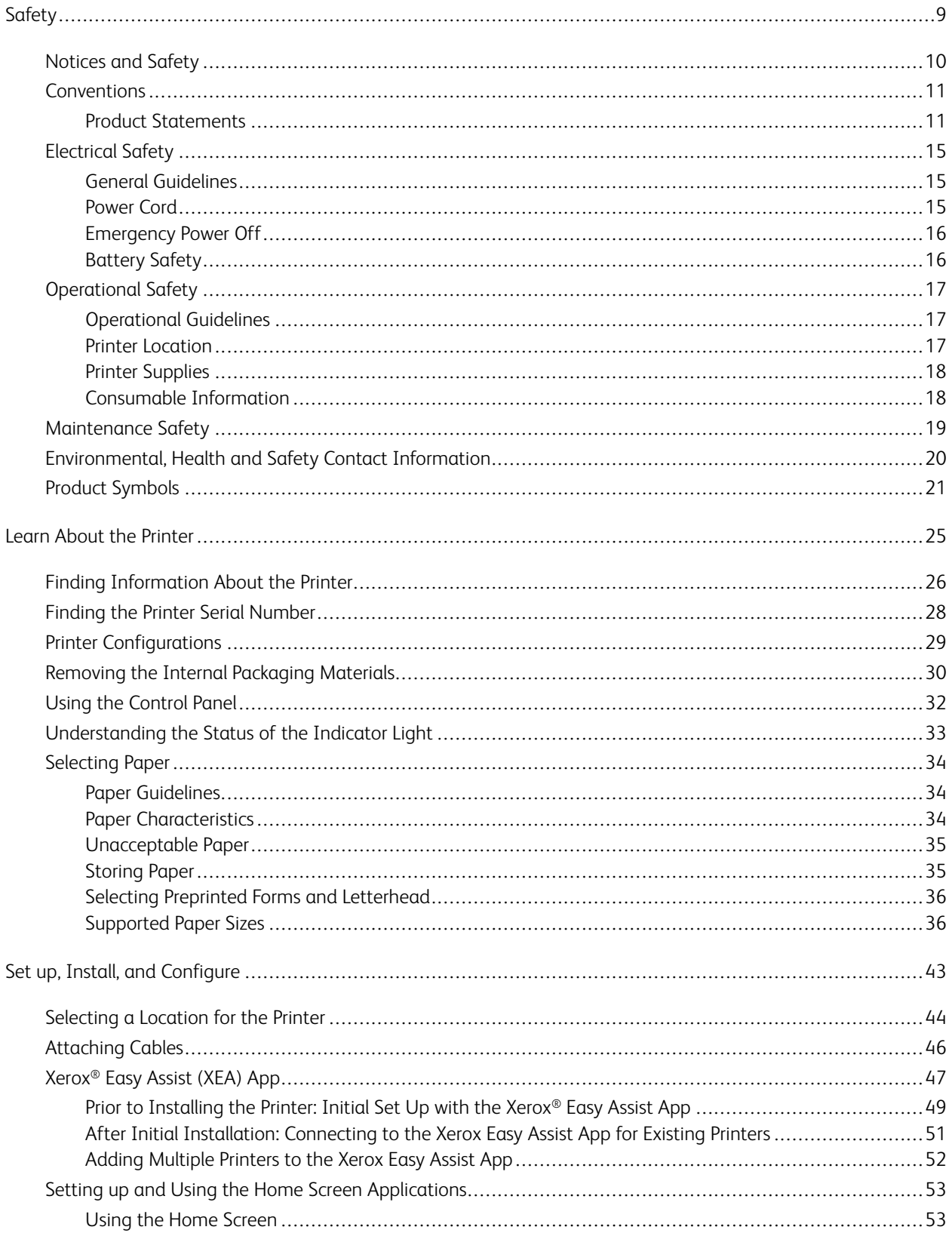

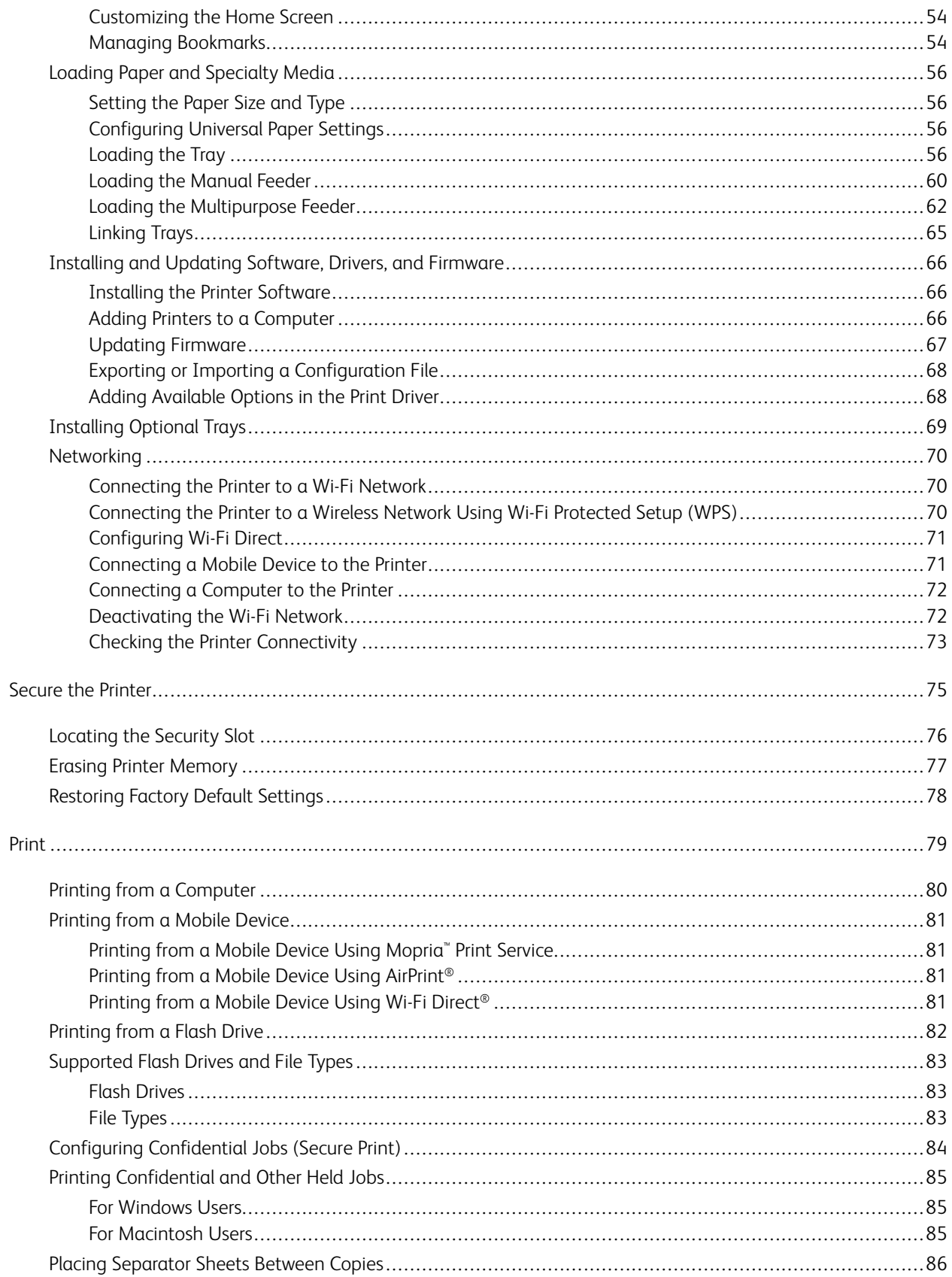

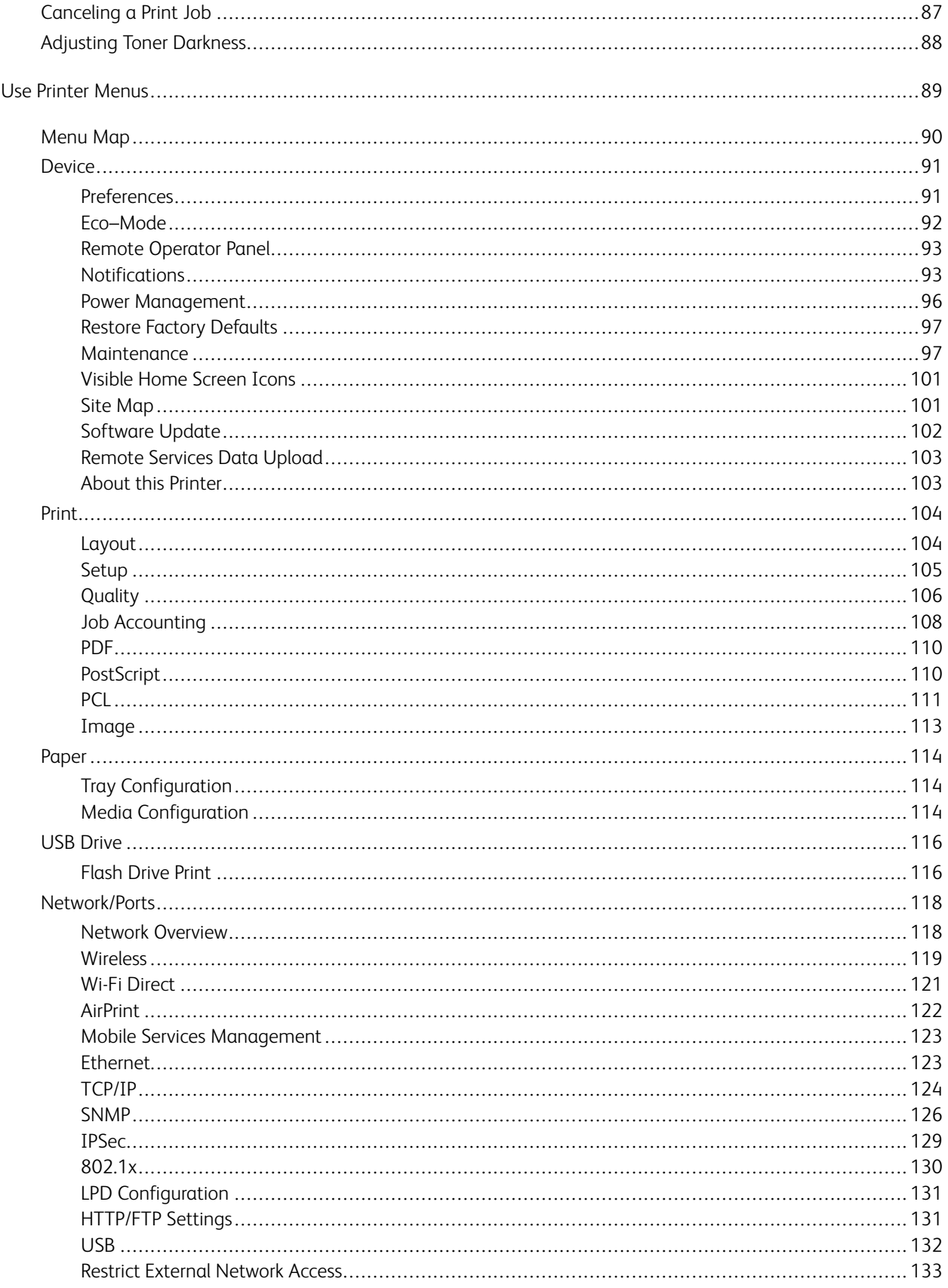

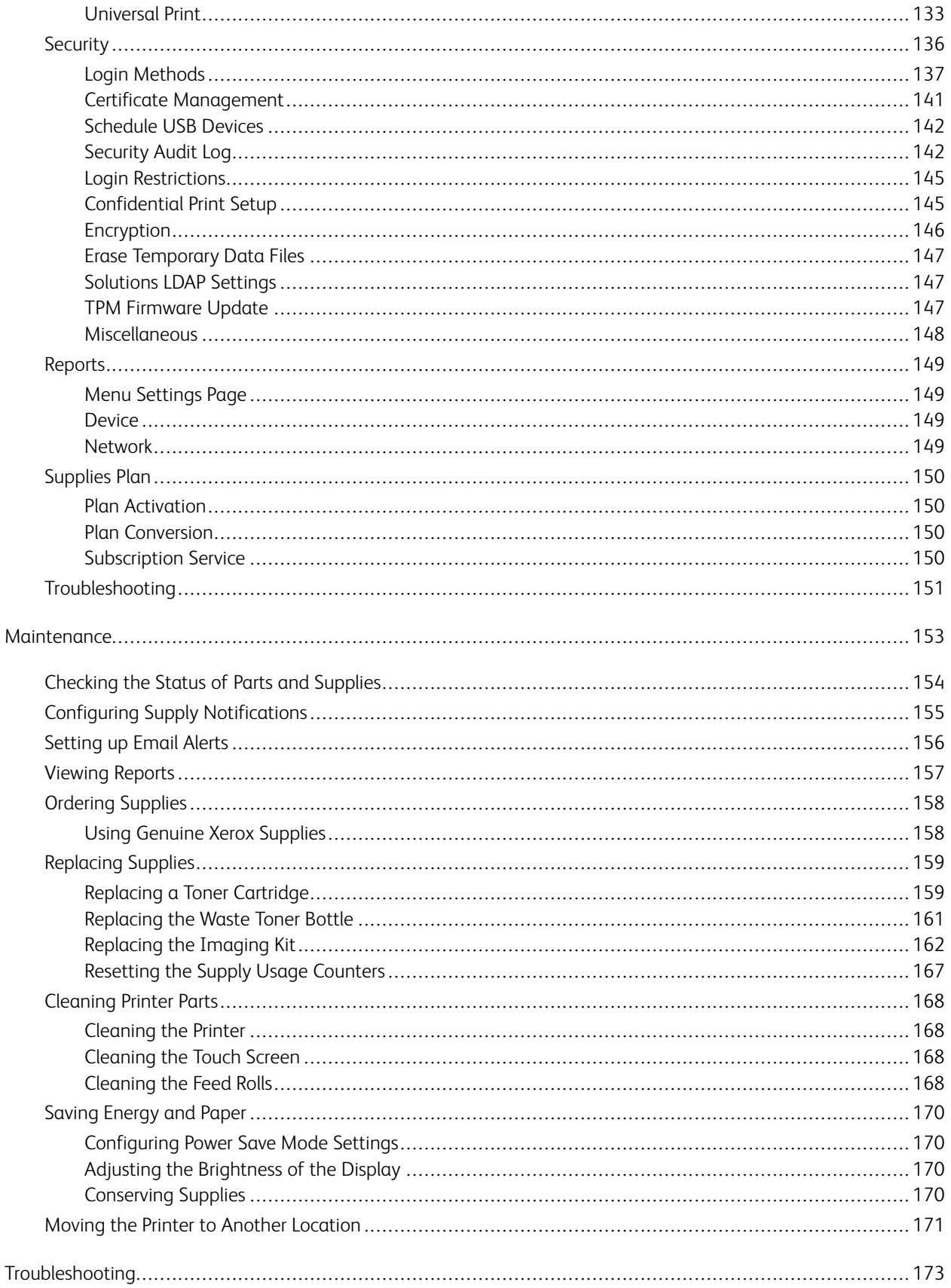

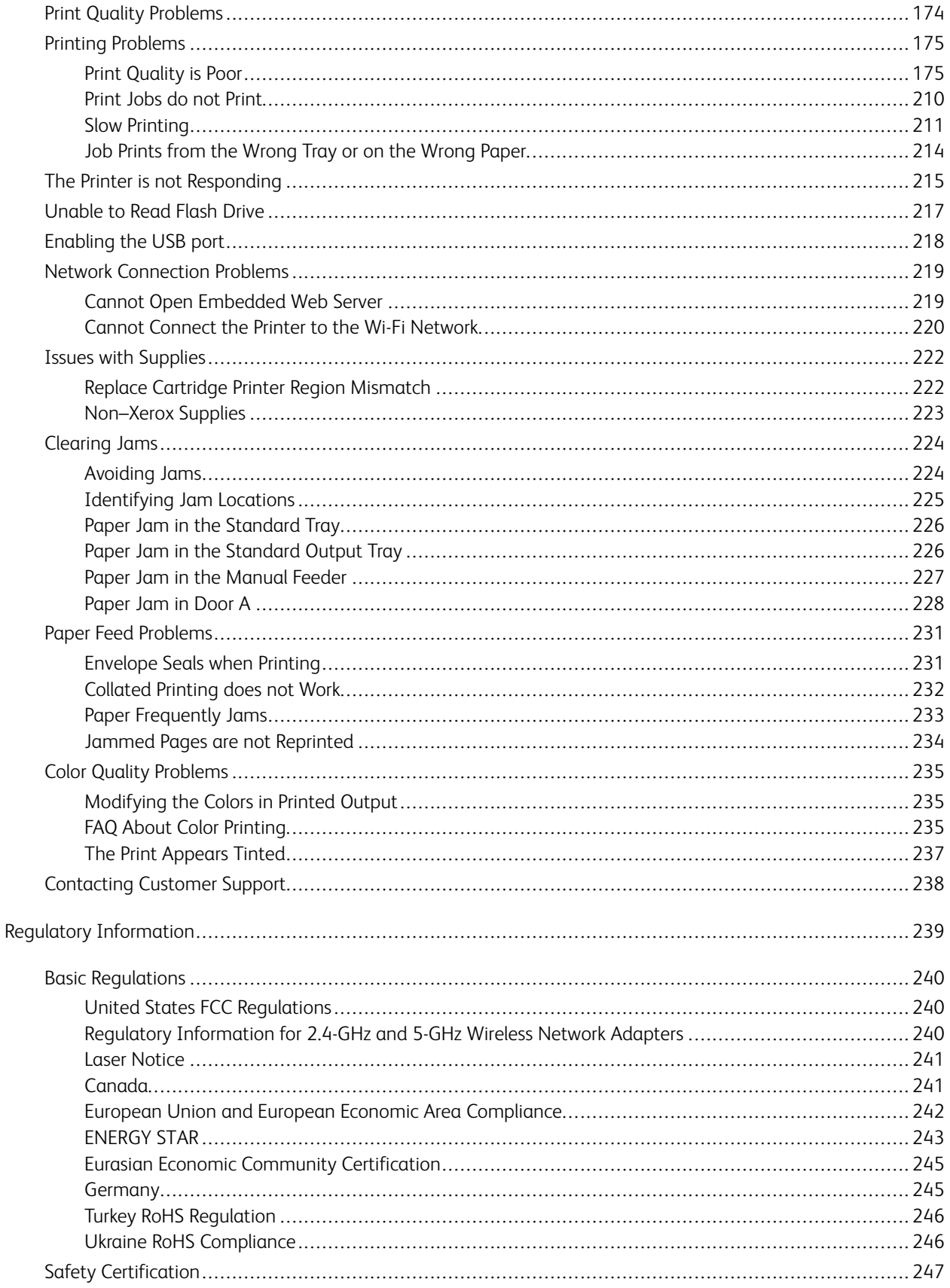

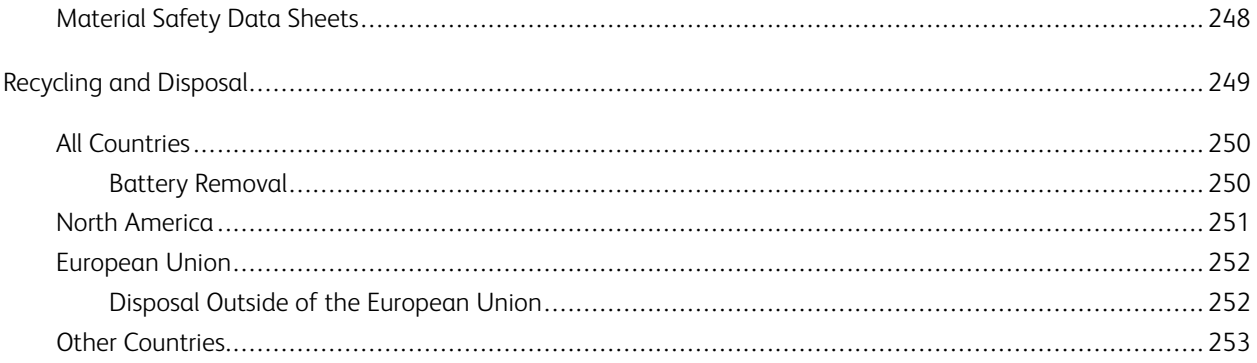

## <span id="page-8-0"></span>Safety

This chapter contains:

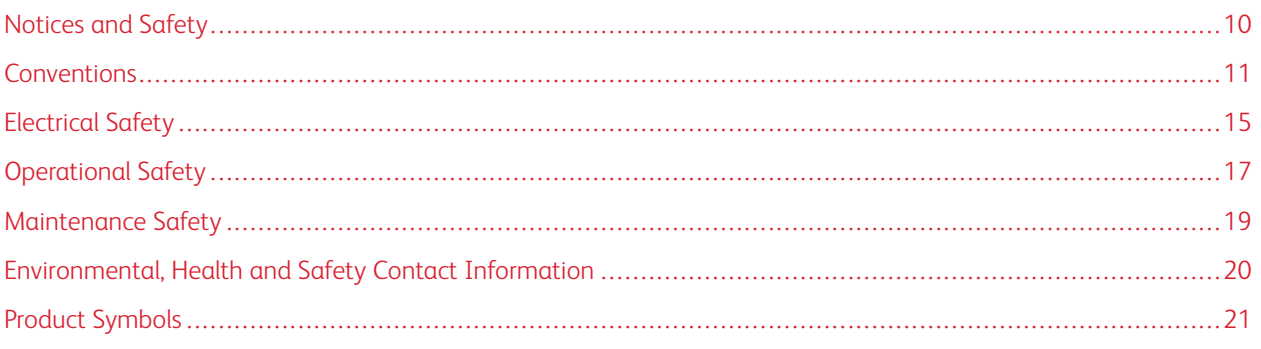

Your printer and the recommended supplies have been designed and tested to meet strict safety requirements. Attention to the following information ensures the continued safe operation of your Xerox printer.

## <span id="page-9-0"></span>Notices and Safety

Read the following instructions carefully before operating your printer. Refer to these instructions to ensure the continued safe operation of your printer.

Your Xerox® printer and supplies are designed and tested to meet strict safety requirements. These include safety agency evaluation and certification, and compliance with electromagnetic regulations and established environmental standards.

The safety and environment testing and performance of this product have been verified using Xerox® materials only.

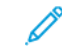

Note: Unauthorized alterations, which can include the addition of new functions or connection of external devices, can affect the product certification. For more information, contact your Xerox representative.

## <span id="page-10-0"></span>**Conventions**

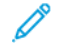

Note: A note identifies information that could help you.

Warning: A warning identifies something that could damage the product hardware or software.

Caution: A caution indicates a potentially hazardous situation that could injure you.

Different types of statements include:

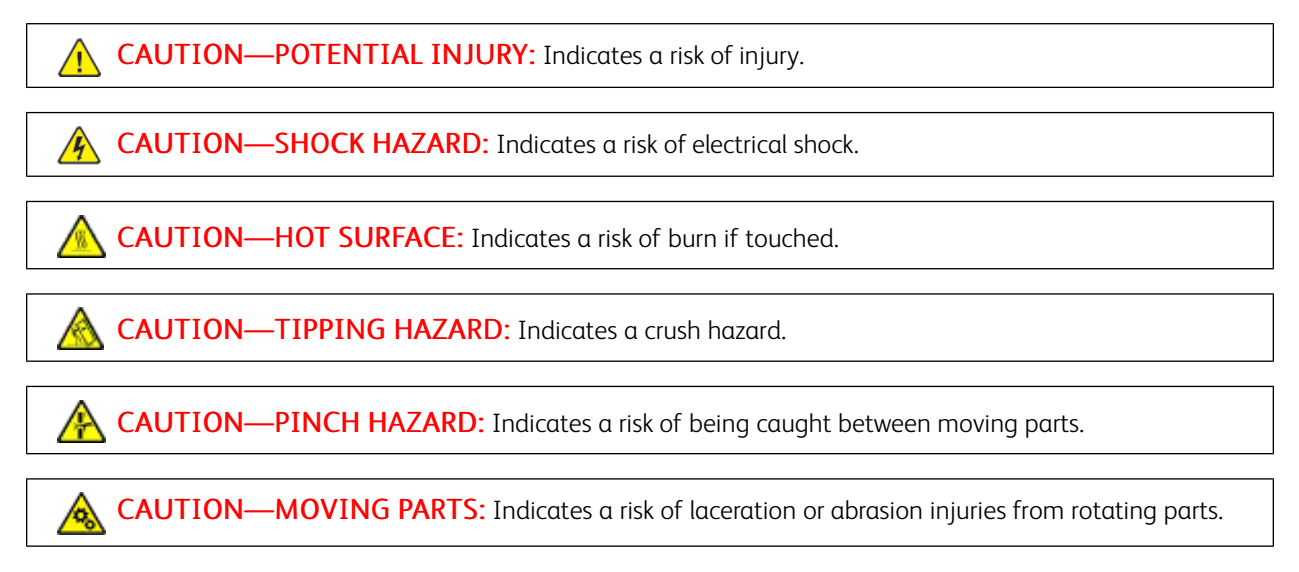

### <span id="page-10-1"></span>**PRODUCT STATEMENTS**

 $\triangle$  CAUTION—POTENTIAL INJURY: To avoid the risk of fire or electrical shock, connect the power cord to an appropriately rated and properly grounded electrical outlet that is near the product and easily accessible.

CAUTION—POTENTIAL INJURY: To avoid the risk of fire or electrical shock, use only the power cord provided with this product or the authorized replacement from the manufacturer.

**A CAUTION—POTENTIAL INJURY:** Do not use this product with extension cords, multioutlet power strips, multioutlet extenders, or UPS devices. The power capacity of these types of accessories can be easily overloaded by a laser printer and may result in a risk of fire, property damage, or poor printer performance.

CAUTION—POTENTIAL INJURY: Do not use this product with an inline surge protector. The use of a surge protection device may result in a risk of fire, property damage, or poor printer performance.

CAUTION—SHOCK HAZARD: To avoid the risk of electrical shock, do not place or use this product near water or wet locations.

 $\mathcal{A}$ 

CAUTION—SHOCK HAZARD: To avoid the risk of electrical shock, do not set up this product or make any electrical or cabling connections, such as the power cord, fax feature, or telephone, during a lightning storm.

 $\sqrt{N}$  CAUTION—POTENTIAL INJURY: Do not cut, twist, bind, crush, or place heavy objects on the power cord. Do not subject the power cord to abrasion or stress. Do not pinch the power cord between objects such as furniture and walls. If any of these things happen, a risk of fire or electrical shock results. Inspect the power cord regularly for signs of such problems. Remove the power cord from the electrical outlet before inspecting it.

**A** CAUTION—SHOCK HAZARD: To avoid the risk of electrical shock, make sure that all external connections, such as Ethernet and telephone system connections, are properly installed in their marked plug-in ports.

**A CAUTION—SHOCK HAZARD:** To avoid the risk of electrical shock, if you are accessing the controller board or installing optional hardware or memory devices sometime after setting up the printer, then turn the printer off, and unplug the power cord from the electrical outlet before continuing. If you have any other devices attached to the printer, then turn them off as well, and unplug any cables going into the printer.

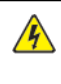

CAUTION—SHOCK HAZARD: To avoid the risk of electrical shock when cleaning the exterior of the printer, unplug the power cord from the electrical outlet and disconnect all cables from the printer before proceeding.

CAUTION—POTENTIAL INJURY: If the printer weight is greater than 20 kg. (44 lb.), then it may require two or more people to lift it safely.

CAUTION—POTENTIAL INJURY: When moving the printer, follow these guidelines to avoid personal injury or printer damage:

- Make sure that all doors and trays are closed.
- Turn off the printer, and then unplug the power cord from the electrical outlet.
- Disconnect all cords and cables from the printer.
- If the printer has separate floor-standing optional trays or output options attached to it, then disconnect them before moving the printer.
- If the printer has a caster base, then carefully roll it to the new location. Use caution when passing over thresholds and breaks in flooring.
- If the printer does not have a caster base but is configured with optional trays or output options, then remove the output options and lift the printer off the trays. Do not try to lift the printer and any options at the same time.
- Always use the handholds on the printer to lift it.
- Any cart used to move the printer must have a surface able to support the full footprint of the printer.
- Any cart used to move the hardware options must have a surface able to support the dimensions of the options.
- Keep the printer in an upright position.
- Avoid severe jarring movements.
- Make sure that your fingers are not under the printer when you set it down.
- Make sure that there is adequate clearance around the printer.

CAUTION—TIPPING HAZARD: Installing one or more options on your printer or MFP may require a caster base, furniture, or other feature to prevent instability causing possible injury. For more information on supported configurations, contact the place where you purchased the printer.

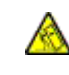

CAUTION—TIPPING HAZARD: To reduce the risk of equipment instability, load each tray separately. Keep all other trays closed until needed.

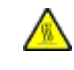

CAUTION—HOT SURFACE: The inside of the printer might be hot. To reduce the risk of injury from a hot component, allow the surface to cool before touching it.

CAUTION—PINCH HAZARD: To avoid the risk of a pinch injury, use caution in areas marked with this label. Pinch injuries may occur around moving parts, such as gears, doors, trays, and covers.

CAUTION—POTENTIAL INJURY: This product uses a laser. Use of controls or adjustments or performance of procedures other than those specified in the User Guide can result in hazardous radiation exposure.

CAUTION—POTENTIAL INJURY: The lithium battery in this product is not intended to be replaced.  $\sqrt{N}$ There is a danger of explosion if a lithium battery is incorrectly replaced. Do not recharge, disassemble, or incinerate a lithium battery. Discard used lithium batteries according to the manufacturer instructions and local regulations.

This product is designed, tested, and approved to meet strict global safety standards with the use of specific manufacturer components. The safety features of some parts may not always be obvious. The manufacturer is not responsible for the use of other replacement parts.

Refer service or repairs, other than those described in the user documentation, to a service representative.

### Ozone and Ventilation Information

Refer to *Facts about ozone* and *Facts about ventilation* at [Health and Safety of Our Work Environment - Xerox](https://www.xerox.com/en-us/about/ehs/health-and-safety).

## SAVE THESE INSTRUCTIONS.

## <span id="page-14-0"></span>Electrical Safety

## <span id="page-14-1"></span>**GENERAL GUIDELINES**

## $\sqrt{N}$  Caution:

- Do not push objects into slots or openings on the printer. Touching a voltage point or shorting out a part could result in fire or electric shock.
- Do not remove the covers or guards that are fastened with screws unless you are installing optional equipment and are instructed to do so. Power off the printer when performing these installations. Disconnect the power cord when removing covers and guards for installing optional equipment. Except for user-installable options, there are no parts that you can maintain or service behind these covers.

The following are hazards to your safety:

- The power cord is damaged or frayed.
- Liquid is spilled into the printer.
- The printer is exposed to water.
- The printer emits smoke, or the surface is unusually hot.
- The printer emits unusual noise or odors.
- The printer causes a circuit breaker, fuse, or other safety device to activate.

If any of these conditions occur, do the following:

- 1. Power off the printer immediately.
- 2. Disconnect the power cord from the electrical outlet.
- 3. Call an authorized service representative.

### <span id="page-14-2"></span>**POWER CORD**

Use the power cord supplied with your printer.

Caution: To avoid risk of fire or electrical shock, do not use extension cords, power strips, or power plugs.

- Plug the power cord directly into a properly grounded electrical outlet. Ensure that each end of the cord is connected securely. If you do not know if an outlet is grounded, ask an electrician to check the outlet.
- Do not use a ground adapter plug to connect the printer to an electrical outlet that does not have a ground connection terminal.
- Verify that the printer is plugged into an outlet that is providing the correct voltage and power. Review the electrical specification of the printer with an electrician if necessary.
- Do not place the printer in an area where people can step on the power cord.
- Do not place objects on the power cord.
- Do not plug or unplug the power cord while the power switch is in the On position.
- If the power cord becomes frayed or worn, replace it.
- To avoid electrical shock and damage to the cord, grasp the plug when unplugging the power cord.

The power cord is attached to the printer as a plug-in device on the back of the printer. If it is necessary to disconnect all electrical power from the printer, disconnect the power cord from the electrical outlet.

## <span id="page-15-0"></span>**EMERGENCY POWER OFF**

If any of the following conditions occur, power off the printer immediately and disconnect the power cord from the electrical outlet. Contact an authorized Xerox service representative to correct the problem if:

- The equipment emits unusual odors or makes unusual noises.
- The power cable is damaged or frayed.
- A wall panel circuit breaker, fuse, or other safety device has been tripped.
- Liquid is spilled into the printer.
- The printer is exposed to water.
- Any part of the printer is damaged.

## <span id="page-15-1"></span>**BATTERY SAFETY**

One or more circuit boards in this printer contain a lithium battery. Do not attempt to repair or replace the lithium battery. If there is a problem with the battery, contact an authorized service representative to correct the problem.

Caution: If the battery on a circuit board is installed incorrectly, there is a risk of explosion.  $\sqrt{N}$ 

The lithium battery in this printer contains Perchlorate Material. For information about the special handling procedures associated with Perchlorate Material, refer to [https://dtsc.ca.gov/perchlorate/.](https://dtsc.ca.gov/perchlorate/)

## <span id="page-16-0"></span>Operational Safety

Your printer and supplies were designed and tested to meet strict safety requirements. These include safety agency examination, approval, and compliance with established environmental standards.

Your attention to the following safety guidelines helps to ensure the continued, safe operation of your printer.

#### <span id="page-16-1"></span>**OPERATIONAL GUIDELINES**

- Do not remove any trays when the printer is printing.
- Do not open the doors when the printer is printing.
- Do not move the printer when it is printing.
- Keep hands, hair, neckties, and so on, away from the exit and feed rollers.
- Covers, which require tools for removal, protect the hazard areas within the printer. Do not remove the protective covers.
- Do not override any electrical or mechanical interlock devices.
- Do not attempt to remove paper that is jammed deeply inside the printer. Switch off the printer promptly and contact your local Xerox representative.

## $\bigwedge$  Caution:

- The metallic surfaces in the fuser area are hot. Always use caution when removing paper jams from this area and avoid touching any metallic surfaces.
- To avoid a tip hazard, do not push or move the device with all the paper trays extended.

#### <span id="page-16-2"></span>**PRINTER LOCATION**

- Place the printer on a level, solid, non-vibrating surface with adequate strength to hold its weight. To find the weight for your printer configuration, refer to *Physical Specifications* section of the User Guide.
- Do not block or cover the slots or openings on the printer. These openings are provided for ventilation and to prevent overheating of the printer.
- Place the printer in an area where there is adequate space for operation and servicing.
- When installing an office printer in a hallway or similar restricted area, additional space requirements can apply. Ensure that you comply with all workspace safety regulations, building codes, and fire codes for your area.
- Place the printer in a dust-free area.
- Do not store or operate the printer in an extremely hot, cold, or humid environment.
- Do not place the printer near a heat source.
- Do not place the printer in direct sunlight to avoid exposure to light-sensitive components.
- Do not place the printer where it is directly exposed to the cold air flow from an air conditioning system.
- Do not place the printer in locations susceptible to vibrations.

• For optimum performance, use the printer at the elevations specified in the *Environmental Specifications* section of the User Guide.

### <span id="page-17-0"></span>**PRINTER SUPPLIES**

- Use the supplies designed for your printer. The use of unsuitable materials can cause poor performance and a possible safety hazard.
- Follow all warnings and instructions marked on, or supplied with, the product, options, and supplies.
- Store all consumables in accordance with the instructions given on the package or container.
- Keep all consumables away from the reach of children.
- Never throw toner, toner cartridges, drum cartridges, or waste cartridges into an open flame.

**Caution:** When handling cartridges, for example toner and such, avoid skin or eye contact. Eye contact can cause irritation and inflammation. Do not attempt to disassemble the cartridge, which can increase the risk of skin or eye contact.

Warning: Use of non-Xerox supplies is not recommended. The Xerox Warranty, Service Agreement, and Total Satisfaction Guarantee do not cover damage, malfunction, or degradation of performance caused by use of non-Xerox supplies, or the use of Xerox supplies not specified for this printer. The Total Satisfaction Guarantee is available in the United States and Canada. Coverage could vary outside these areas. Please contact your Xerox representative for details.

### <span id="page-17-1"></span>**CONSUMABLE INFORMATION**

 $\sqrt{!}$  Caution: When handling cartridges such as ink/toner or fuser, avoid skin or eye contact. Eye contact can cause irritation and inflammation. Do not attempt to disassemble the cartridge. This can increase the risk of skin or eye contact.

- Store all consumables in accordance with the instructions given on the package or container.
- Keep all consumables away from the reach of children.
- Never throw dry ink/toner, print cartridges, or dry ink/toner containers into an open flame.

For information on Xerox® supplies recycling programs, go to [www.xerox.com/recycling](https://www.xerox.com/recycling).

## <span id="page-18-0"></span>Maintenance Safety

Do not attempt any maintenance procedure that is not specifically described in the documentation supplied with your printer.

- Clean with a dry lint-free cloth only.
- Use supplies and cleaning materials only as directed.

Caution: Do not use aerosol cleaners. Aerosol cleaners can cause explosions or fires when used on  $\sqrt{N}$ electromechanical equipment.

- Do not remove the covers or guards that are fastened with screws. Customer service items are not located behind these covers.
- In case of a Dry Ink or Toner Spill, use a broom or a wet cloth to wipe off spilled dry ink/toner. Sweep slowly to minimize generation of dust during clean up. Avoid using a vacuum. If a vacuum must be used, the unit should be designed for combustible dusts, with an explosion rated motor and non-conductive hose.

Caution: The metallic surfaces in the fuser area are hot. Use caution when removing paper jams  $\sqrt{N}$ from this area and avoid touching any metallic surfaces.

• Do not burn any consumables or routine maintenance items. For information on Xerox® supplies recycling programs, go to [www.xerox.com/gwa](https://www.office.xerox.com/cgi-bin/printer.pl?APP=udpdfs&Page=color&PgName=recyclingsupplies).

## <span id="page-19-0"></span>Environmental, Health and Safety Contact Information

For more information on Environment, Health, and Safety in relation to this Xerox product and supplies, contact:

- United States and Canada, only: 1-800-ASK-XEROX (1-800-275-9376)
- Web address: [Environmental Health & Sustainability Xerox](https://www.xerox.com/en-us/about/ehs)
- Email request (world-wide): [EHS-Europe@xerox.com](mailto:EHS-Europe@xerox.com)

For product safety information in the United States and Canada, go to [www.xerox.com/environment](https://www.office.xerox.com/cgi-bin/printer.pl?APP=udpdfs&Page=Color&PgName=environmentna).

## <span id="page-20-0"></span>Product Symbols

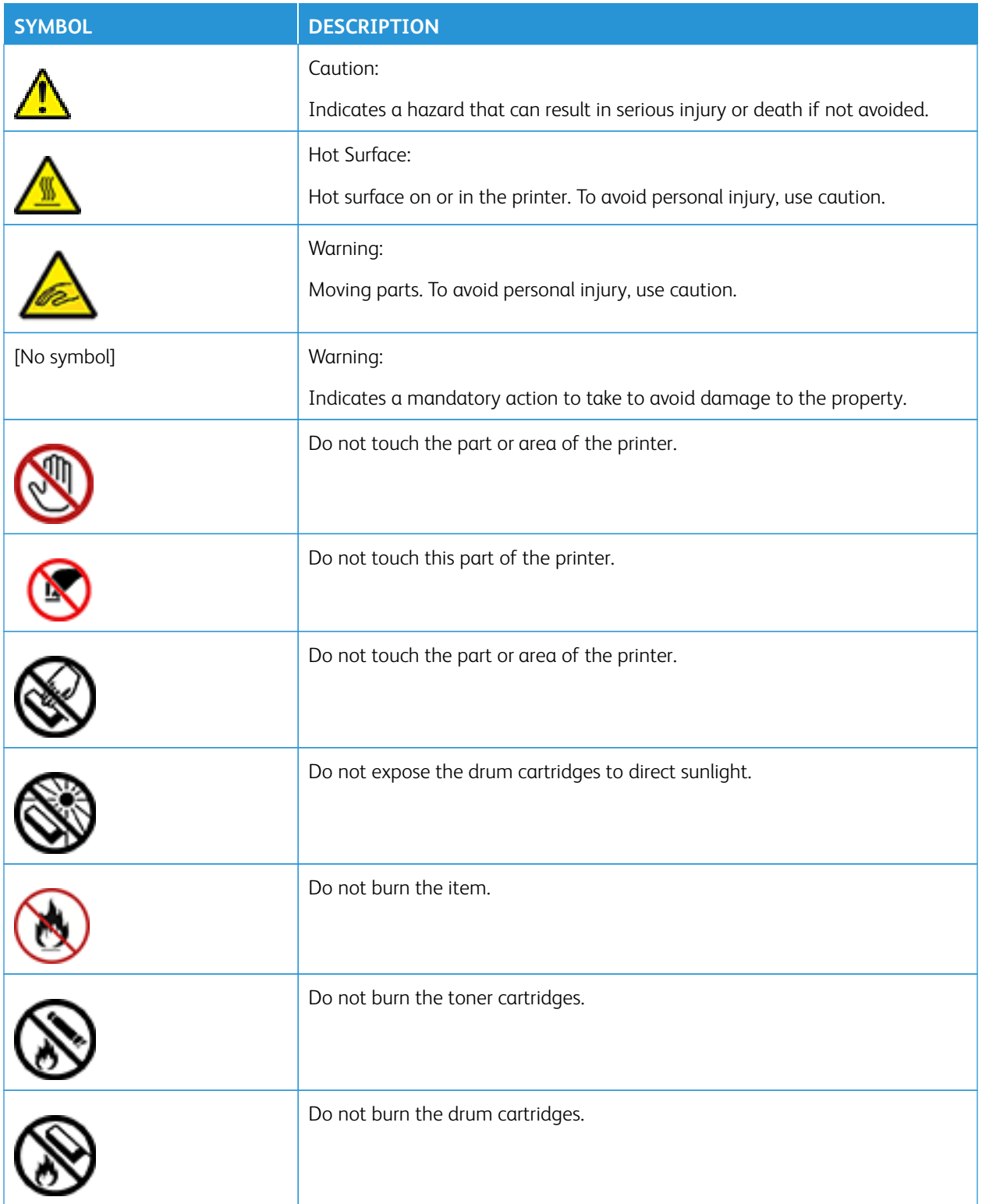

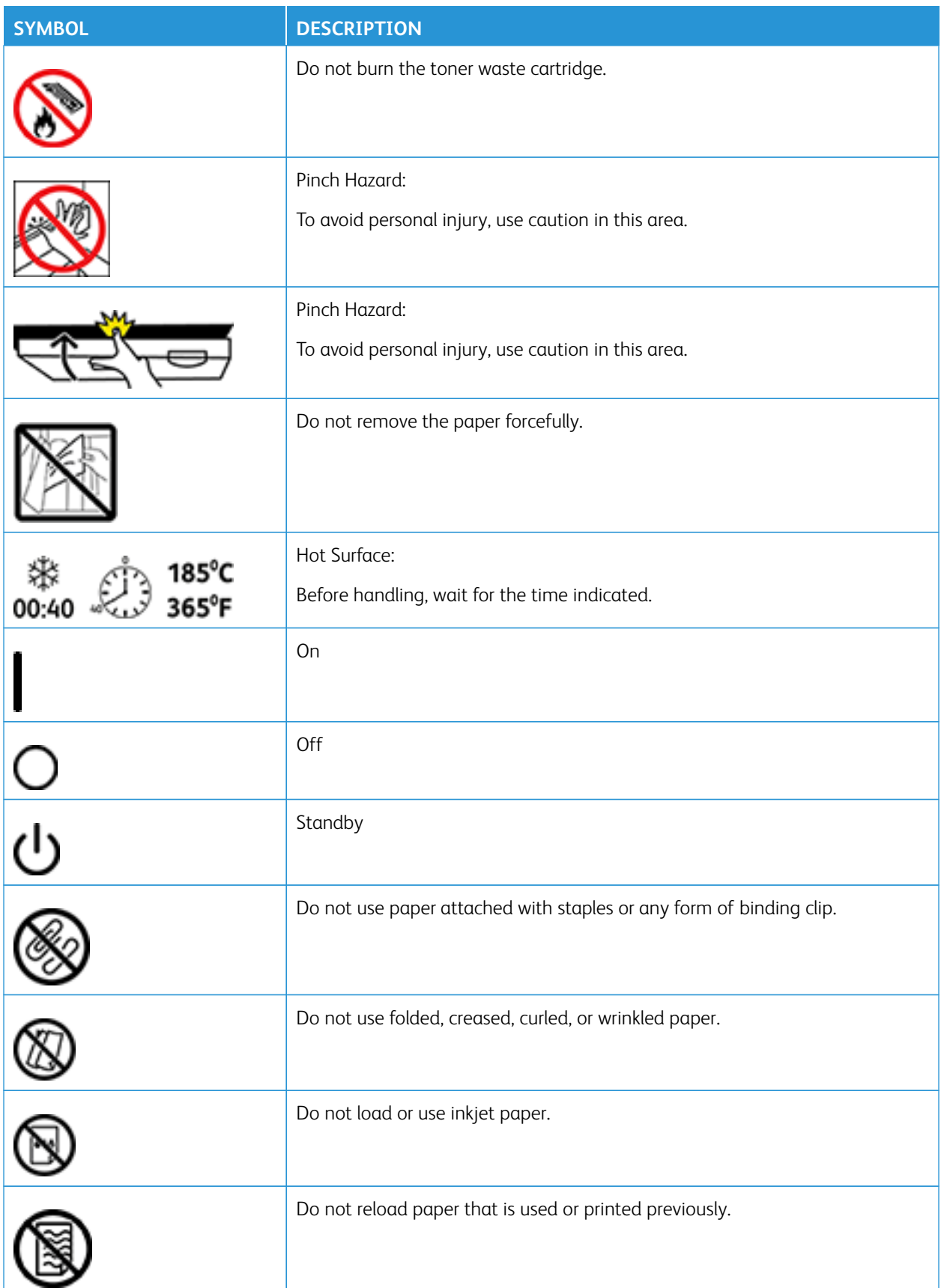

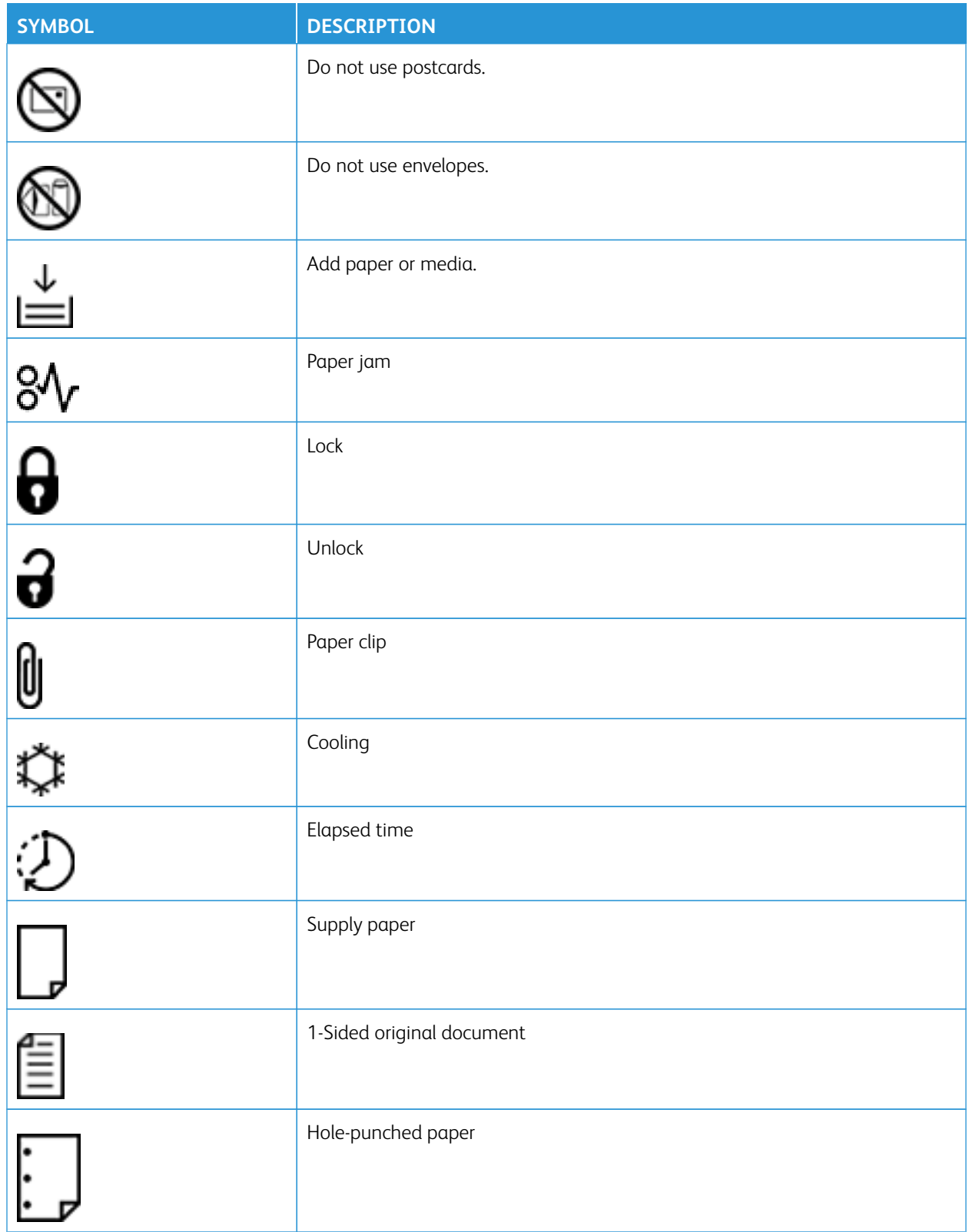

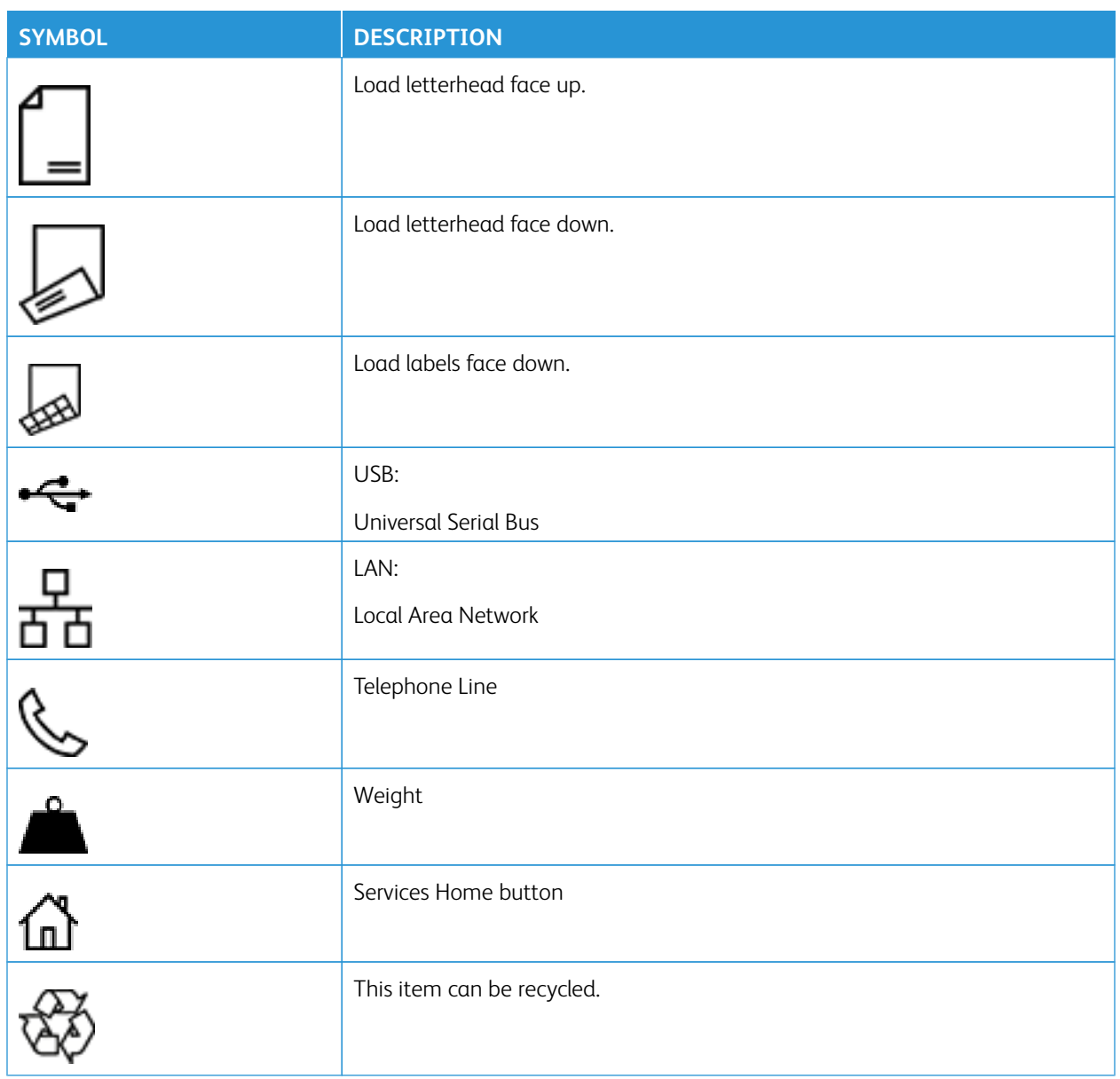

## <span id="page-24-0"></span>Learn About the Printer

## This chapter contains:

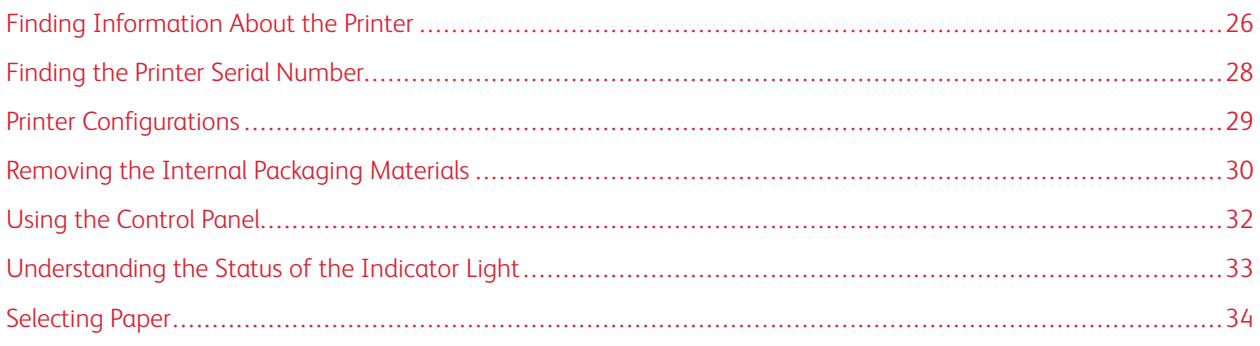

## <span id="page-25-0"></span>Finding Information About the Printer

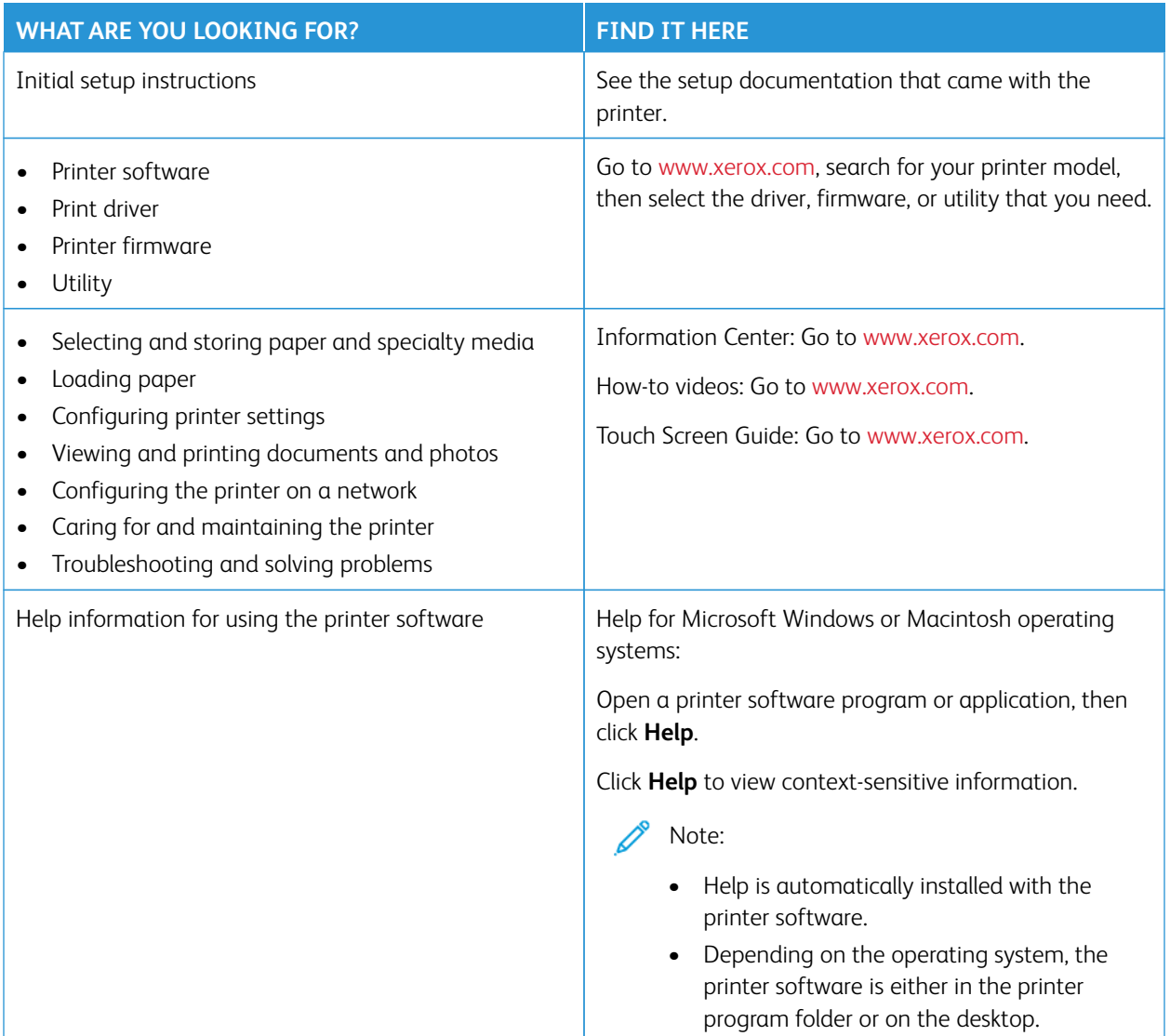

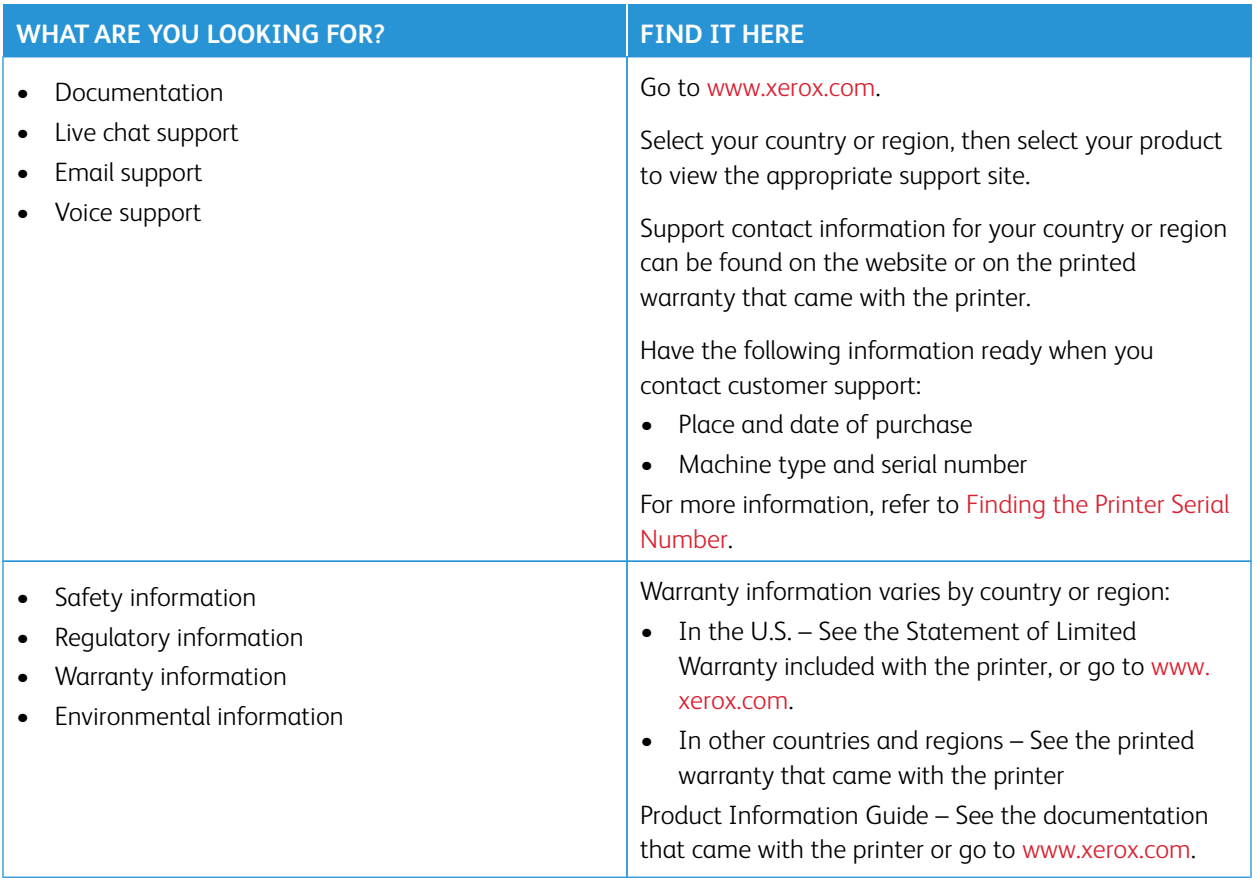

## <span id="page-27-0"></span>Finding the Printer Serial Number

To find the printer serial number:

- 1. Open Door A.
- 2. Locate the serial number.

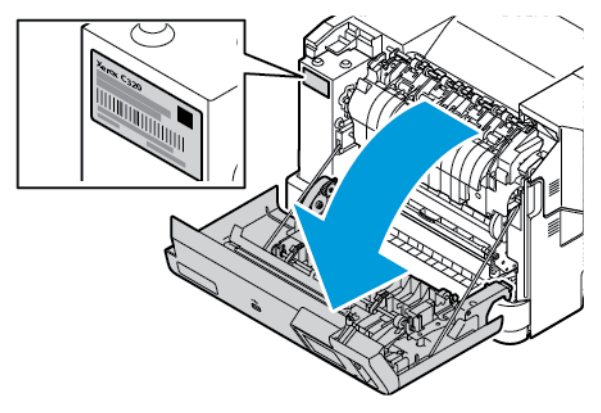

## <span id="page-28-0"></span>Printer Configurations

R

CAUTION—TIPPING HAZARD: Installing one or more options on your printer may require a caster base, furniture, or other feature to prevent instability causing possible injury. For more information on supported configurations, refer to [Workplace and Digital Printing Solutions | Xerox](https://www.xerox.com/en-us).

CAUTION—TIPPING HAZARD: To reduce the risk of equipment instability, load each tray separately. Keep all other trays closed until needed.

Depending on your printer model, you can configure your printer by adding an optional 550+100-sheet Tray. The 550+100-sheet Tray as Tray 2 consists of a 550-sheet tray and an integrated 100-sheet multipurpose feeder.

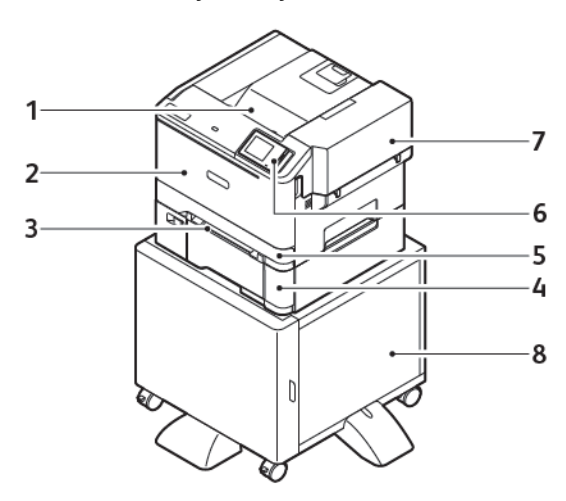

- 1. Standard Output Tray
- 2. Door A, Front Door
- 3. Manual Feeder
- 4. Tray 2, Optional 550+100-sheet Tray
- 5. Tray 1, Standard 250-sheet Tray
- 6. Control Panel
- 7. Door B, Side Door
- 8. Printer Stand

## <span id="page-29-0"></span>Removing the Internal Packaging Materials

The printer comes with internal packing materials. Remove the packing materials correctly.

1. At the front of the printer, open Door A.

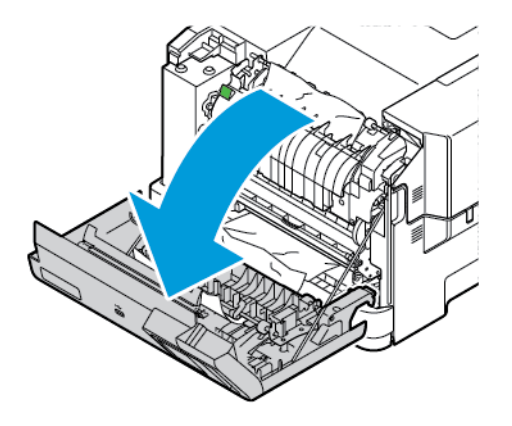

2. Remove the red plastic loops and clips.

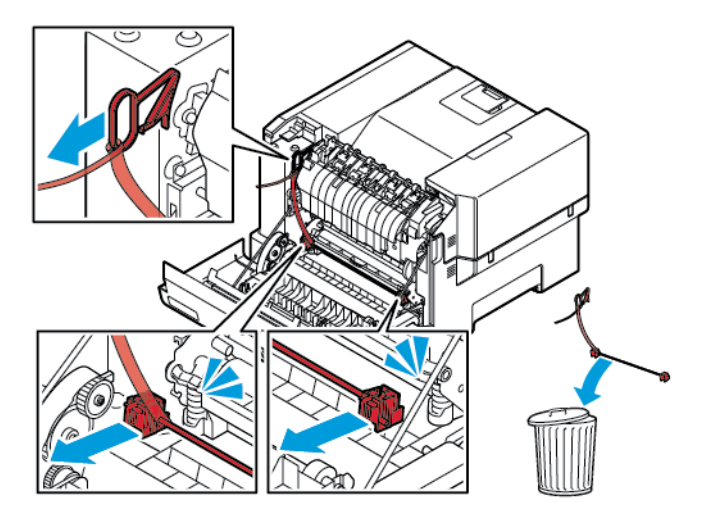

3. Close Door A.

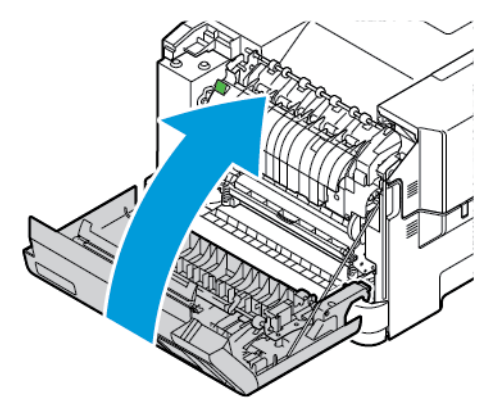

4. At the right-side of the printer, open the Door B, then remove the piece of cardboard on the top, and red plastic loop from the toner cartridge.

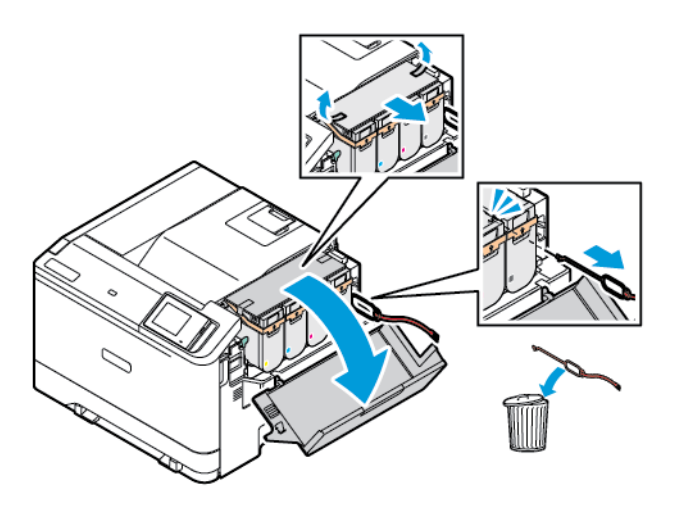

5. Close Door B.

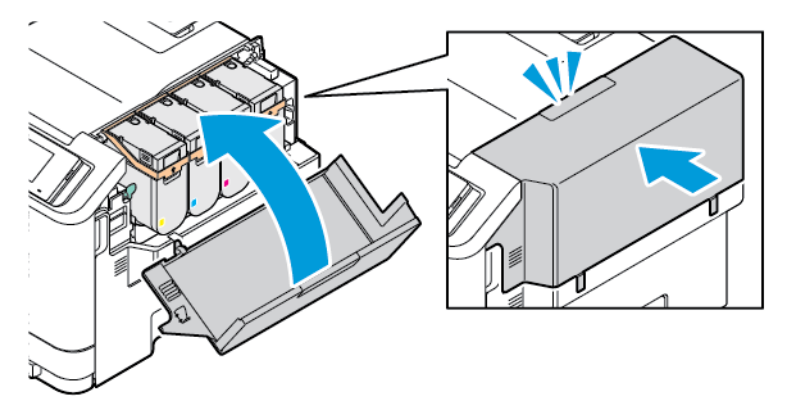

## <span id="page-31-0"></span>Using the Control Panel

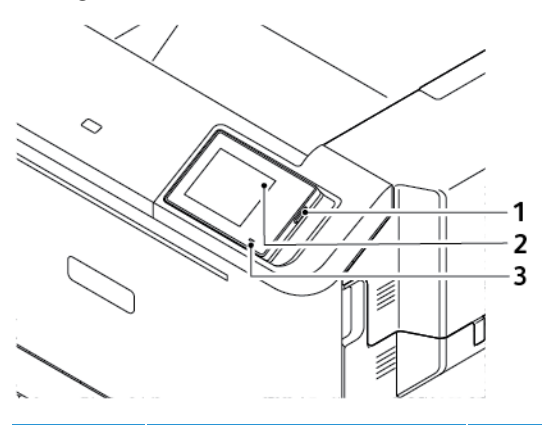

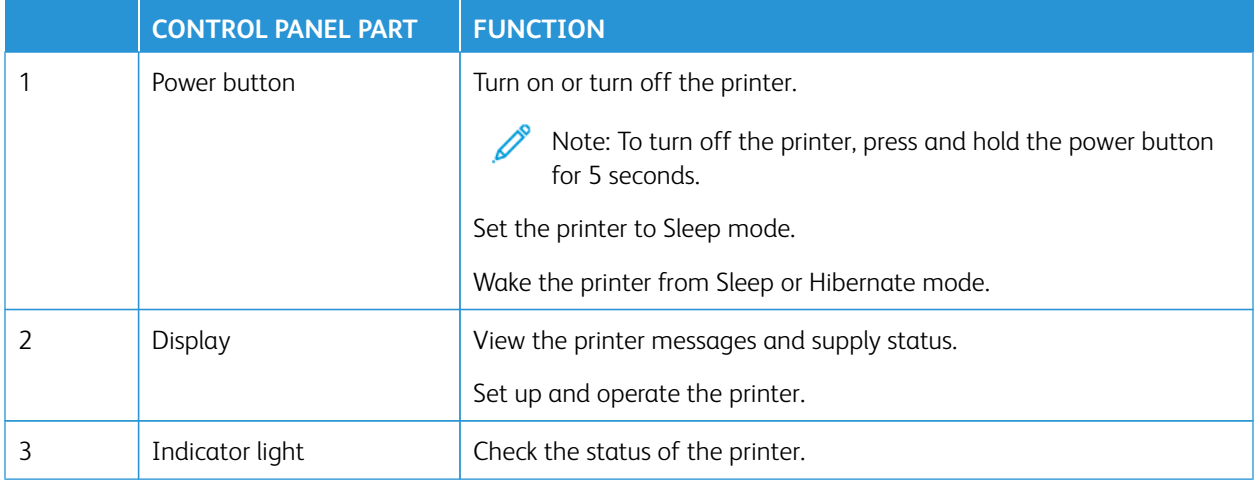

## <span id="page-32-0"></span>Understanding the Status of the Indicator Light

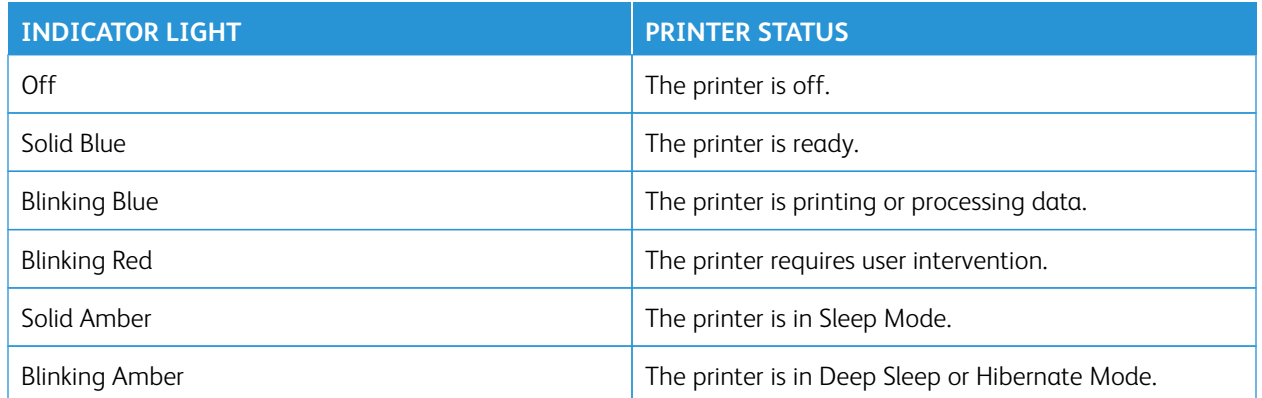

## <span id="page-33-0"></span>Selecting Paper

#### <span id="page-33-1"></span>**PAPER GUIDELINES**

Use the appropriate paper to prevent jams and help ensure trouble-free printing.

- Always use new and undamaged paper.
- Before loading paper, know the recommended printable side of the paper. This information is usually indicated on the paper package.
- Do not use paper that has been cut or trimmed by hand.
- Do not mix paper sizes, types, or weights in the same tray. Mixing results in jams.
- Do not use coated papers unless they are specifically designed for electrophotographic printing.

For more information, refer to:

- Recommended Media List (United States): [Recommended Media List Xerox® Paper and Specialty Media](https://www.xeroxpaperusa.com/resources/recommended-media-list) [\(xeroxpaperusa.com\).](https://www.xeroxpaperusa.com/resources/recommended-media-list)
- Recommended Media List (Europe): [Recommended Printer Papers and Specialty Media Xerox.](https://www.xerox.co.uk/en-gb/printer-supplies/recommended-printer-papers-and-specialty-media)

#### <span id="page-33-2"></span>**PAPER CHARACTERISTICS**

The following paper characteristics affect print quality and reliability. Consider these factors before printing on them.

#### **Weight**

Trays can feed paper of varying weights. Paper lighter than 60 g/m2 (16 lb.) may not be stiff enough to feed properly, and may cause jams. For more information, refer to [Supported Paper Weights.](#page-39-0)

### **Curl**

Curl is the tendency for paper to curl at its edges. Excessive curl can cause paper feeding problems. Curl can occur after the paper passes through the printer, where it is exposed to high temperatures. Storing paper unwrapped in hot, humid, cold, or dry conditions can contribute to paper curling before printing and can cause feeding problems.

#### **Smoothness**

Paper smoothness directly affects print quality. If paper is too rough, toner cannot fuse to it properly. If paper is too smooth, it can cause paper feeding or print quality issues. We recommend the use of paper with 50 Sheffield points.

#### **Moisture Content**

The amount of moisture in paper affects both print quality and the printer ability to feed the paper correctly. Leave paper in its original wrapper until you use it. Exposure of paper to moisture changes can degrade its performance.

Before printing, store paper in its original wrapper in the same environment as the printer for 24 to 48 hours. The

environment in which the paper is stored must be the same as the printer. Extend the time several days if the storage or transportation environment is very different from the printer environment. Thick paper may also require a longer conditioning period.

#### **Grain Direction**

Grain refers to the alignment of the paper fibers in a sheet of paper. Grain is either grain long, running the length of the paper, or grain short, running the width of the paper.

For recommended grain direction, refer to [Supported Paper Weights](#page-39-0).

## **Fiber Content**

Most high-quality xerographic paper is made from 100 percent chemically treated pulped wood. This content provides the paper with a high degree of stability, resulting in fewer paper feeding problems and better print quality. Paper containing fibers such as cotton can negatively affect paper handling.

### <span id="page-34-0"></span>**UNACCEPTABLE PAPER**

The following paper types are not recommended for use with the printer:

- Chemically treated papers used to make copies without carbon paper, also known as carbonless papers, carbonless copy paper (CCP), or no carbon required (NCR) paper.
- Preprinted papers with chemicals that may contaminate the printer.
- Preprinted papers that can be affected by the temperature in the printer fuser.
- Preprinted papers that require a registration (the precise print location on the page) greater than  $\pm 2.3$  mm (±0.09 in.), such as optical character recognition (OCR) forms.

In some cases, registration can be adjusted with a software application to successfully print on these forms.

- Coated papers (Erasable Bond), synthetic papers, thermal papers.
- Rough-edged, rough or heavily textured surface papers, or curled papers.
- Recycled papers that fail EN12281:2002 (European).
- Paper weighing less than  $60$  g/m<sup>2</sup> (16 lb).
- Multiple-part forms or documents.

## <span id="page-34-1"></span>**STORING PAPER**

Use these paper storage guidelines to help avoid jams and uneven print quality:

- Store paper in its original wrapper in the same environment as the printer for 24 to 48 hours before printing.
- Extend the time several days if the storage or transportation environment is very different from the printer environment. Thick paper may also require a longer conditioning period.
- For best results, store paper where the temperature is 21° C (70° F) and the relative humidity is 40 percent.
- Most label manufacturers recommend printing in a temperature range of  $18-24$ ° C (65–75° F) with relative humidity between 40 and 60 percent.
- Store paper in cartons, on a pallet or shelf, rather than on the floor.
- Store individual packages on a flat surface.
- Do not store anything on top of individual paper packages.
- Take paper out of the carton or wrapper only when you are ready to load it in the printer. The carton and wrapper help keep the paper clean, dry, and flat.

## <span id="page-35-0"></span>**SELECTING PREPRINTED FORMS AND LETTERHEAD**

- Use grain long paper.
- Use only forms and letterhead printed using an offset lithographic or engraved printing process.
- Avoid paper with rough or heavily textured surfaces.
- Use inks that are not affected by the resin in toner. Inks that are oxidation-set or oil-based generally meet these requirements; latex inks might not.
- Print samples on preprinted forms and letterheads considered for use before buying large quantities. This action determines whether the ink in the preprinted form or letterhead affects print quality.
- When in doubt, contact your paper supplier.
- When printing on letterhead, load the paper in the proper orientation for your printer.

For more information, refer to:

- Recommended Media List (United States): [Recommended Media List Xerox® Paper and Specialty Media](https://www.xeroxpaperusa.com/resources/recommended-media-list) [\(xeroxpaperusa.com\).](https://www.xeroxpaperusa.com/resources/recommended-media-list)
- Recommended Media List (Europe): [Recommended Printer Papers and Specialty Media Xerox.](https://www.xerox.co.uk/en-gb/printer-supplies/recommended-printer-papers-and-specialty-media)

## <span id="page-35-1"></span>**SUPPORTED PAPER SIZES**

Note: Your printer model may have a 550+100-sheet Tray as Tray 2, which consists of a 550-sheet tray and an integrated 100-sheet multipurpose feeder. The 550-sheet Tray of the 550+100-sheet Tray supports the same paper types as the 550-sheet Tray. The integrated multipurpose feeder supports different paper sizes, types, and weights.

## **Supported Paper Sizes**

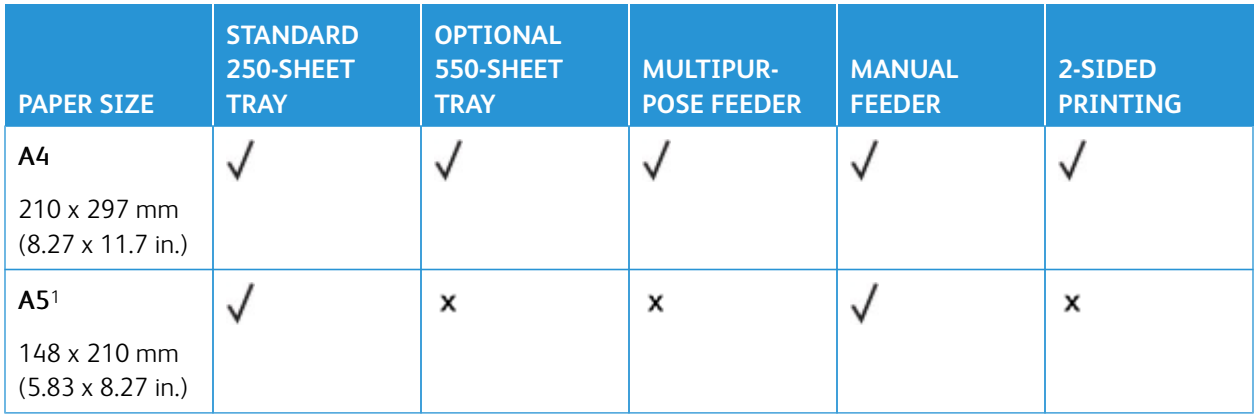
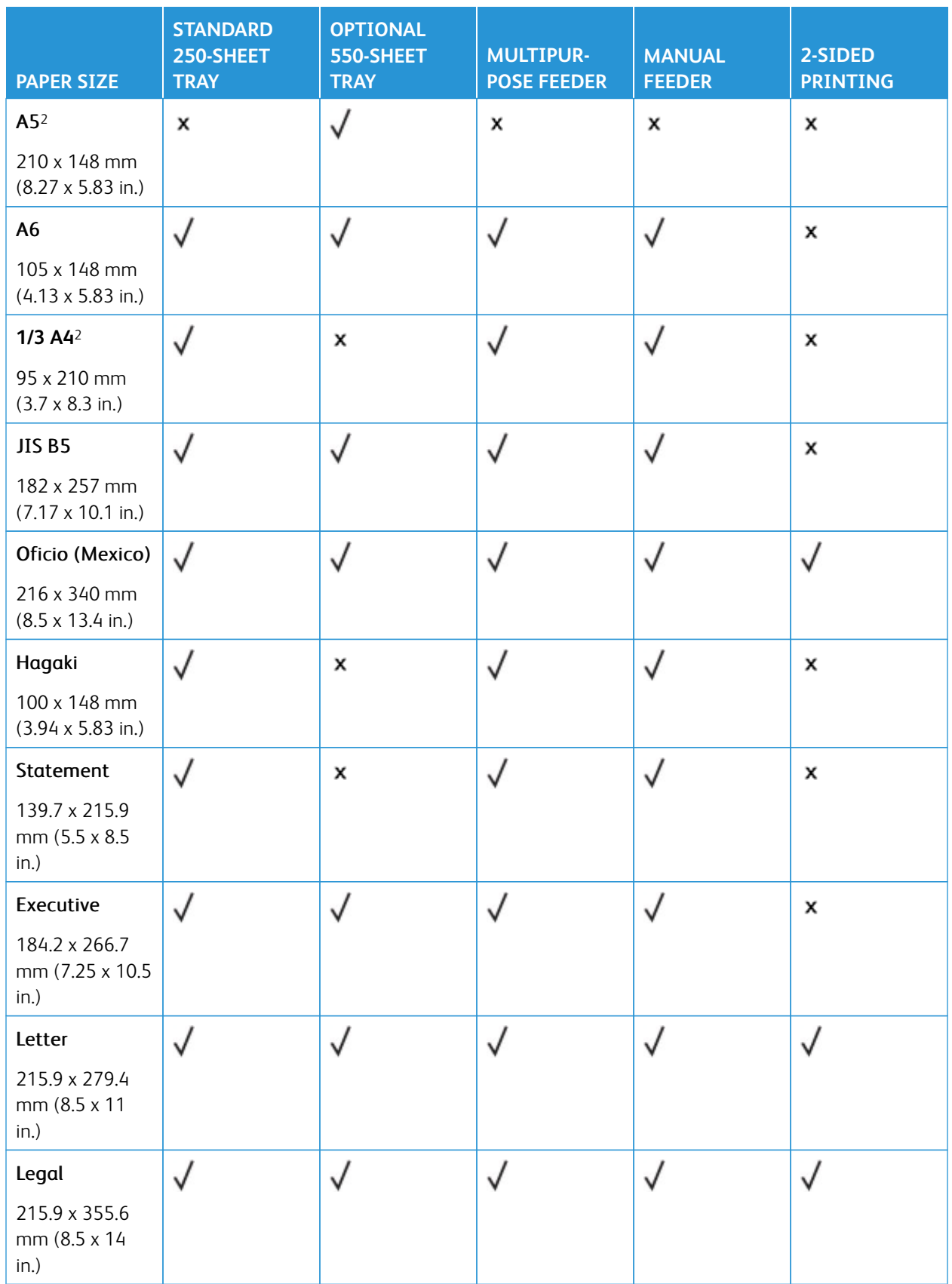

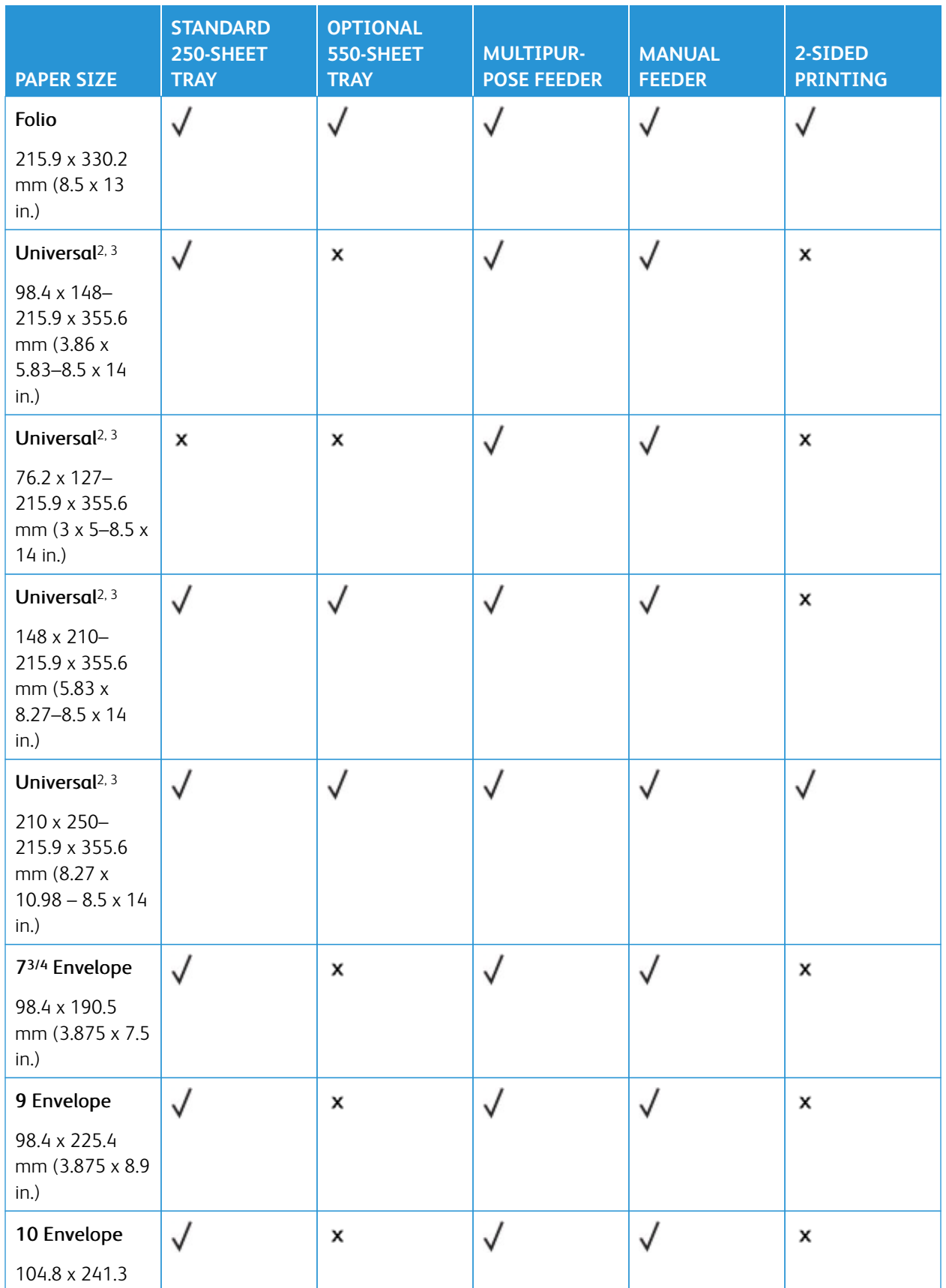

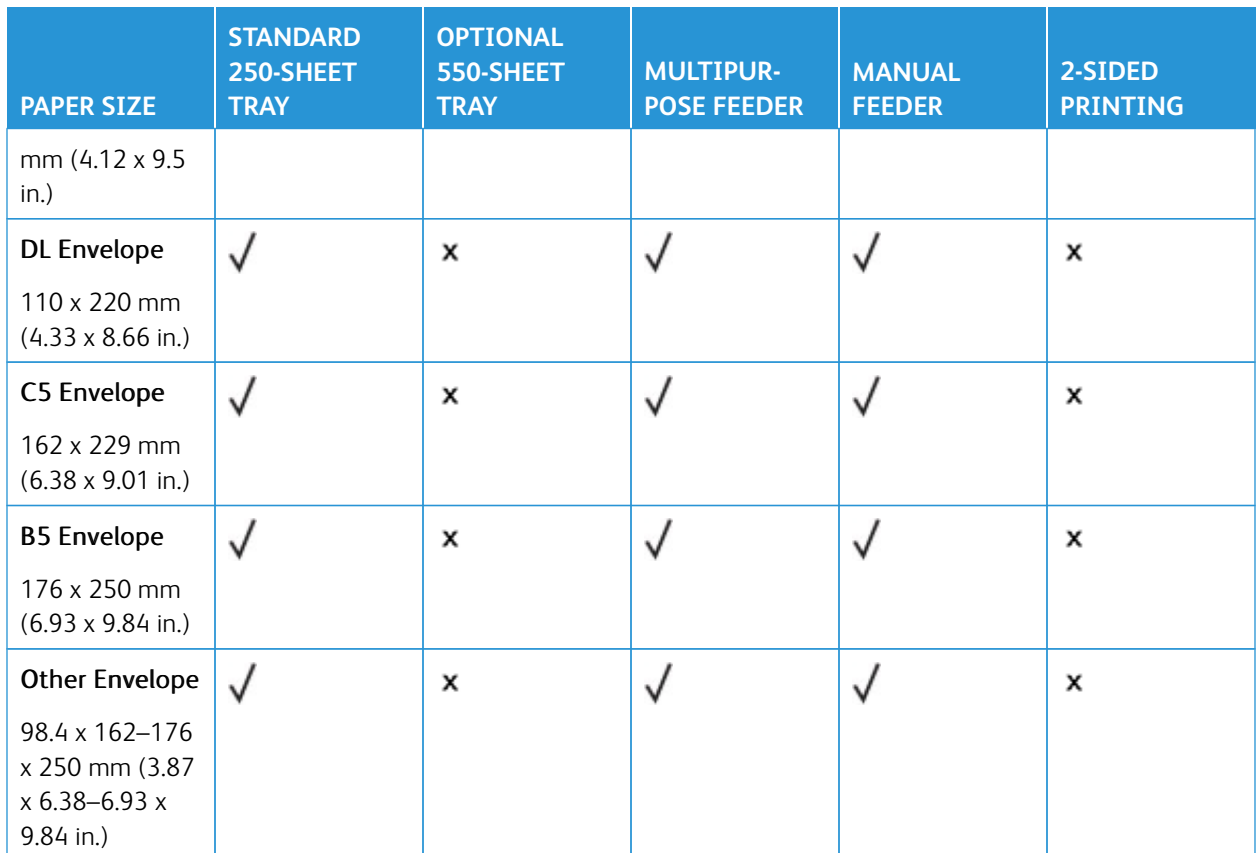

1 Load this paper size into the standard tray, the manual feeder, and the multipurpose feeder with the long edge entering the printer first.

<sup>2</sup> Load this paper size into the optional trays with the short edge entering the printer first.

3 When Universal is selected, the page is formatted for 215.9 x 355.6 mm (8.5 x 14 in.) unless the size is specified by the software application.

4 Load narrow paper with the short edge entering the printer first.

5 When Other Envelope is selected, the page is formatted for 215.9 x 355.6 mm (8.5 x 14 in.) unless the size is specified by the software application.

### **Supported Paper Types**

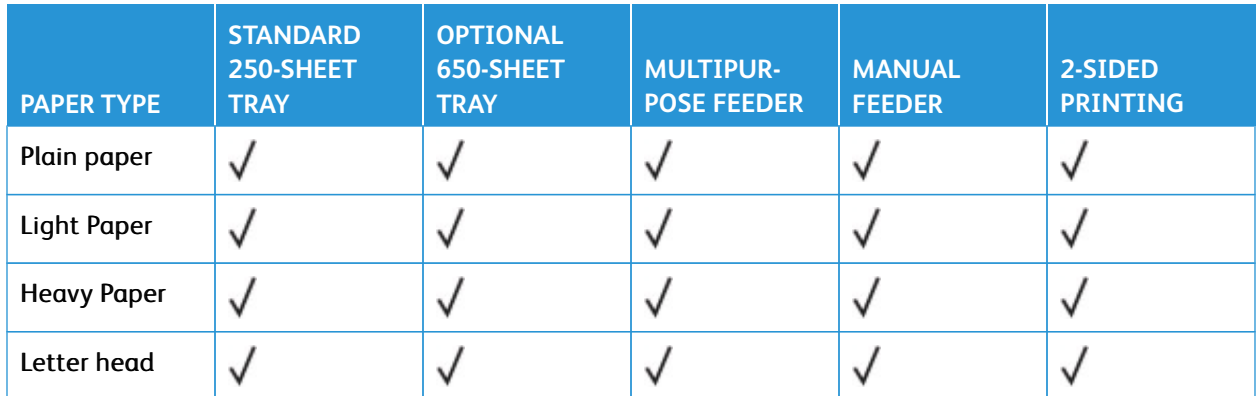

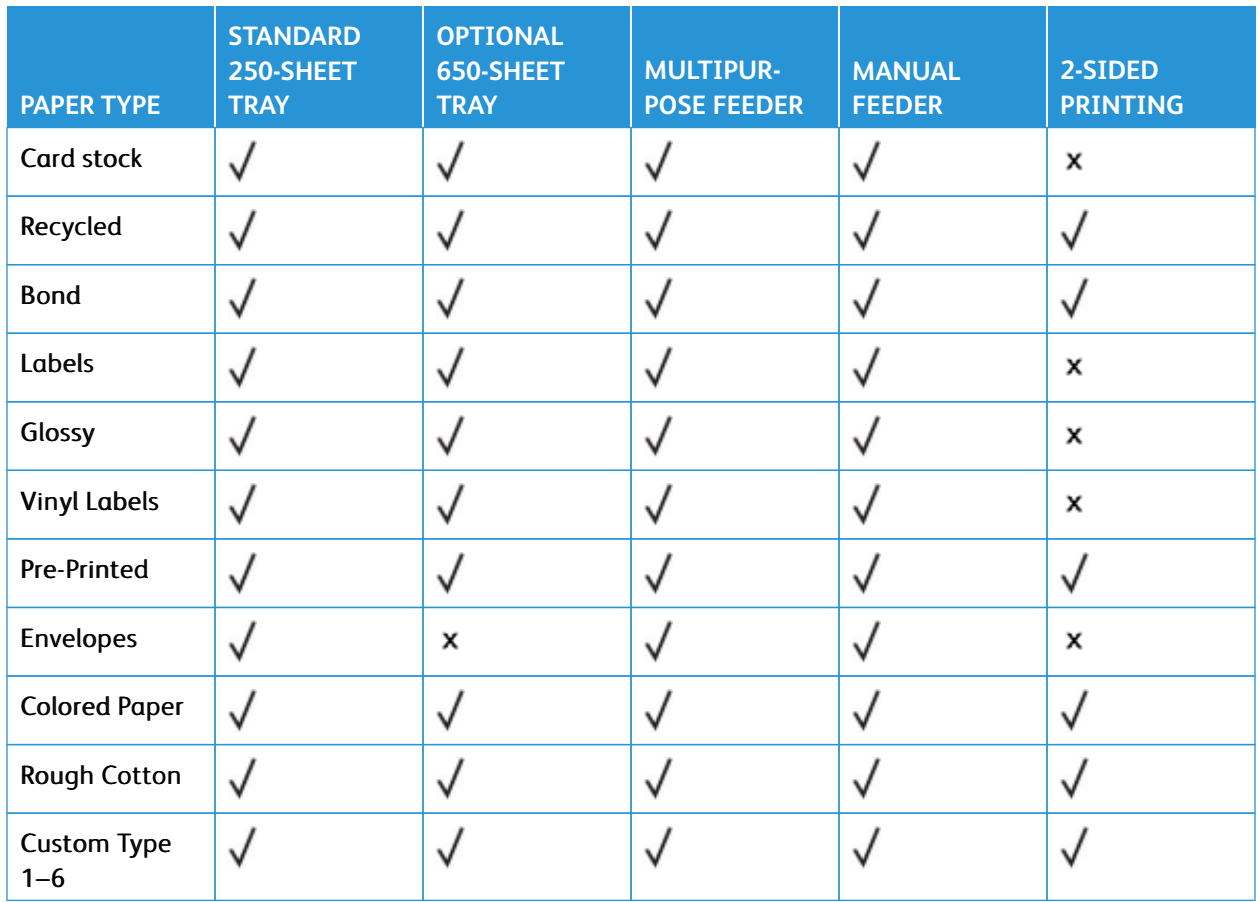

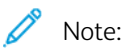

- Your printer model may have an optional 550+100-sheet tray, which consists of a 550-sheet tray and an integrated 100-sheet multipurpose feeder. The 550-sheet tray of the optional 550+100-sheet tray supports the same paper types as the standard 550-sheet tray. The integrated multipurpose feeder supports different paper sizes, types, and weights.
- Labels, envelopes, and card stock always print at reduced speed
- Vinyl labels are supported for occasional use only and must be tested for acceptability. Some vinyl labels may feed more reliably from the multipurpose feeder

### **Supported Paper Weights**

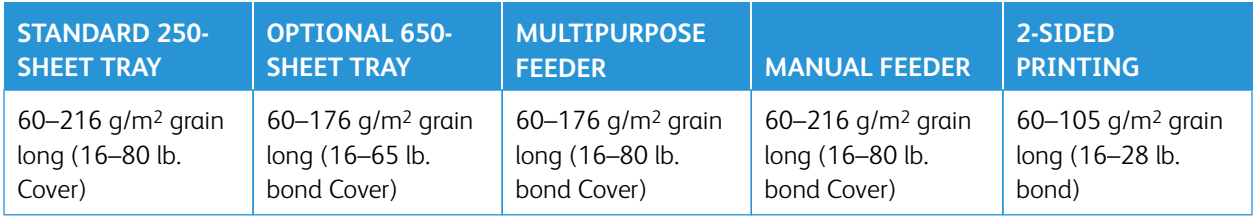

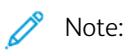

- Your printer model may have an optional 550+100-sheet tray, which consists of a 550-sheet tray and an integrated 100-sheet multipurpose feeder. The 550-sheet tray of the optional 550+100-sheet tray supports the same paper types as the standard 550-sheet tray. The integrated multipurpose feeder supports different paper sizes, types, and weights.
- For 60-176 g/m<sup>2</sup> (16-47 lb bond) paper, grain long fibers are recommended.
- Paper less than 75 g/m<sup>2</sup> (20 lb bond) must be printed with Paper Type set to Light Paper. Failure to do so may cause excessive curl which can lead to feeding errors, especially in more humid environments.

Learn About the Printer

# Set up, Install, and Configure

## This chapter contains:

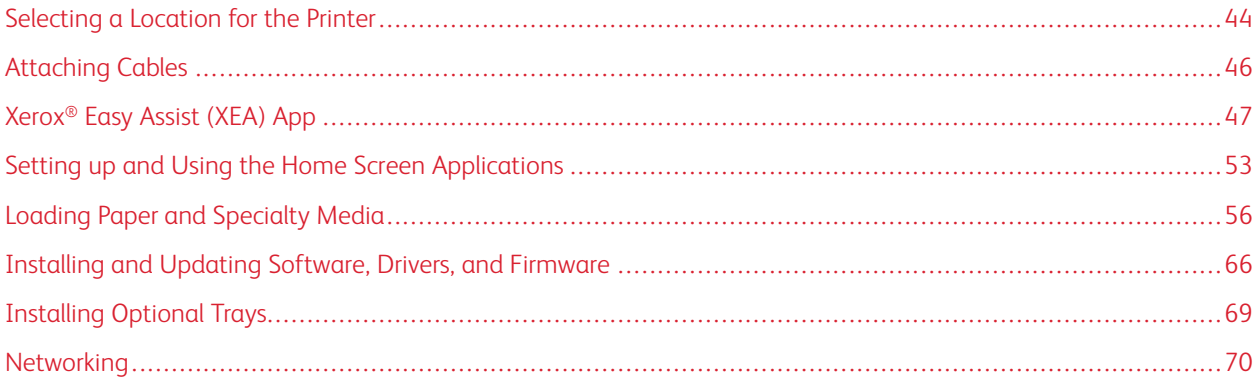

# <span id="page-43-0"></span>Selecting a Location for the Printer

- Leave enough room to open trays, covers, and doors and to install hardware options.
- Set up the printer near an electrical outlet.

CAUTION—POTENTIAL INJURY: To avoid the risk of fire or electrical shock, connect the power cord to an appropriately rated and properly grounded electrical outlet that is near the product and easily accessible.

 $\sqrt{4}$ CAUTION—SHOCK HAZARD: To avoid the risk of electrical shock, do not place or use this product near water or wet locations.

- Ensure that airflow in the room meets the latest revision of the ASHRAE 62 standard or the CEN Technical Committee 156 standard.
- Provide a flat, sturdy, and stable surface.
- Keep the printer:
	- Clean, dry, and free of dust
	- Away from stray staples and paper clips
	- Away from the direct airflow of air conditioners, heaters, or ventilators
	- Free from direct sunlight and humidity extremes
- Observe the recommended temperature and avoid fluctuations

Operating temperature: 10–32.2° C (50–90° F)

Storage temperature: 15.6–32.2° C (60–90° F)

• Allow the following recommended amount of space around the printer for proper ventilation:

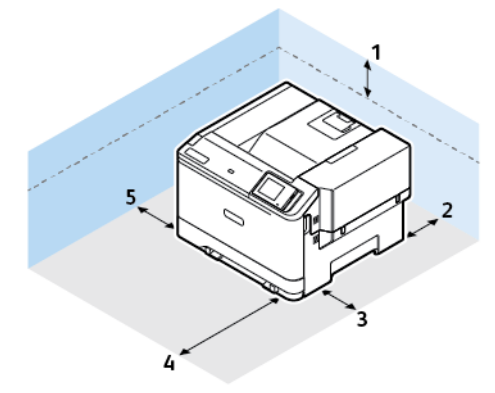

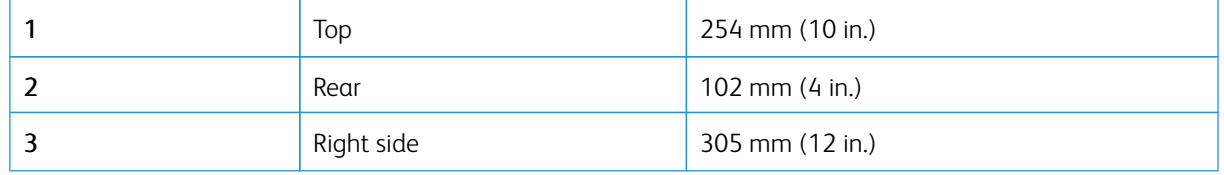

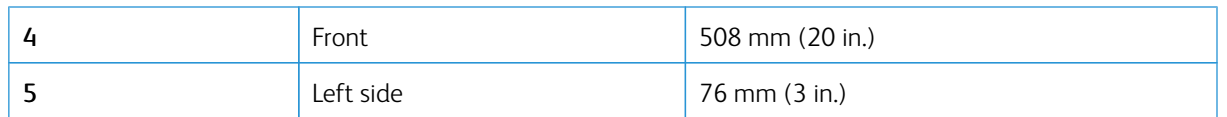

 $\mathscr{O}$ Note: Additional space is needed for right side 305 mm (12 in.) and front side 508 mm (20 in.) of the printer for clearing jams and for toner and imaging unit replacements.

# <span id="page-45-0"></span>Attaching Cables

CAUTION—SHOCK HAZARD: To avoid the risk of electrical shock, do not set up this product or make  $\sqrt{4}$ any electrical or cabling connections, such as the power cord, fax feature, or telephone, during a lightning storm.

 $\sqrt{N}$  CAUTION—POTENTIAL INJURY: To avoid the risk of fire or electrical shock, connect the power cord to an appropriately rated and properly grounded electrical outlet that is near the product and easily accessible.

 $\sqrt{N}$ CAUTION—POTENTIAL INJURY: To avoid the risk of fire or electrical shock, use only the power cord provided with this product or the manufacturer's authorized replacement.

Warning—Potential Damage: To avoid loss of data or printer malfunction, do not touch the USB cable, any wireless network adapter, or the printer in the areas shown while actively printing.

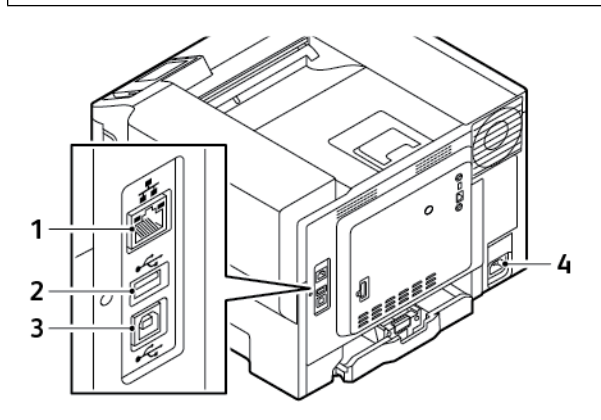

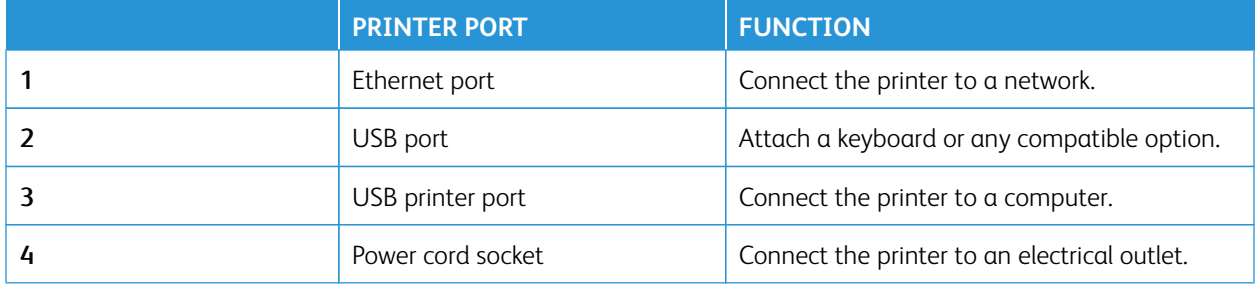

## <span id="page-46-0"></span>Xerox® Easy Assist (XEA) App

Xerox Easy Assist app allows you to access and configure the printer from your smartphone. To access the printer from your smartphone, download and install the Xerox Easy Assist app on your mobile device. By installing the Xerox Easy Assist app on your smartphone, you can set up your new printer easily, manage its configuration, view alerts indicating supply requirements and order them, and get live troubleshooting support for your printer.

To install the Xerox Easy Assist app on your smartphone, you need to scan a QR Code or search the app in the Apple App Store or Google Play Store. There are two types of XEA QR Codes:

- QR Code to acquire the XEA app: This QR Code is for the initial installation of the app. To install the Xerox Easy Assist app for the first time, you are required to scan this QR Code using your smartphone camera. You can find this QR Code on the packaging box or the *Installation Guide* that comes with the printer.
- QR Code to connect the mobile device to the printer: This QR Code is to set up a wireless network connection between the smartphone and the printer. For example, connection to Wi-Fi Direct. For the printers with touchscreen User Interface, you can find this QR Code at the control panel of the printer within the device Install Wizard. The QR Code provides all key information to connect your smartphone and the printer without manually entering any technical information. To connect to the printer, scan this QR Code within the Xerox Easy Assist app. For more information, refer to [After Initial Installation: Connecting to the Xerox Easy Assist App for](#page-50-0)  [Existing Printers](#page-50-0).

If the printer has Internet connection, then you can connect to the XEA app in your smartphone by typing the IP address of the printer.

Primary features of Xerox Easy Assist app are:

### Set Up a New Printer

If you have the QR Code or IP Address available, you can set up a new Xerox printer with the help of Xerox Easy Assist app. On My Printers screen in the app, touch the **+** icon, then touch **Unbox a New Printer**. Follow the instructions from the app.

For more information, refer to [Adding Multiple Printers to the Xerox Easy Assist App](#page-51-0).

### Alerts

The Xerox Easy Assist app can notify you of any errors or problems in the printer. To view the error statement, touch the **Bell** icon.

### Printer Status

The status displays the printer information, such as readiness of the printer, toner level, and paper tray status for each tray. To view additional information regarding Printer Status, touch the **(i)** icon. When you have a registered supplier, to reorder a new toner, select the **Toner** icon, then touch **Reorder**.

### Order Supplies

You can order parts and supplies through the Xerox Easy Assist app. If the toner level appears to be low, to order a new toner, select **Order Supplies**. You can add your own supply provider and order supplies from them. When you touch **Order Supplies**, if a custom supplier is not added in the app, then a prompt appears for you to set up a supplier. From the prompt, touch **Add Supplier**, then follow the instructions. The instructions takes you to **Device Settings > Supplier Profile**. In the Supplier Profile page, fill up the details of your supplier, such as Name, Contact Information, Phone Number, and Website URL. After you complete setting up your custom supply provider, touch **Buy**. It takes you to the web page of your supply provider.

**Xerox Retail Store** is your default option to order supplies directly from Xerox. Also, in the Order Supplies page,

you can view the Supplies Plan and Supplies Log of your printer.

### Print

You can perform a print job through the Xerox Easy Assist app. In the app, select your printer, then touch **Print**. Select the document that you need to print from your mobile device, confirm the print settings, then touch **Print**.

### Device Settings

You can view and edit your printer settings from the **Device Settings** tab. If you have not set up a password during the initial setup, to view or edit existing printer settings, you need to set up the password. The **Device Settings** tab includes the following:

- **About**
- **Language**
- **Wi-Fi Setup**
- **Measurements**
- **Date & Time**
- **Sound**
- **Power Saver**
- **Supplier Profile**
- **Fax** (if applicable)
- **Admin Password**

### Support Center

You can request support and find solutions for printer-related problems through the Xerox Easy Assist app. **Support Center** includes the following services:

- **Self Serve**: To access this feature in the app, select your printer, then touch **Support Center > Self Serve**. Self Serve option takes you to a new page for CareAR Instruct. You can download, learn, and search about the printer through CareAR Instruct app.
- **Chat**: To access this feature in the app, select your printer, then touch **Support Center > Chat**. It connects you to a Live Chatbot for Xerox's Support Agent.
- **Printer's Website**: To access this feature in the app, select your printer, then touch **Support Center > Printer's Website**. You are taken to a new page of Additional Printer Settings. You can view the complete printer configuration and access the website of the printer. The Additional Printer Settings page also has an option to **Share Link**. To have the Printer IP Address and other details sent to your registered Email, touch **Share Link**.
- **Set Up My Computer**: To access this feature in the app, select your printer, then touch **Support Center > Set Up My Computer**. You can download Print and Scan Drivers for your printer through Xerox Easy Assist app. In the Email field, type your registered email address, then touch the **+** icon to add your email. To download and install the Print and Scan Drivers, the app sends a Quick Link to your email address.
- **Print Test Page**: To access this feature in the app, select your printer, then touch **Support Center > Print Test Page**. You can print a test page that has useful information about your printer, and confirm that all settings are correct.

• **Sustainability**: To access this feature in the app, select your printer, then touch **Support Center > Sustainability**. You are taken to a new page for Xerox Sustainability Efforts. You can view the Waste management information, Health & Safety data and Other Initiatives. You can access Xerox Sustainability ([Environmental Health & Sustainability - Xerox](https://www.xerox.com/en-us/about/ehs)) web page in default browser on the mobile device.

### Remove a Printer

You can remove a printer from the Xerox Easy Assist app. On your app, select a printer, then touch **Remove From My Printers**.

### **PRIOR TO INSTALLING THE PRINTER: INITIAL SET UP WITH THE XEROX® EASY ASSIST APP**

To complete the initial setup and install the Xerox Easy Assist app for the first time, do the following:

- 1. For initial setup when the printer is powered on for the first time, the initial setup screens appears. On the printer control panel, do the following:
	- a. Select your **Language**, then touch **Next**.

The Xerox Easy Assist Mobile App screen appears.

b. To use your mobile device to set up and manage your printer, touch **Yes**.

Get the App screen appears to confirm the type of your mobile device. Choose any one option:

- **iOS**: To install the Xerox Easy Assist app on your iPhone, select this option.
- **Android**: To install the Xerox Easy Assist app on your Android mobile device, select this option.
- **I have the App**: If you have installed Xerox Easy Assist app on your mobile device already, select this option.
- 2. If you have selected iOS or Android option, a screen appears to help you download the app. On the control panel, touch **Show QR Code** option.

A screen appears with the QR Code. To install the app, scan the QR Code using your smartphone camera.

- 3. Download and install the Xerox Easy Assist app on your smartphone:
	- For Android phones: Go to Google Play Store, then search for Xerox Easy Assist app.
	- For iOS or iPhones: Go to Apple App Store, then search for Xerox Easy Assist app.
- 4. When you install the app for the first time on your smartphone, for End-User License Agreement (EULA), touch **I Agree**.

Note: The Xerox Easy Assist App has instructions that help you to unpack the printer from its packaging box. To watch a helpful video on how to unpack your printer, scan the QR Code on the packaging box or the *Installation Guide* that came with your printer, using your smartphone camera. Accept the End-User License Agreement (EULA), then follow the instructions that appear on the app.

5. To set up a new printer from your smartphone XEA app, on the Add Printer screen, select **Unbox a New Printer**. Follow the instructions that appear on the app.

Select Printer Model page appears.

6. Select your printer model from the list of valid printers.

A Welcome screen appears for Xerox Easy Assist.

- 7. Choose from the following options:
	- **Help Me Unpack My Printer**: Select this option to view instructions that help you to unpack the printer from its packaging box.
	- **I've Unpacked My Printer**: Select this option to connect the XEA app to the printer.
- 8. In the app, touch **I've Unpacked My Printer**.
- 9. To connect with the printer, the following options appear in the app:
	- Manual Connection:
		- **Scan QR Code**: This option enables you to connect to the printer by scanning the QR Code. In the app, touch **Scan QR Code**, then follow the instructions that appear on the app. On the printer control panel, to connect to the app, touch **Show QR Code** option. The second or Connect-QR Code appears. Scan the QR Code through the Xerox Easy Assist app. Follow the instructions that appear on the app.

When the connection is configured, your smartphone and the printer share the same Wireless network, temporarily.

- **Enter IP Address**: This option enables you to connect to the printer by typing the IP Address of the printer. Connect the printer to a network or Internet through an Ethernet cable. Follow the instructions that appear on the app to find the IP Address of the printer. When you have located the IP Address, touch **Enter IP Address**. Type the IP Address in the Add Printer field of the XEA app, then touch **OK**.
- Quick Connection Search for Devices: When the printer is connected to Internet through Quick Connection, XEA app searches for nearby printers.
- 10. With the support of Xerox Easy Assist app, complete the general settings and register the printer on the network.

General settings include Admin Password, Connectivity, Measurements, Date and Time, Sound, Power Saver settings, and more.

Note: Ensure that your smartphone is connected to the same Wireless or wired network as the printer and they can communicate after the setup is complete.

11. To complete the initial setup in the app, type the necessary information for your printer, then touch **Complete Setup**.

The Welcome screen appears.

When the initial setup is complete, with the Xerox Easy Assist app, you can perform the following:

- Setting up a new printer
- Checking the printer status
- Ordering supplies
- Downloading Print and Scan Drivers
- Printing
- Getting troubleshooting support
- Accessing the website of the printer
- Accessing Environment, Health, and Safety information
- Removing a printer from the XEA app My Printers list

For Xerox Easy Assist app features, refer to [Xerox® Easy Assist \(XEA\) App](#page-46-0).

### <span id="page-50-0"></span>**AFTER INITIAL INSTALLATION: CONNECTING TO THE XEROX EASY ASSIST APP FOR EXISTING PRINTERS**

To install and use the Xerox Easy Assist (XEA) app for a printer that is already installed and connected to your network, you can find the QR Code on the control panel.

### Connecting through QR Code:

- 1. Download the Xerox Easy Assist (XEA) app from Apple App Store or Google Play Store.
- 2. At the Add Printer page, touch **Connect to Existing Printer**.
- 3. Select your printer model from the list of valid printers.
- 4. The app searches for printers on your network. You can skip this process. To connect through QR Code, touch **Skip**, then touch **Add a Printer**.
- 5. From Connect to Existing Printer screen, touch **Scan QR Code**. Choose from the following options:
	- **Help Me Find the QR Code**: Select this option and follow the instructions to find the QR Code in the printer control panel.
	- **I'm Ready to Scan**: Select this option when you have found the QR Code in the printer control panel and ready to scan it through the app.
- 6. On the printer control panel, touch the status bar on top of the Home screen to access the Notification Center.
- 7. From the Notification Center, touch the QR Code icon for **Connected to Network**. A new window opens for **Connect to Xerox Easy Assist Mobile App** that displays the Connect QR Code.
- 8. Scan the QR Code using the XEA app. This adds your printer to My Printers list in the XEA app.

### Connecting through IP Address:

- 1. Download the Xerox Easy Assist (XEA) app from Apple App Store or Google Play Store.
- 2. At the Add Printer page, touch **Connect to Existing Printer**.
- 3. Select your printer model from the list of valid printers.
- 4. The app searches for printers on your network. You can skip this process. To connect through IP Address, touch **Skip**, then touch **Add a Printer**.
- 5. From Connect to Existing Printer screen, touch **Enter IP Address**. Choose from the following options:
	- **Help Me Find the IP Address**: Select this option and follow the instructions to find the IP Address of the printer in the control panel.
	- **Enter IP Address**: Select this option when you have found the IP Address of the printer and ready to type it in the app.
- 6. On the printer control panel, refer to the IP Address in the status bar on top of the Home screen of the printer.
- 7. Type the IP Address in the Add Printer screen of the XEA app, then touch **OK**. This adds your printer to My Printers list in the XEA app.

### <span id="page-51-0"></span>**ADDING MULTIPLE PRINTERS TO THE XEROX EASY ASSIST APP**

If your printer is already set up on your network and the initial setup is complete, through the XEA app, you can include additional printers directly to the list of My Printers. You can see the printer status, get print drivers, and get Chatbot support. To add printers that are on the network, open the XEA app Home page in your smartphone. On the My Printers screen, touch the **+** icon or **Add** from the top of the screen. Refer to the following options:

- Setting Up a New Printer: To set up a new printer from your smartphone XEA app, on the Add Printer screen, select **Unbox a New Printer**. Follow the instructions that appear on the printer control panel and on your mobile device.
- Adding an Existing Printer: To add an existing printer that is already connected to the network, on the Add Printer screen, select **Connect to Existing Printer**. Follow the instructions that appear on the printer control panel and on your mobile device.

You can add a printer by following any one of these methods:

- **QR Code**: To scan the printer QR Code with the XEA app scanner, touch **QR Code**. To find the QR Code of the printer, refer to [After Initial Installation: Connecting to the Xerox Easy Assist App for Existing Printers](#page-50-0).
- **IP Address**: To connect to the printer by typing the IP Address manually, touch **IP Address**. Type the IP Address of the printer, then touch **OK**. For more information, refer to [After Initial Installation: Connecting to the Xerox](#page-50-0)  [Easy Assist App for Existing Printers](#page-50-0).
- Finding the Nearby Network Printers: When your smartphone is connected to the same wireless or wired network as the printer, for Quick Connection, the app searches for nearby printers on your network.
	- If the app finds the printer, you can select and add the printer directly.
	- If the app is unable to find the printer you are looking for, then you can add the printer by typing its IP address.

Note: If the printer and mobile device cannot communicate, ensure that they are on the same network.

# <span id="page-52-0"></span>Setting up and Using the Home Screen Applications

### **USING THE HOME SCREEN**

Note: Your home screen may vary depending on your home screen customization settings, administrative  $\mathscr{O}$ setup, and active embedded solutions.

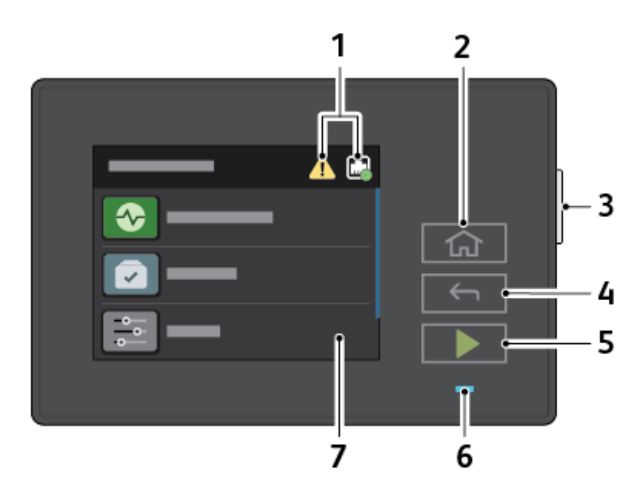

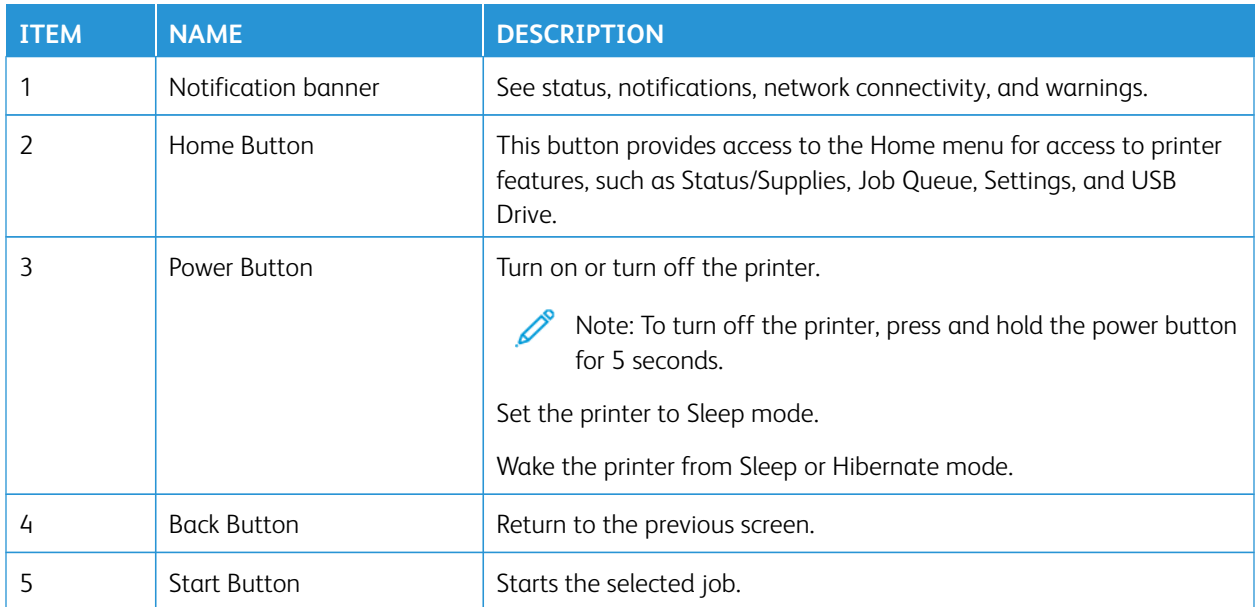

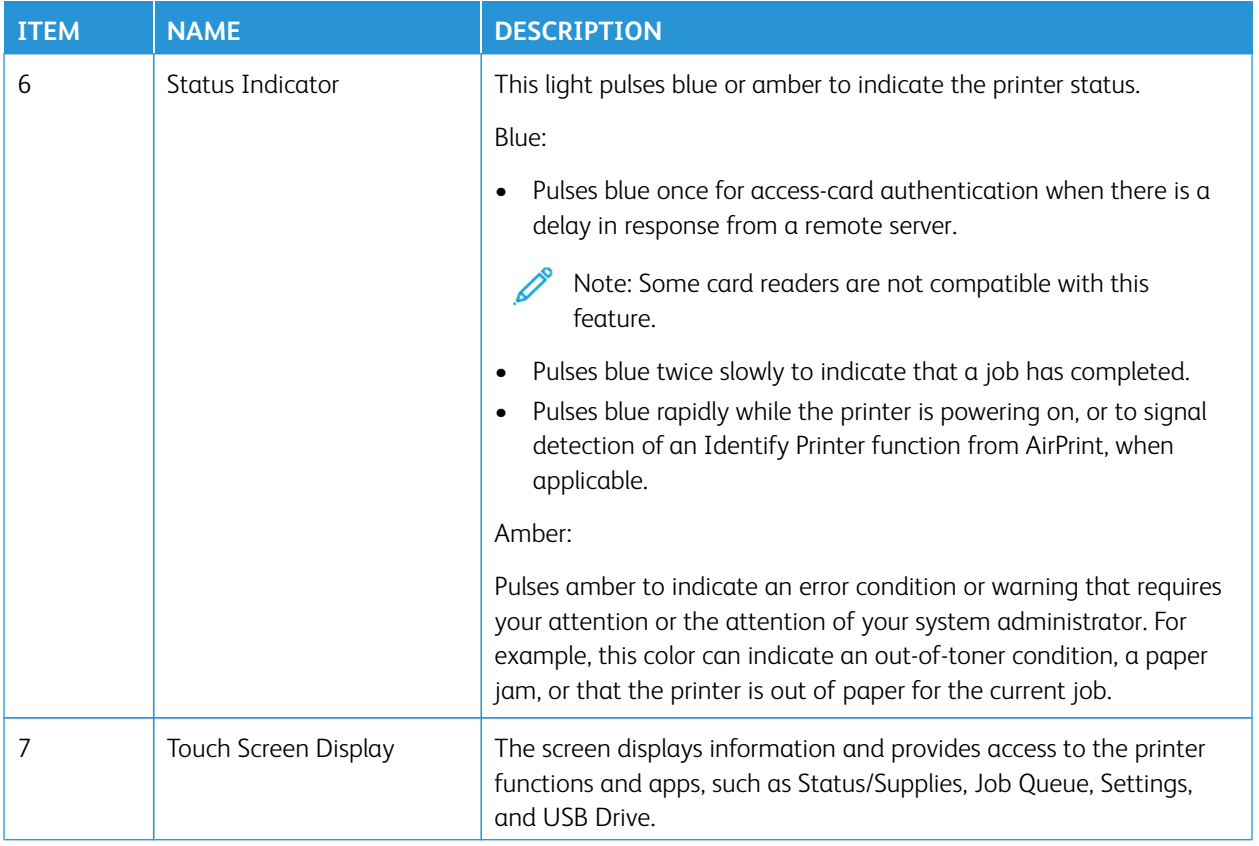

### **CUSTOMIZING THE HOME SCREEN**

- 1. Open a web browser, then type the printer IP address in the address field.
	- View the printer IP address on the printer home screen. The IP address appears as four sets of numbers separated by periods, such as 123.123.123.123.
	- If you are using a proxy server, then temporarily disable it to load the web page correctly.

### 2. Click **Settings > Device > Visible Home Screen Icons**.

- 3. Do one or more of the following:
	- To add an icon to the home screen, select the check box, then click **Save**.
	- To remove an icon to the home screen, clear the check box, then click **Save**.

### **MANAGING BOOKMARKS**

### <span id="page-53-0"></span>**Creating Bookmarks**

Use bookmarks to print frequently accessed documents that are stored in servers or on the web.

- 1. Open a web browser, then type the printer IP address in the address field.
	- View the printer IP address on the printer home screen. The IP address appears as four sets of numbers separated by periods, such as 123.123.123.123.
	- If you are using a proxy server, then temporarily disable it to load the web page correctly.
- 2. Click **Bookmarks > Add Bookmark**, then type a bookmark name.
- 3. Select an Address protocol type, then do one of the following:
	- For HTTP and HTTPS, type the URL that you want to bookmark.
	- For HTTPS, ensure to use the host name instead of the IP address. For example, type myWebsite.com/ sample.pdf instead of typing 123.123.123.123/sample.pdf. Ensure that the host name also matches the Common Name (CN) value in the server certificate. For more information on obtaining the CN value in the server certificate, see the help information for your web browser.
	- For FTP, type the FTP address. For example, myServer/myDirectory. Enter the FTP port. Port 21 is the default port for sending commands.
	- For SMB, type the network folder address. For example, myServer/myShare/myFile.pdf. Type the network domain name.
	- If necessary, select the Authentication type for FTP and SMB.

To limit access to the bookmark, enter a PIN.

Note: The application supports the following file types: PDF, JPEG, TIFF, and HTML-based web pages. Other file types such as DOCX and XLXS are supported in some printer models.

4. Click **Save**.

### **Creating Folders**

- 1. Open a web browser, then type the printer IP address in the address field.
	- View the printer IP address on the printer home screen. The IP address appears as four sets of numbers separated by periods, such as 123.123.123.123.
	- If you are using a proxy server, then temporarily disable it to load the web page correctly.
- 2. Click **Bookmarks > Add Folder**, then type a folder name.

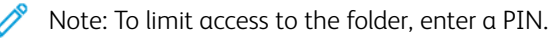

3. Click **Save**.

Note: You can create folders or bookmarks inside a folder. To create a bookmark, refer to [Creating](#page-53-0)  [Bookmarks.](#page-53-0)

# <span id="page-55-0"></span>Loading Paper and Specialty Media

### **SETTING THE PAPER SIZE AND TYPE**

- 1. From the home screen, touch **Settings > Paper > Tray Configuration > Paper Size/Type**, then select a paper source.
- 2. Set the paper size and type.

### **CONFIGURING UNIVERSAL PAPER SETTINGS**

- 1. From the home screen, touch **Settings > Paper > Media Configuration > Universal Setup**.
- 2. Configure the settings.

### **LOADING THE TRAY**

CAUTION—TIPPING HAZARD: To reduce the risk of equipment instability, keep the tray closed until needed.

1. Remove the tray.

Note: To avoid paper jams, do not remove the tray while the printer is busy.

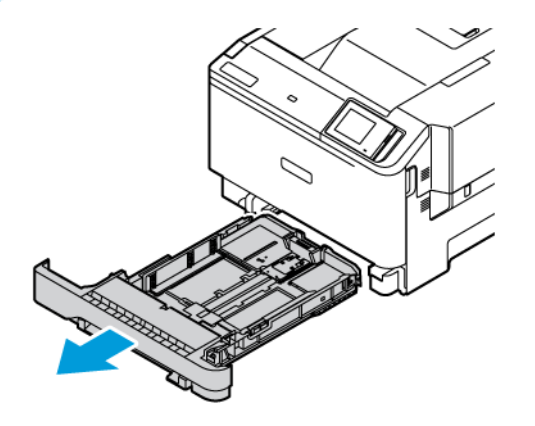

2. Adjust the guides to match the size of the paper that you are loading.

Note: Use the indicators on the bottom of the tray to position the guides.

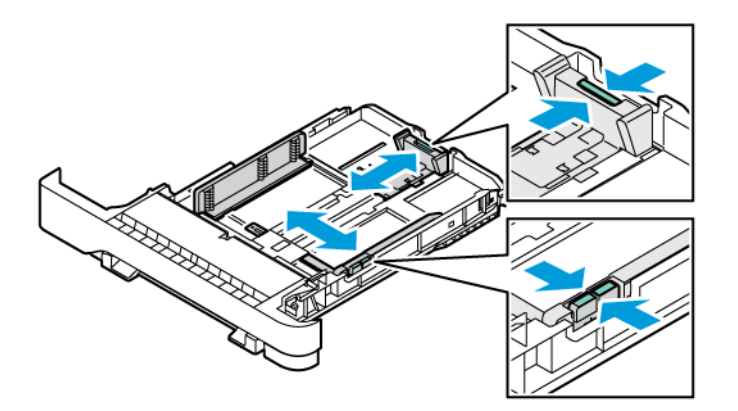

3. Flex, fan, then align the paper edges before loading.

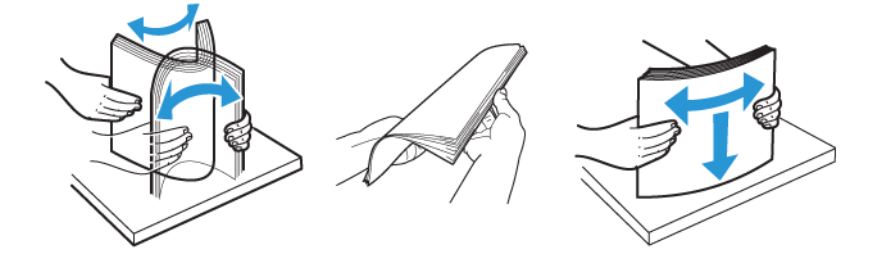

4. Load letterhead with the printable side face up and the top edge entering the printer last.

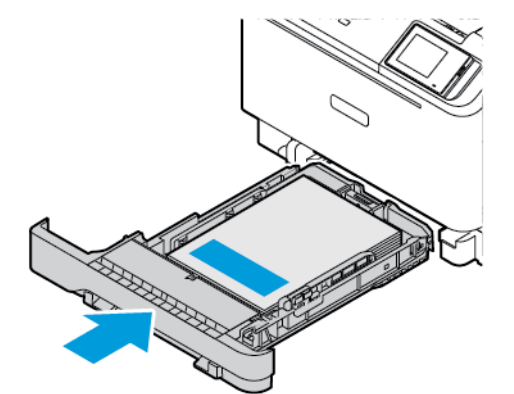

5. To avoid paper jams, ensure that the stack height is below the maximum paper fill indicator.

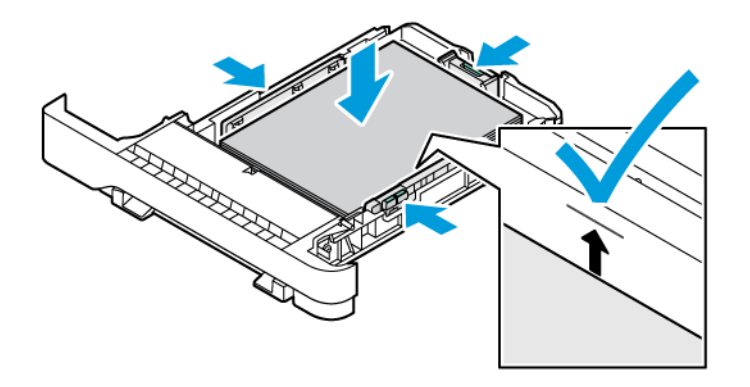

- 6. Insert the tray.
- 7. Load envelopes with the flap on a long edge and the flaps faced down and closed. Keep the flaps toward the right. To avoid the jams, flatten the envelopes

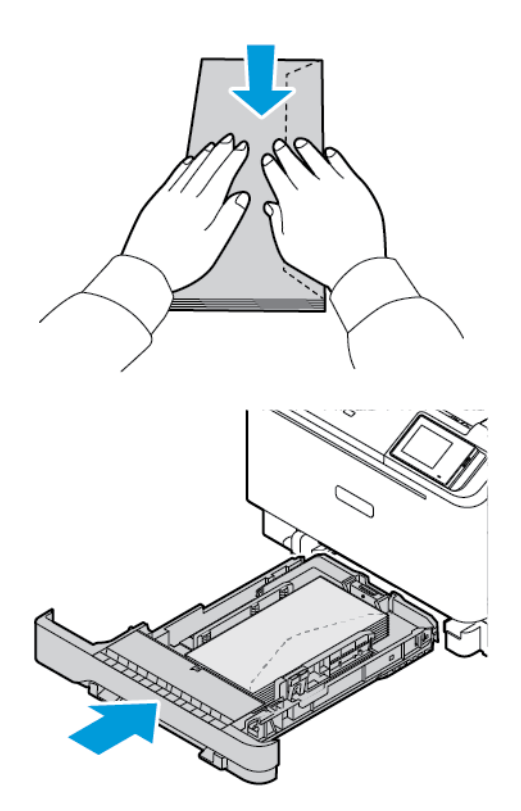

8. Load the paper in the tray with the hole punch on the left side of the tray.

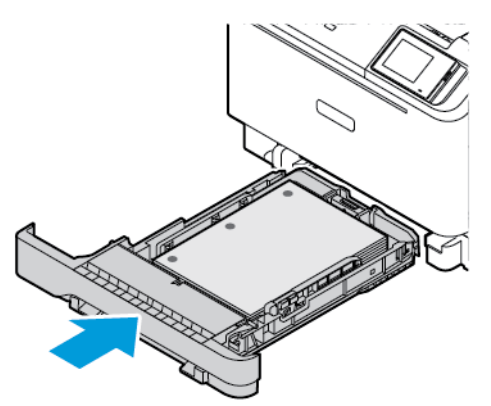

9. Load the labels face up in the tray, then adjust the length and width of the paper guides to fit the labels. Ensure that the stack height is below the maximum paper fill indicator.

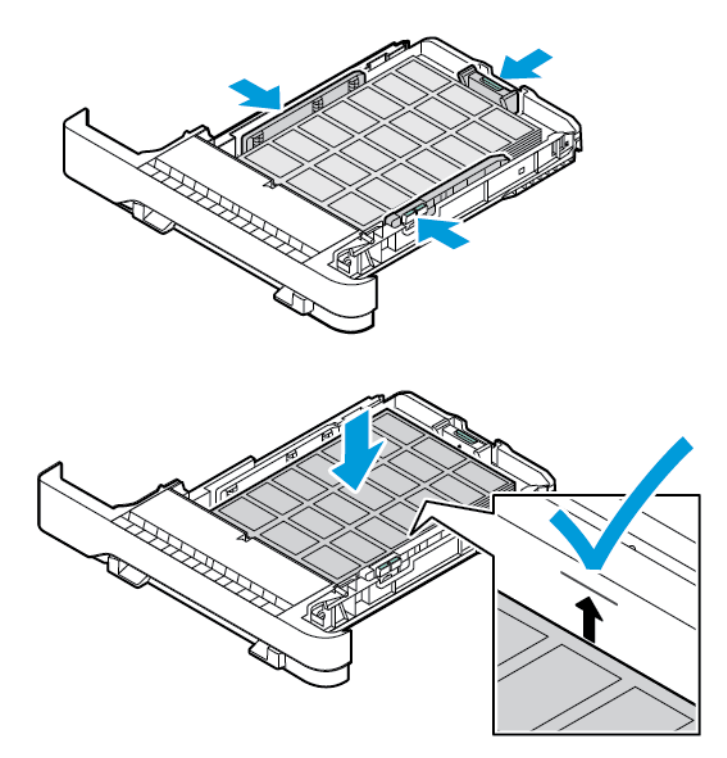

10. Close the tray.

### **LOADING THE MANUAL FEEDER**

1. Adjust the edge guides to match the width of the paper that you are loading. Ensure that the guides fit snugly against the paper, but not too tight as to cause the paper to buckle.

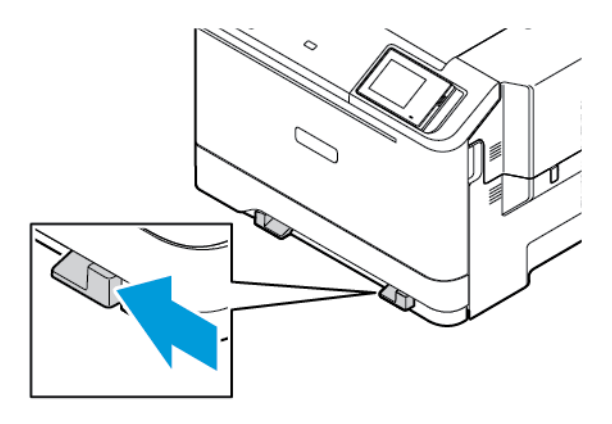

- 2. Load a sheet of paper with the printable side face down. Ensure that the paper is loaded straight to avoid skewed or crooked print.
	- Load letterhead with the printable side face down and the top edge entering the printer first for 1-sided printing.

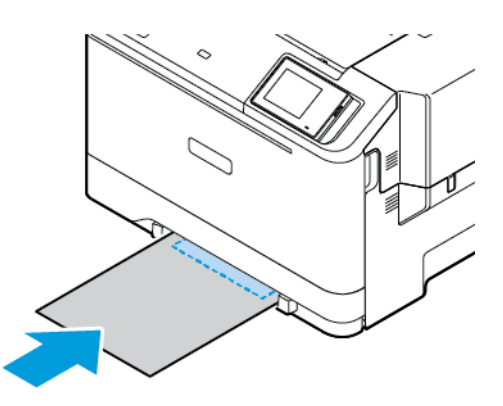

• Load letterhead with the printable side face up and the top edge entering the printer last for 2-sided printing.

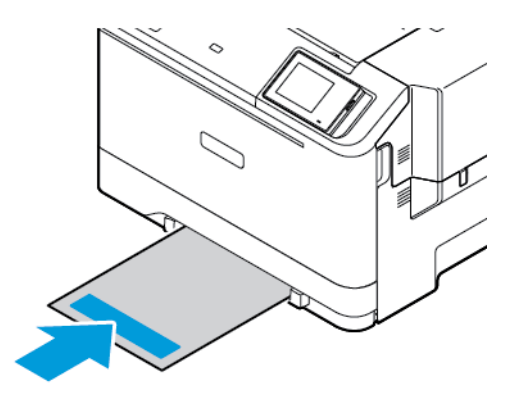

• Load envelope with the flap side up and against the right side of the paper guide.

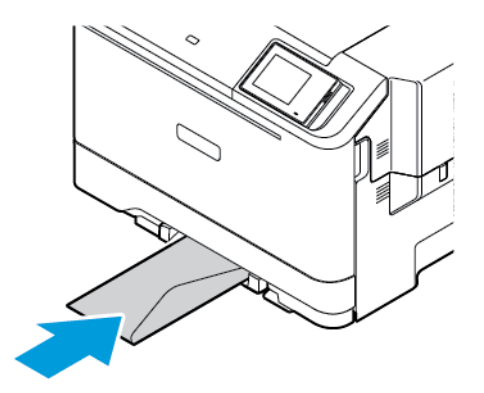

• Load the paper with the hole punch on the left side of the tray.

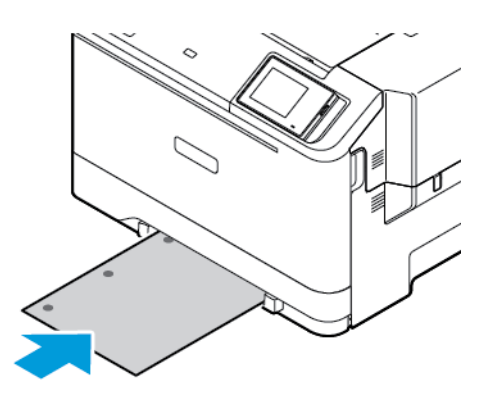

Load the paper in the tray with the hole punch on the left side of the tray.

3. Feed the paper until its leading edge gets pulled in.

Warning: To avoid paper jams, do not force paper into the manual feeder.

### **LOADING THE MULTIPURPOSE FEEDER**

1. Open the multipurpose feeder.

Note: The multipurpose feeder is available only if the optional 550+100-sheet tray is installed.

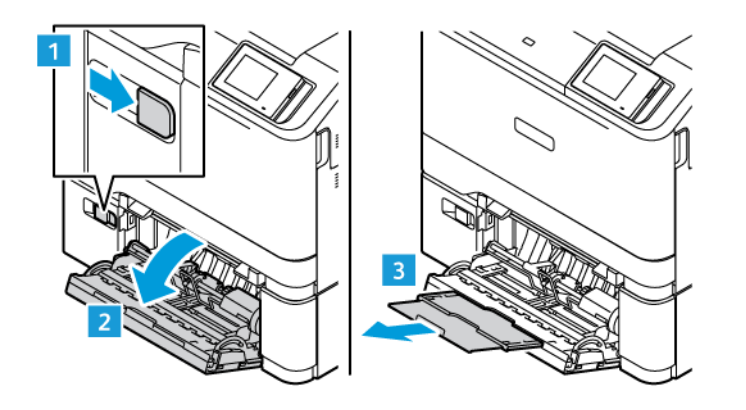

2. Adjust the guide to match the size of the paper that you are loading.

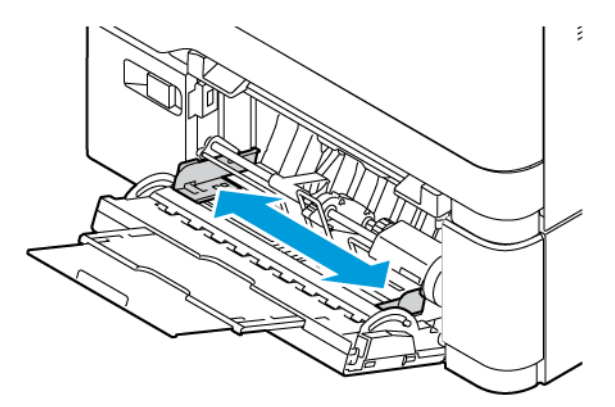

3. Flex, fan, and align the paper edges before loading.

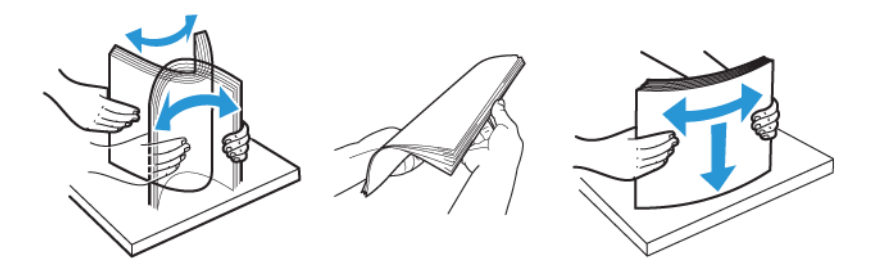

- 4. Load the paper.
	- Load letterhead with the printable side face down and the top edge entering the printer first for 1-sided printing

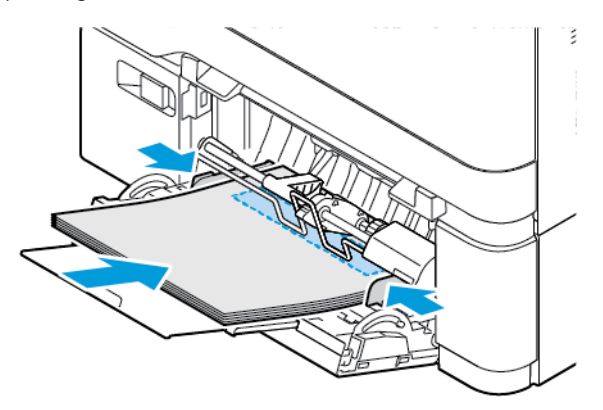

• Load letterhead with the printable side face up and the top edge entering the printer last for 2-sided printing

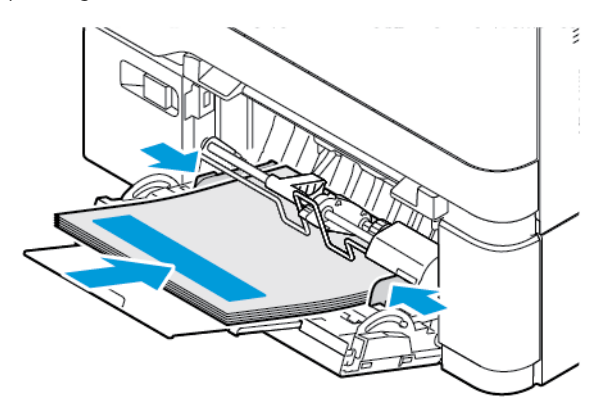

• Load envelopes with the flap side up and against the right side of the paper guide

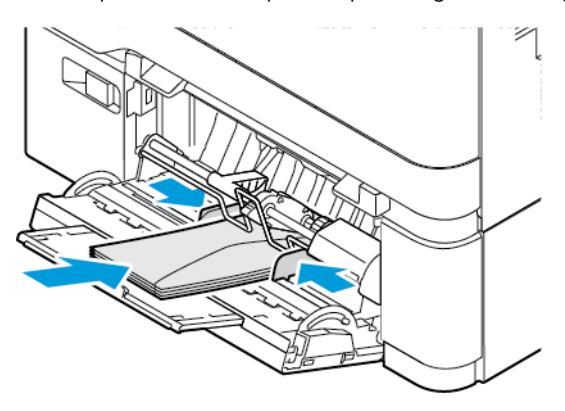

A CAUTION—TIPPING HAZARD: Do not use envelopes with stamps, clasps, snaps, windows, coated linings, or self-stick adhesives.

• Load the paper in the tray with the hole punch on the left side of the tray.

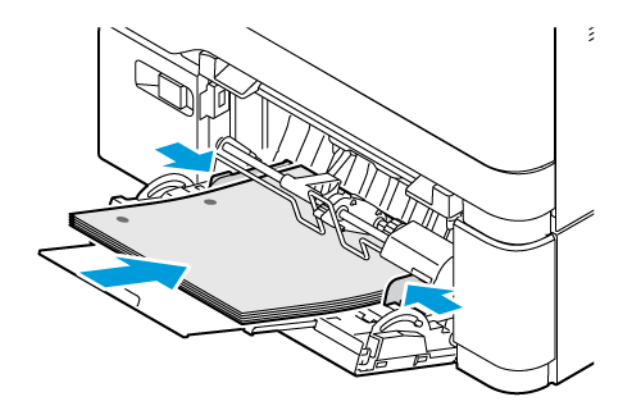

• Load the labels face down in the tray, then adjust the length and width of the paper guides to fit the labels.

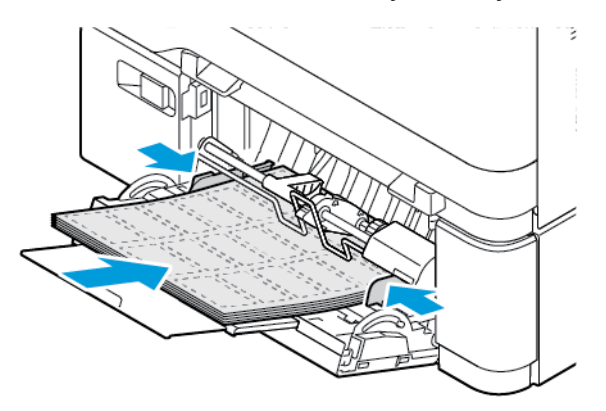

5. From the Paper menu in the control panel, set the paper size and paper type to match the paper loaded in the multipurpose feeder.

### **LINKING TRAYS**

- 1. From the home screen, touch **Settings > Paper > Tray Configuration**, then select a paper source.
- 2. Set the same paper size and paper type for the trays that you are linking.
- 3. From the home screen, touch **Settings > Device > Maintenance > Config Menu > Tray Configuration > Tray Linking**.
- 4. Touch **Automatic**.

To unlink trays, ensure that no trays have the same paper size and paper type settings.

Warning: The temperature of the fuser varies according to the specified paper type. To avoid printing issues, match the paper type setting in the printer with the paper loaded in the tray.

# <span id="page-65-0"></span>Installing and Updating Software, Drivers, and Firmware

### <span id="page-65-1"></span>**INSTALLING THE PRINTER SOFTWARE**

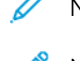

Note: The print driver is included in the software installer package.

Note: For Macintosh computers with mac OS version 10.7 or later, you do not need to install the driver to print on an AirPrint-certified printer. If you want custom printing features, then download the print driver.

- 1. Obtain a copy of the software installer package.
	- From the software CD that came with your printer.
	- Go to [www.xerox.com](https://www.support.xerox.com/).
- 2. Run the installer, then follow the instructions on the computer screen.

Note: Firmware downgrades are not permitted.

### **ADDING PRINTERS TO A COMPUTER**

Before you begin, do one of the following:

- Connect the printer and the computer to the same network. For more information on connecting the printer to a network, refer to [Connecting the Printer to a Wi-Fi Network](#page-69-1)
- Connect the computer to the printer. For more information, refer to [Connecting a Computer to the Printer.](#page-71-0)
- Connect the printer to the computer using a USB cable. For more information, refer to [Attaching Cables.](#page-45-0)

Note: The USB cable is sold separately.

### **For Windows users**

- 1. From a computer, install the print driver. For more information, refer to [Installing the Printer Software](#page-65-1).
- 2. Open the printers folder, then click **Add a printer or scanner**.
- 3. Depending on your printer connection, do one of the following:
	- Select a printer from the list, then click **Add device**.
	- Click **Show Wi-Fi Direct printers**, select a printer, then click **Add device**.
	- Click **The printer that I want isn't listed**, then from the Add Printer window, do the following:
	- Select **Add a printer using a TCP/IP address or hostname**, then click **Next**.
	- In the "Hostname or IP address" field, type the printer IP address, then click **Next**.
	- View the printer IP address on the printer home screen. The IP address appears as four sets of numbers separated by periods, such as 123.123.123.123.
	- If you are using a proxy server, then temporarily disable it to load the web page correctly.
	- Select a print driver, then click **Next**.
	- Select **Use the print driver that is currently installed (recommended)**, then click **Next**.
	- Type a printer name, then click **Next**.
	- Select a printer sharing option, then click **Next**.
	- Click **Finish**.

### **For Macintosh Users**

- 1. From a computer, open **Printers & Scanners**.
- 2. Click **+**, then select a printer.
- 3. From the Use menu, select a print driver. To use the Macintosh print driver, select either **AirPrint** or **Secure AirPrint**. If you want custom printing features, then select the print driver. To install the driver, refer to [Installing the](#page-65-1)  [Printer Software](#page-65-1).
- 4. Add the printer.

### <span id="page-66-0"></span>**UPDATING FIRMWARE**

To enhance printer performance and fix issues, update the printer firmware regularly.

For more information on updating the firmware, contact your customer service representative.

- 1. Open a web browser, then type the printer IP address in the address field.
	- View the printer IP address on the printer home screen. The IP address appears as four sets of numbers separated by periods, such as 123.123.123.123.
	- If you are using a proxy server, then temporarily disable it to load the web page correctly.
- 2. Click **Settings > Device > Software Update**.
- 3. Choose one of the following:
	- Click **Check Now > I agree, start update**.
	- To upload the flash file, perform the following steps:
	- 1. Browse to the flash file.
	- Note: Ensure that you have extracted the software.zip file.
		- 2. Click **Upload > Start**.

### **EXPORTING OR IMPORTING A CONFIGURATION FILE**

You can export the configuration settings of your printer into a text file, then import the file to apply the settings to other printers.

- 1. Open a Web browser, then type the printer IP address in the address field.
	- View the printer IP address on the printer home screen. The IP address appears as four sets of numbers separated by periods, such as 123.123.123.123.
	- If you are using a proxy server, temporarily disable it to load the Web page correctly.
- 2. From the Embedded Web Server, click **Export Configuration** or **Import Configuration**.
- 3. Follow the instructions on the screen.
- 4. If the printer supports applications, then do the following:
	- a. Click **Apps**, select the application, then click **Configure**.
	- b. Click **Export** or **Import**.

### <span id="page-67-0"></span>**ADDING AVAILABLE OPTIONS IN THE PRINT DRIVER**

#### **For Windows Users**

- 1. From Print Management, open the **All Printers** folder.
- 2. Select the printer you want to update, then do either of the following:
	- For Windows 7 or later, select **Manage > Printer properties**, select either **Device Setting** tab or **Configuration** tab depending on the type of print driver.
	- Review or change options.
- 3. Select **OK** to accept the options.

#### **For Macintosh Users**

- 1. From System Preferences in the Apple menu, navigate to your printer, then select **Options & Supplies**.
- 2. Navigate to the list of hardware options, then add any installed options.
- 3. Apply the changes.

# <span id="page-68-0"></span>Installing Optional Trays

Caution: To avoid the risk of electrical shock, if you are accessing the controller board or installing optional hardware or memory devices sometime after setting up the printer, then turn the printer off, and unplug the power cord from the electrical outlet before continuing. If you have any other devices attached to the printer, then turn them off as well, and unplug any cables going into the printer.

- 1. Turn off the printer.
- 2. Unplug the power cord from the electrical outlet, then from the printer.
- 3. Unpack the optional tray, then remove all packing material.
- 4. Align the printer with the optional tray, then lower the printer into place.

CAUTION—POTENTIAL INJURY: If the printer weight is greater than 20 kg (44 lb), then it may require two or more people to lift it safely.

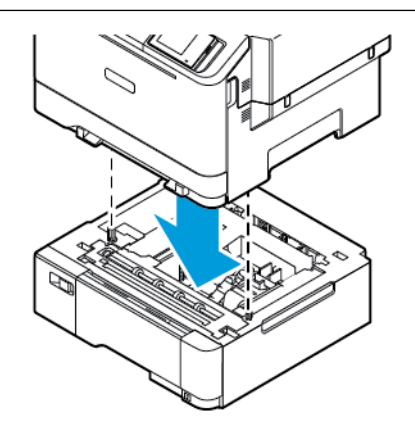

Note: If you are installing any optional 550-sheet Trays, place them below the Optional 550+100-sheet Tray.

5. Connect the power cord to the printer, then to the electrical outlet.

CAUTION—POTENTIAL INJURY: To avoid the risk of fire or electrical shock, connect the power cord to an appropriately rated and properly grounded electrical outlet that is near the product and easily accessible.

### 6. Turn on the printer.

Add the tray in the print driver to make it available for print jobs. For more information, refer to [Adding](#page-67-0)  [Available Options in the Print Driver.](#page-67-0)

### <span id="page-69-0"></span>Networking

### <span id="page-69-1"></span>**CONNECTING THE PRINTER TO A WI-FI NETWORK**

Ensure that, Active Adapter is set to Auto. From the home screen, touch **Settings > Network/Ports > Network Overview > Active Adapter**.

### **Using the wireless setup wizard in the printer**

Before using the wizard, ensure that the printer firmware is updated. For more information, refer to [Updating](#page-66-0) [Firmware.](#page-66-0)

- 1. From the home screen, touch Set up now.
- 2. Select a Wi-Fi network, then type the network password.
- 3. Touch Done.

### **Using the Settings Menu in the Printer**

- 1. From the home screen, touch **Settings > Network/Ports > Wireless > Setup On Printer Panel > Choose Network**.
- 2. Select a Wi-Fi network, then type the network password.

Note: For Wi-Fi-network-ready printer models, a prompt to set up the Wi-Fi network appears during initial setup.

### **CONNECTING THE PRINTER TO A WIRELESS NETWORK USING WI-FI PROTECTED SETUP (WPS)**

Before you begin, ensure that:

- The access point (wireless router) is WPS-certified or WPS-compatible. For more information, see the documentation that came with your access point.
- A wireless network adapter is installed in your printer. For more information, see the instructions that came with the adapter.
- Active Adapter is set to Auto. From the home screen, touch **Settings > Network/Ports > Network Overview > Active Adapter**.

### **Using the Push Button method**

- 1. From the home screen, touch **Settings > Network/Ports > Wireless > Wi-Fi Protected Setup > Start Push Button Method**.
- 2. Follow the instructions on the display.

### **Using the personal identification number (PIN) method**

1. From the home screen, touch **Settings > Network/Ports > Wireless > Wi-Fi Protected Setup > Start PIN Method**.

- 2. Copy the eight-digit WPS PIN.
- 3. Open a web browser, then type the IP address of your access point in the address field.
	- To know the IP address, see the documentation that came with your access point.
	- If you are using a proxy server, then temporarily disable it to load the web page correctly.
- 4. Access the WPS settings. For more information, see the documentation that came with your access point.
- 5. Enter the eight-digit PIN, then save the changes.

### <span id="page-70-0"></span>**CONFIGURING WI-FI DIRECT**

Wi-Fi Direct is a Wi-Fi-based peer-to-peer technology that allows wireless devices to connect directly to a Wi-Fi Direct-enabled printer without using an access point (wireless router).

- 1. From the home screen, touch **Settings > Network/Ports > Wi-Fi Direct**.
- 2. Configure the settings.
	- Enable Wi-Fi Direct: Enables the printer to broadcast its own Wi-Fi Direct network.
	- Wi-Fi Direct Name: Assigns a name for the Wi-Fi Direct network.
	- Wi-Fi Direct Password: Assigns the password for negotiating the wireless security when using the peer-topeer connection.
	- Show Password on Setup Page: Shows the password on the Network Setup Page.
	- Auto-Accept Push Button Requests: Lets the printer accept connection requests automatically.
	- Note: Accepting push-button requests automatically is not secured.
	- By default, the Wi-Fi Direct network password is not visible on the printer display. To show the password, enable the password peek icon. From the control panel, navigate to **Settings > Security > Miscellaneous > Enable Password/PIN Reveal**.
	- To know the password of the Wi-Fi Direct network without showing it on the printer display, from the control panel navigate to **Settings > Reports > Network > Network Setup Page**.

### **CONNECTING A MOBILE DEVICE TO THE PRINTER**

Before connecting your mobile device, ensure that Wi-Fi Direct has been configured. For more information, refer to [Configuring Wi-Fi Direct.](#page-70-0)

### **Connecting Using Wi-Fi Direct for Android Mobile Devices**

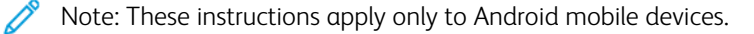

- 1. From the mobile device, go to the settings menu.
- 2. Enable **Wi-Fi**, then tap **Wi-Fi Direct**.
- 3. Select the printer Wi-Fi Direct name.
- 4. Confirm the connection on the printer control panel.

### **Connecting Using Wi-Fi Direct for iOS Mobile Devices**

Note: These instructions apply only to iOS mobile devices.

- 1. From the mobile device, go to the settings menu.
- 2. Click the wireless icon, then select the printer Wi-Fi Direct name. The string DIRECT-xy, where x and y are two random characters is added before the Wi-Fi Direct name.
- 3. Type the Wi-Fi Direct password.

Switch your mobile device back to its previous network after disconnecting from the Wi-Fi Direct network.

### **Connecting Using Wi-Fi**

- 1. From the mobile device, go to the settings menu.
- 2. Tap **Wi-Fi**, then select the printer Wi-Fi Direct name.

Note: The string DIRECT-xy (where x and y are two random characters) is added before the Wi-Fi Direct name.

3. Enter the Wi-Fi Direct password.

### <span id="page-71-0"></span>**CONNECTING A COMPUTER TO THE PRINTER**

Before connecting your computer, ensure that Wi-Fi Direct has been configured. For more information, refer to [Configuring Wi-Fi Direct.](#page-70-0)

### **For Windows Users**

- 1. Open the printers folder then click **Add a printer or scanner**.
- 2. Click **Show Wi-Fi Direct printers**, then select the printer Wi-Fi Direct name.
- 3. From the printer display, take note of the eight-digit PIN of the printer.
- 4. Enter the PIN on the computer. If the print driver is not already installed, then Windows downloads the appropriate driver.

### **For Macintosh Users**

- 1. Click the wireless icon, then select the printer Wi-Fi Direct name. The string DIRECT-xy (where x and y are two random characters) is added before the Wi-Fi Direct name.
- 2. Type the Wi-Fi Direct password. Switch your computer back to its previous network after disconnecting from the Wi-Fi Direct network.

### **DEACTIVATING THE WI-FI NETWORK**

- 1. From the home screen, touch **Settings > Network/Ports > Network Overview > Active Adapter > Standard Network**.
- 2. Follow the instructions on the display.
### **CHECKING THE PRINTER CONNECTIVITY**

- 1. From the home screen, touch **Settings > Reports > Network > Network Setup Page**.
- 2. Check the first section of the page and confirm that the status is connected.

If the status is not connected, then the LAN drop may be inactive or the network cable may be unplugged or malfunctioning. Contact your administrator for assistance.

Set up, Install, and Configure

# Secure the Printer

### This chapter contains:

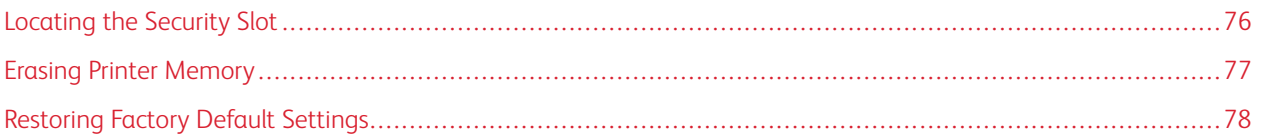

## <span id="page-75-0"></span>Locating the Security Slot

The printer is equipped with a security lock feature. Attach a security lock compatible with most laptop computers in the location shown to secure the printer in place.

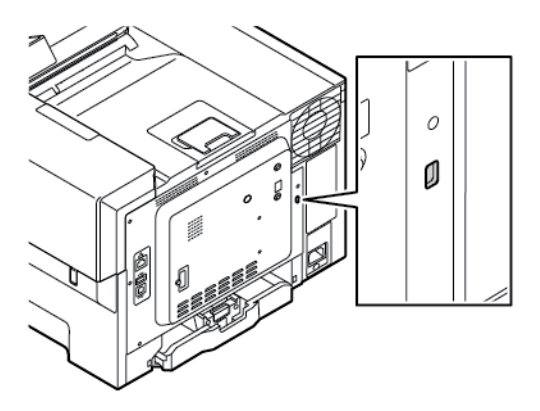

### <span id="page-76-0"></span>Erasing Printer Memory

To erase volatile memory or buffered data in your printer, turn off the printer.

To erase non-volatile memory or individual settings, device and network settings, security settings, and embedded solutions, do the following:

- 1. From the home screen, touch **Settings > Device > Maintenance > Out of Service Erase > Sanitize all information on nonvolatile memory**.
- 2. In Erase Printer Memory, touch the **Sanitize all information on nonvolatile memory** check box, then touch **OK**.
- 3. Touch **Start initial setup wizard** or **Leave printer offline**, then touch **Next**.
- 4. Start the Operation.

Note: This process also destroys the encryption key that is used to protect user data. Destroying the encryption key makes the data irrecoverable.

## <span id="page-77-0"></span>Restoring Factory Default Settings

- 1. From the home screen, touch **Settings > Device > Restore Factory Defaults**.
- 2. Touch **Restore Setting**, select the settings that you want to restore.
- 3. Touch **Restore**.
- 4. Start the operation.

# Print

### This chapter contains:

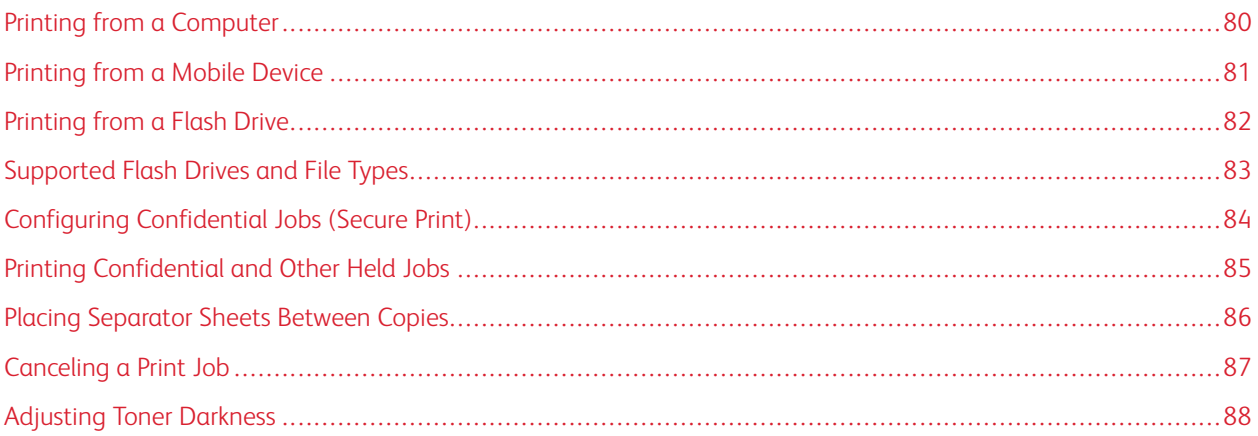

## <span id="page-79-0"></span>Printing from a Computer

P Note: For labels, card stock, and envelopes, set the paper size and type in the printer before printing the document.

- 1. From the document that you are trying to print, open the Print dialog.
- 2. If necessary, adjust the settings.
- 3. Print the document.

### <span id="page-80-0"></span>Printing from a Mobile Device

To print from a smartphone using Xerox® Easy Assist App, go to [Xerox® Easy Assist \(XEA\) App.](#page-46-0)

#### **PRINTING FROM A MOBILE DEVICE USING MOPRIA ™ PRINT SERVICE**

Mopria Print Service is a mobile printing solution for mobile devices running on Android™ version 5.0 or later. It allows you to print directly to any Mopria-certified printer.

Note: Ensure that you download the Mopria Print Service application from the Google Play Store and enable it in the mobile device.

- 1. From your Android mobile device, launch a compatible application or select a document from your file manager.
- 2. Tap **More Options**, then **Print**.
- 3. Select a printer, then adjust the settings, if necessary.
- 4. Tap **Print**.

#### **PRINTING FROM A MOBILE DEVICE USING AIRPRINT®**

The AirPrint software feature is a mobile printing solution that allows you to print directly from Apple devices to an AirPrint-certified printer.

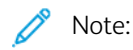

- Ensure that the Apple device and the printer are connected to the same network. If the network has multiple wireless hubs, then ensure that both devices are connected to the same subnet.
- This application is supported only in some Apple devices.
- 1. From your mobile device, select a document from your file manager or launch a compatible application.
- 2. Tap **Share**, then **Print**.
- 3. Select a printer, then adjust the settings, if necessary.
- 4. Print the document.

### **PRINTING FROM A MOBILE DEVICE USING WI-FI DIRECT®**

Wi-Fi Direct is a printing service that lets you print to any Wi-Fi Direct-ready printer.

Note: Ensure that the mobile device is connected to the printer through Wi-Fi Direct. For more information, refer to [Connecting a Mobile Device to the Printer.](#page-70-0)

- 1. From your mobile device, launch a compatible application or select a document from your file manager.
- 2. Tap **More Options**, then **Print**.
- 3. Select a printer, then adjust the settings, if necessary.
- 4. Print the document.

## <span id="page-81-0"></span>Printing from a Flash Drive

1. Insert the flash drive.

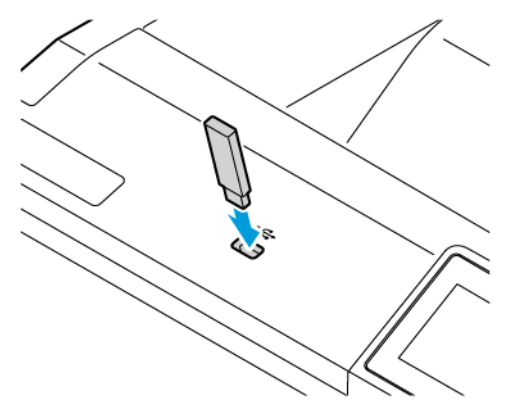

### Note:

- If you insert the flash drive when an error message appears, then the printer ignores the flash drive.
- If you insert the flash drive while the printer is processing other print jobs, then Busy appears on the display.
- 2. From the display, touch the document that you want to print.

If necessary, configure other print settings.

3. Print the document.

To print another document, touch USB Drive.

Warning: To avoid loss of data or printer malfunction, do not touch the flash drive or the printer in the area shown while actively printing, reading, or writing from the memory device.

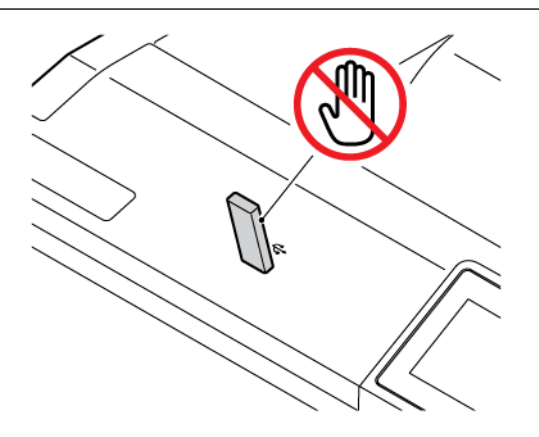

## <span id="page-82-0"></span>Supported Flash Drives and File Types

### **FLASH DRIVES**

- Lexar JumpDrive S70 (16 GB and 32 GB)
- SanDisk Cruzer Micro (16 GB and 32 GB)
- PNY Attache (16 GB and 32 GB)

## $\mathcal{D}^{\circ}$  Note:

- The printer supports high-speed flash drives with full-speed standard.
- Flash drives must support the File Allocation Table (FAT) system.

### **FILE TYPES**

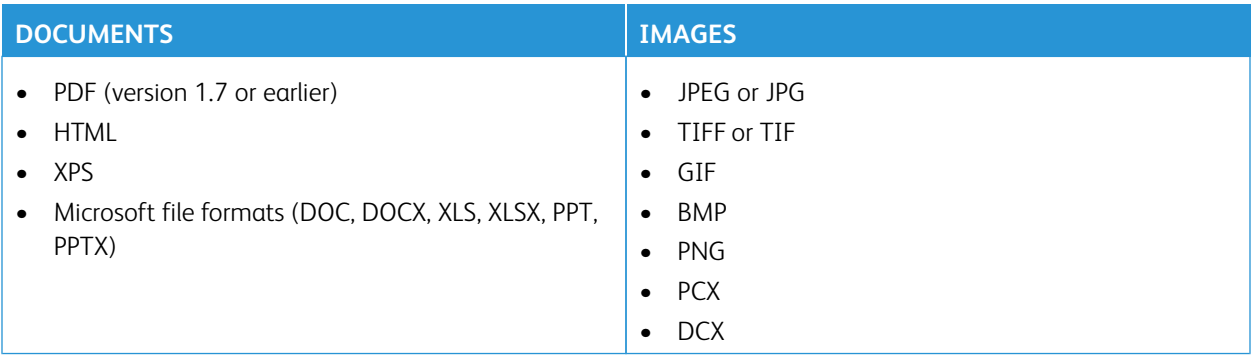

## <span id="page-83-0"></span>Configuring Confidential Jobs (Secure Print)

- 1. From the home screen, touch **Settings > Security > Confidential Print Setup**.
- 2. Configure the settings.

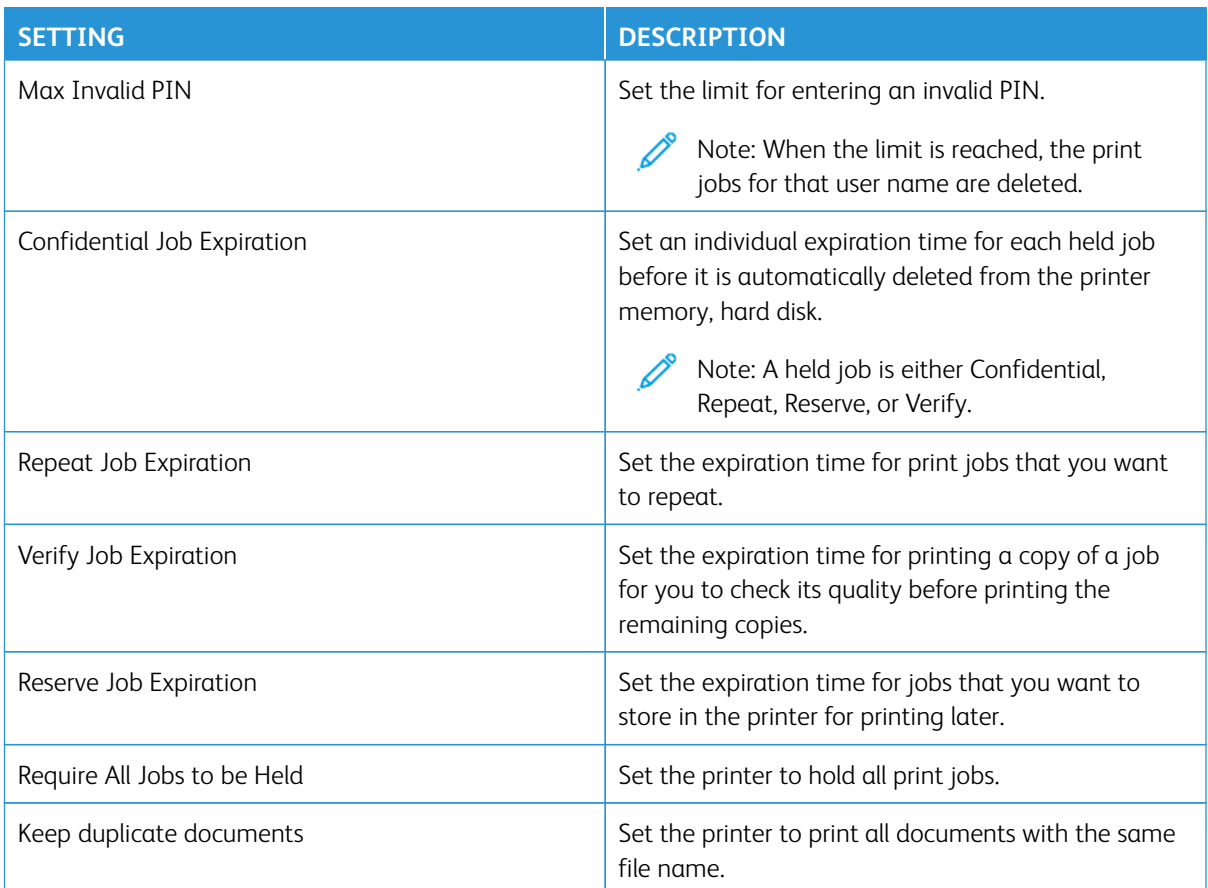

## <span id="page-84-0"></span>Printing Confidential and Other Held Jobs

#### **FOR WINDOWS USERS**

To use the print driver, do the following:

- 1. With a document open, click **File > Print**.
- 2. Select the printer, then click **Properties > Preferences > Options > Setup**.
- 3. Click **Print and Hold**.
- 4. Select **Use Print and Hold**, then assign a user name.
- 5. Select the print job type (Confidential, Repeat, Reserve, or Verify).

If you select **Confidential**, secure the print job with a personal identification number (PIN).

- 6. Click **OK** or **Print**.
- 7. From the printer home screen, release the print job.
	- For confidential print jobs, touch **Held jobs**, select your user name, **Confidential**, enter the PIN, select the print job, configure the settings, and **Print**.
	- For other print jobs, touch **Held jobs**, select your user name, select the print job, configure the settings, and **Print**.

#### **FOR MACINTOSH USERS**

#### **Using AirPrint**

- 1. With a document open, choose **File > Print**.
- 2. Select a printer, then from the drop-down menu following the Orientation menu, choose **PIN Printing**.
- 3. Enable **Print with PIN**, then enter a four-digit PIN.
- 4. Click **Print**.
- 5. From the printer home screen, release the print job. Touch **Held jobs > select your computer name > Confidential > enter the PIN > select the print job > Print**.

#### **Using the Print Driver**

- 1. With a document open, choose **File > Print**.
- 2. Select a printer, then from the drop-down menu following the Orientation menu, choose **Print and Hold**.
- 3. Choose **Confidential Print**, then enter a four-digit PIN.
- 4. Click **Print**.
- 5. From the printer home screen, release the print job. Touch **Held jobs > select your computer name > Confidential > enter the PIN > select the print job > Print**.

## <span id="page-85-0"></span>Placing Separator Sheets Between Copies

- 1. From the home screen, touch **Settings > Print > Layout > Separator Sheets > Between Copies**.
- 2. Print the document.

## <span id="page-86-0"></span>Canceling a Print Job

- 1. From the home screen, touch **Cancel Job**.
- 2. Select the job to cancel.

Note: You can also cancel a job by touching **Job Queue**.

## <span id="page-87-0"></span>Adjusting Toner Darkness

- 1. From the home screen, touch **Settings > Print > Quality > Toner Darkness**.
- 2. Select a setting.

# Use Printer Menus

This chapter contains:

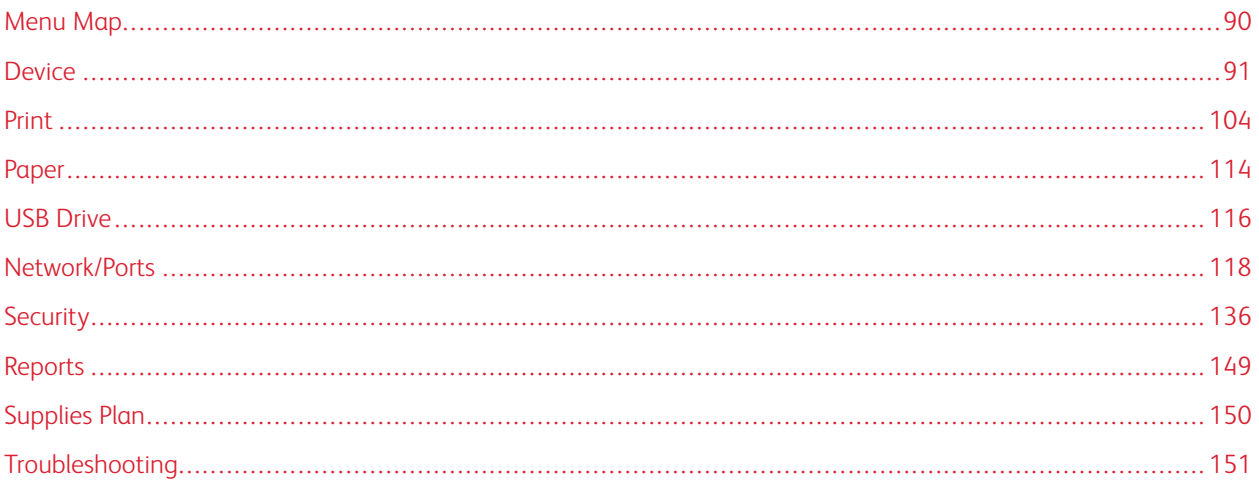

## <span id="page-89-0"></span>Menu Map

From the control panel, touch **Settings** to access the menu options.

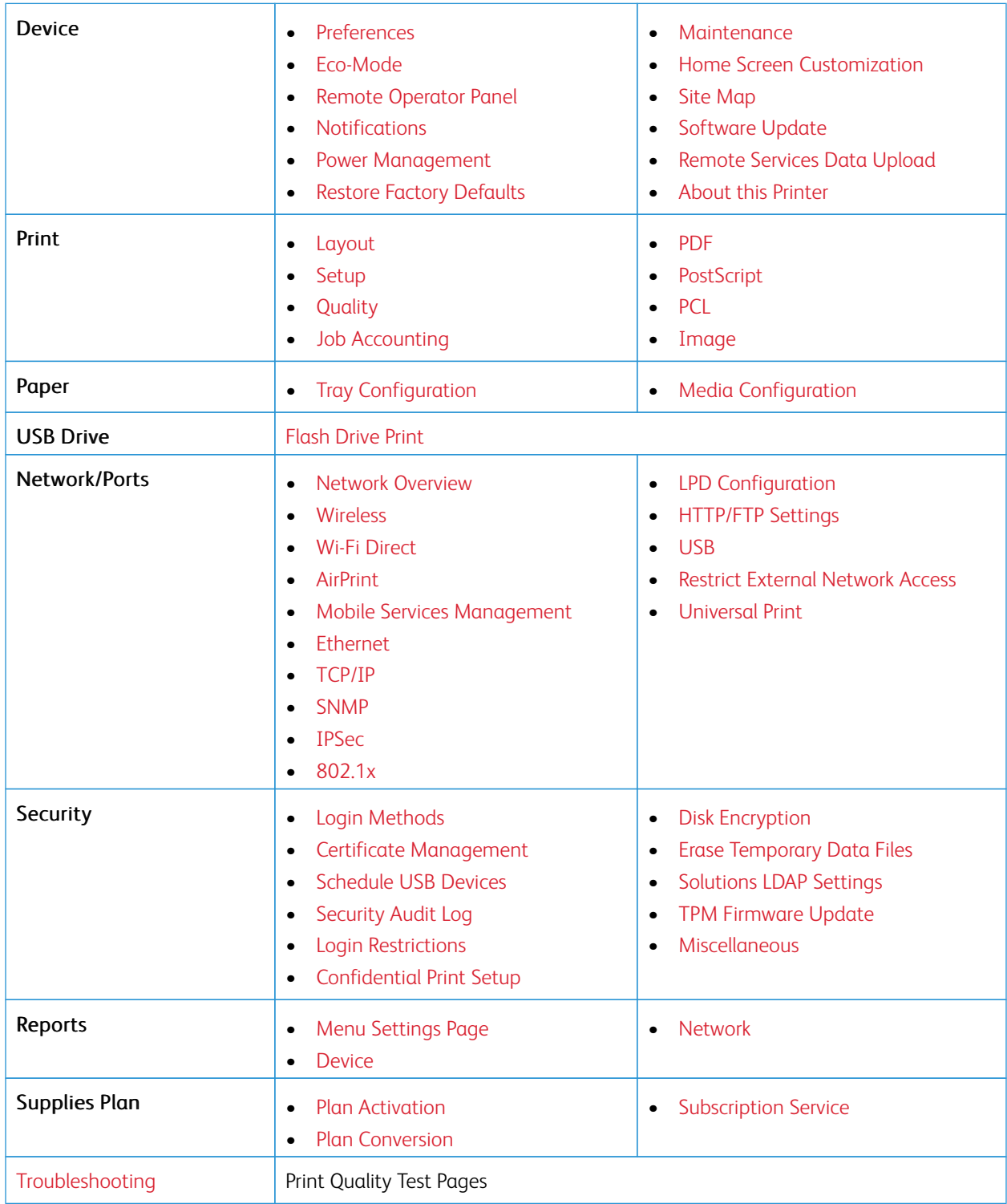

### <span id="page-90-0"></span>Device

Important: Some features are system administrator functions, and the options are hidden from view. For more information, refer to [www.xerox.com](https://www.support.xerox.com/en-us) to view the *Embedded Web Server Administrator Guide* and drivers for your printer.

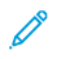

Note: Some menu options are only available in Embedded Web Server.

#### <span id="page-90-1"></span>**PREFERENCES**

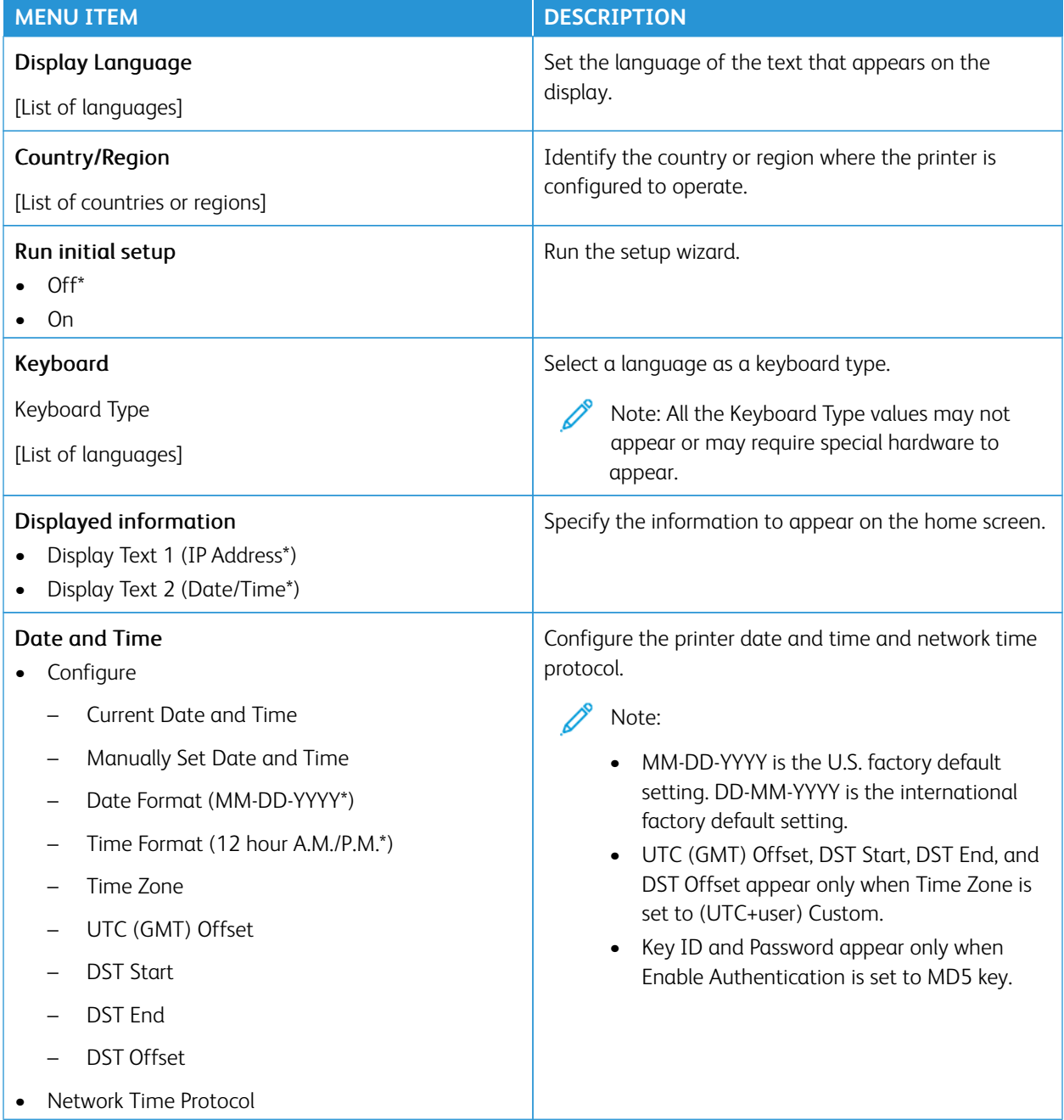

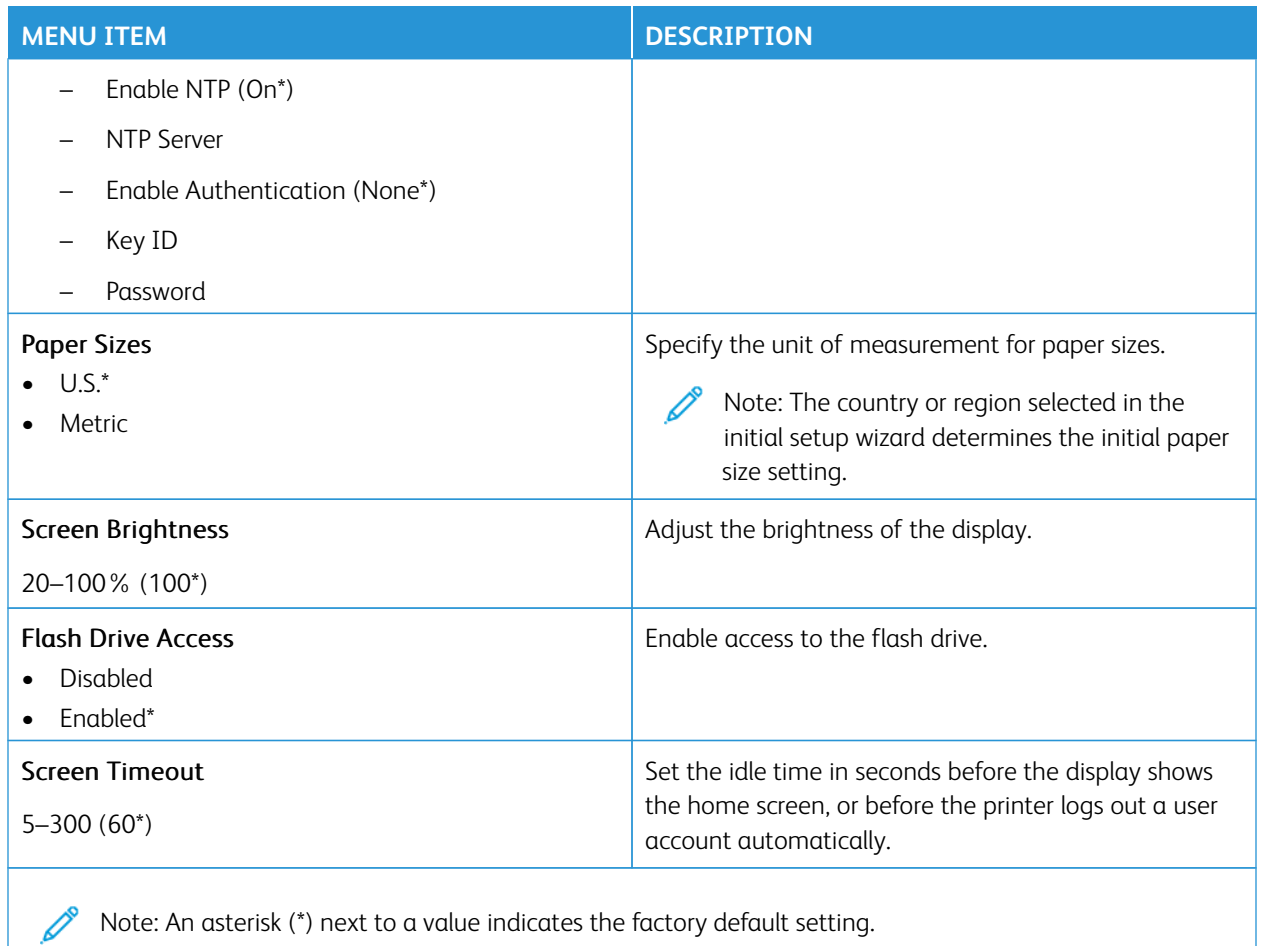

### <span id="page-91-0"></span>**ECO**– **MODE**

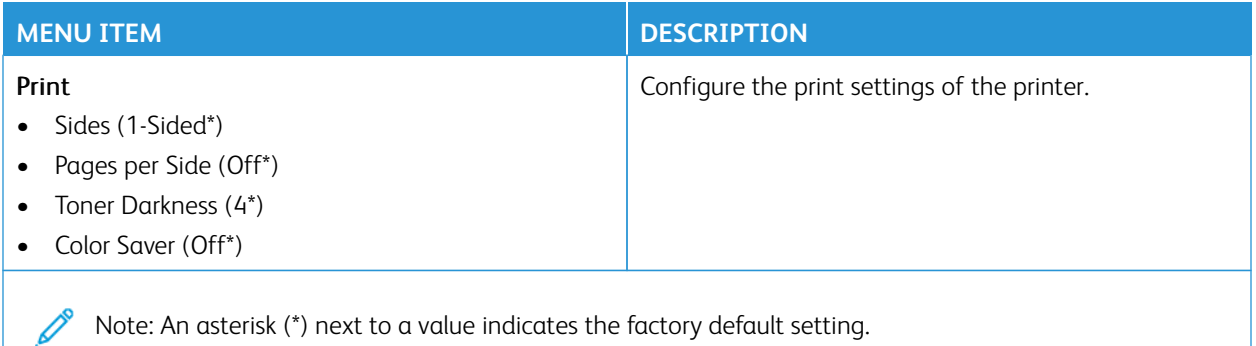

### <span id="page-92-0"></span>**REMOTE OPERATOR PANEL**

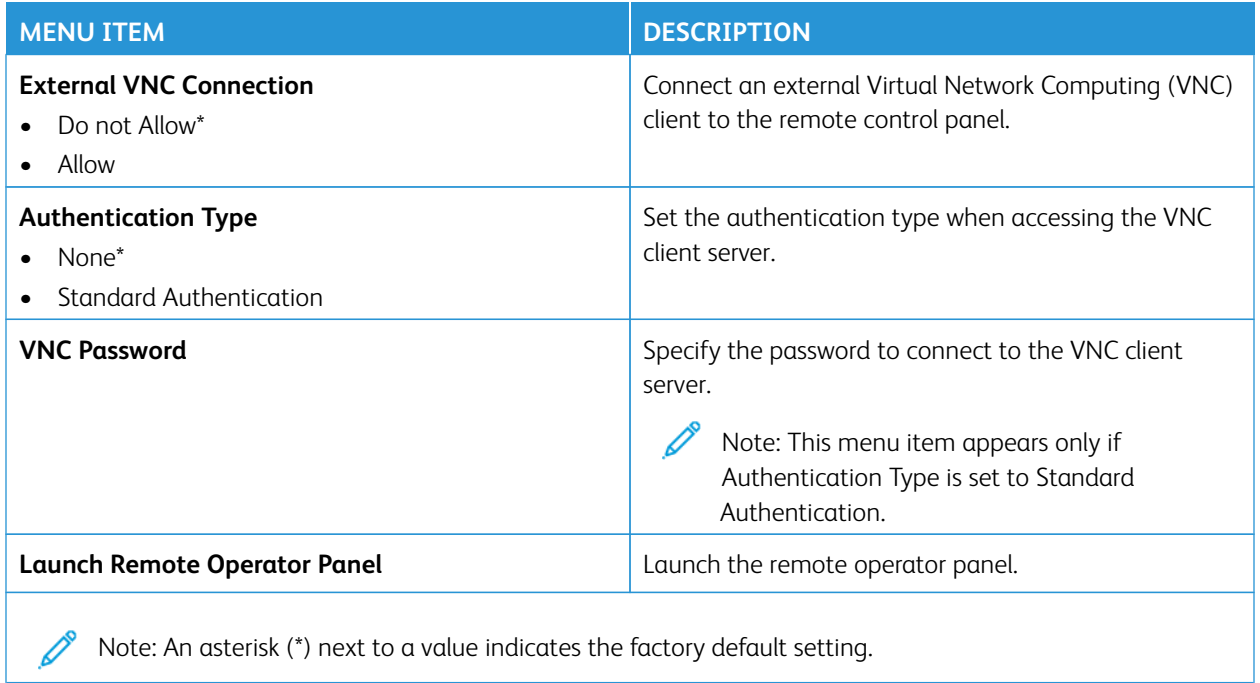

### <span id="page-92-1"></span>**NOTIFICATIONS**

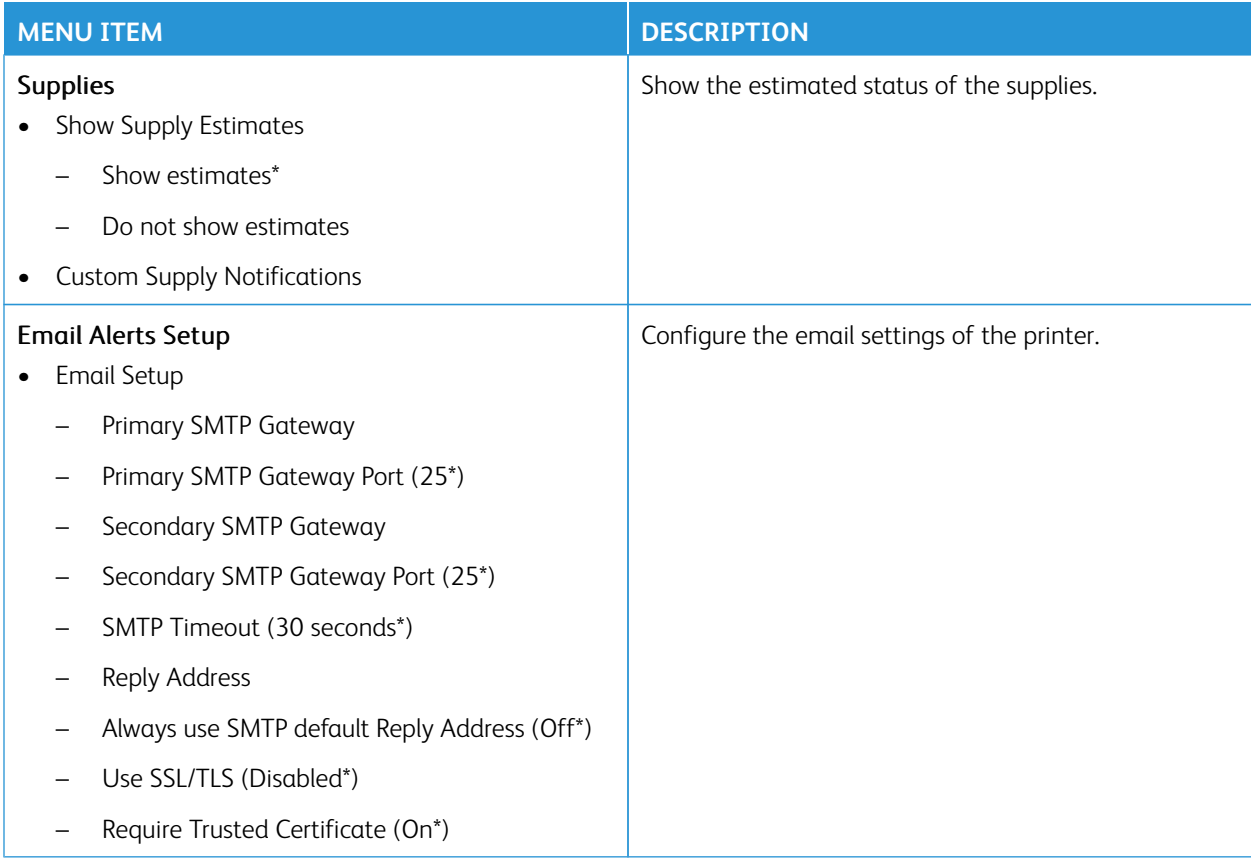

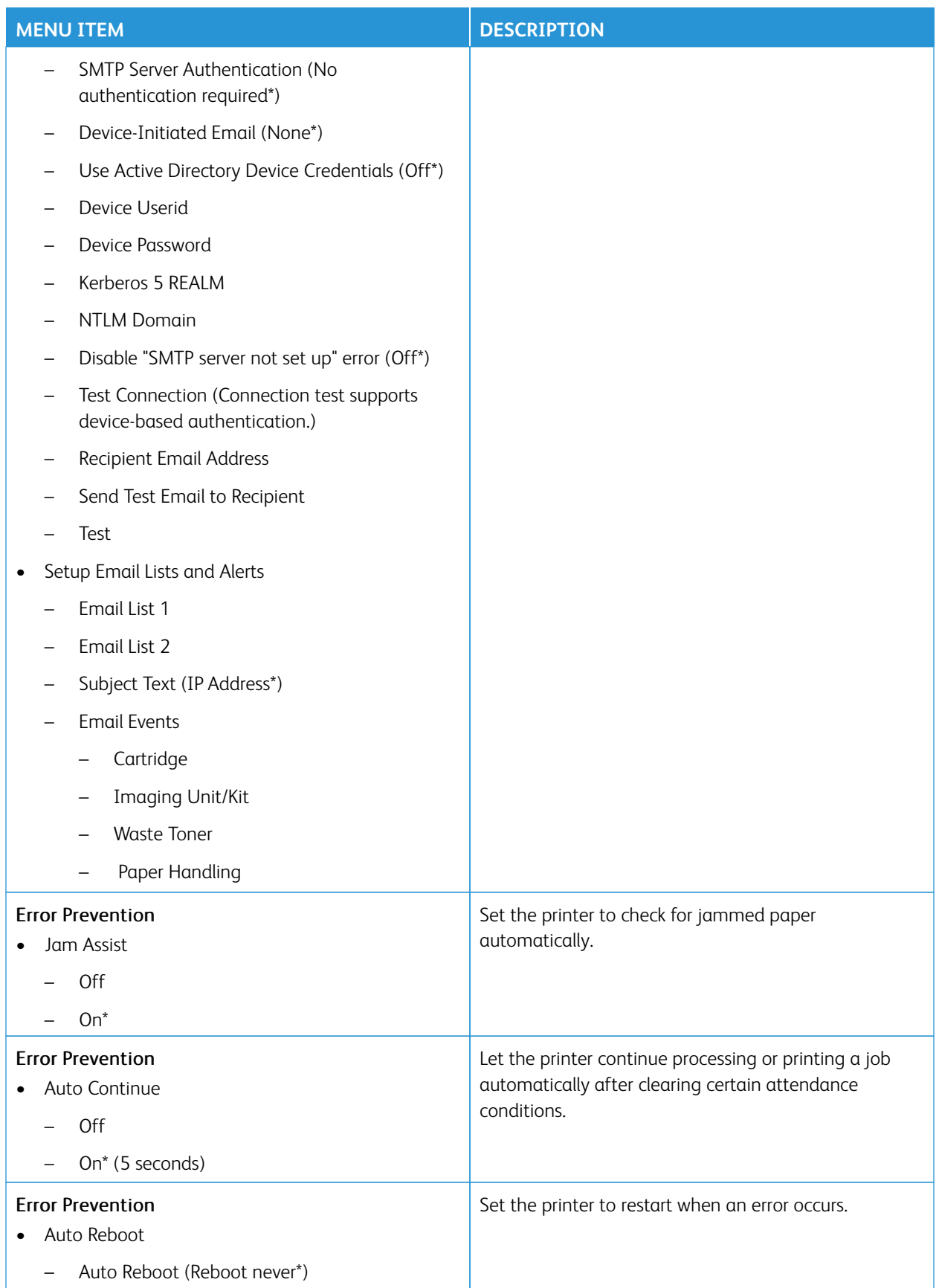

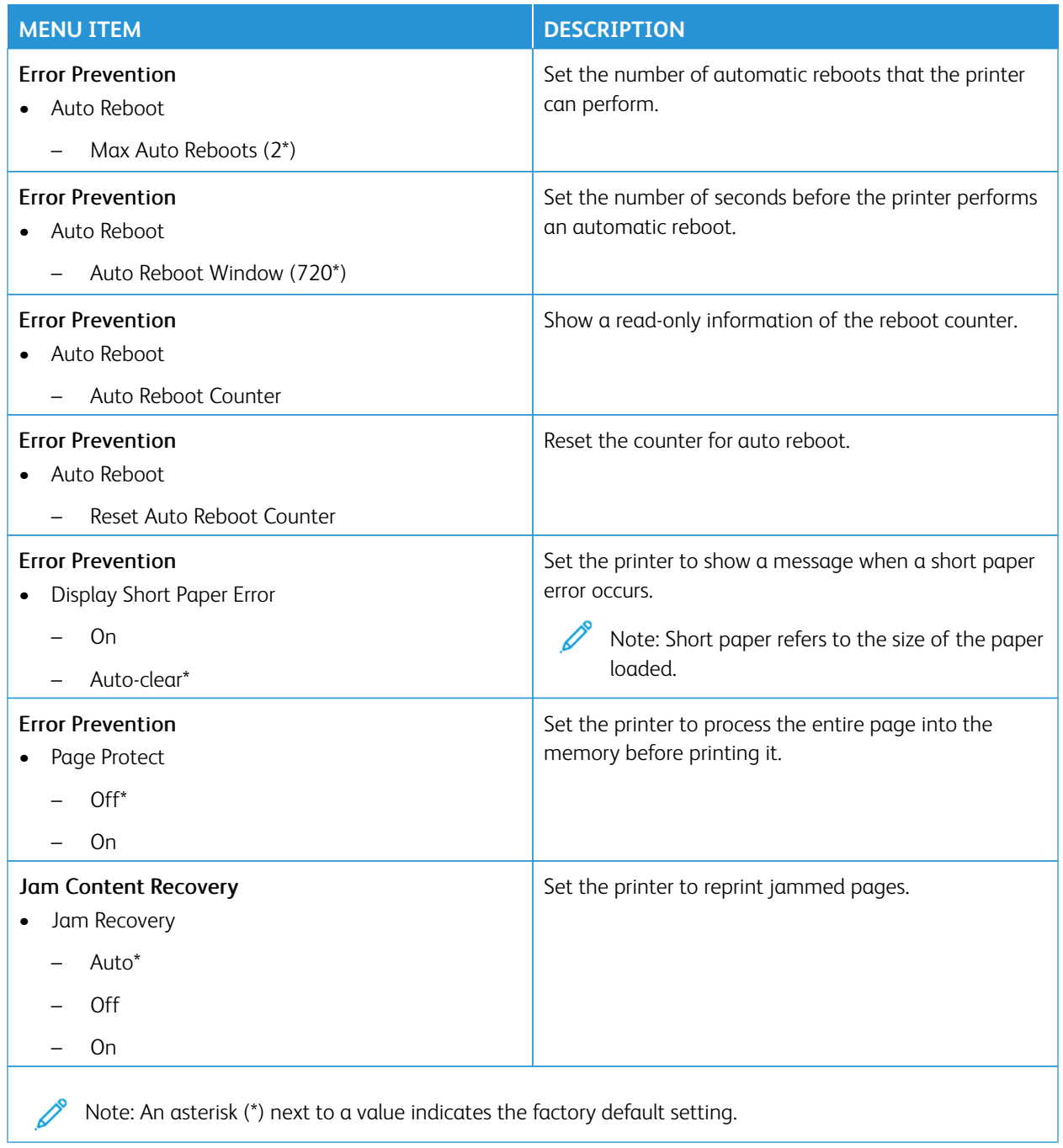

### <span id="page-95-0"></span>**POWER MANAGEMENT**

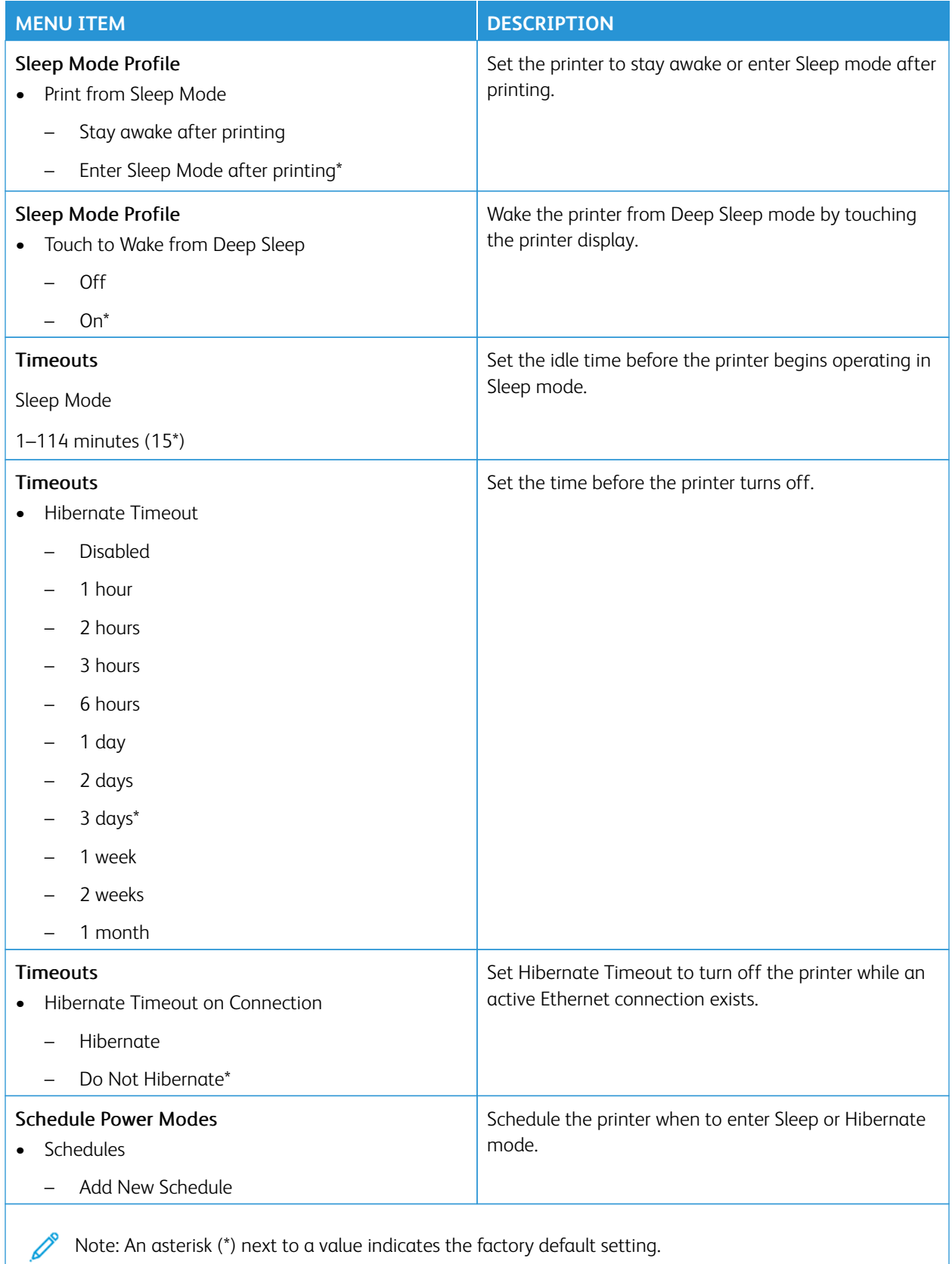

### <span id="page-96-0"></span>**RESTORE FACTORY DEFAULTS**

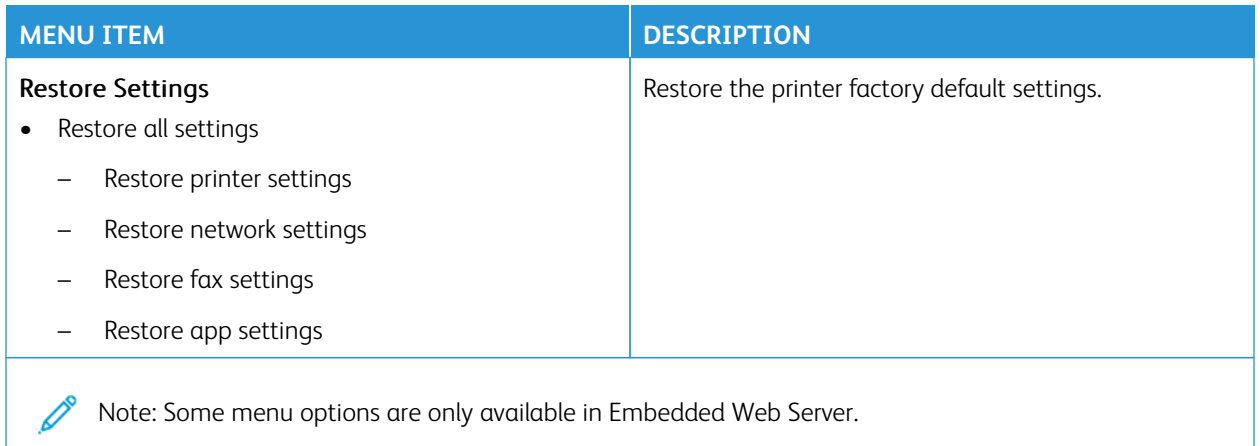

### <span id="page-96-1"></span>**MAINTENANCE**

### **Config Menu**

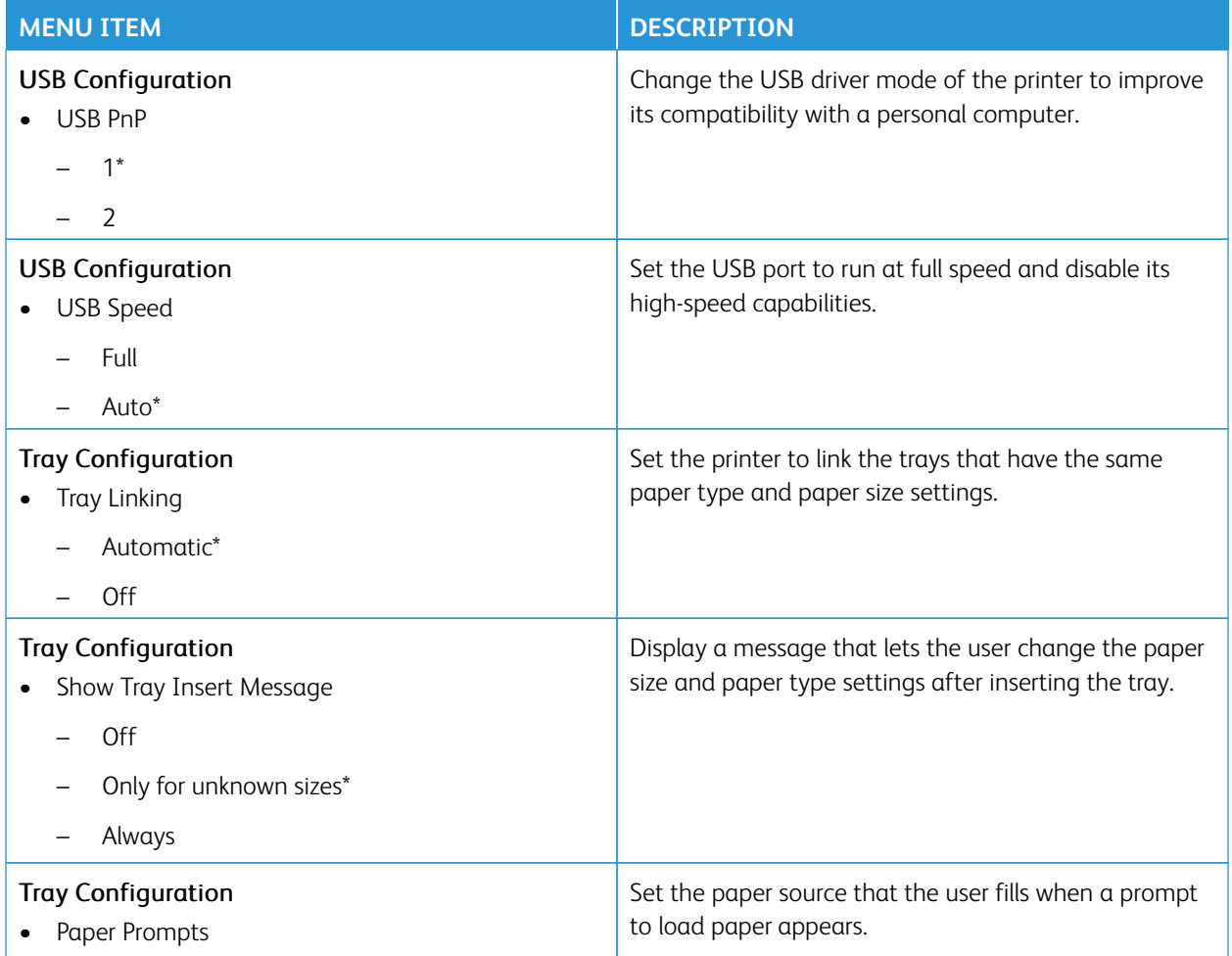

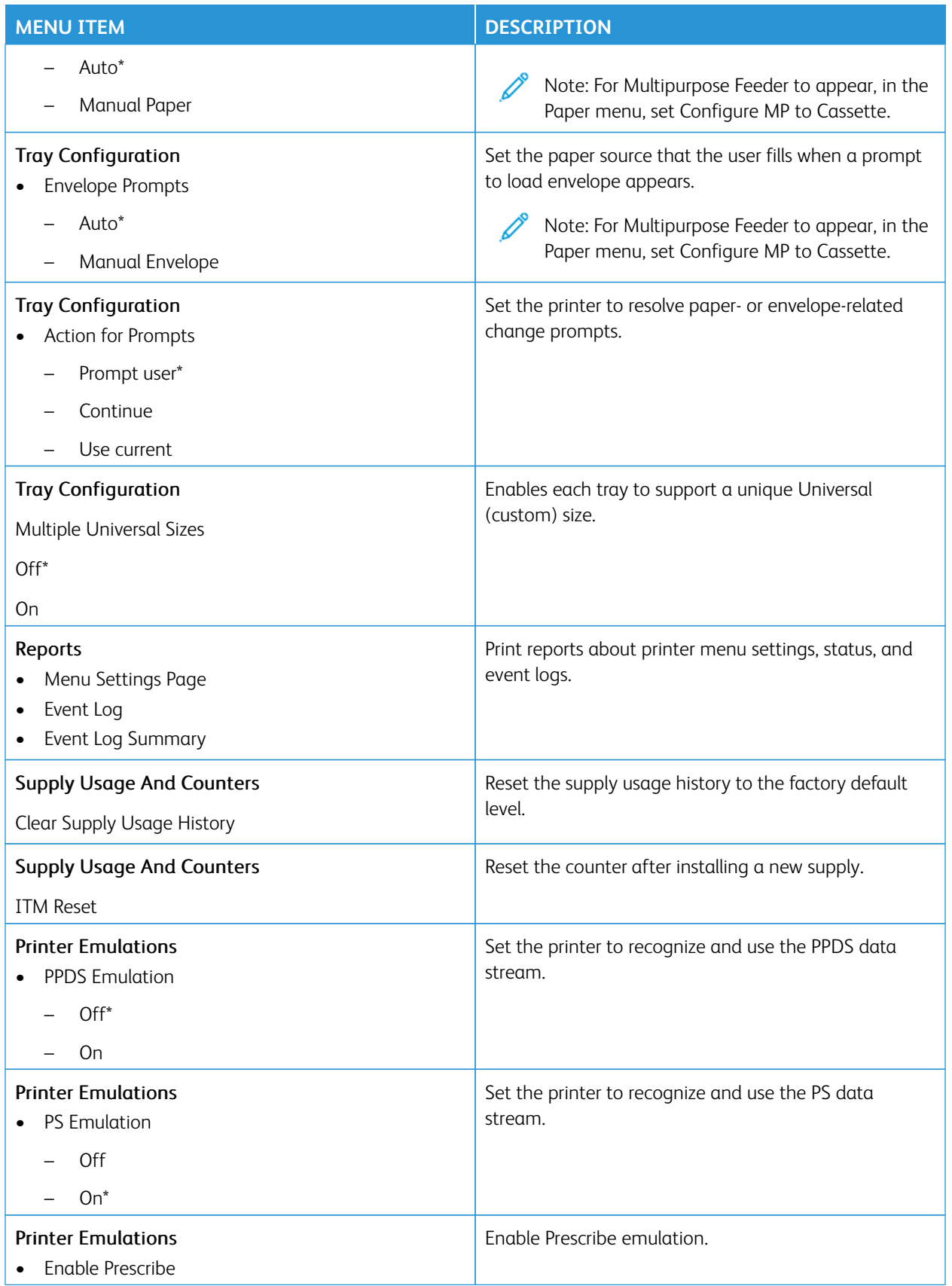

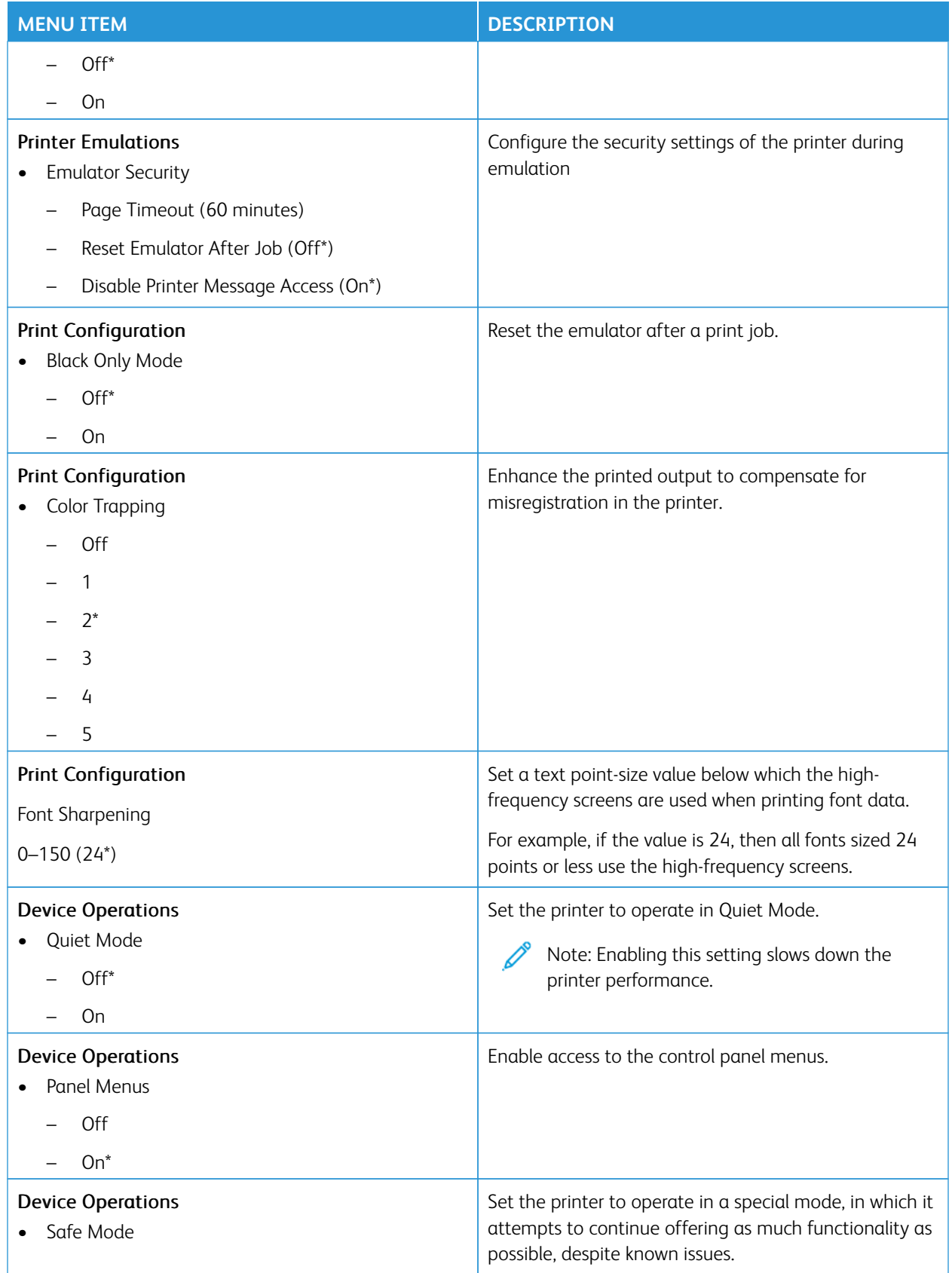

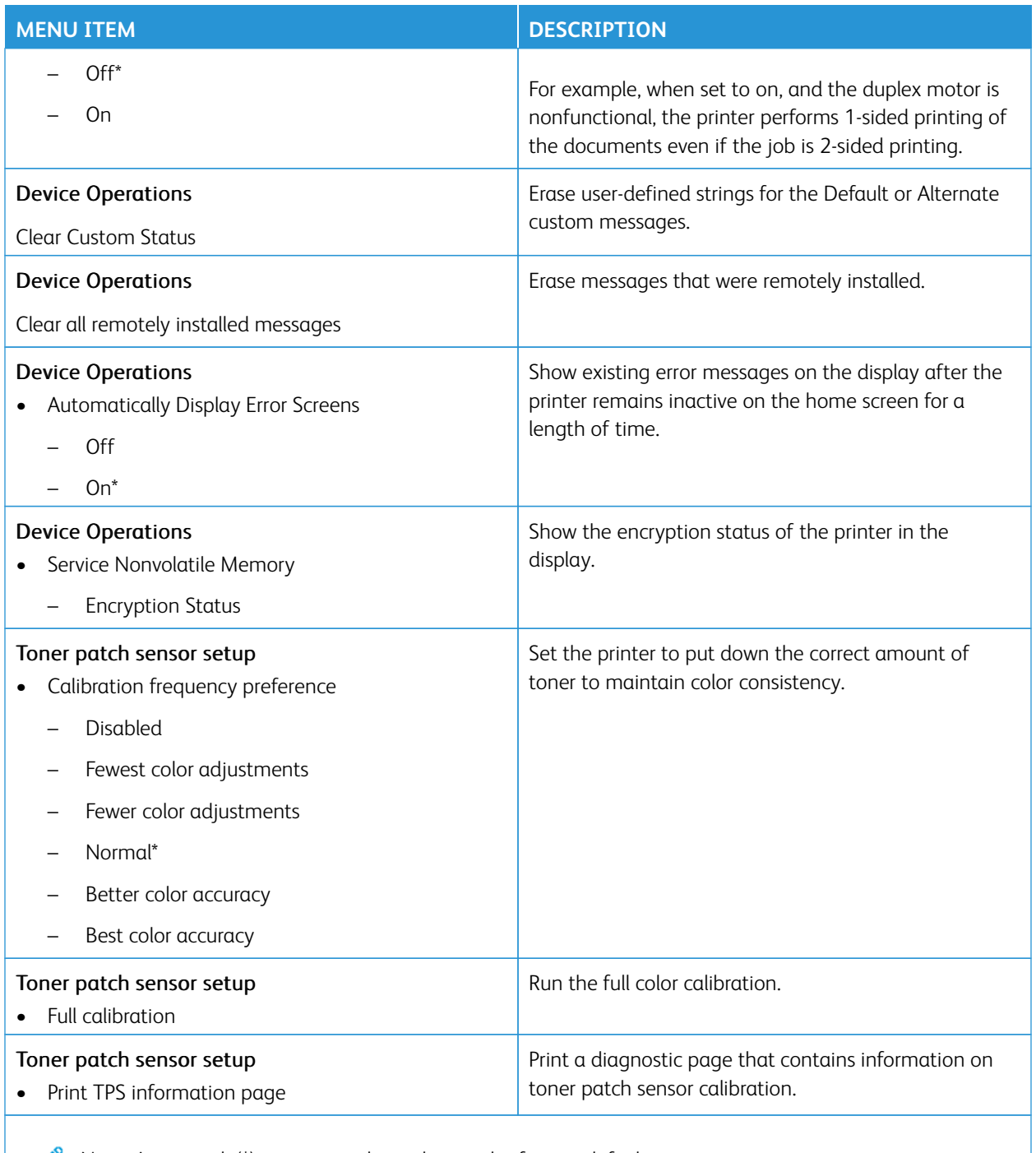

Note: An asterisk (\*) next to a value indicates the factory default setting.

### **Out of Service Erase**

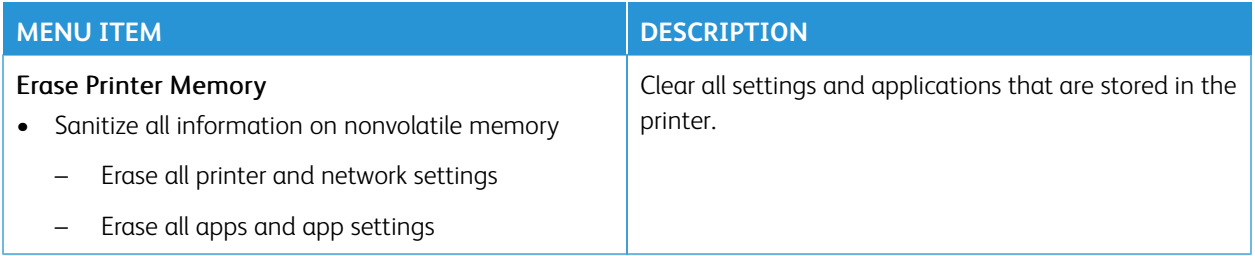

#### <span id="page-100-0"></span>**VISIBLE HOME SCREEN ICONS**

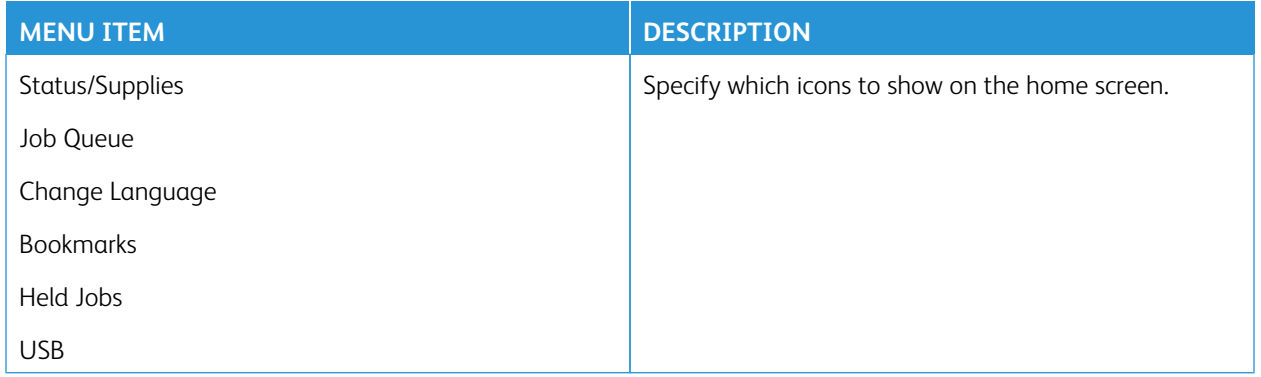

### <span id="page-100-1"></span>**SITE MAP**

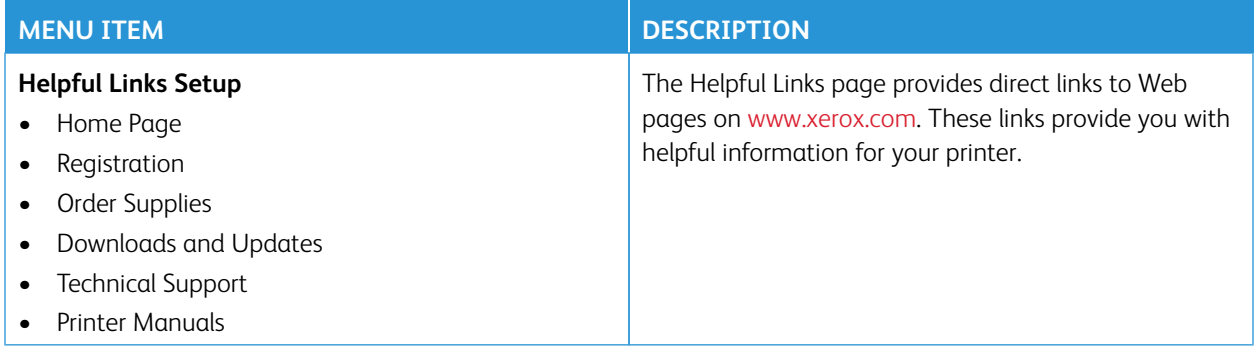

### <span id="page-101-0"></span>**SOFTWARE UPDATE**

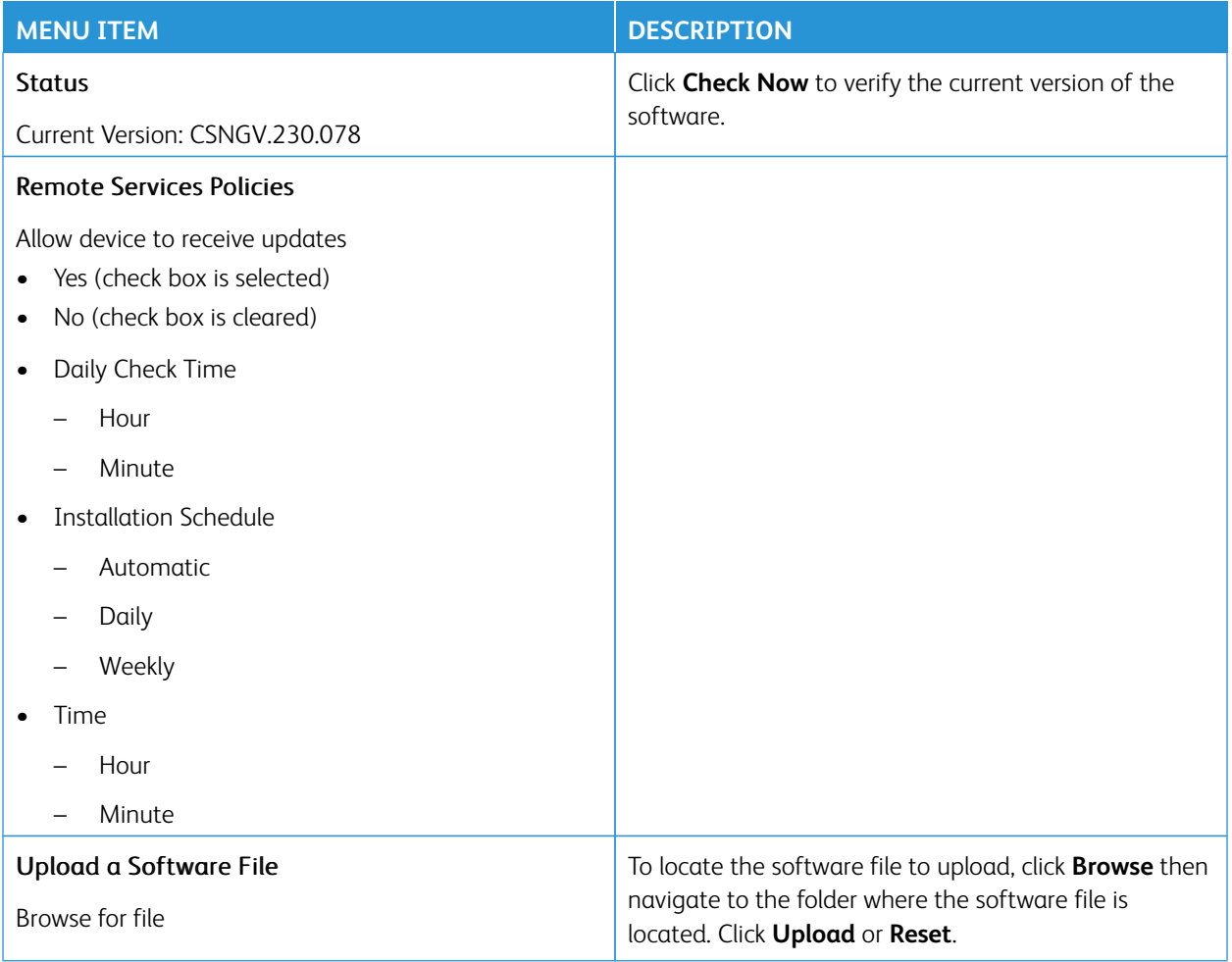

### <span id="page-102-0"></span>**REMOTE SERVICES DATA UPLOAD**

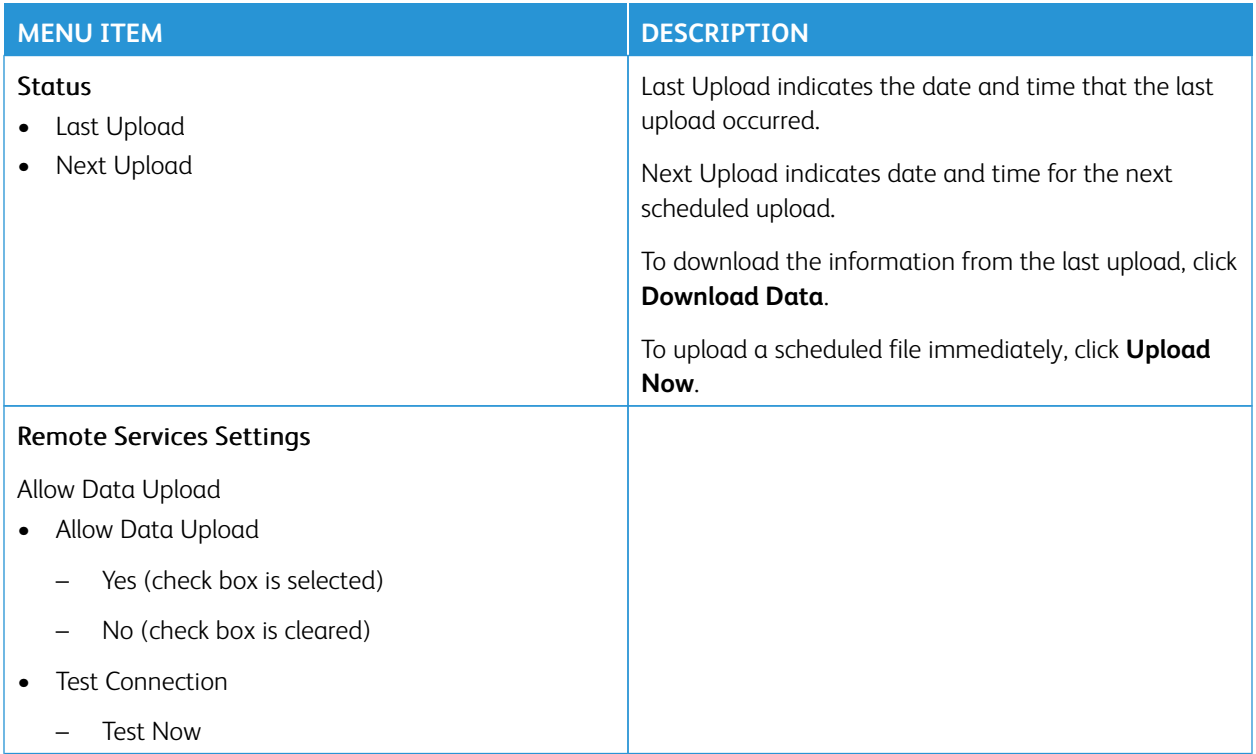

### <span id="page-102-1"></span>**ABOUT THIS PRINTER**

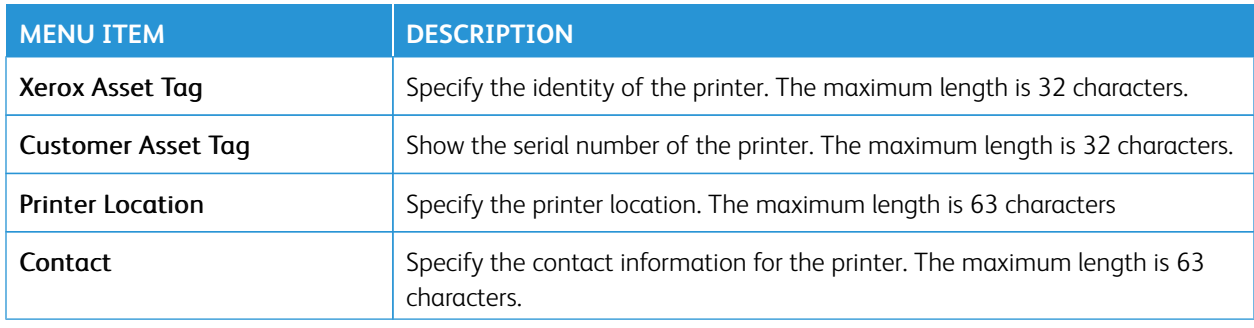

### <span id="page-103-0"></span>Print

Important: Some features are system administrator functions, and the options are hidden from view. For more information, refer to [www.xerox.com t](https://www.support.xerox.com/en-us)o view the *Embedded Web Server Administrator Guide* and drivers for your printer.

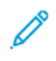

Note: Some menu options are only available in Embedded Web Server.

#### <span id="page-103-1"></span>**LAYOUT**

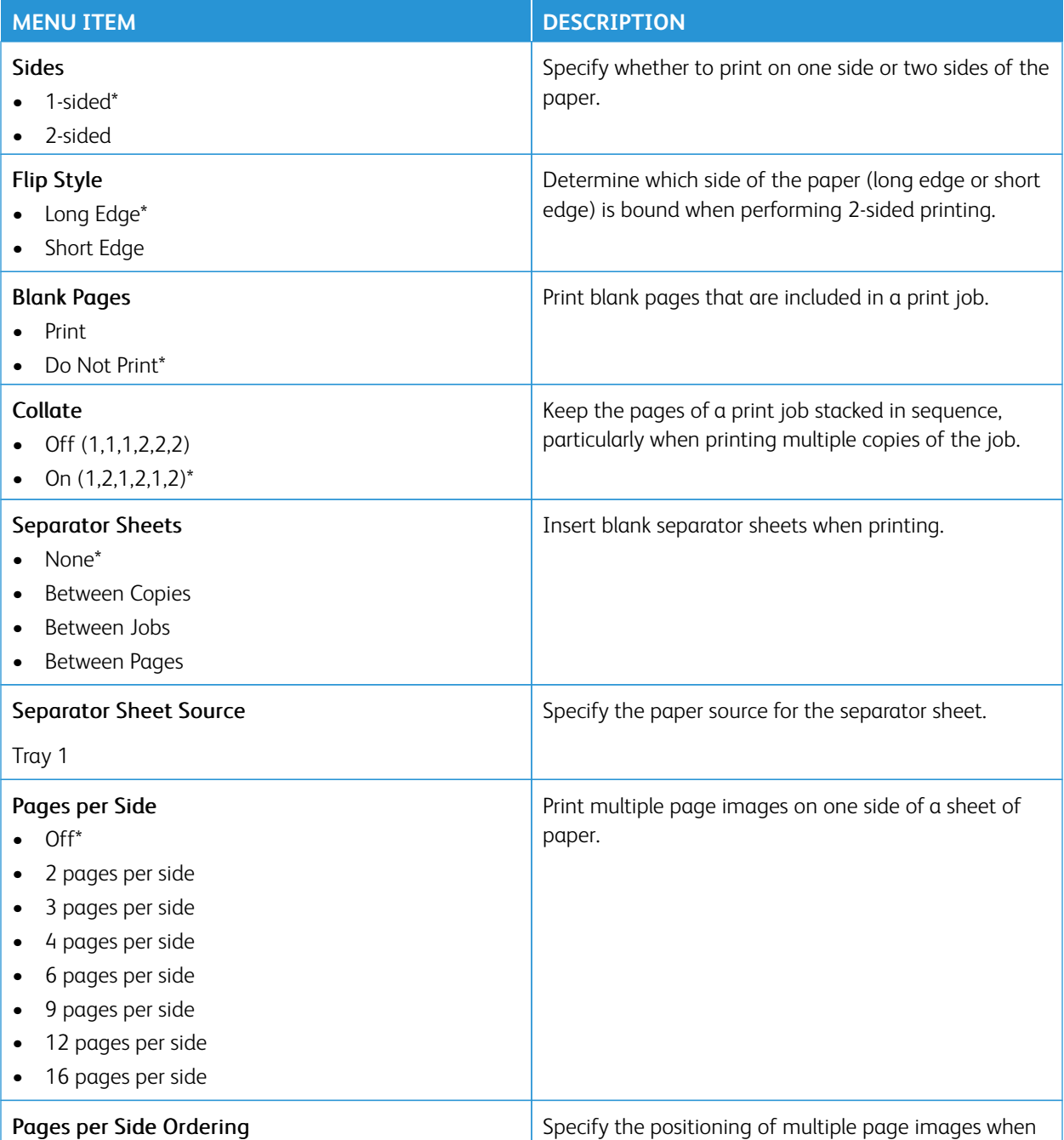

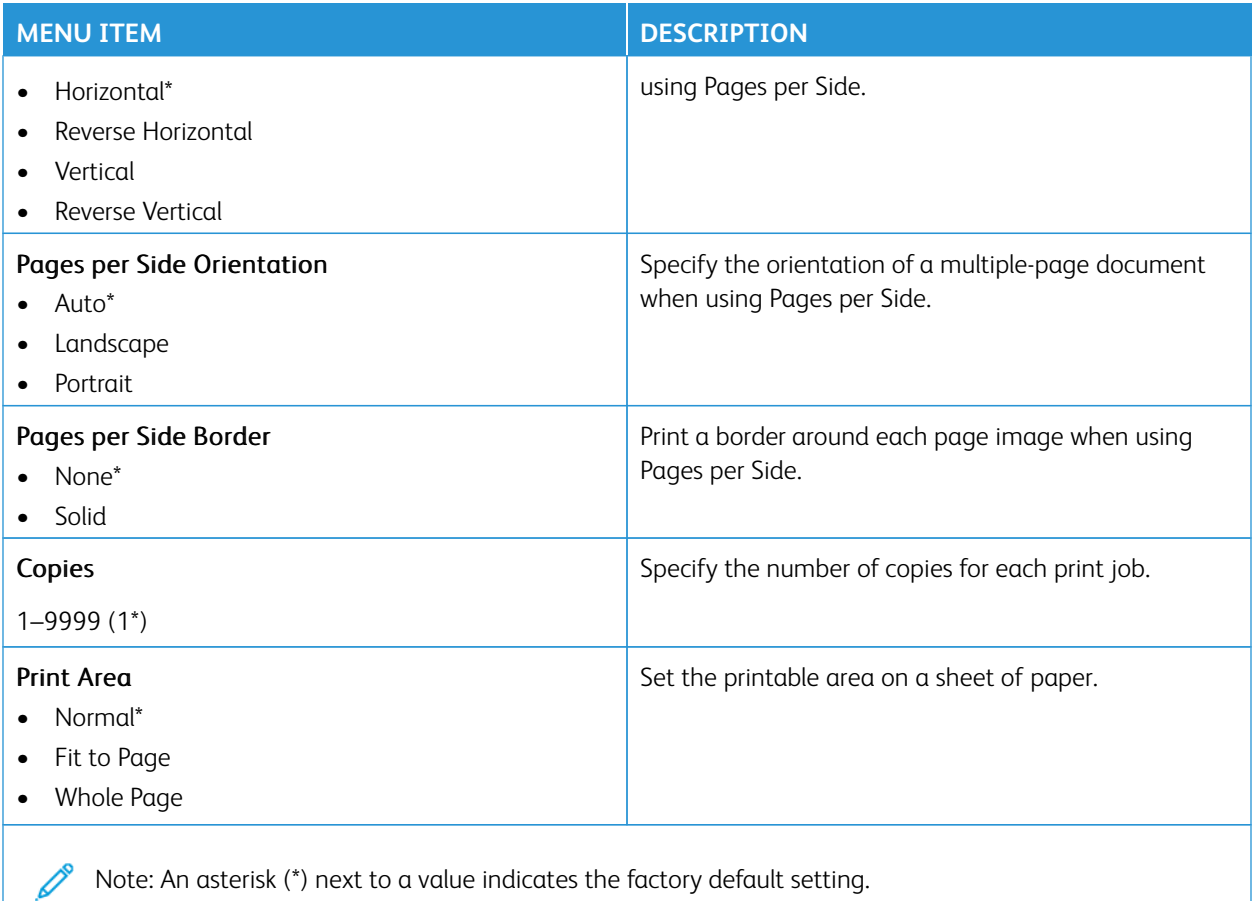

### <span id="page-104-0"></span>**SETUP**

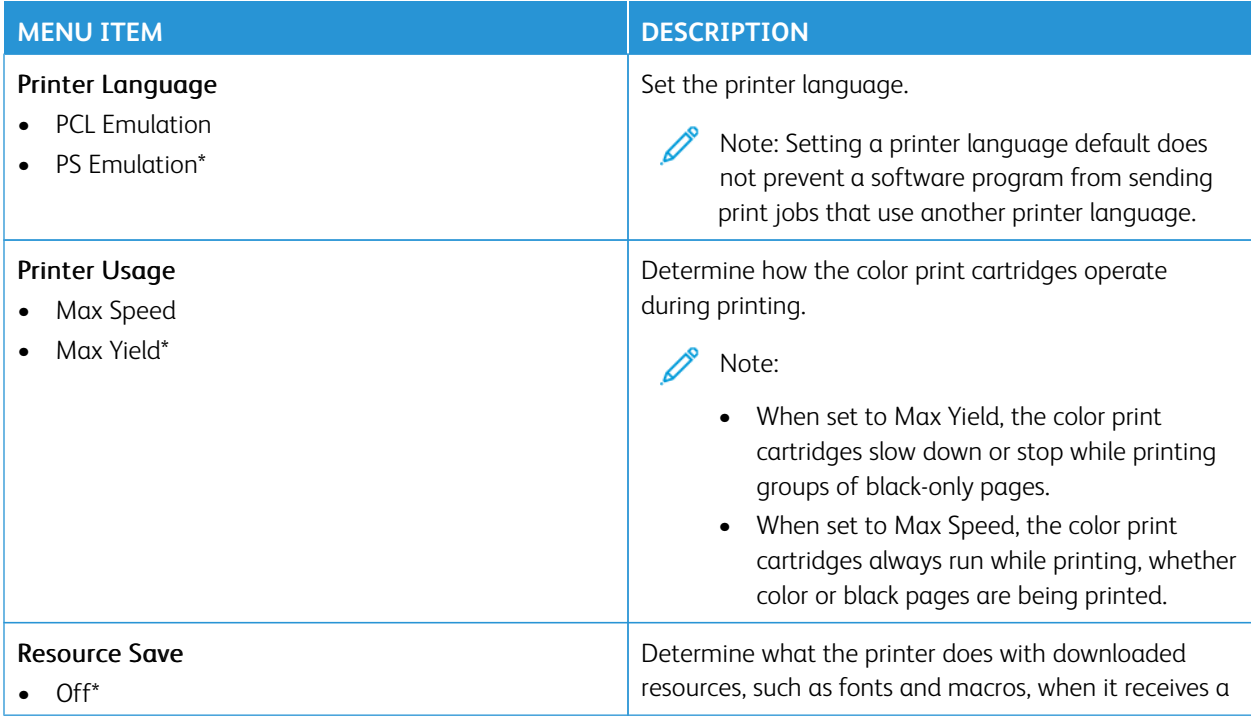

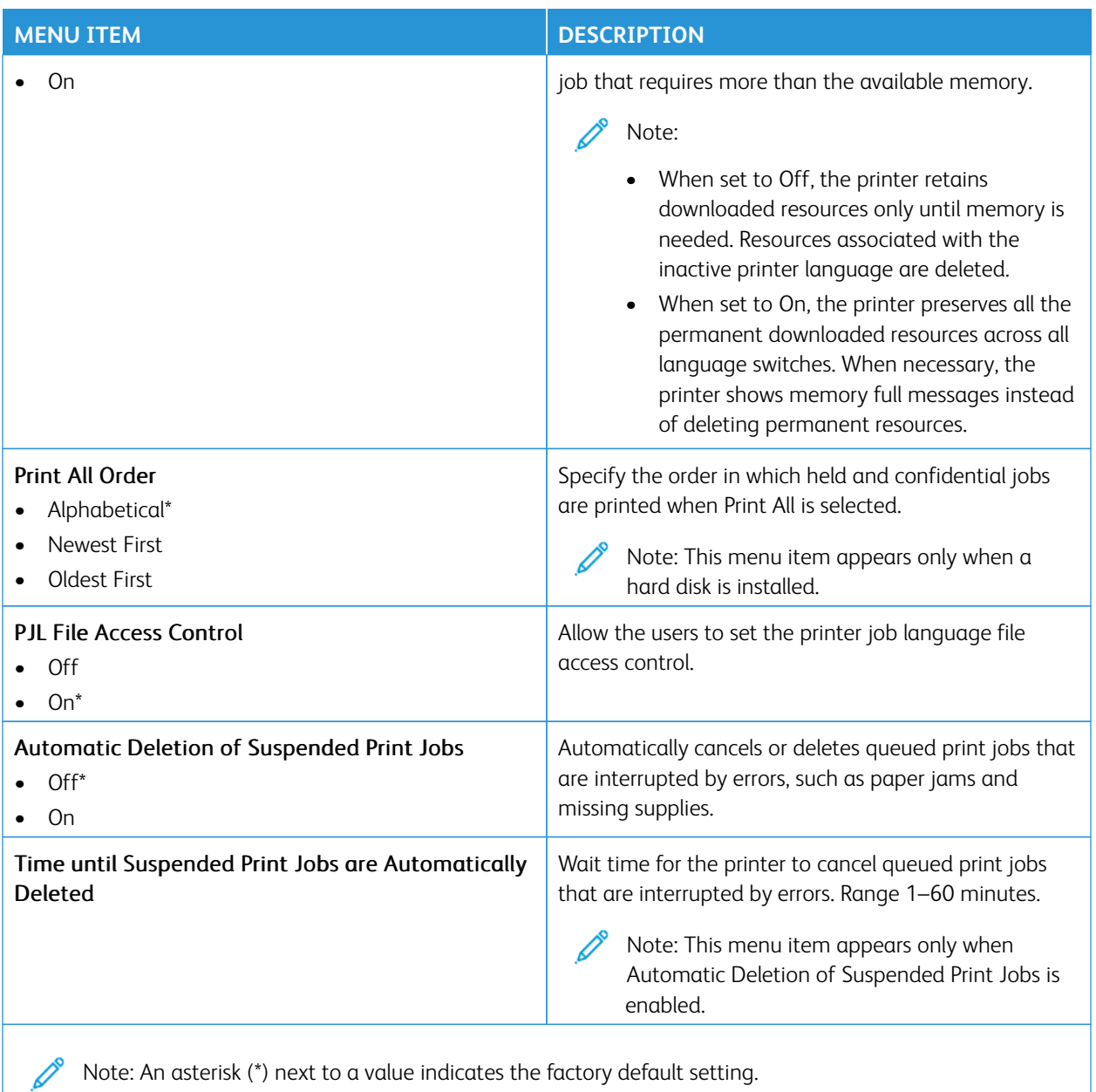

<span id="page-105-0"></span>**QUALITY**

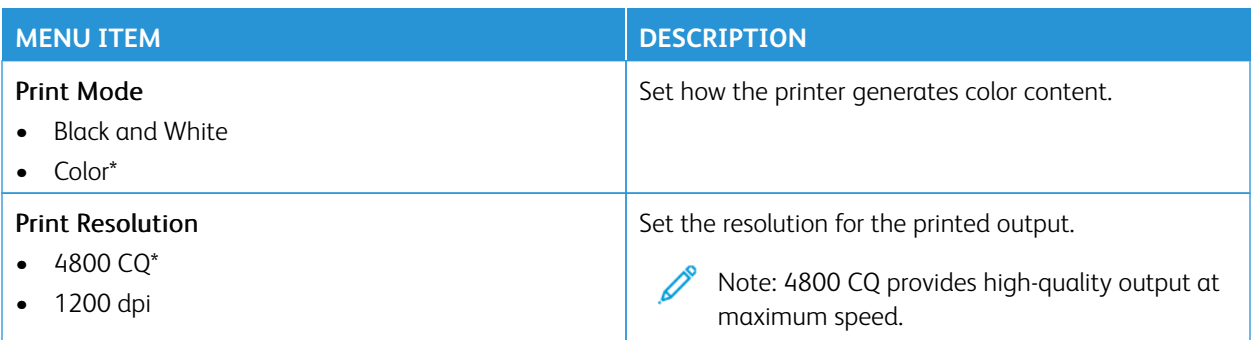

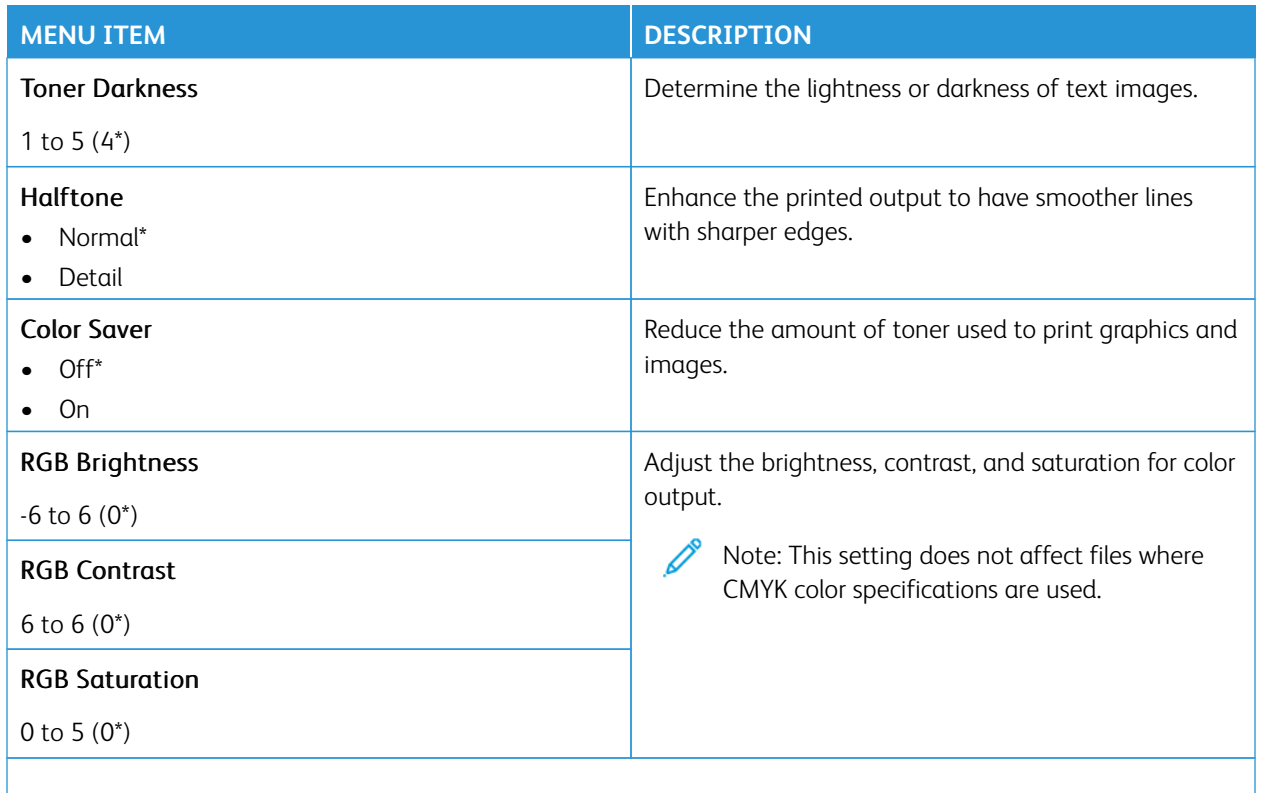

Note: An asterisk (\*) next to a value indicates the factory default setting.

### Advanced Imaging

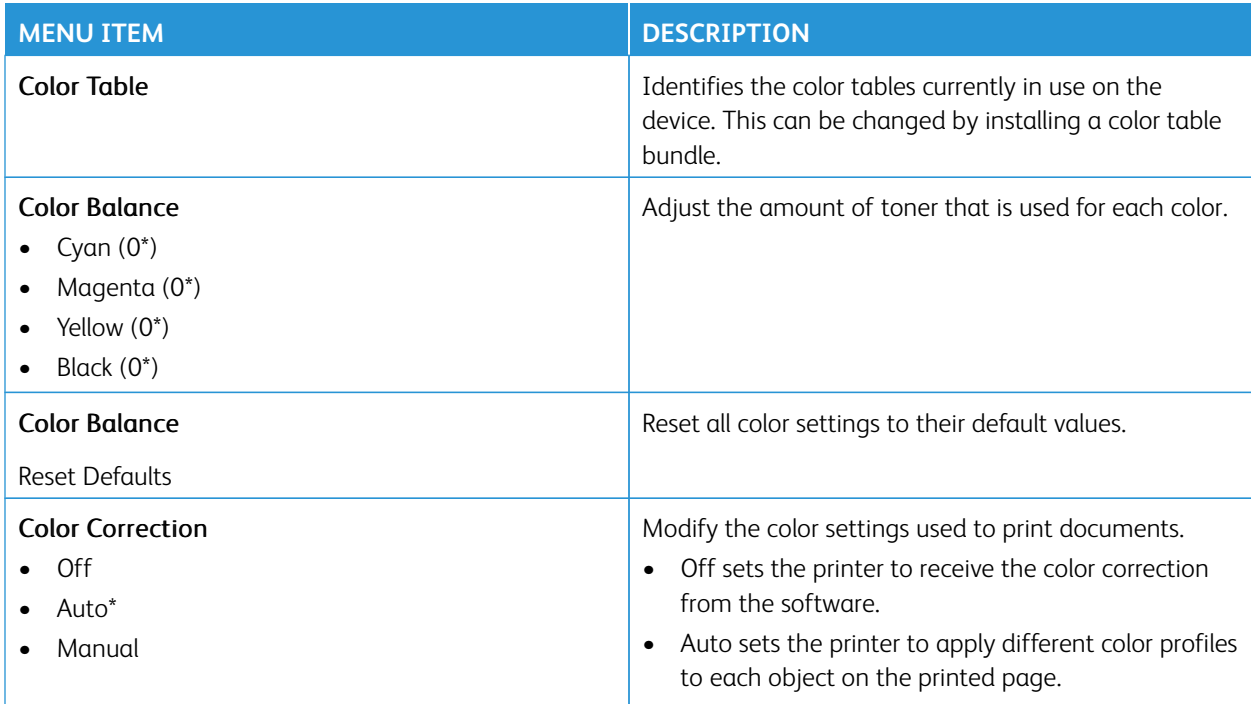

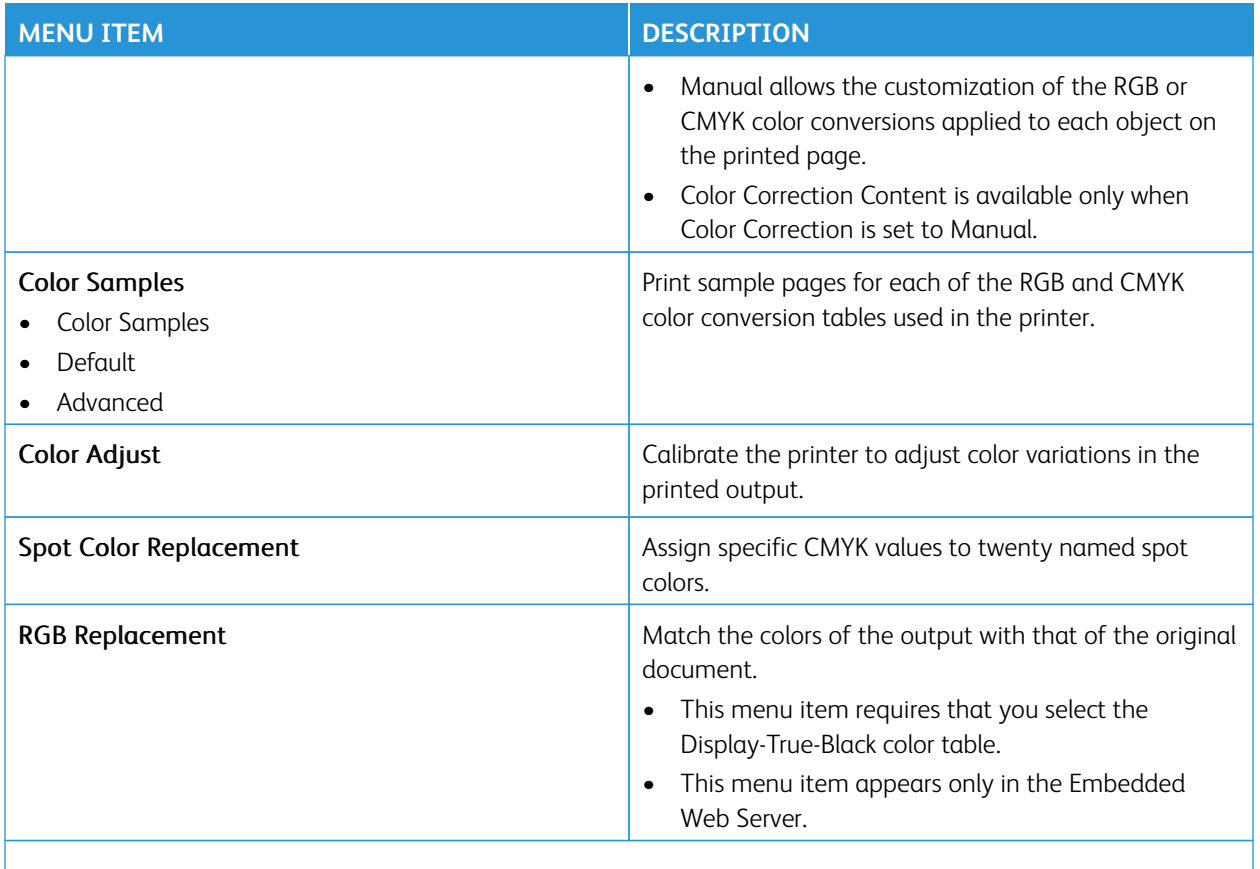

P Note: An asterisk (\*) next to a value indicates the factory default setting.

### <span id="page-107-0"></span>**JOB ACCOUNTING**

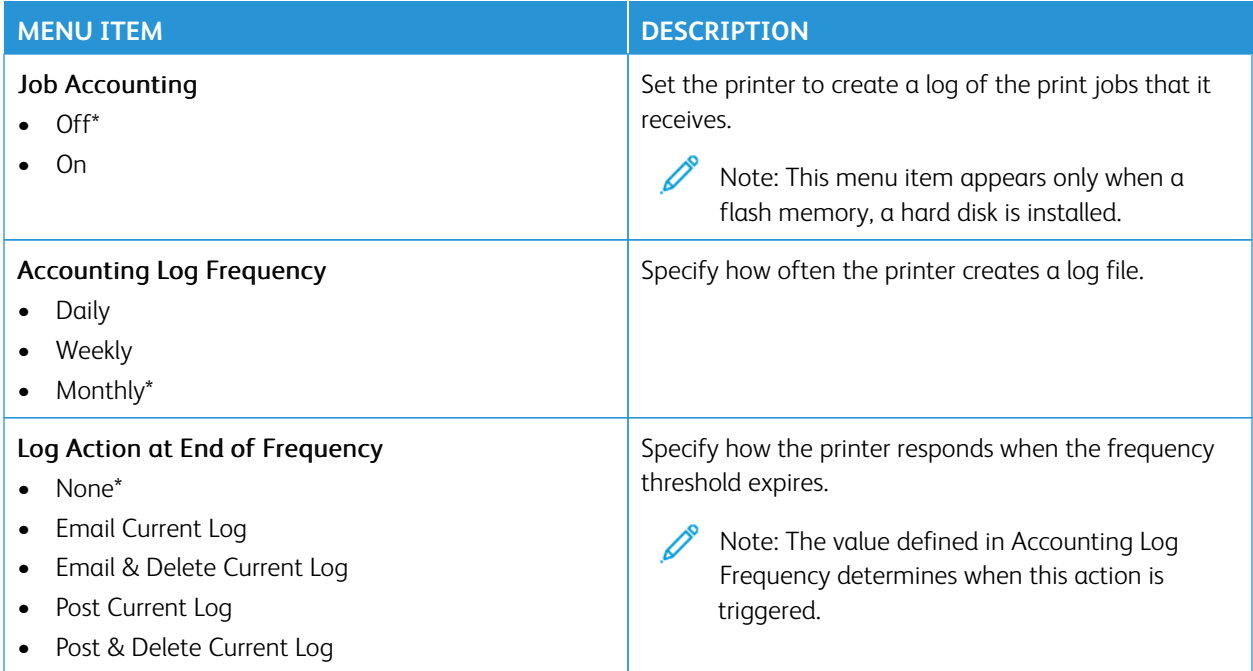
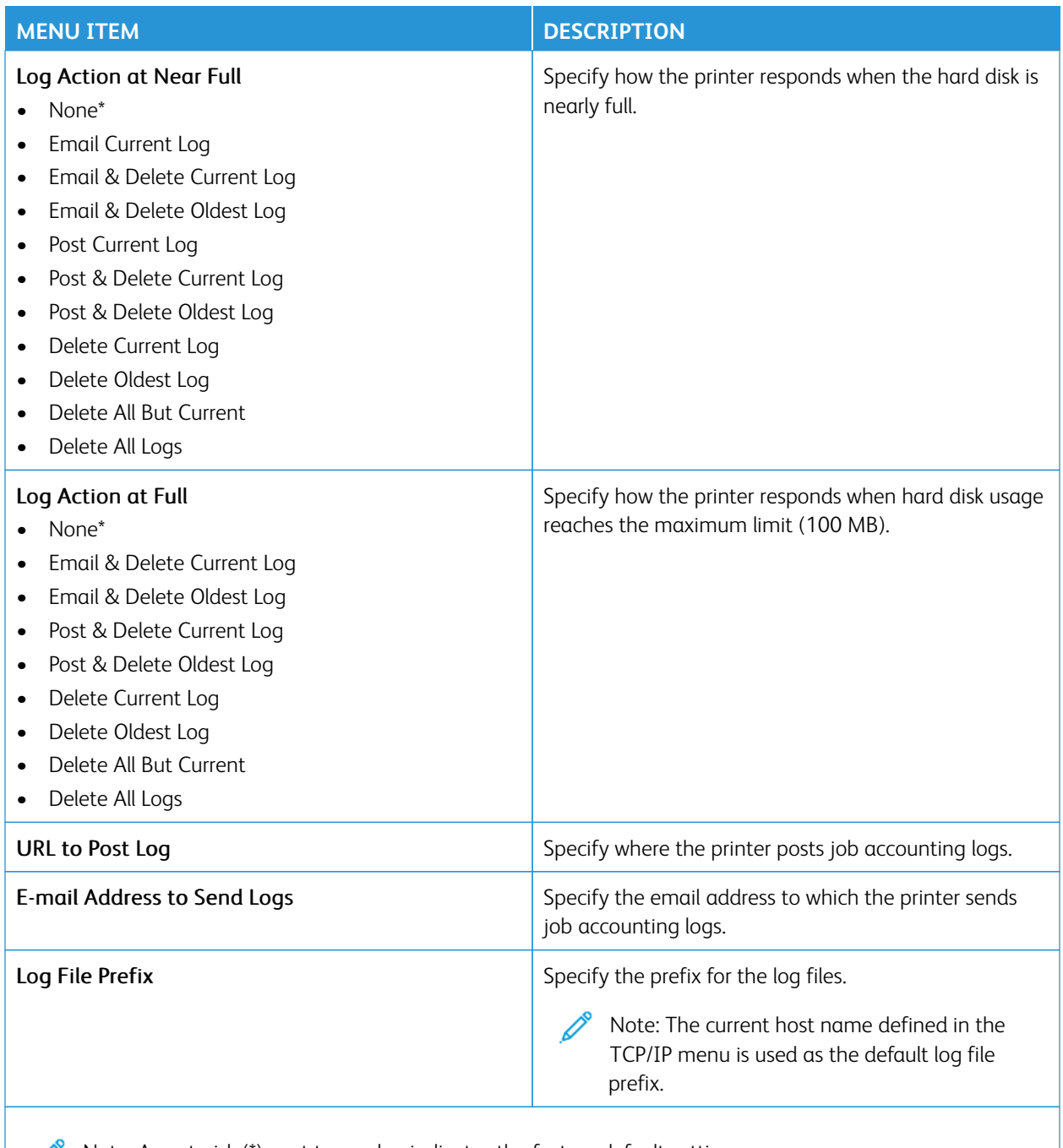

Note: An asterisk (\*) next to a value indicates the factory default setting.

## **PDF**

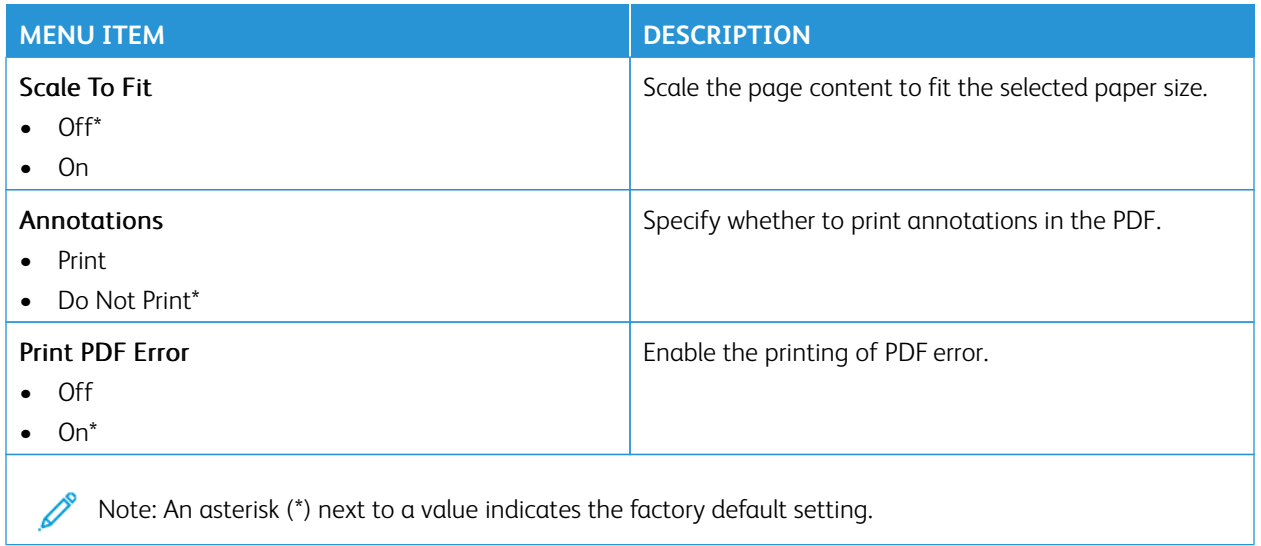

#### **POSTSCRIPT**

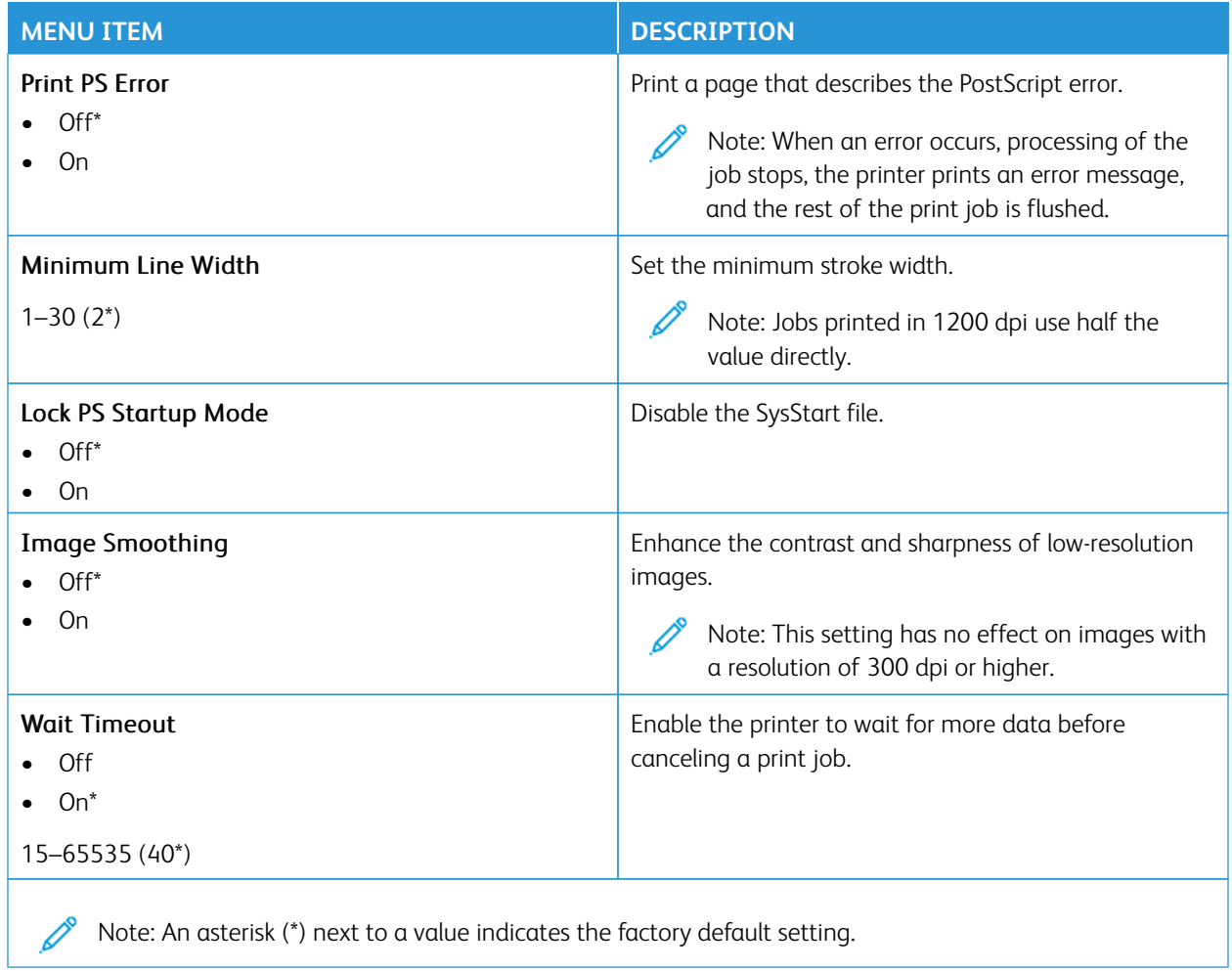

## **PCL**

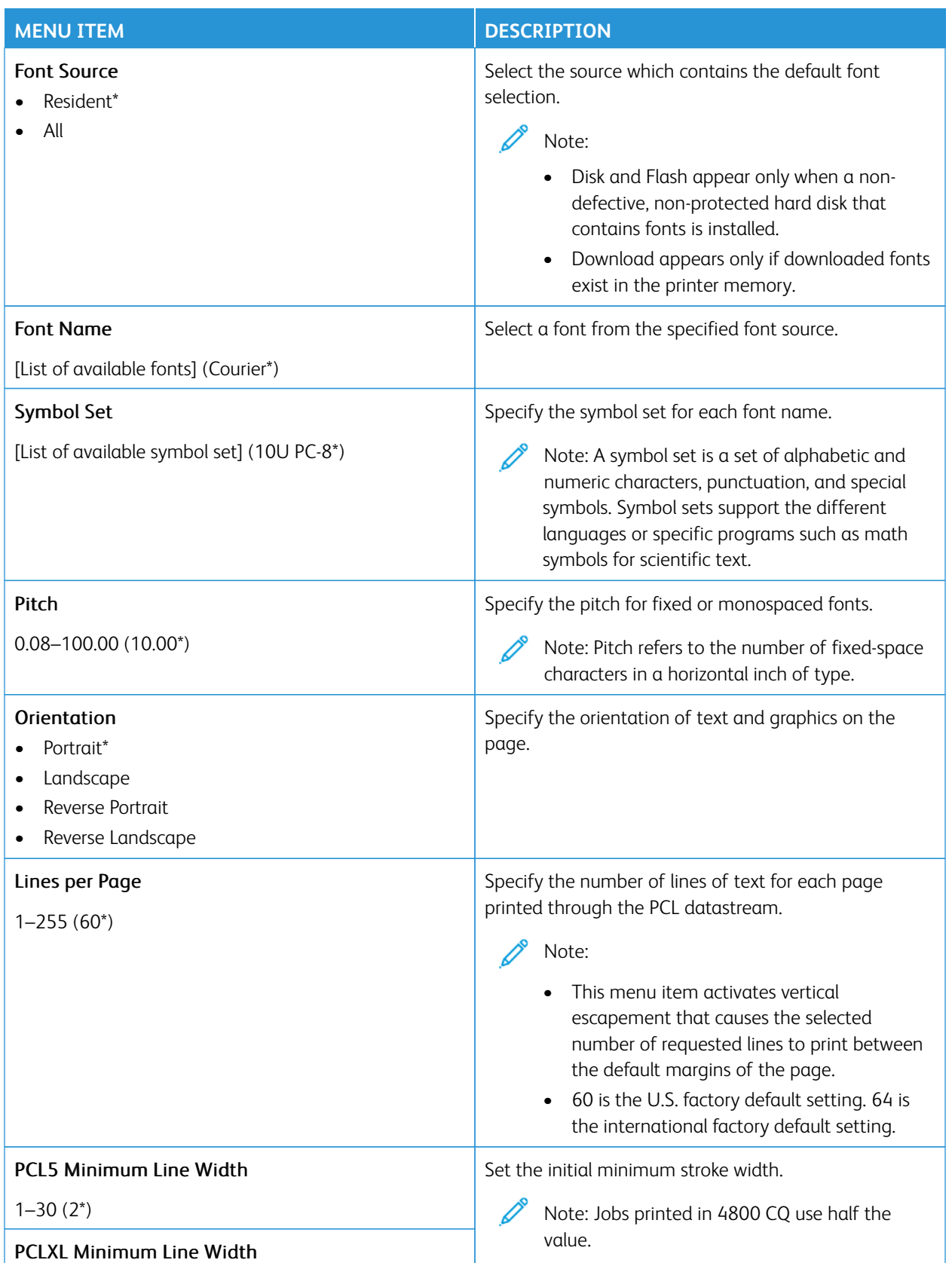

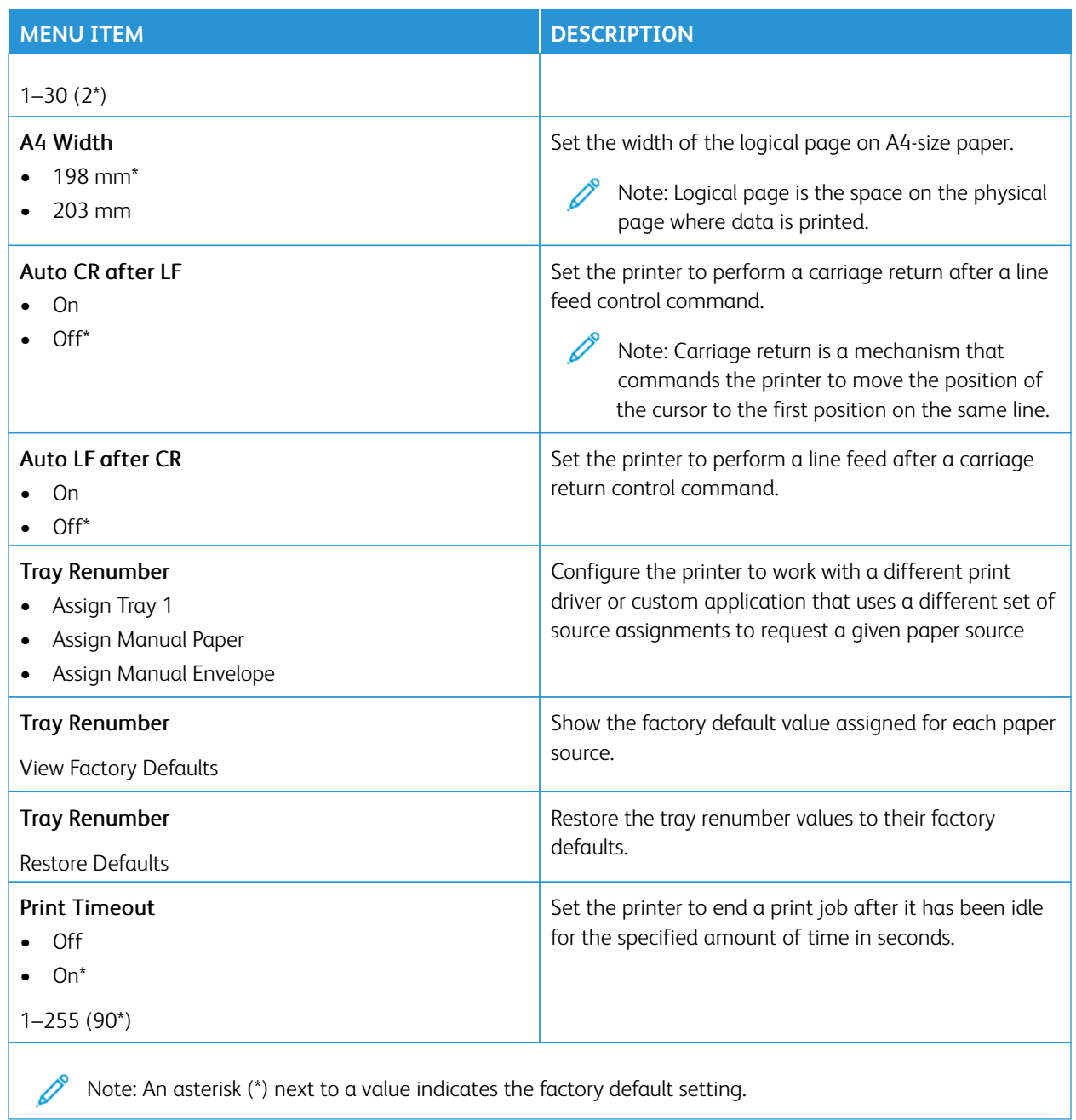

## **IMAGE**

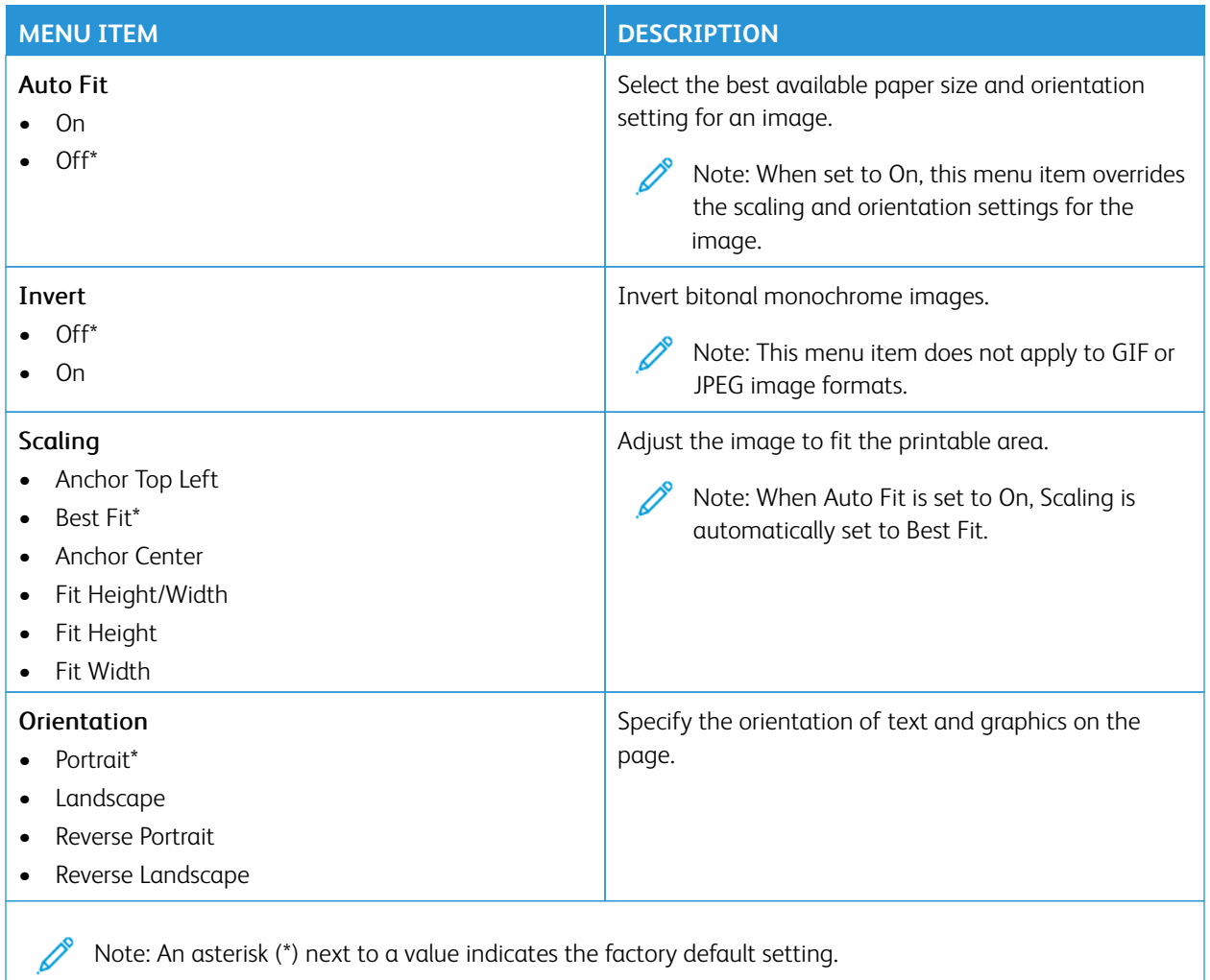

# Paper

Important: Some features are system administrator functions, and the options are hidden from view. For more information, refer to [www.xerox.com](https://www.support.xerox.com/en-us) to view the *Embedded Web Server Administrator Guide* and drivers for your printer.

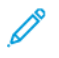

Note: Some menu options are only available in Embedded Web Server.

## **TRAY CONFIGURATION**

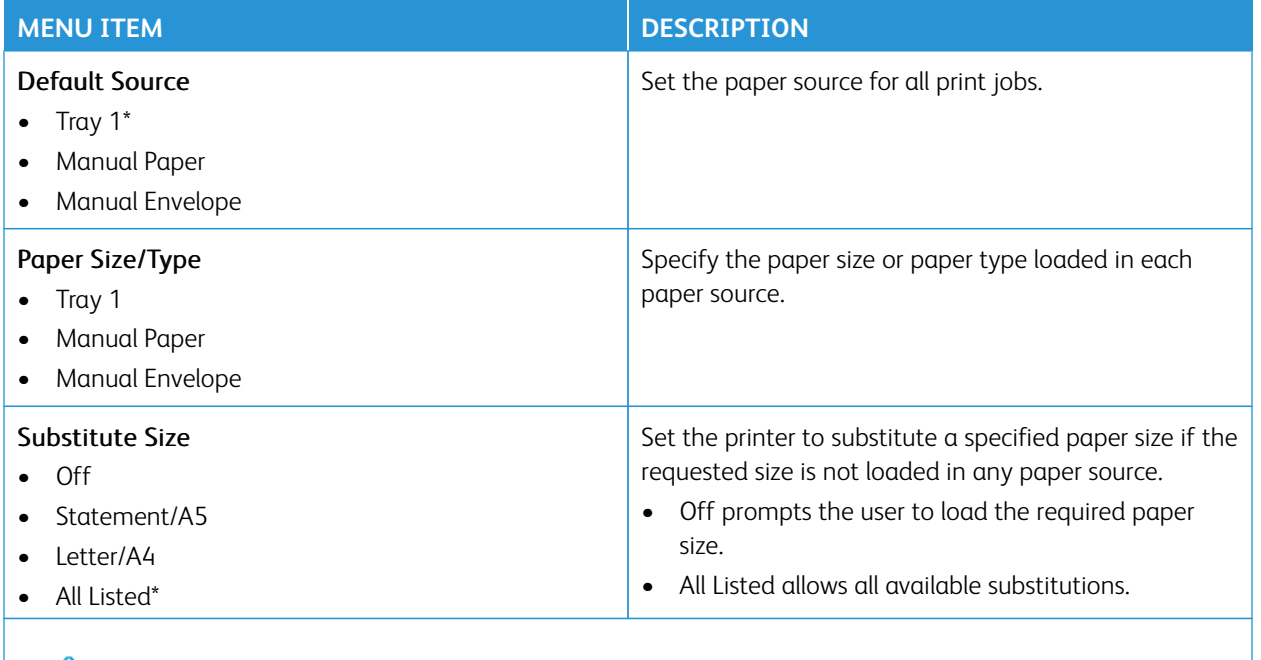

Note: An asterisk (\*) next to a value indicates the factory default setting. 0

## **MEDIA CONFIGURATION**

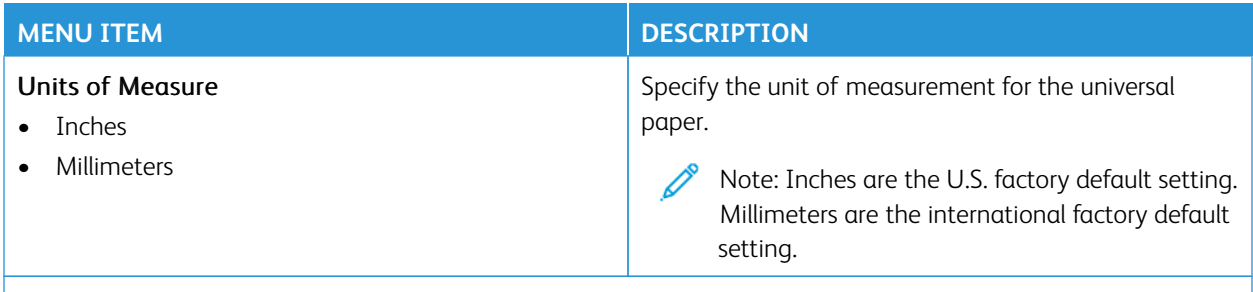

Note: Some menu options are only available in Embedded Web Server.

P

## **Universal Setup**

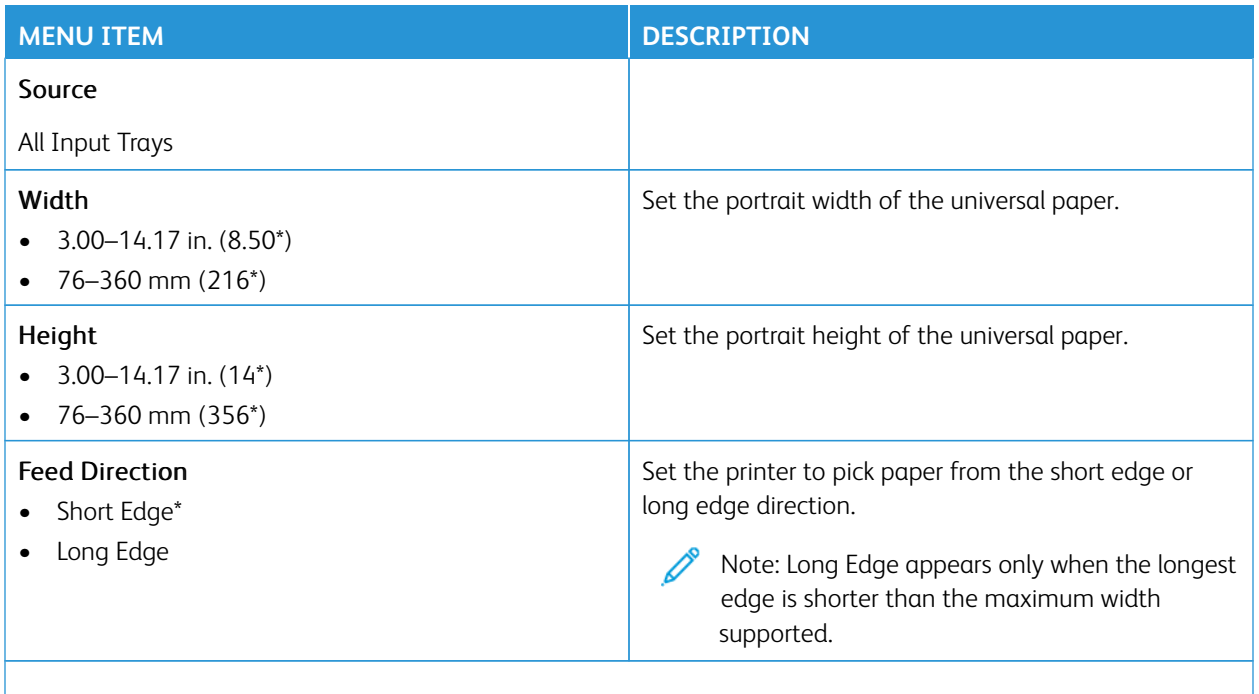

P Note: An asterisk (\*) next to a value indicates the factory default setting.

# **Media Types**

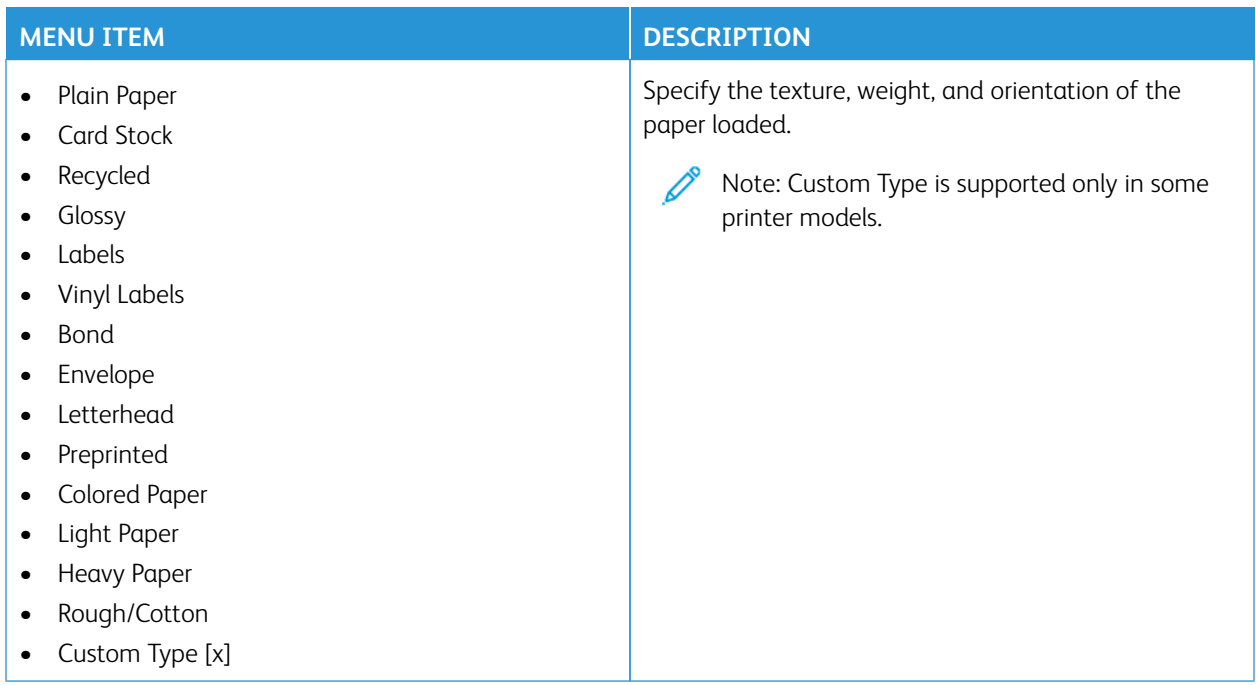

# USB Drive

Important: Some features are system administrator functions, and the options are hidden from view. For more information, refer to [www.xerox.com](https://www.support.xerox.com/en-us) to view the *Embedded Web Server Administrator Guide* and drivers for your printer.

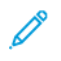

Note: Some menu options are only available in Embedded Web Server.

#### **FLASH DRIVE PRINT**

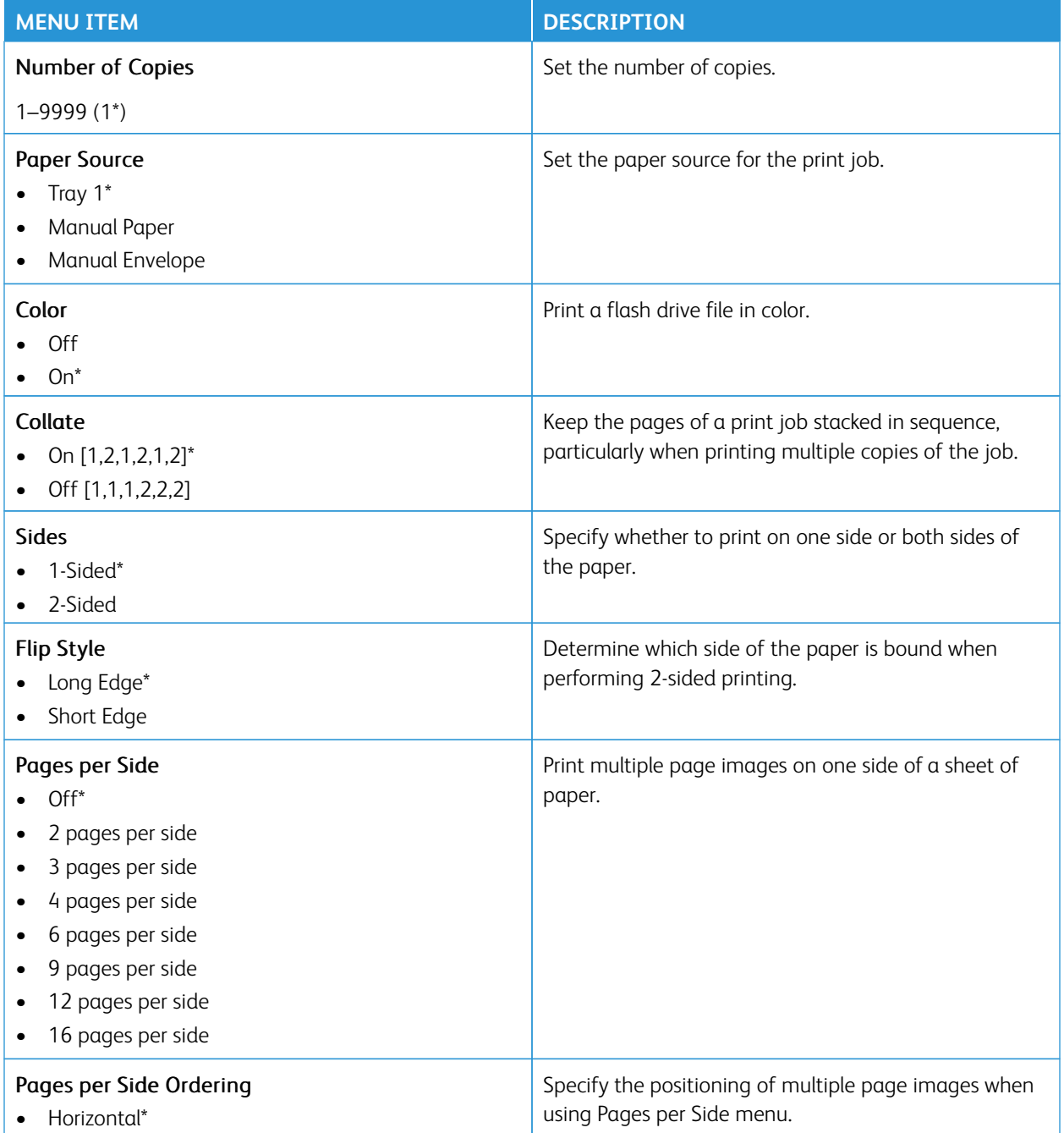

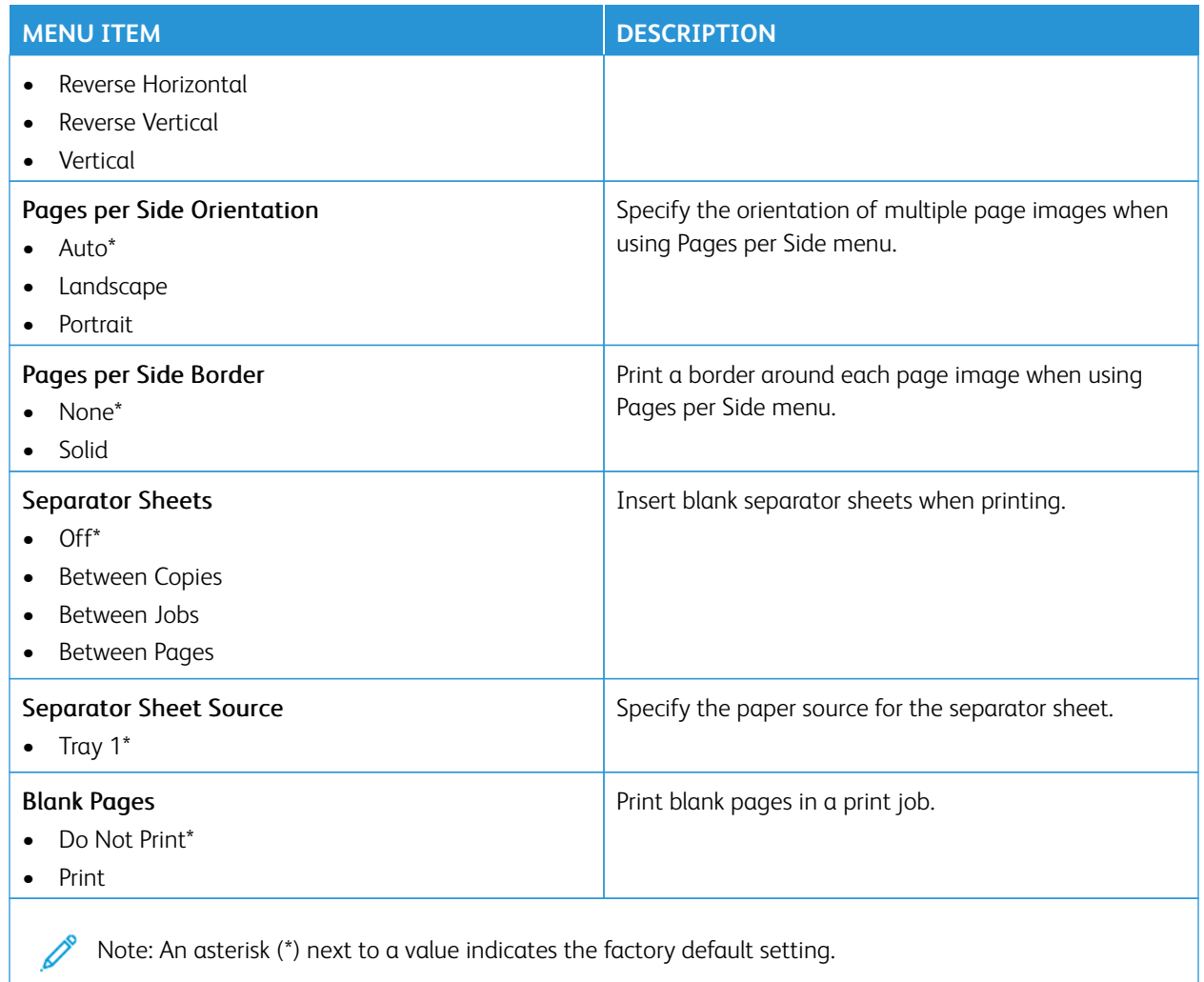

# Network/Ports

Í

Important: Some features are system administrator functions, and the options are hidden from view. For more information, refer to [www.xerox.com](https://www.support.xerox.com/en-us) to view the *Embedded Web Server Administrator Guide* and drivers for your printer.

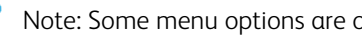

Note: Some menu options are only available in Embedded Web Server.

### **NETWORK OVERVIEW**

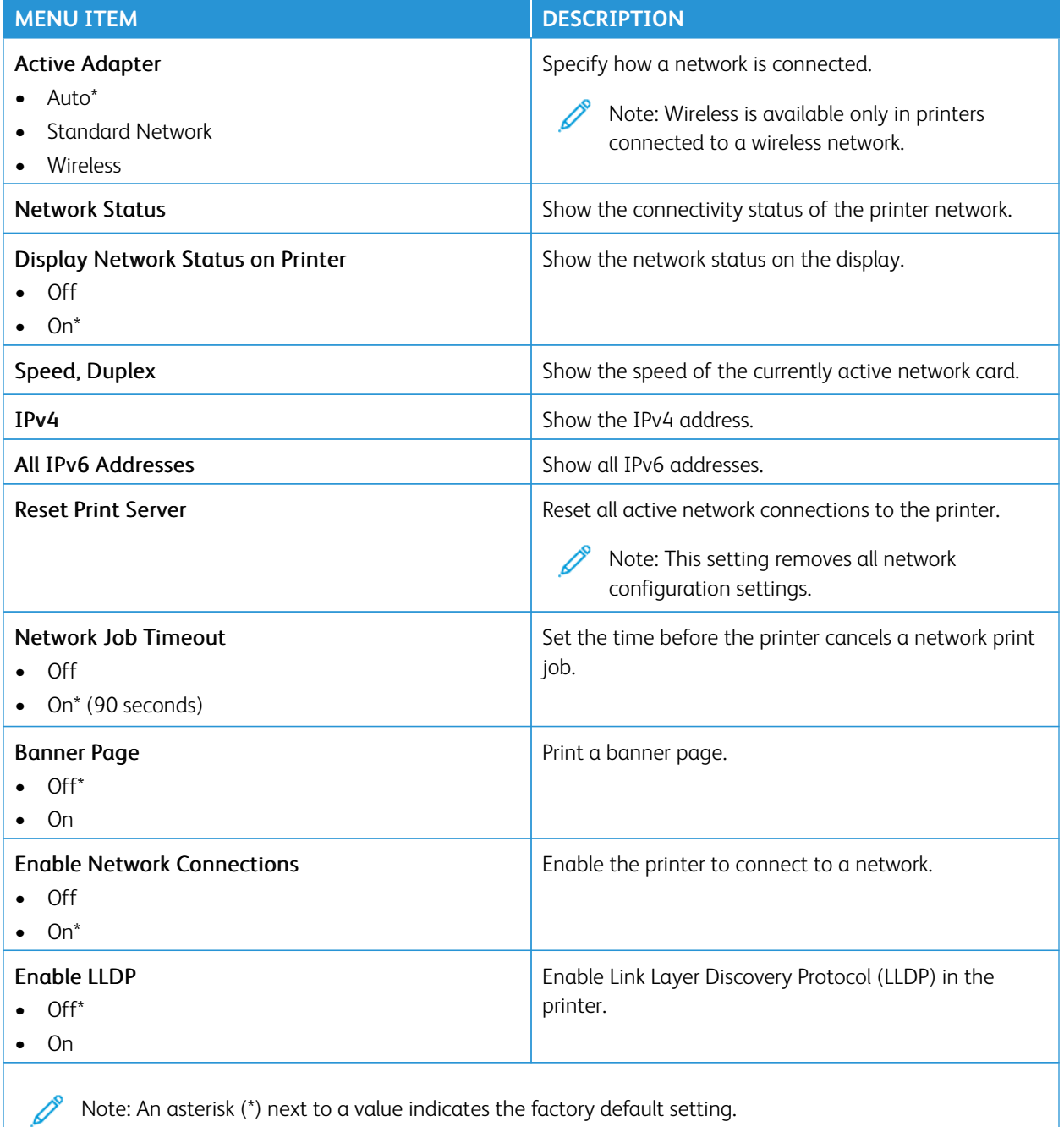

## **WIRELESS**

Note: This menu is available only in printers connected to a Wi-Fi network or printers that have a wireless network adapter.

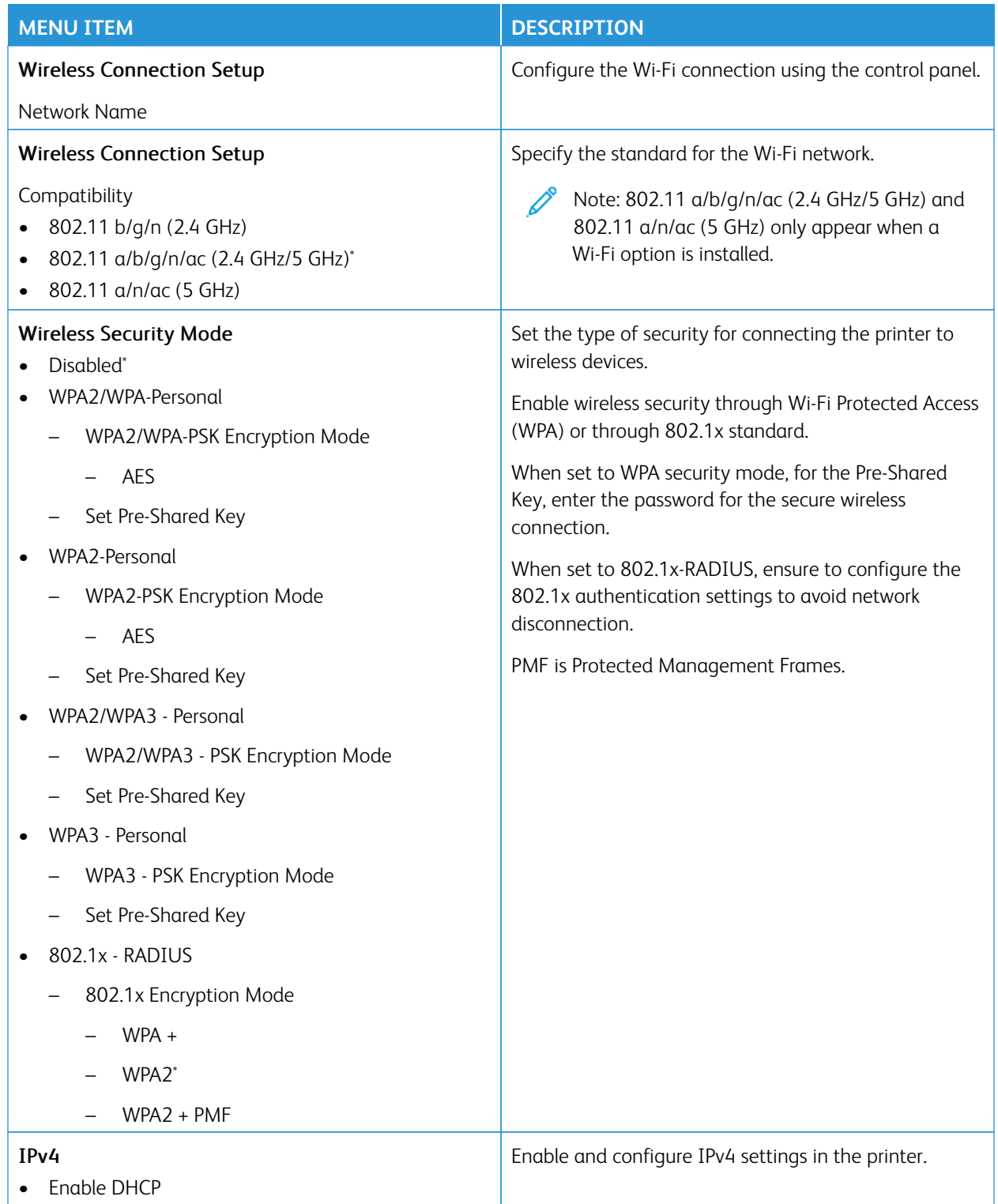

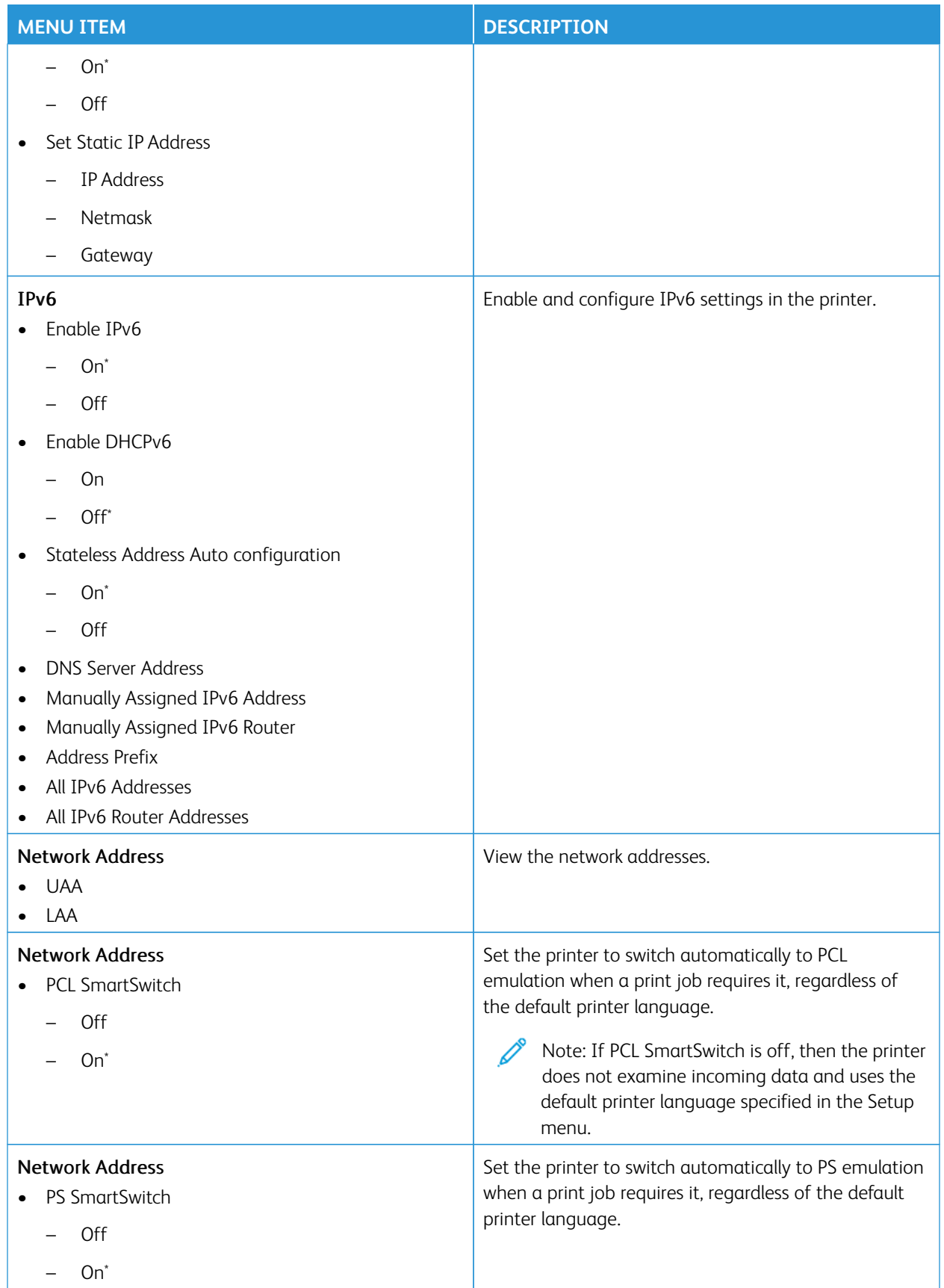

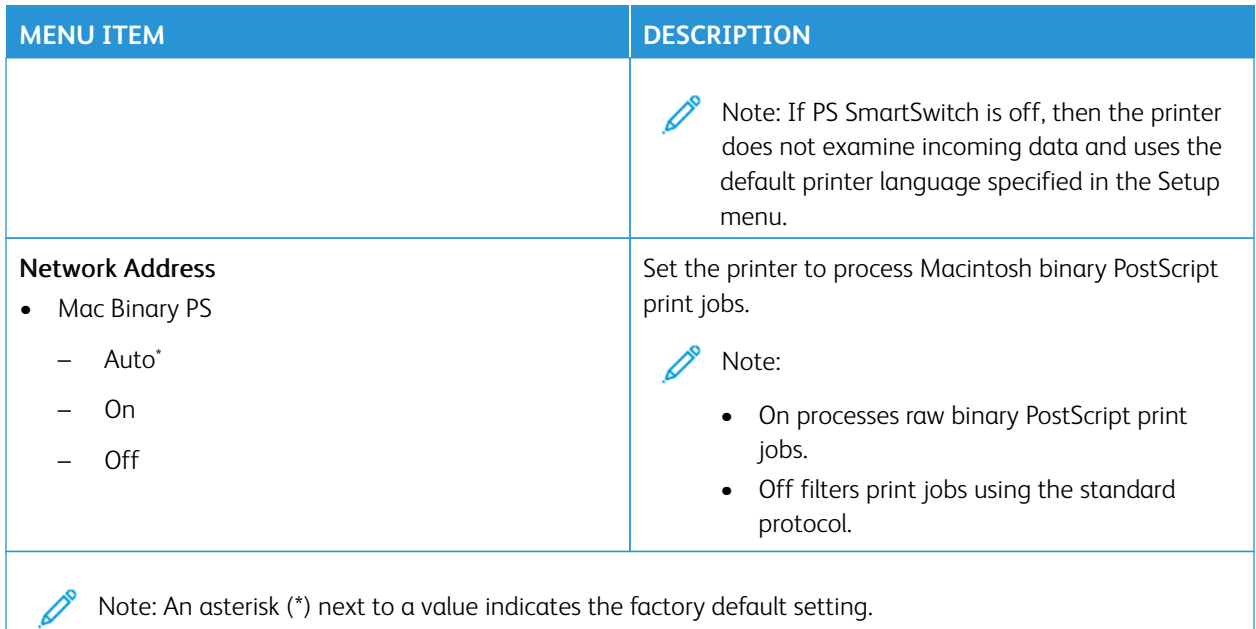

#### **WI-FI DIRECT**

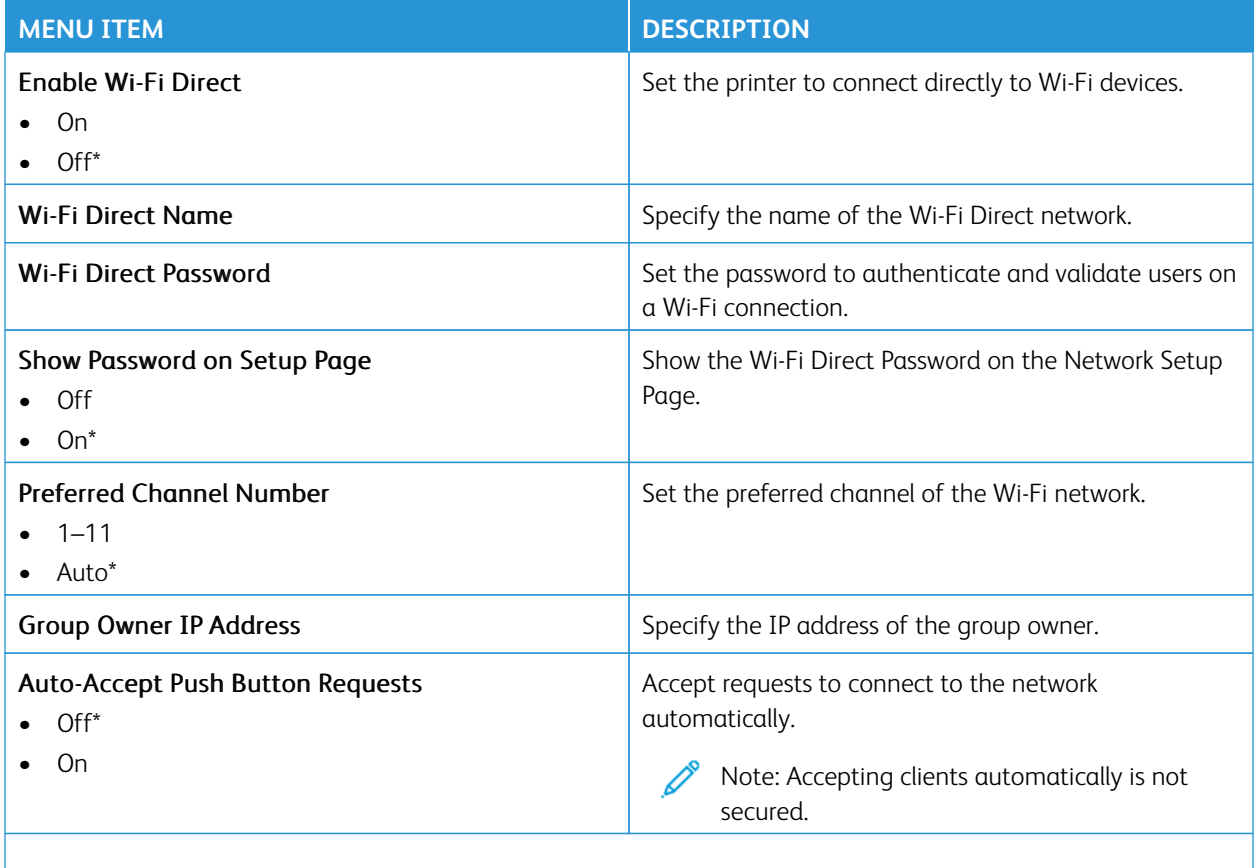

Note: An asterisk (\*) next to a value indicates the factory default setting.

## **AIRPRINT**

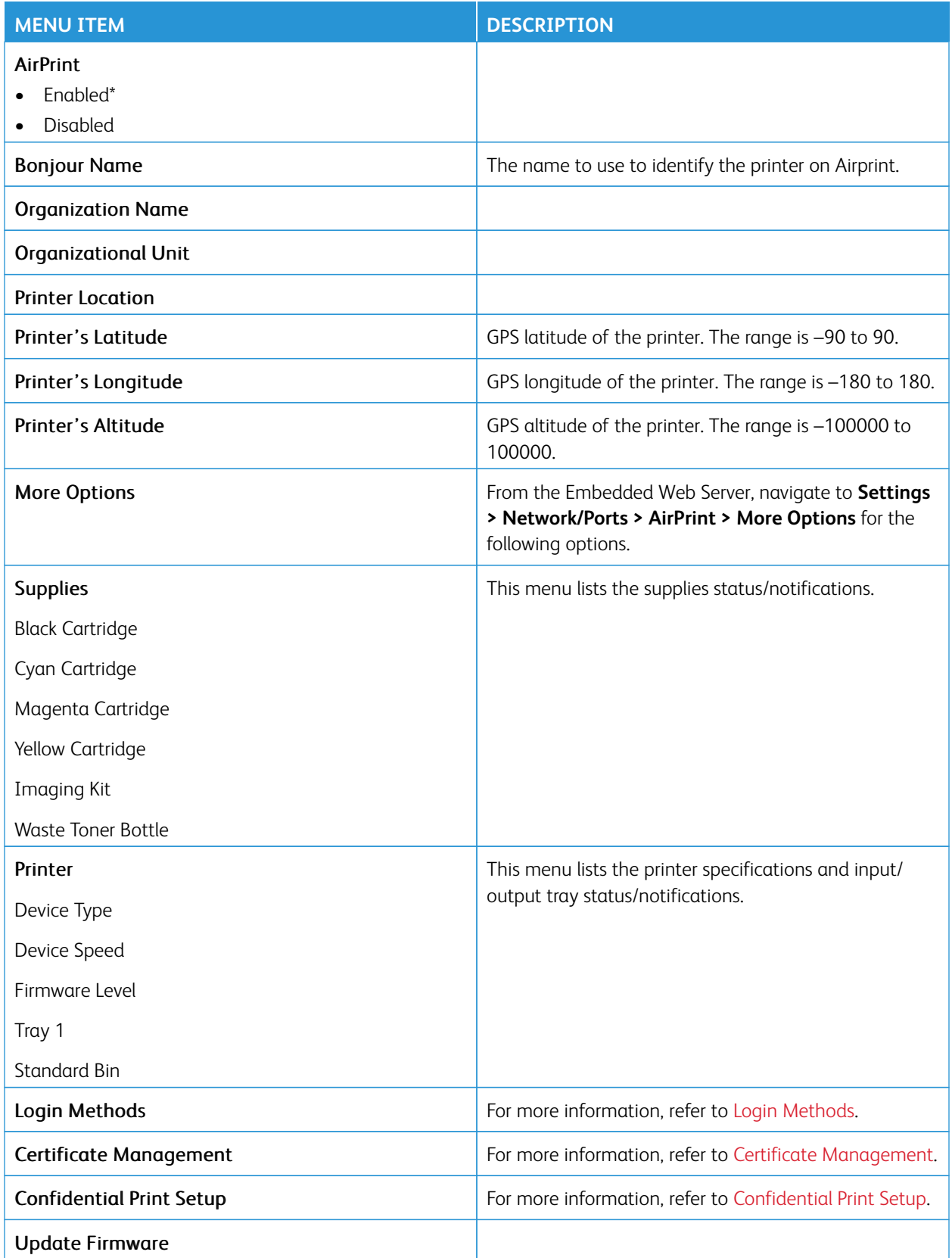

## **MOBILE SERVICES MANAGEMENT**

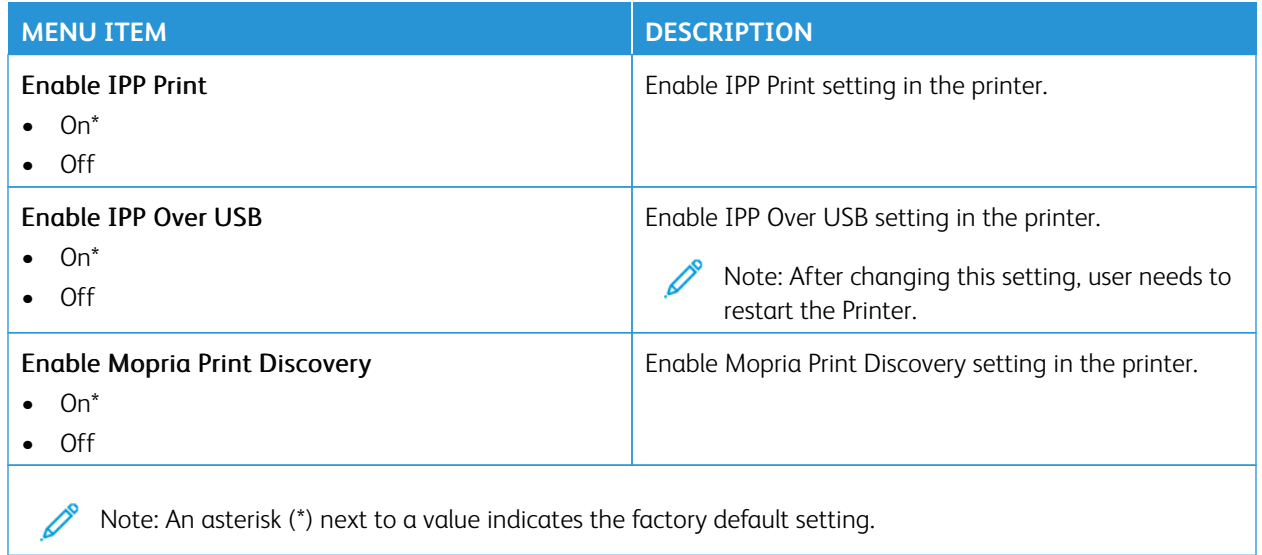

#### **ETHERNET**

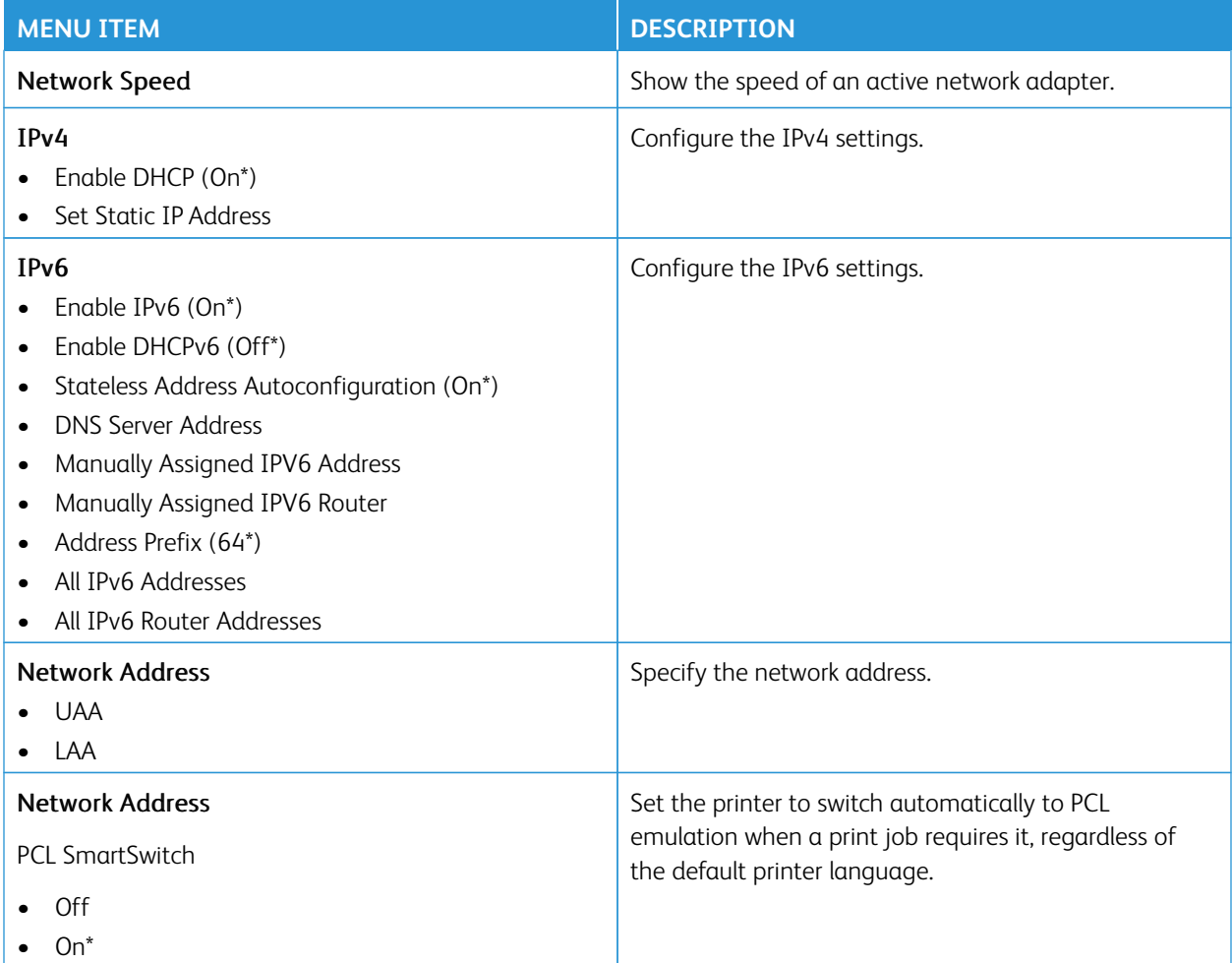

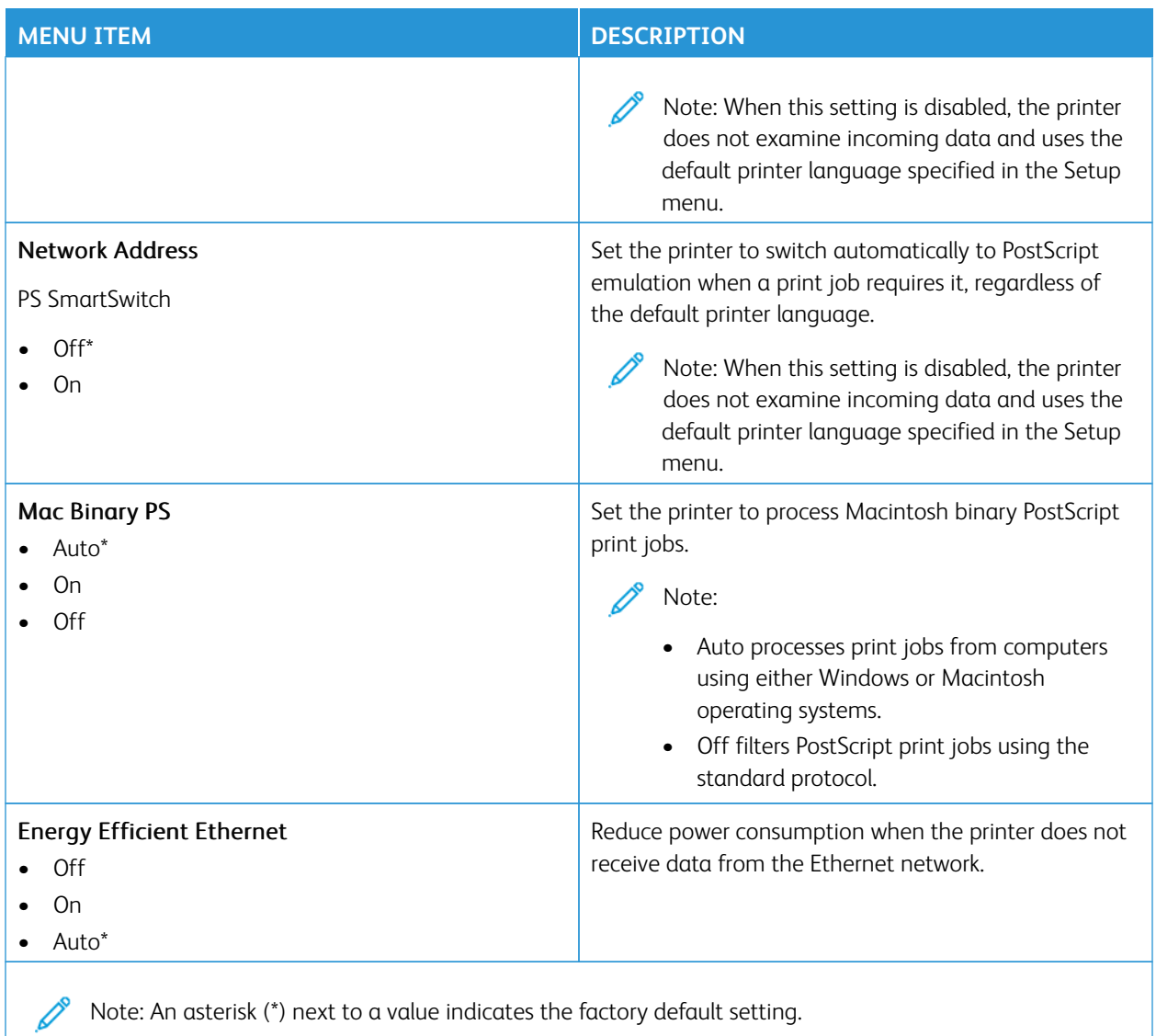

# **TCP/IP**

Note: This menu appears only in network printers or printers attached to print servers.

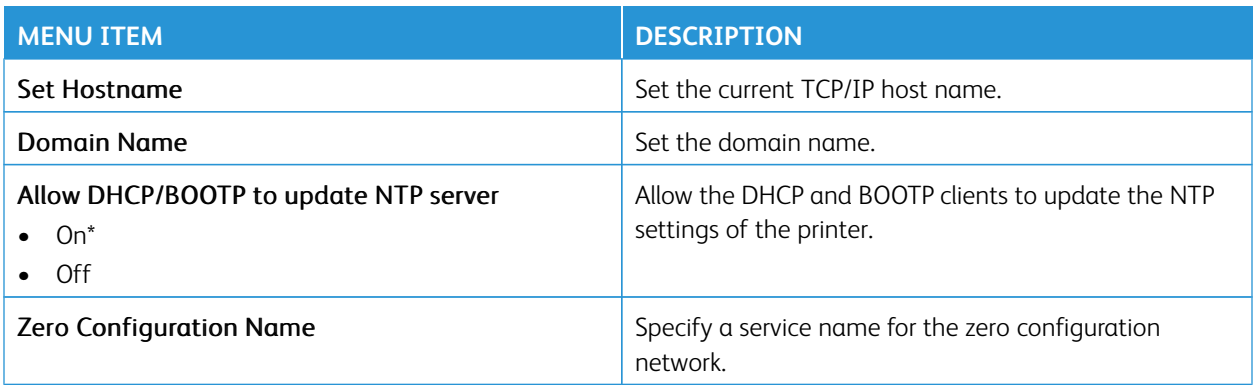

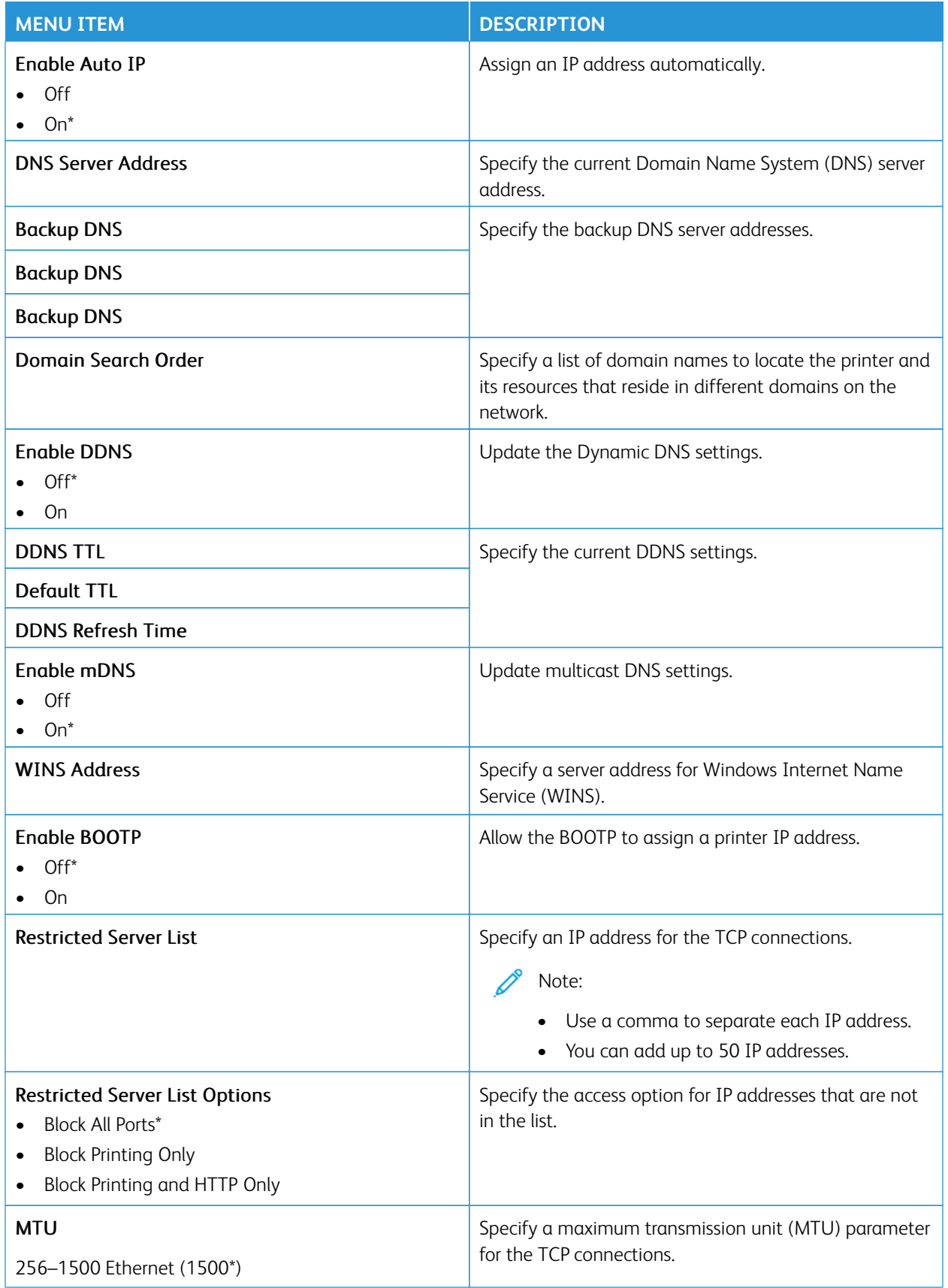

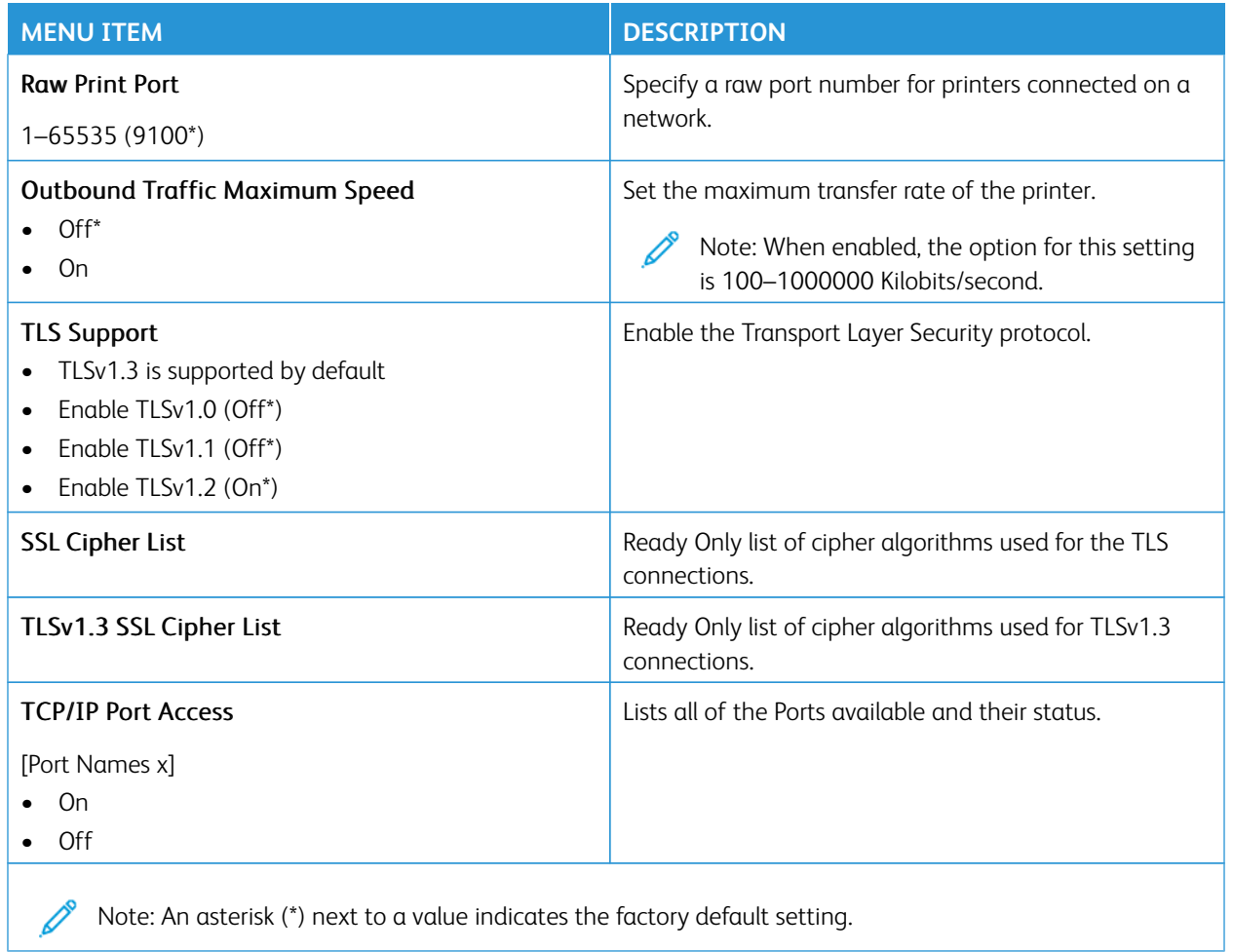

## **SNMP**

Note: This menu appears only in network printers or printers that are attached to print servers.

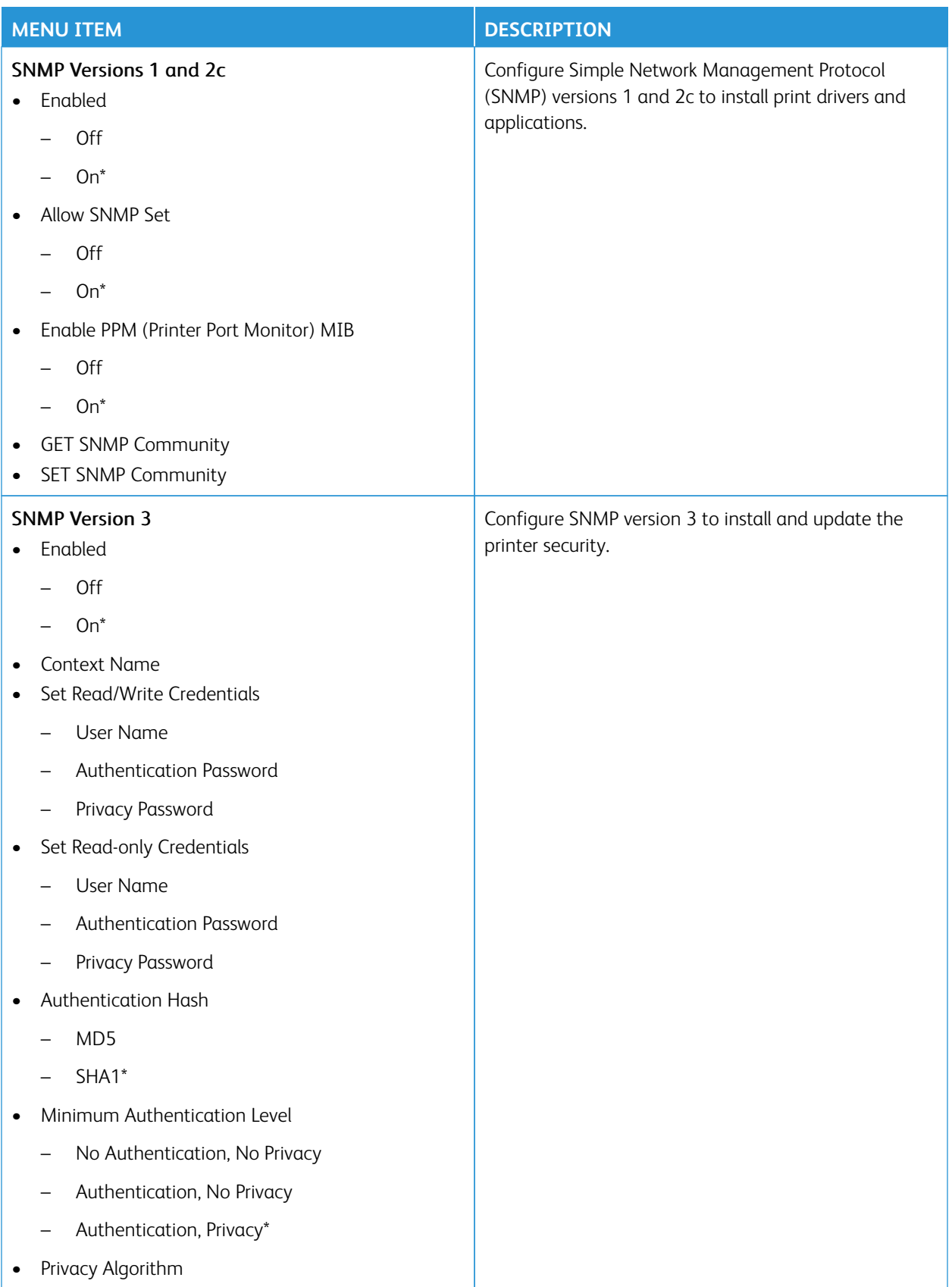

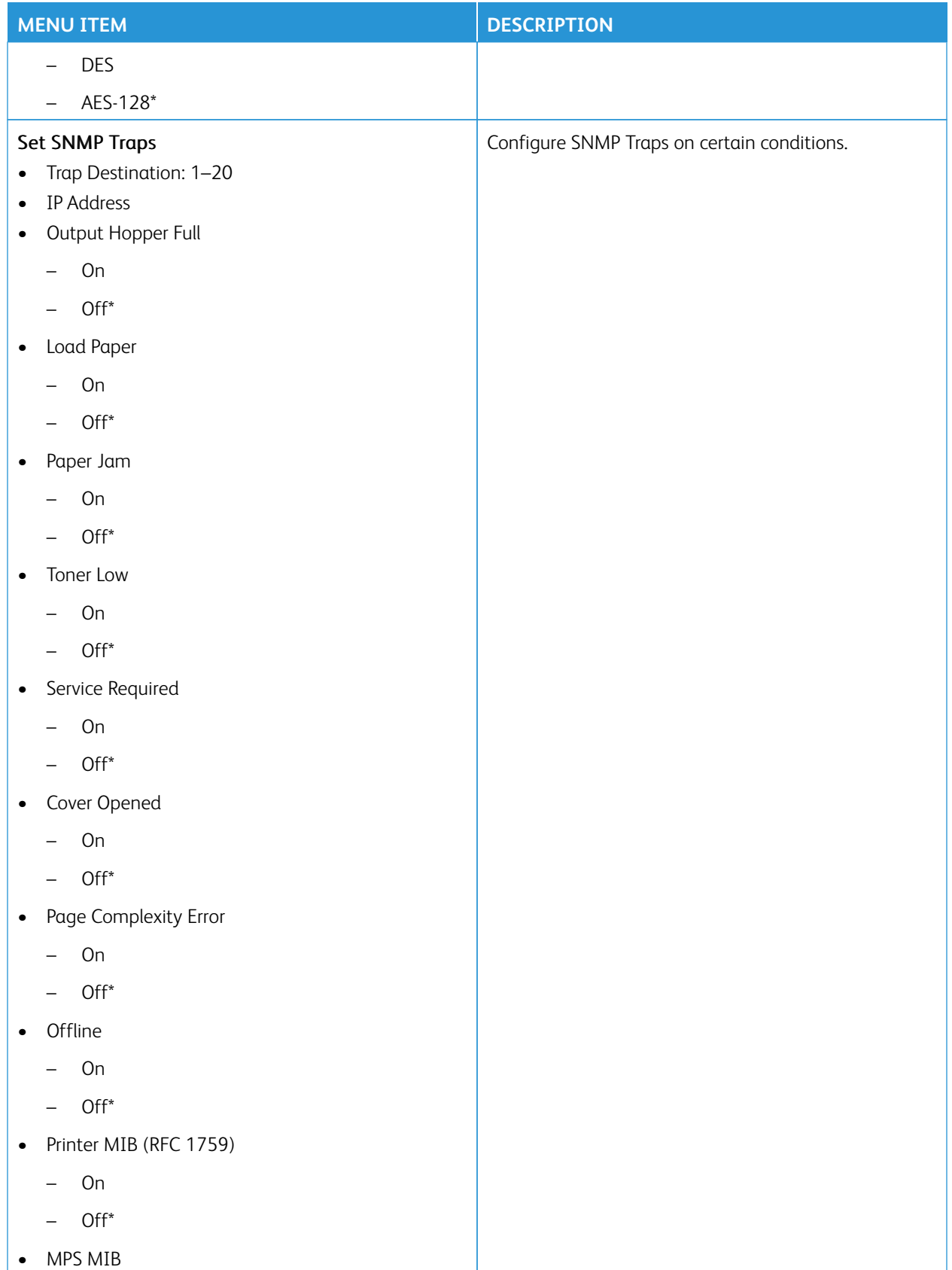

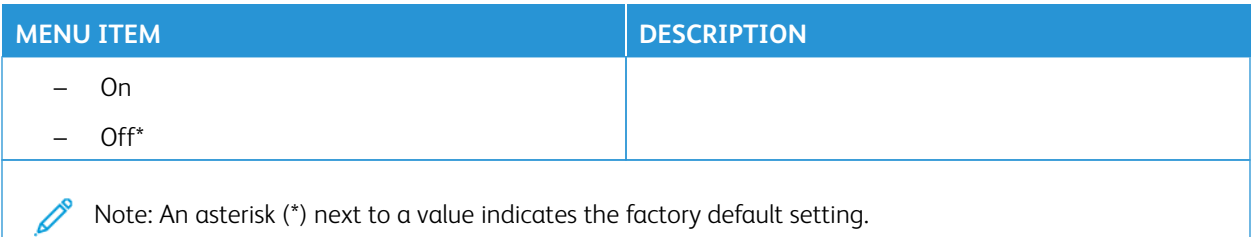

## **IPSEC**

Note: This menu appears only in network printers or printers that are attached to print servers.

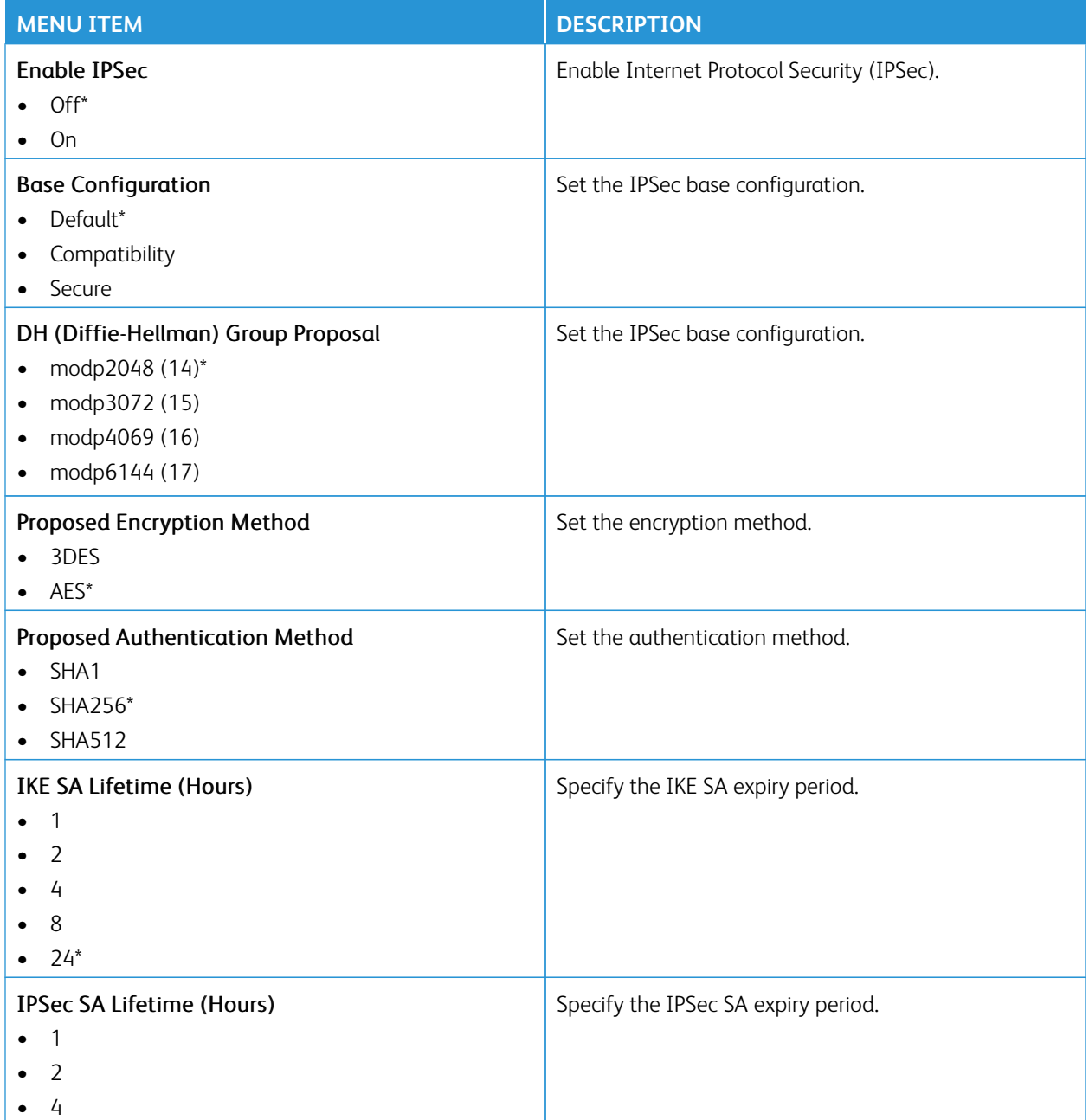

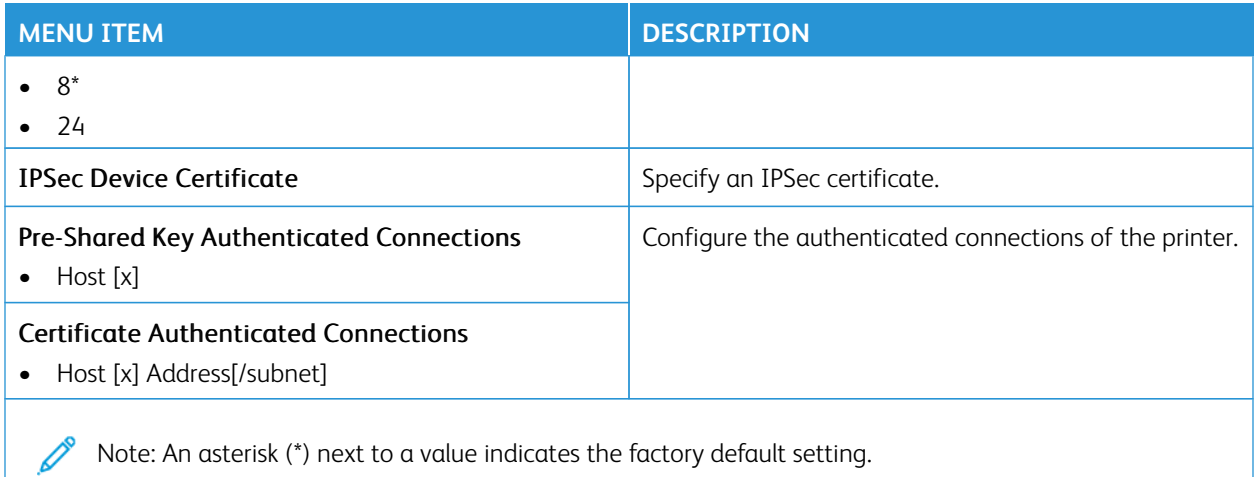

## **802.1X**

Note: This menu appears only in network printers or printers that are attached to print servers.

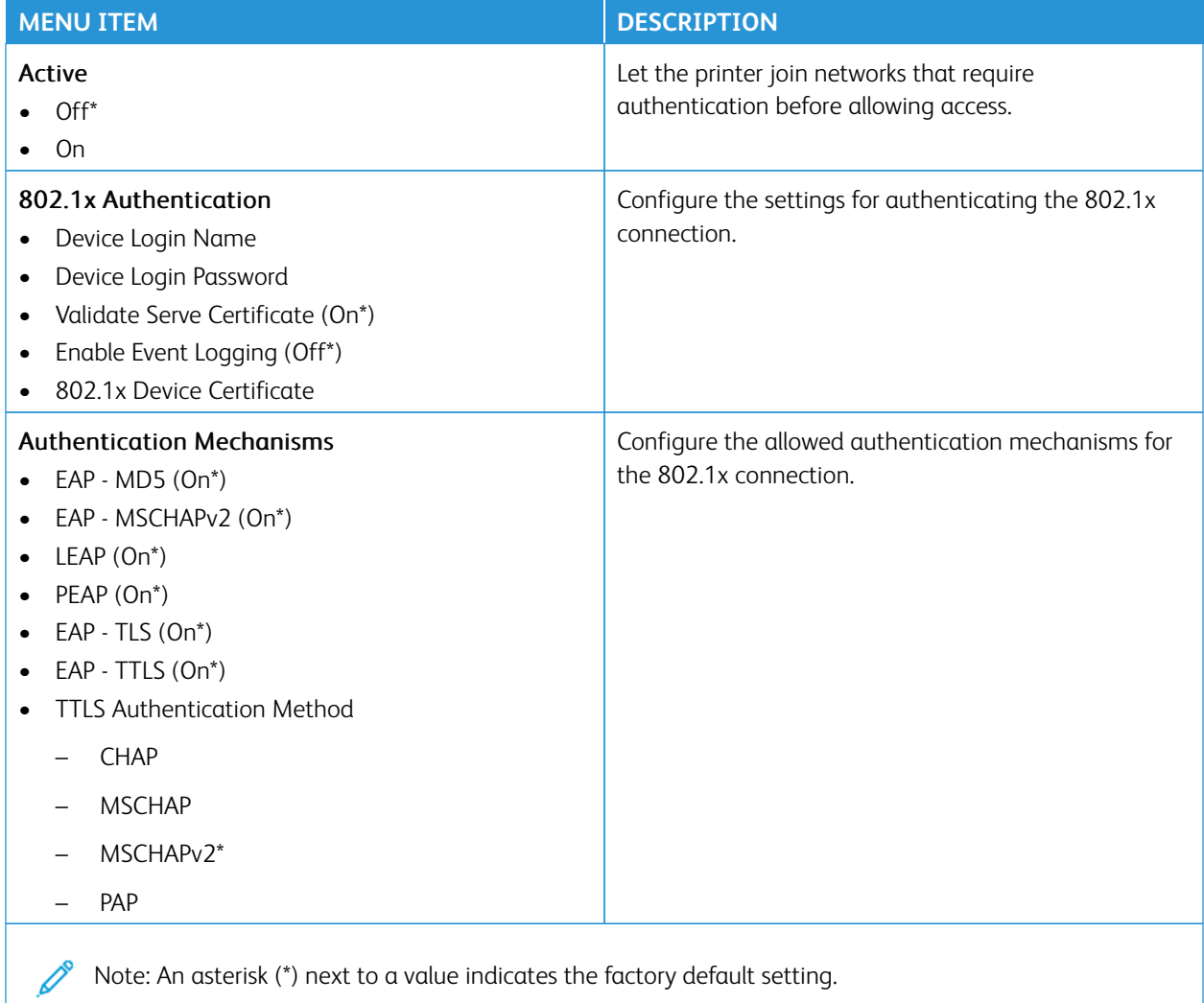

## **LPD CONFIGURATION**

Note: This menu appears only in network printers or printers that are attached to print servers.

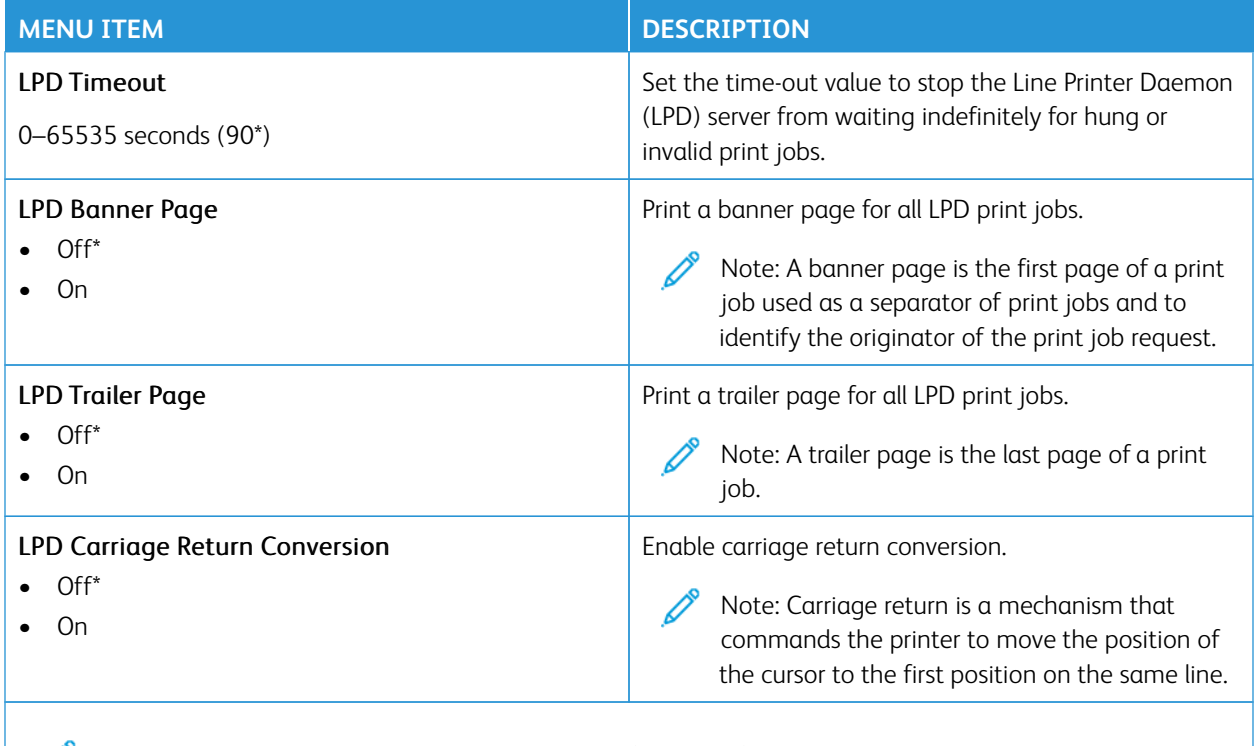

Note: An asterisk (\*) next to a value indicates the factory default setting.

#### **HTTP/FTP SETTINGS**

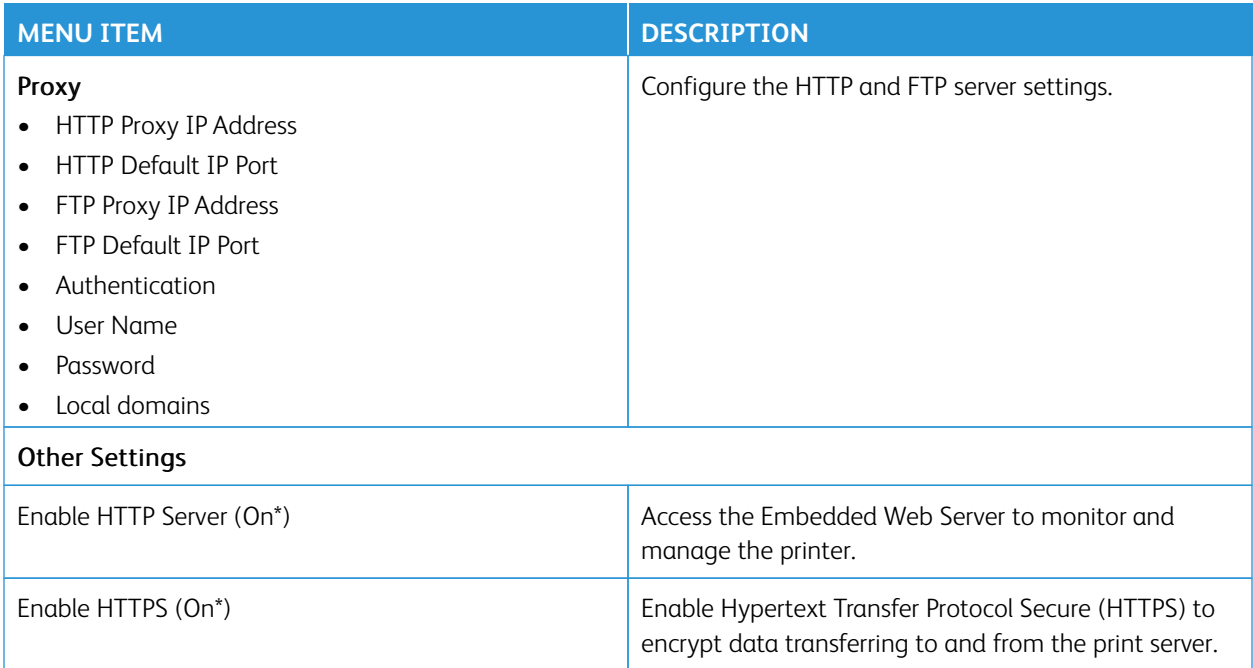

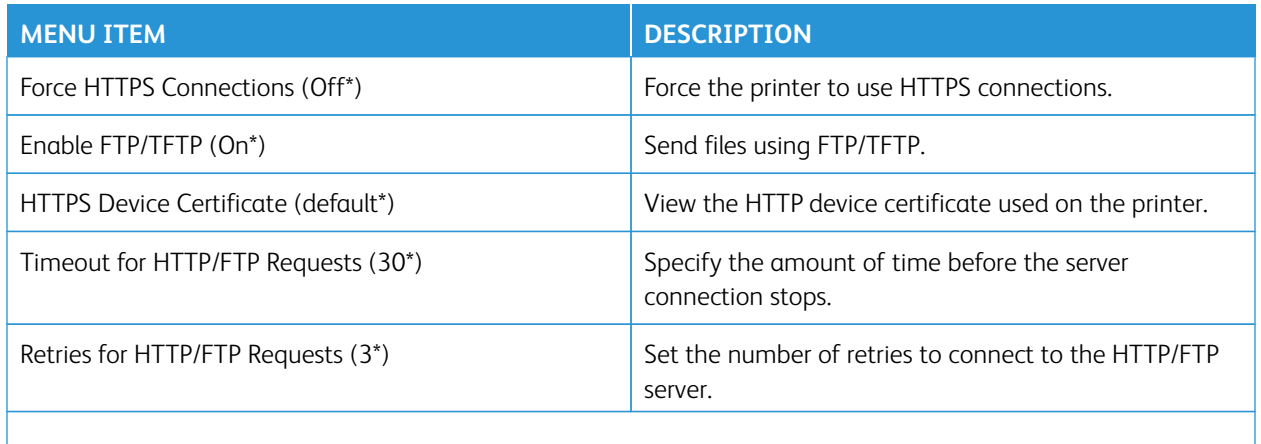

P Note: An asterisk (\*) next to a value indicates the factory default setting.

## **USB**

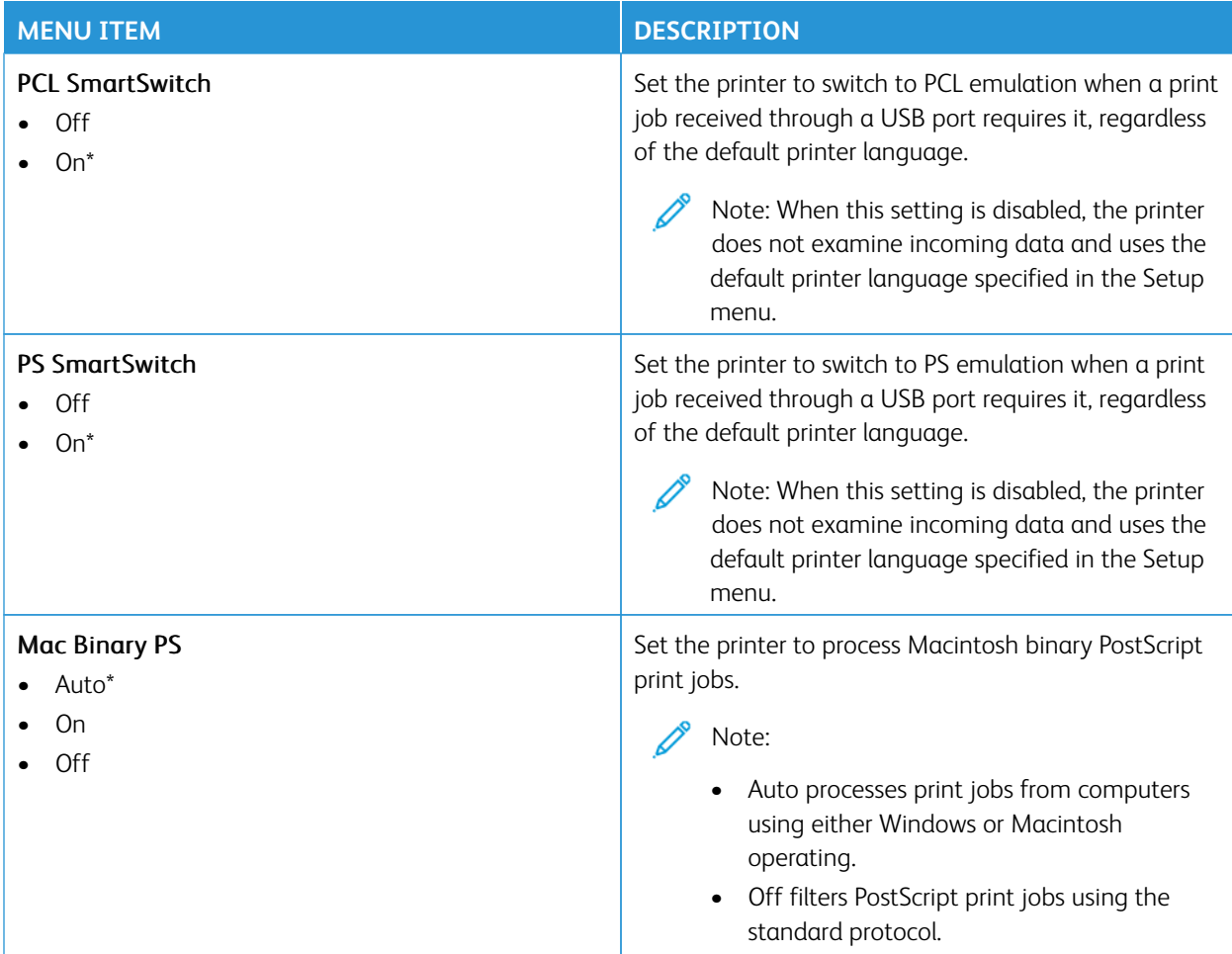

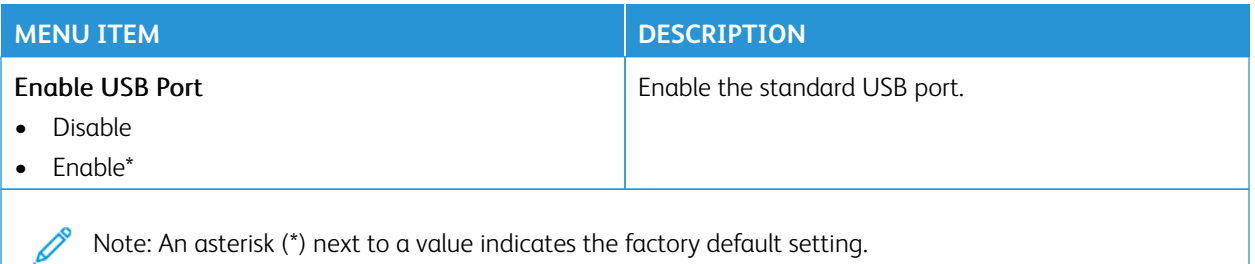

#### **RESTRICT EXTERNAL NETWORK ACCESS**

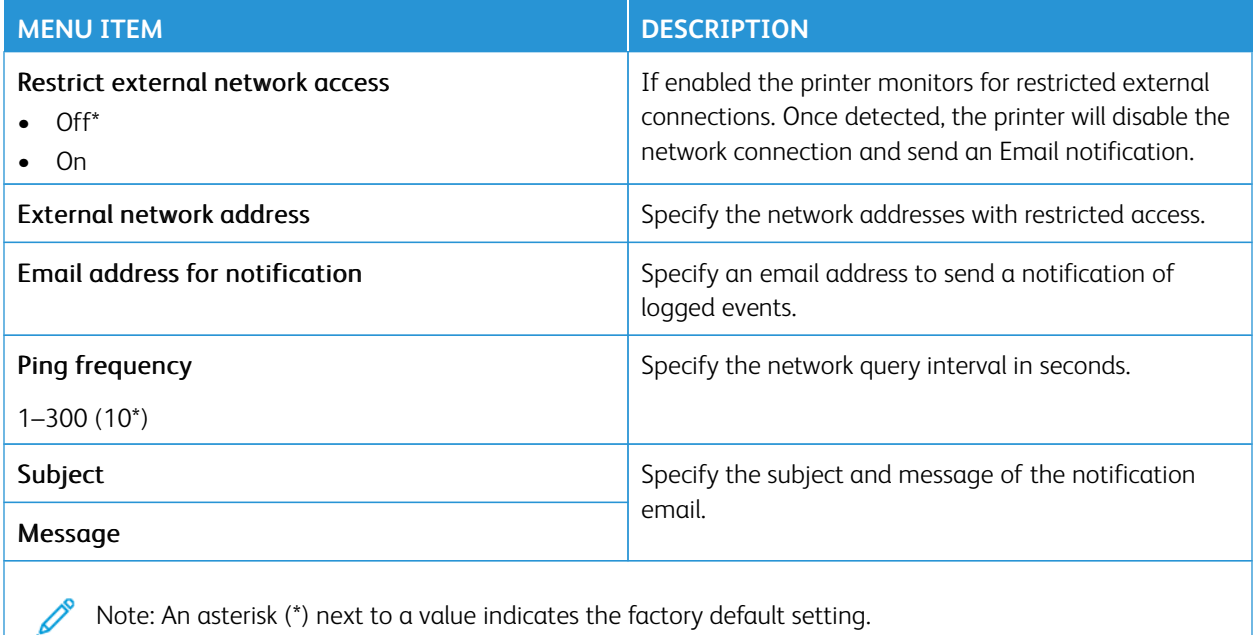

#### **UNIVERSAL PRINT**

Universal Print is a cloud-based print protocol that provides a simple and secure print solution for Microsoft® 365 users. Universal Print allows administrators to manage printers without the need for on-premises print servers. Universal Print enables users to access cloud printers without the need for print drivers.

You can use the Universal Print page to register your Xerox® device for Universal Print.

#### Prerequisites

- Microsoft Azure AD Account
- Windows 10 Client version 1903 or higher

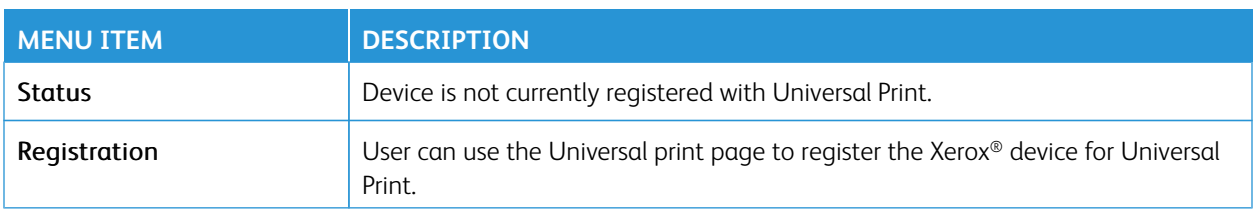

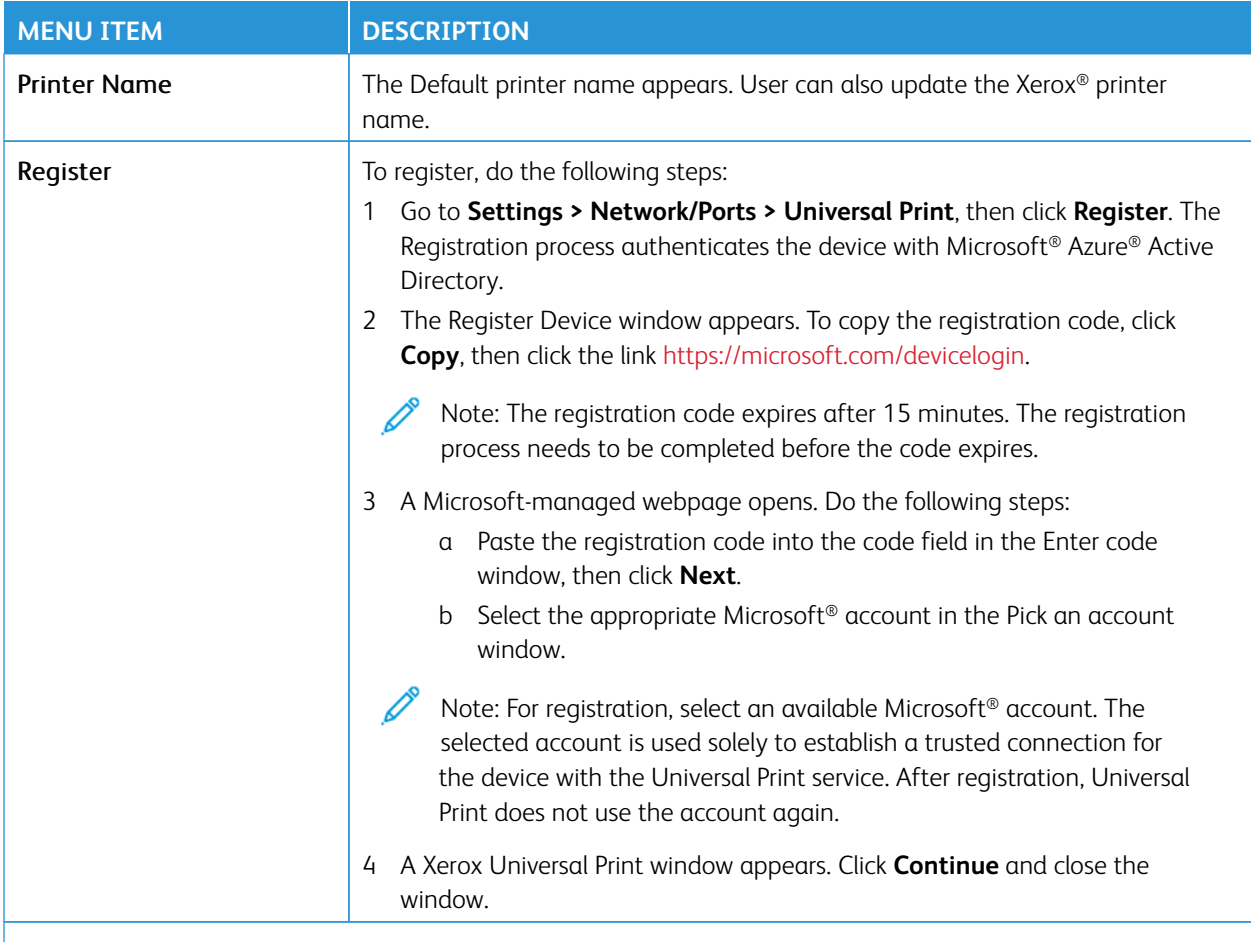

Note: For more information, refer to the *Embedded Web Server Administrator Guide*.

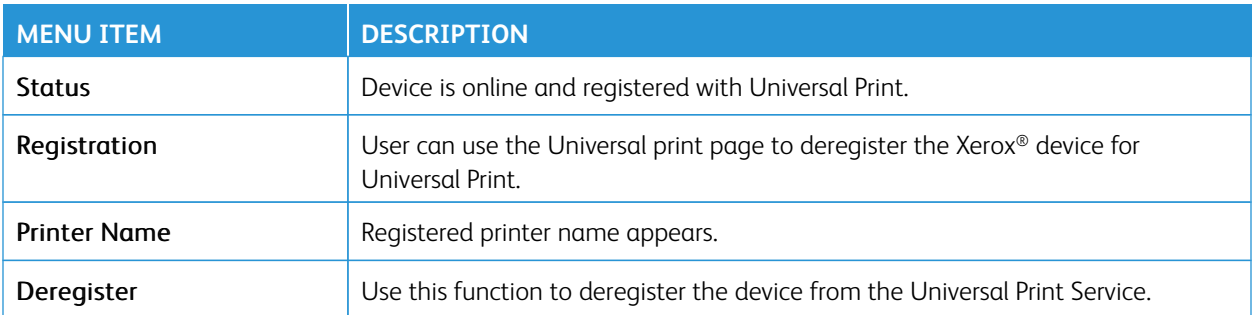

## **Additional information for Universal Print**

To add a Printer from Windows Server:

- 1. Go to **Settings > Printer & Scanners**, then click **Add a printer or scanner**.
- 2. Select the printer from the printer list, then click **Add device**. If the printer does not appear in the list, do the following steps:

#### a. Go to **Search for printers in my organization**.

b. Type the registered name on the text field, and click **Search**. Once the printer appears on the list, click **Add Device**.

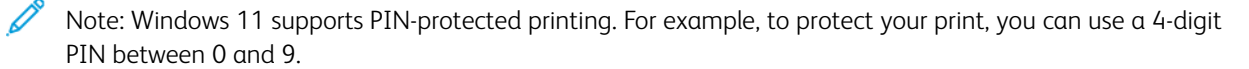

# Security

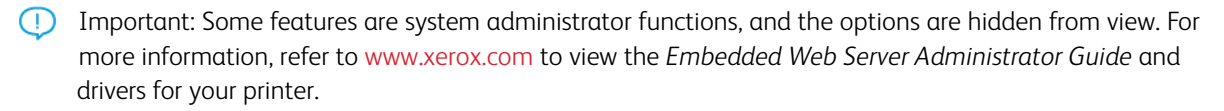

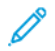

Note: Some menu options are only available in Embedded Web Server.

#### <span id="page-136-0"></span>**LOGIN METHODS**

## **Public**

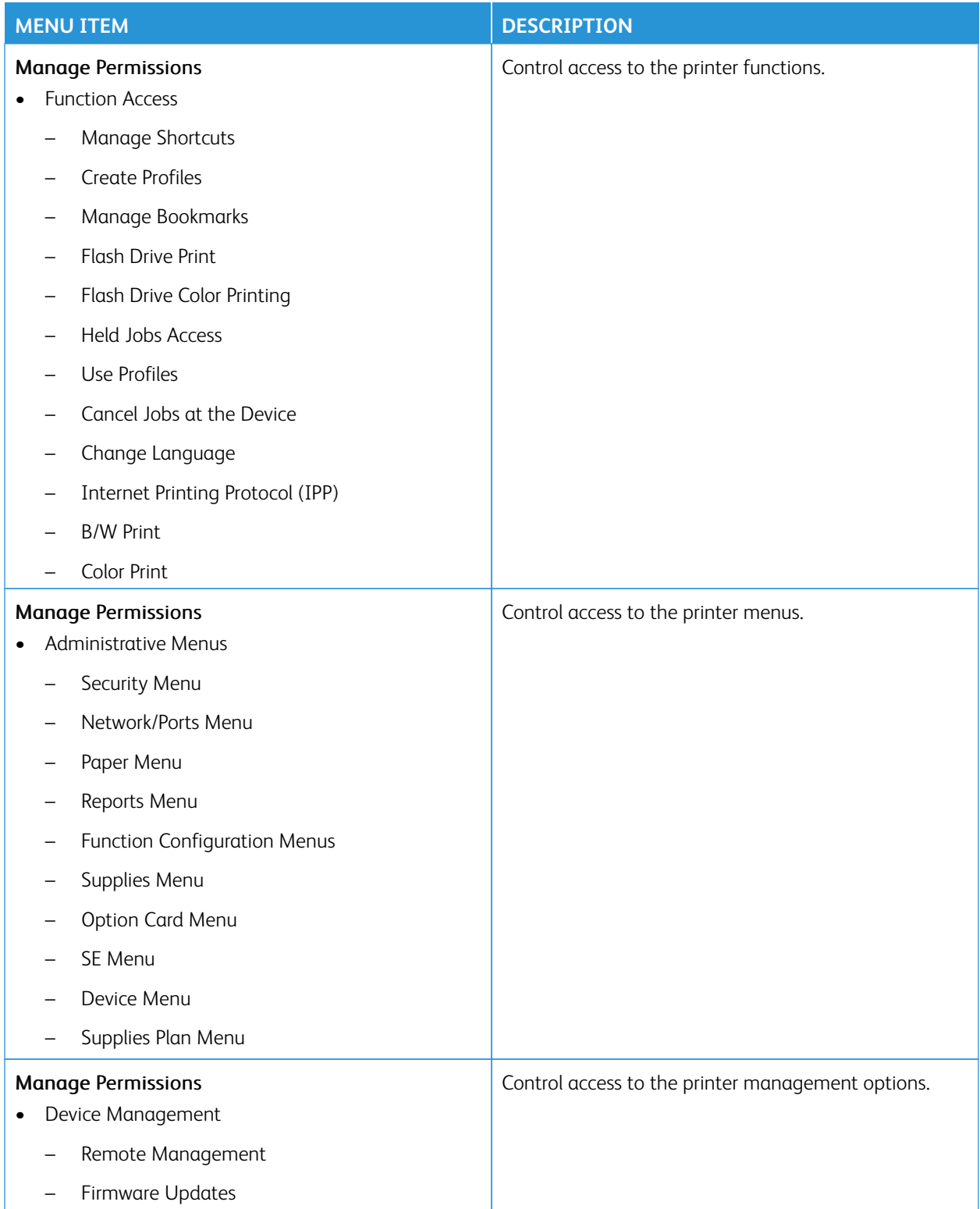

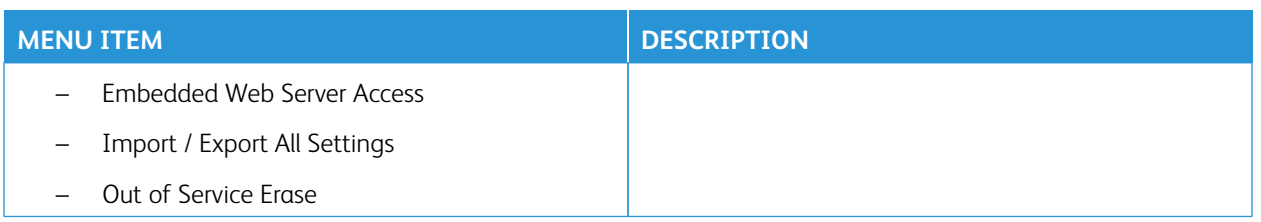

## **Local Accounts**

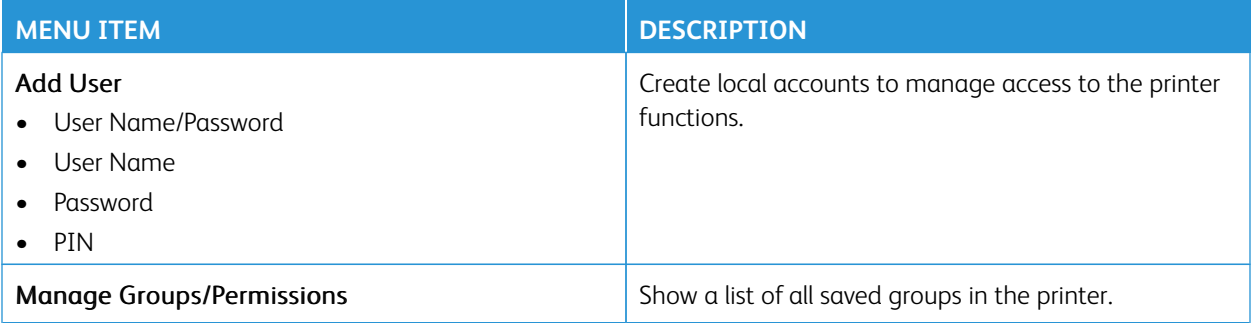

## **Network Accounts**

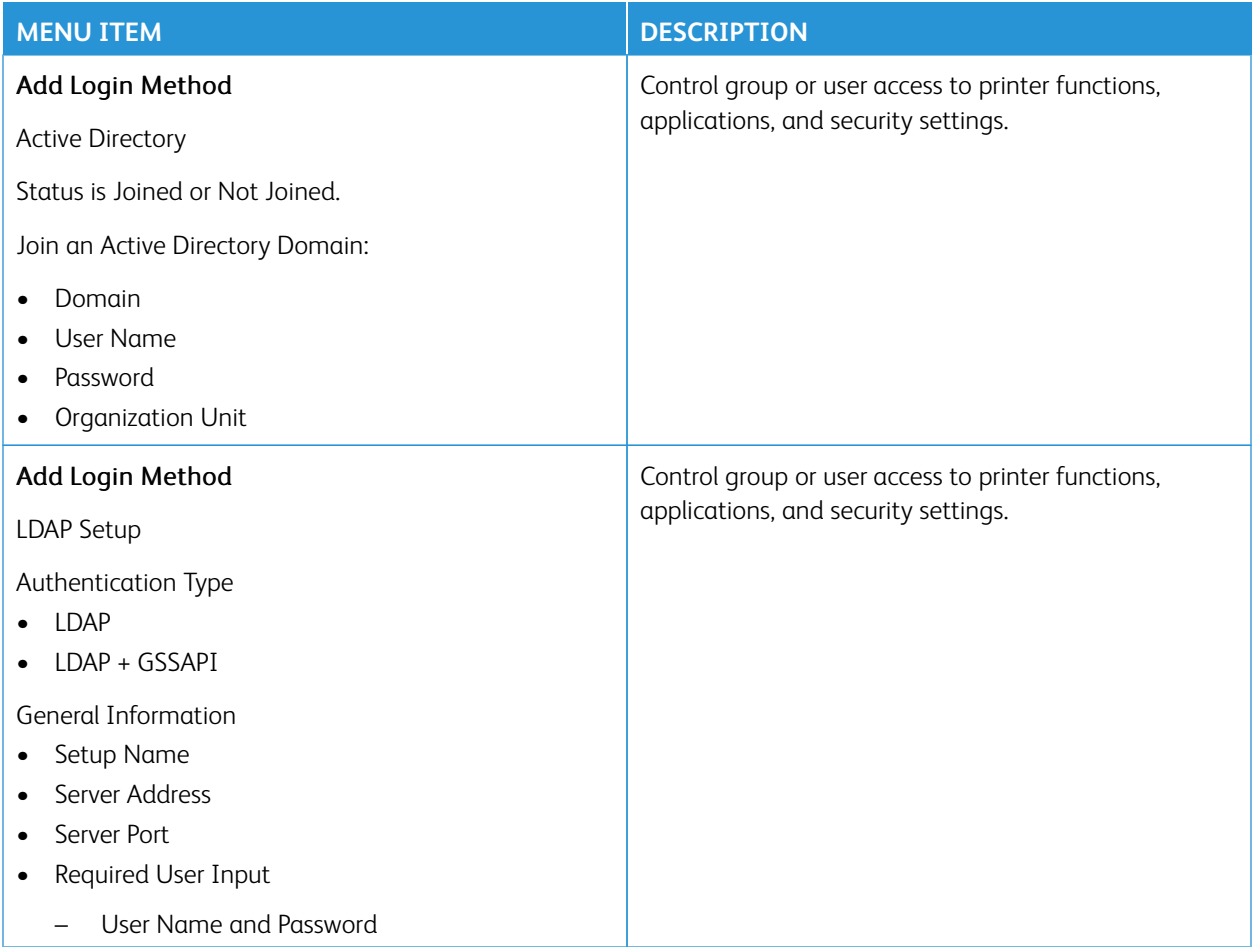

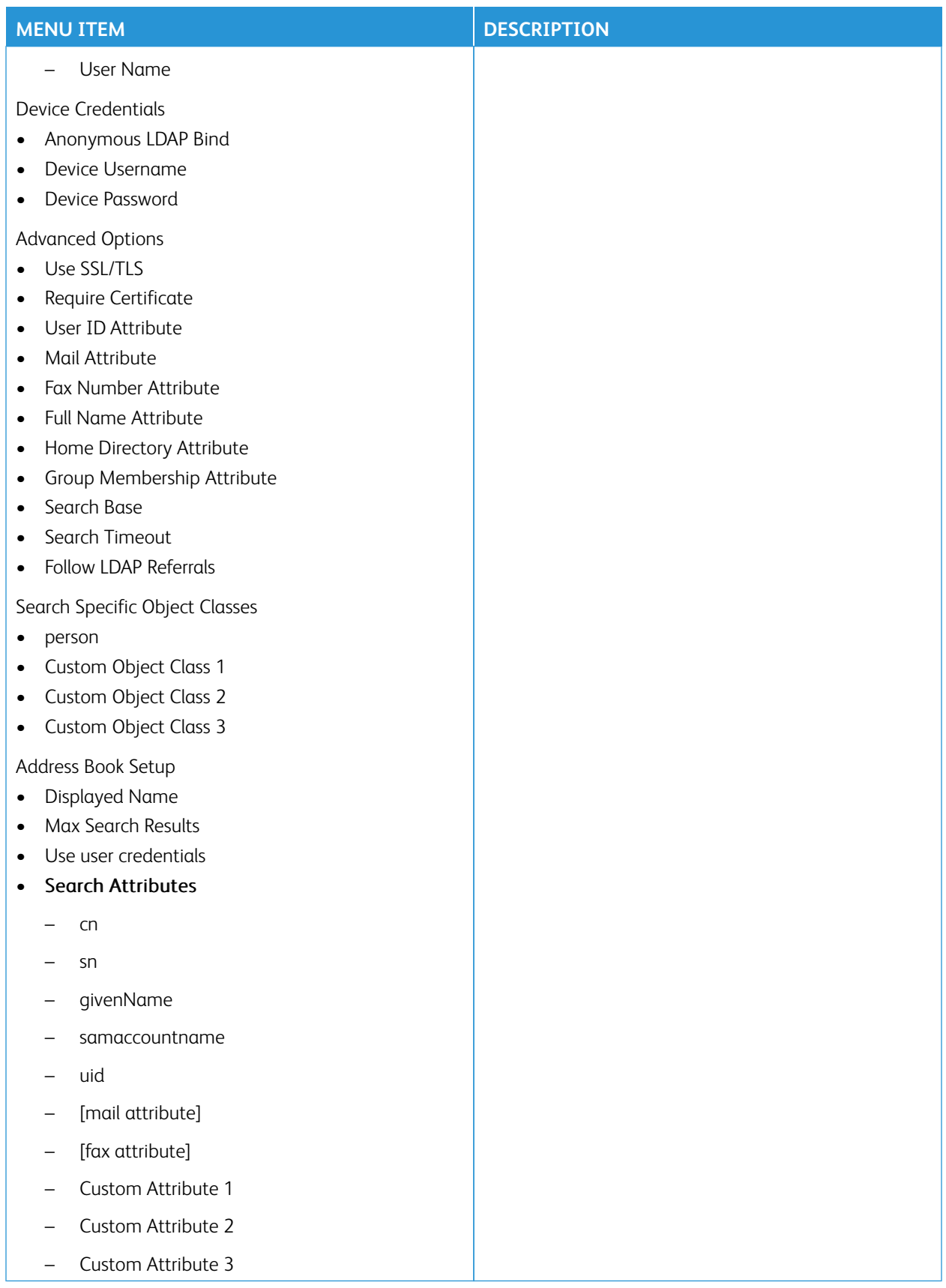

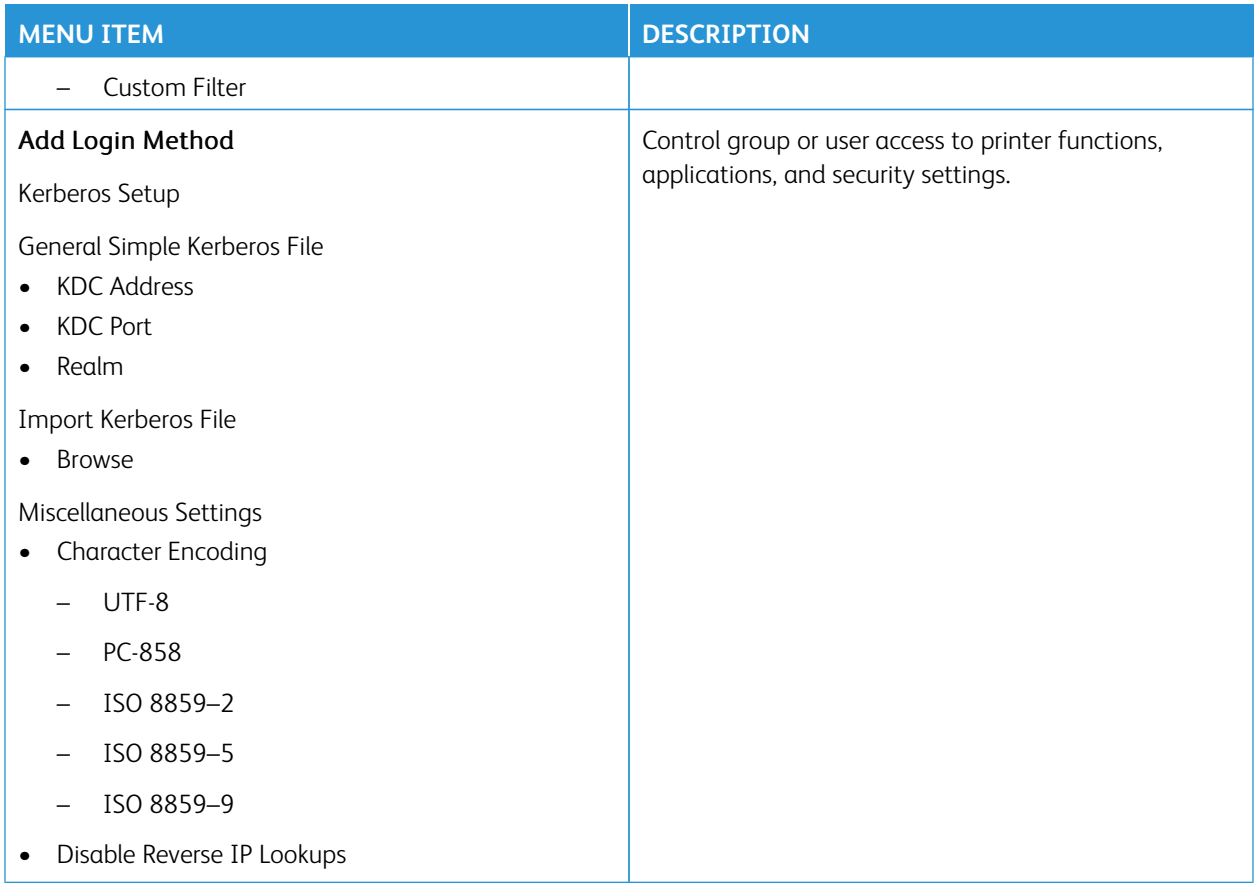

#### **Additional Login Methods**

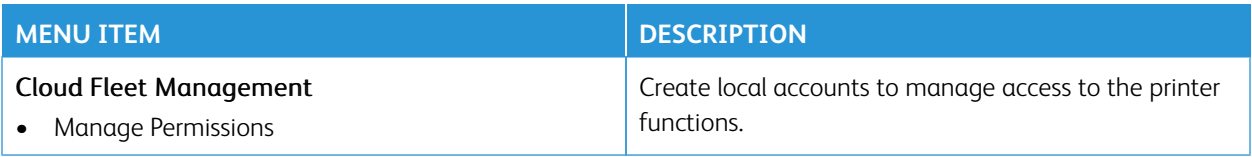

## <span id="page-140-0"></span>**CERTIFICATE MANAGEMENT**

Important: Certificate Management is a System Administrator function. Sometimes, this option is hidden from view. For more information, refer to [www.xerox.com t](https://www.support.xerox.com/en-us)o view the *Embedded Web Server Administrator Guide* and drivers for your printer.

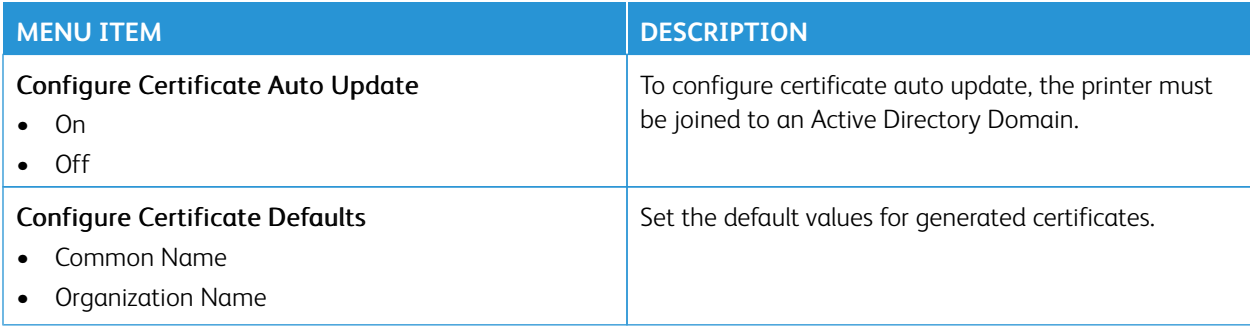

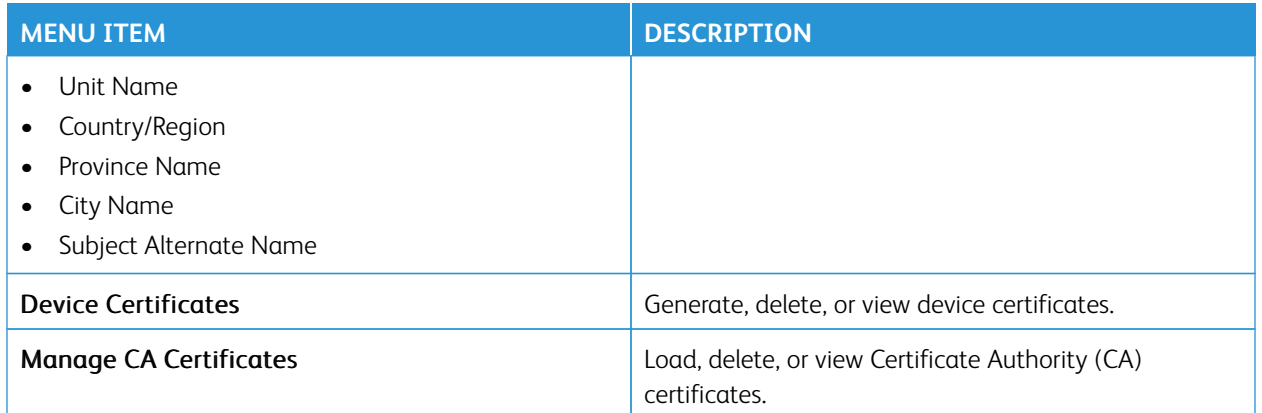

### **SCHEDULE USB DEVICES**

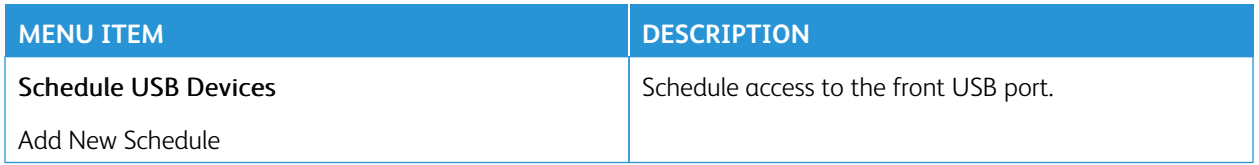

#### **SECURITY AUDIT LOG**

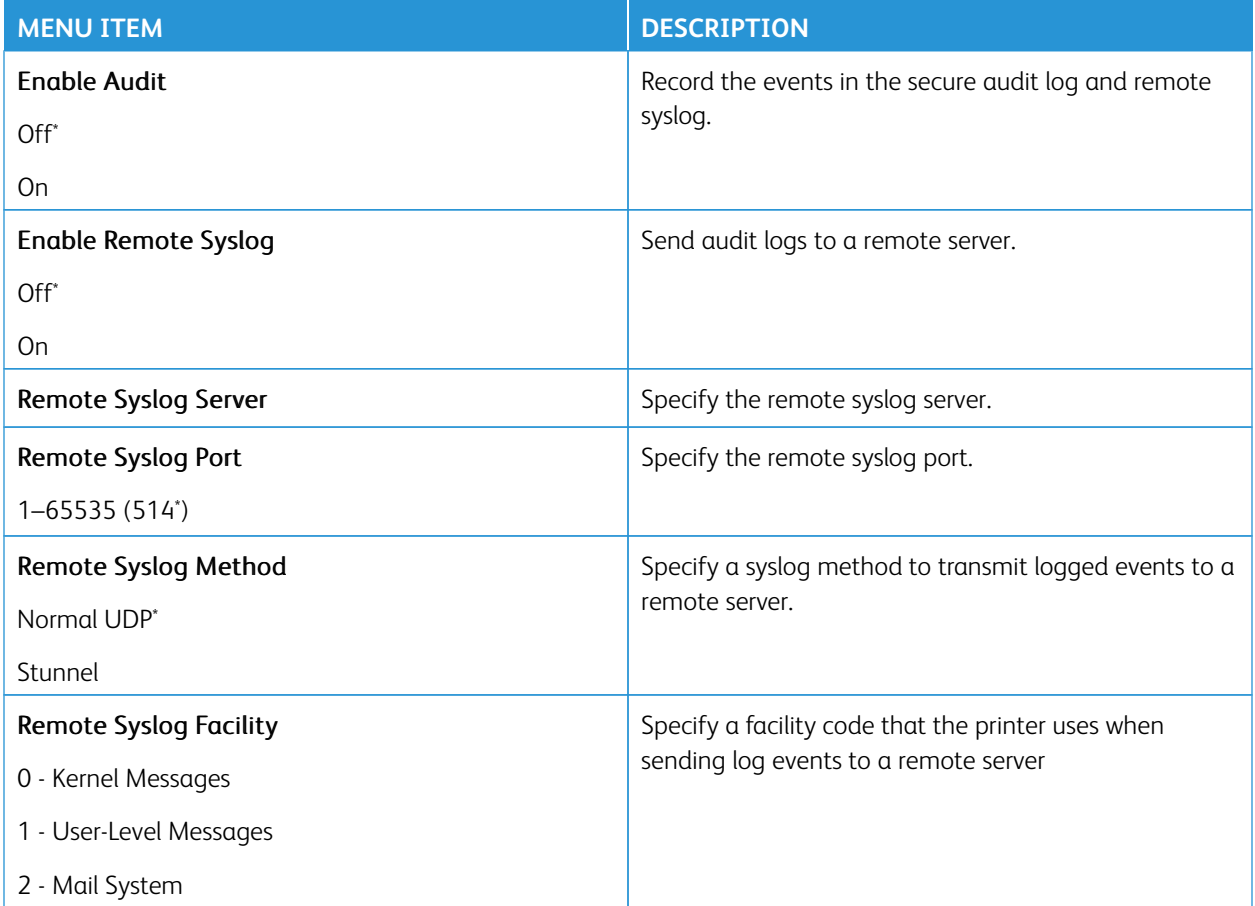

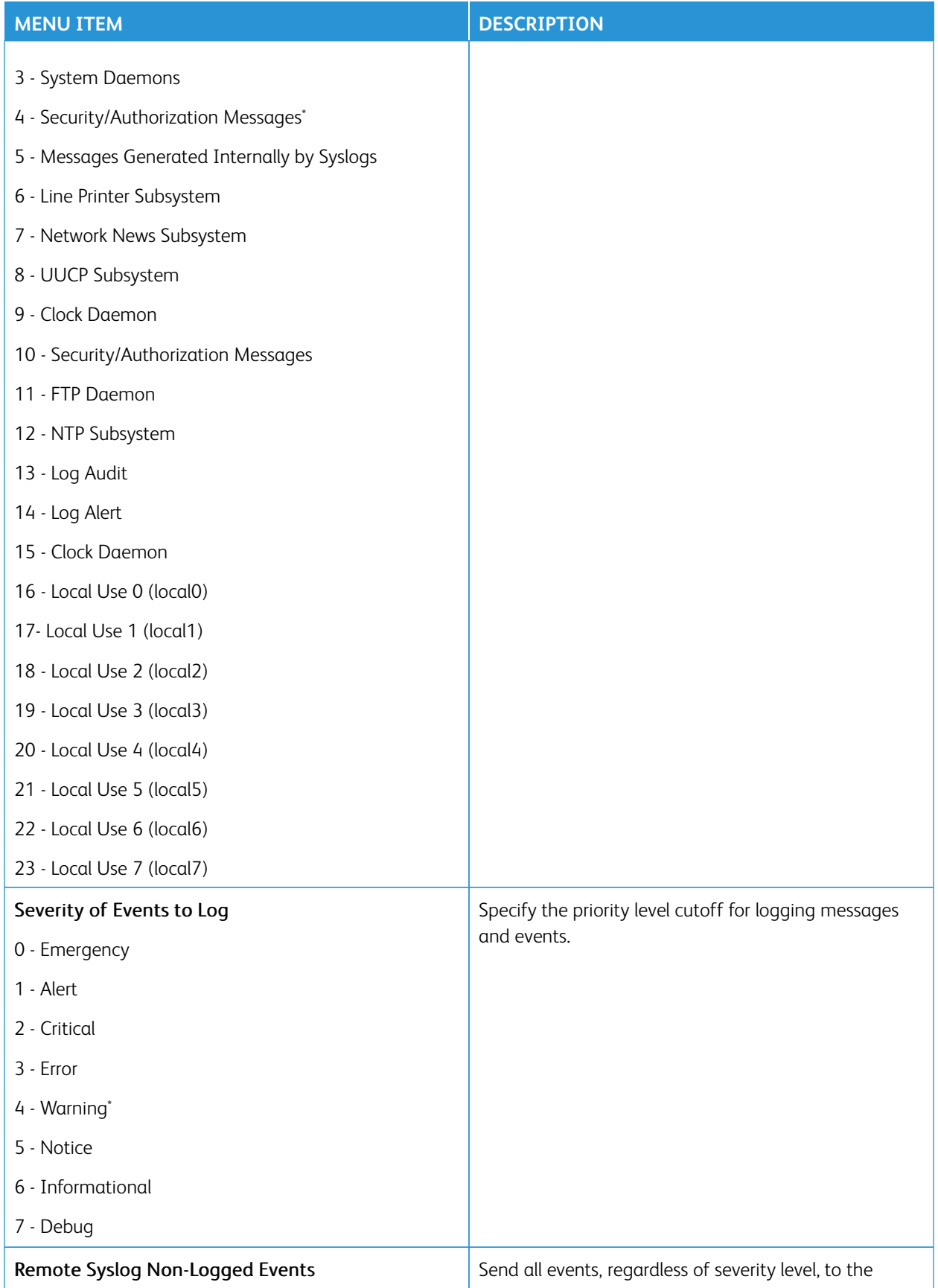

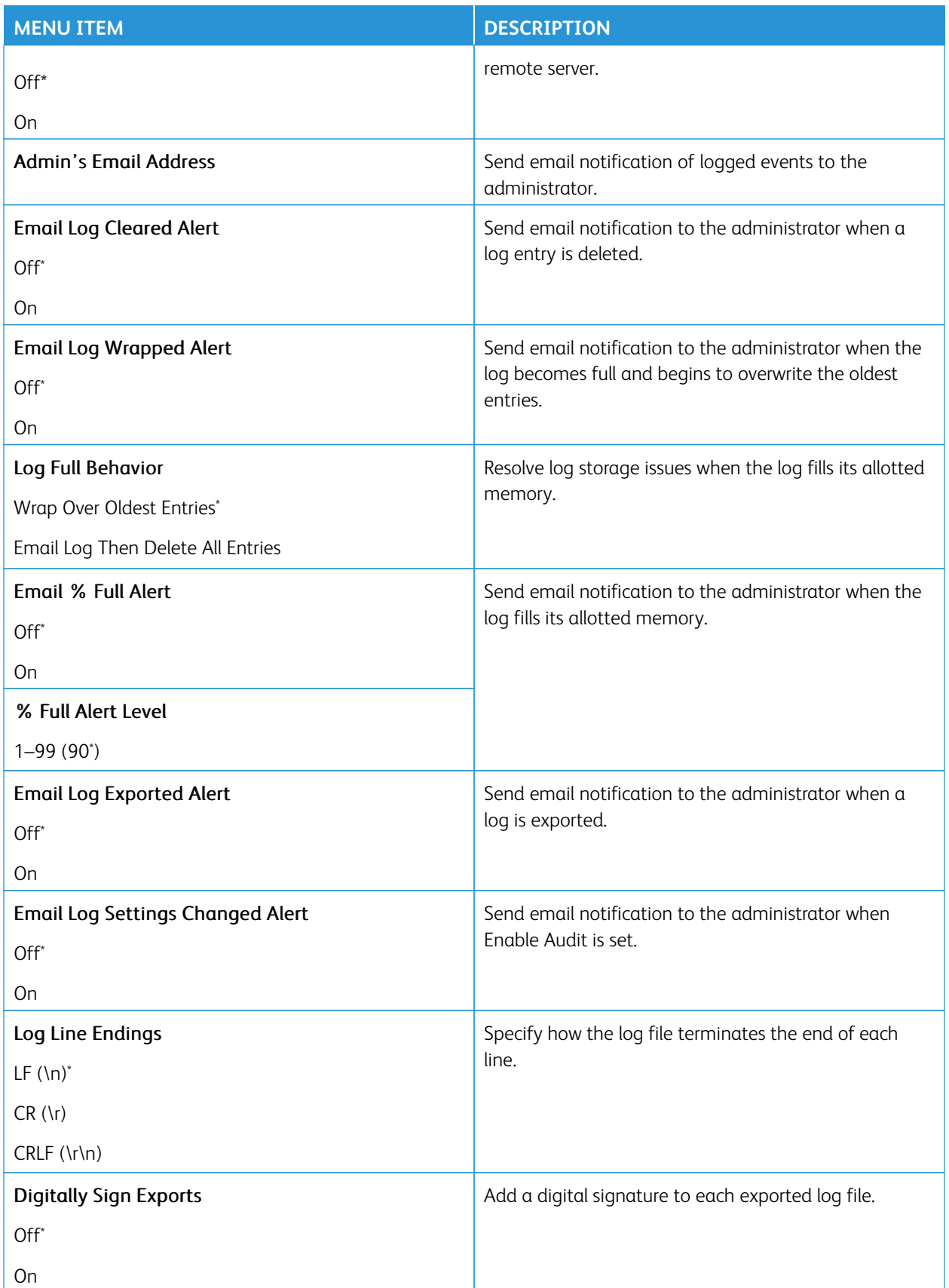
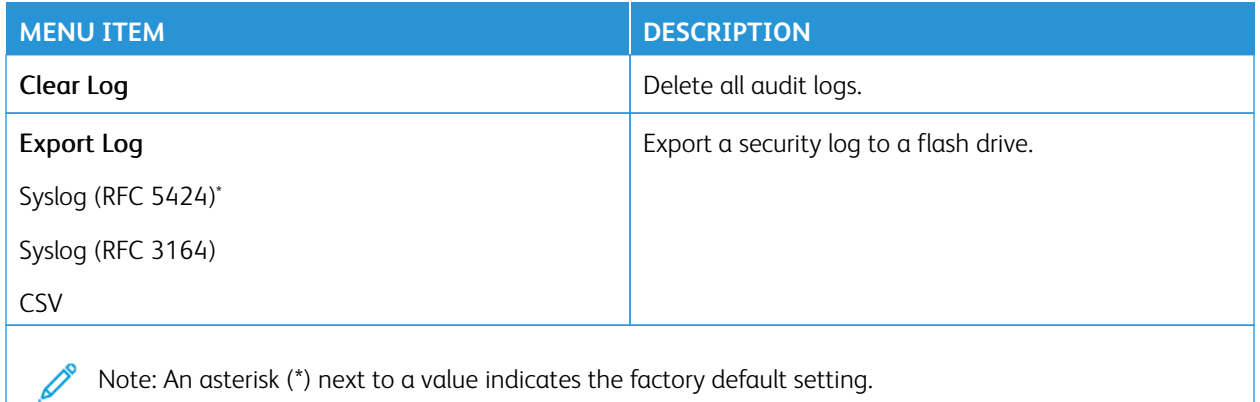

#### **LOGIN RESTRICTIONS**

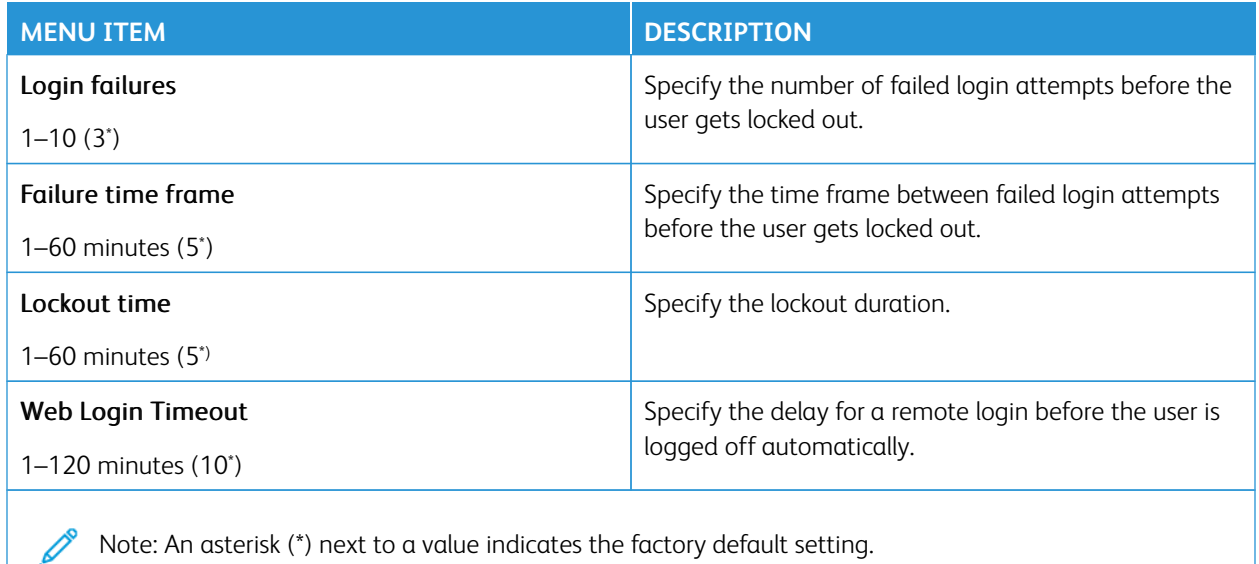

#### **CONFIDENTIAL PRINT SETUP**

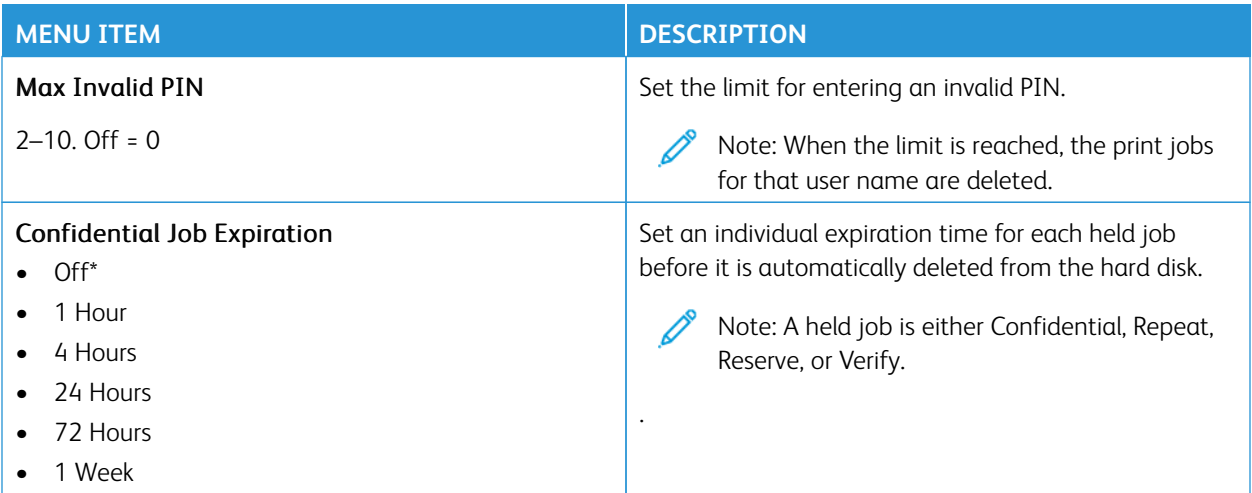

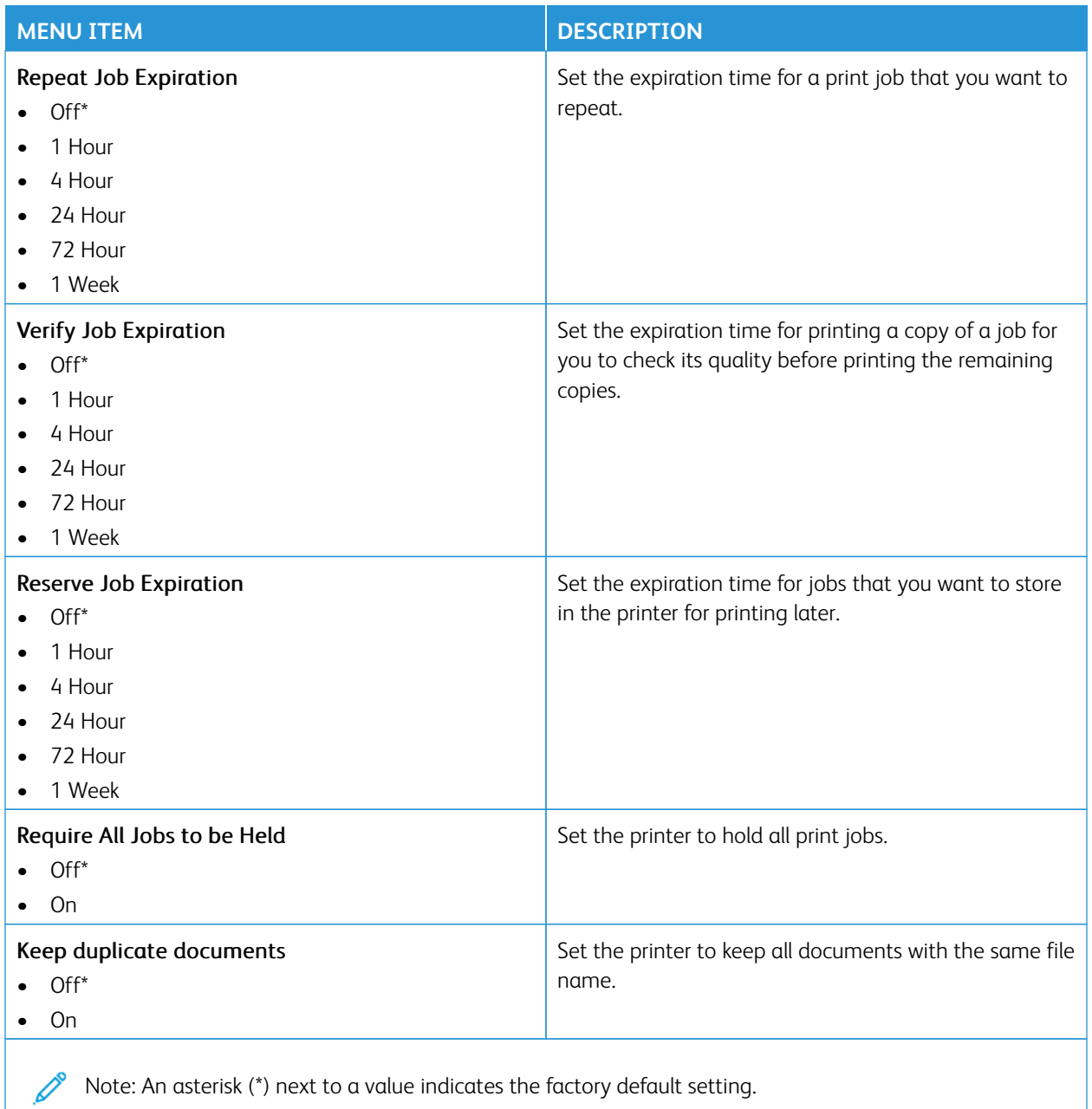

#### **ENCRYPTION**

Note: This application is supported only in printers with the optional Productivity Kit.

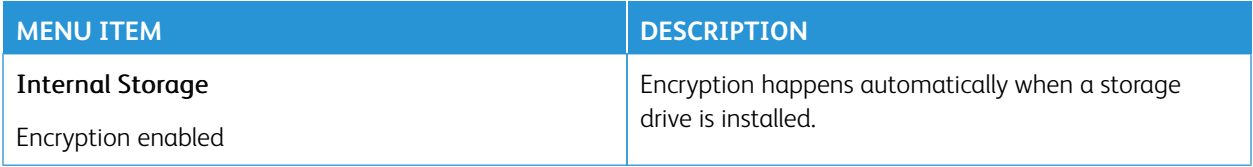

#### **ERASE TEMPORARY DATA FILES**

Note: This application is supported only in printers with the optional Productivity Kit.

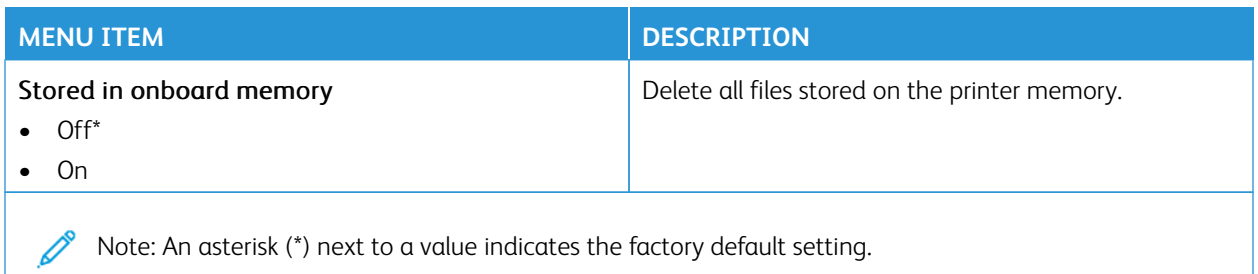

#### **SOLUTIONS LDAP SETTINGS**

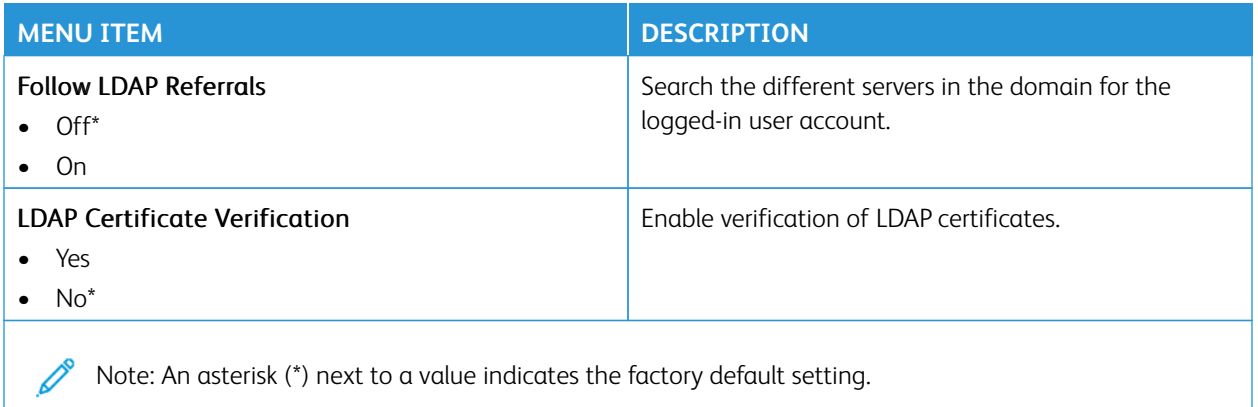

#### **TPM FIRMWARE UPDATE**

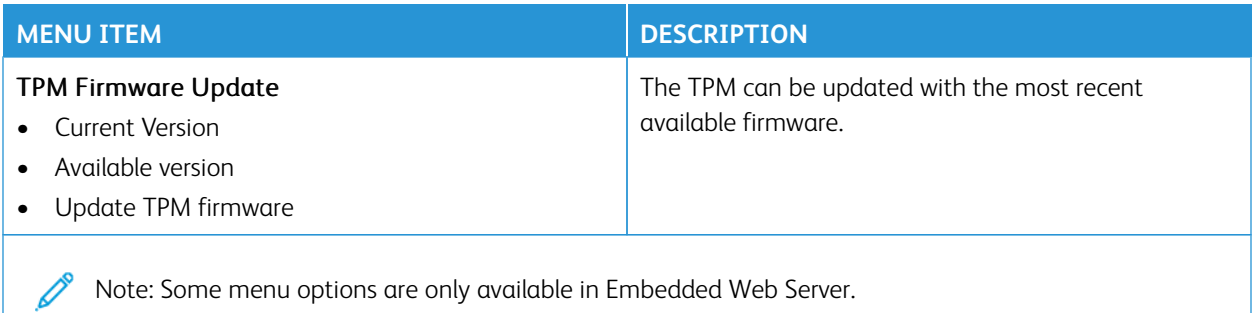

#### **MISCELLANEOUS**

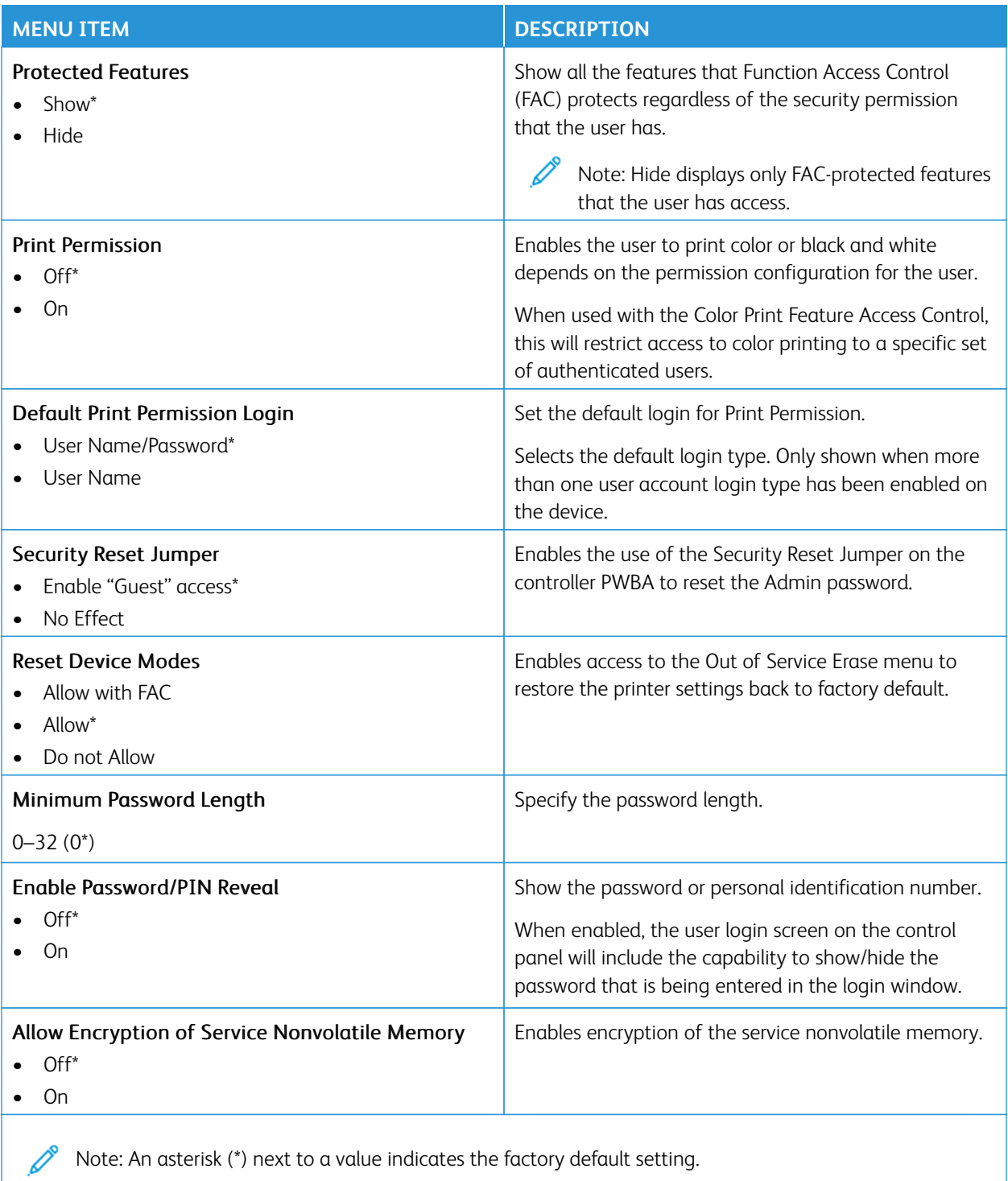

# Reports

Important: Some features are system administrator functions, and the options are hidden from view. For more information, refer to [www.xerox.com](https://www.support.xerox.com/en-us) to view the *Embedded Web Server Administrator Guide* and drivers for your printer.

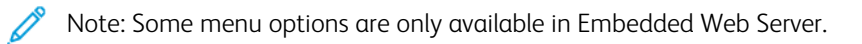

#### **MENU SETTINGS PAGE**

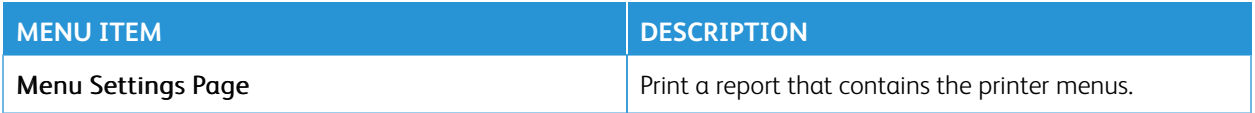

#### **DEVICE**

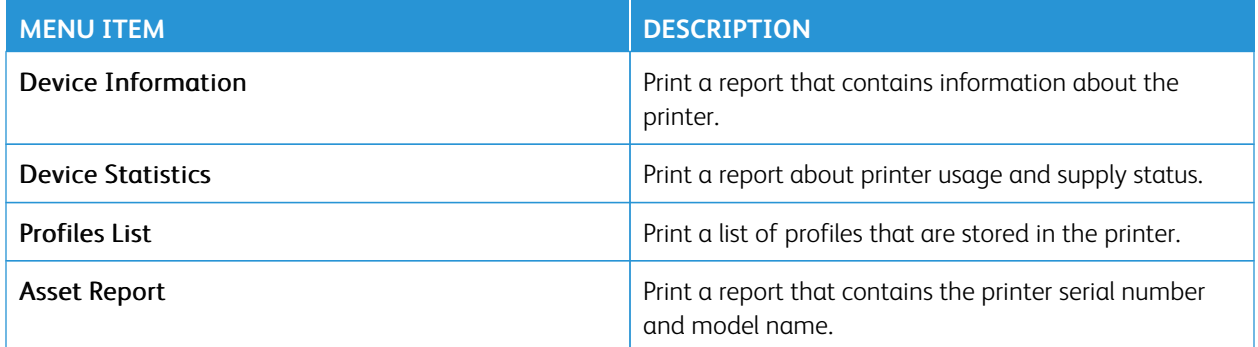

#### **NETWORK**

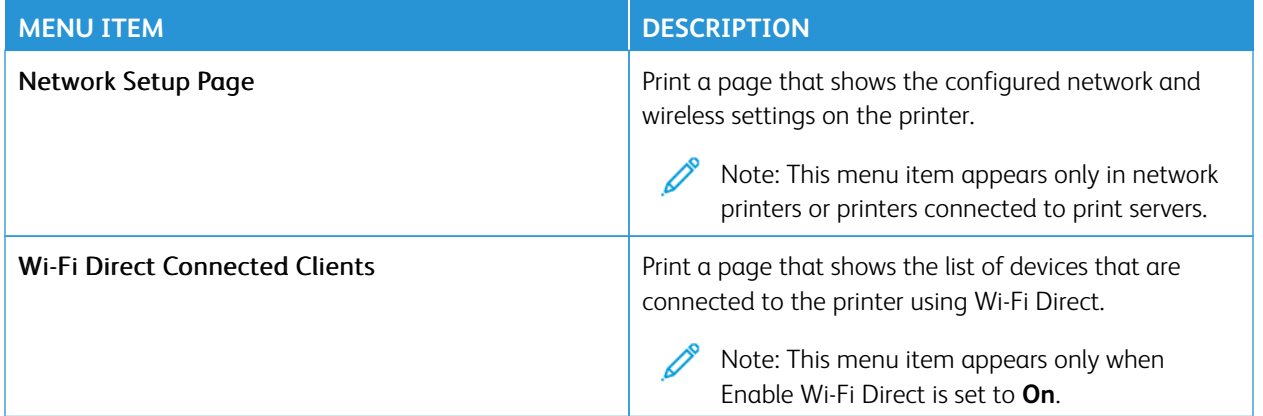

# Supplies Plan

 $\mathscr{O}$ Note: Some menu options are only available in Embedded Web Server.

### **PLAN ACTIVATION**

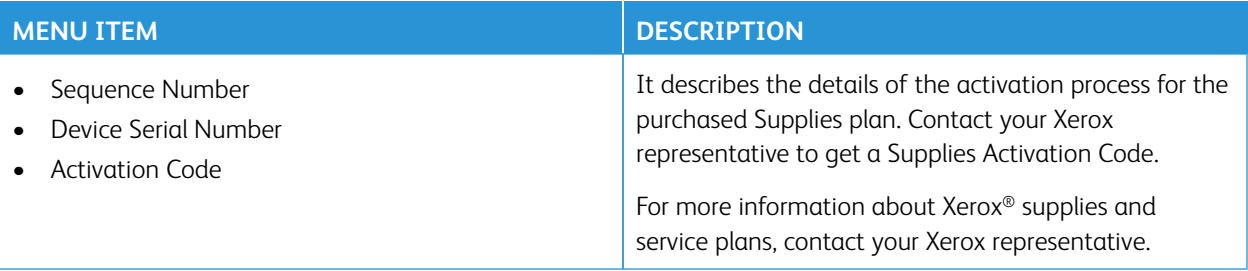

#### **PLAN CONVERSION**

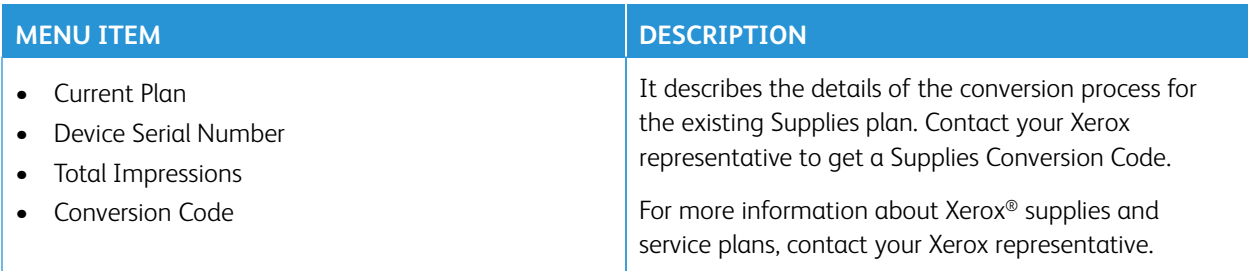

#### **SUBSCRIPTION SERVICE**

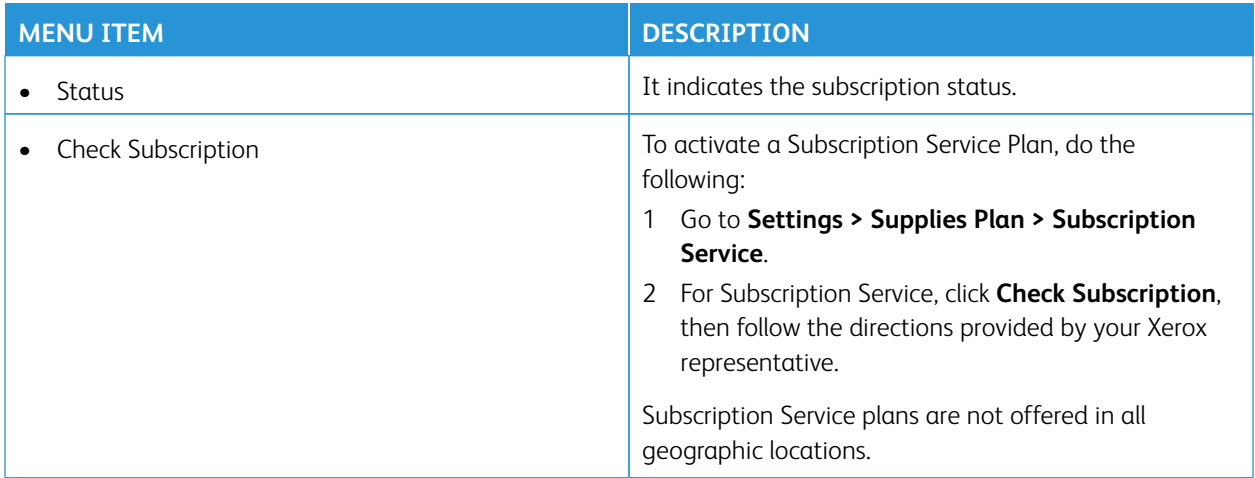

# Troubleshooting

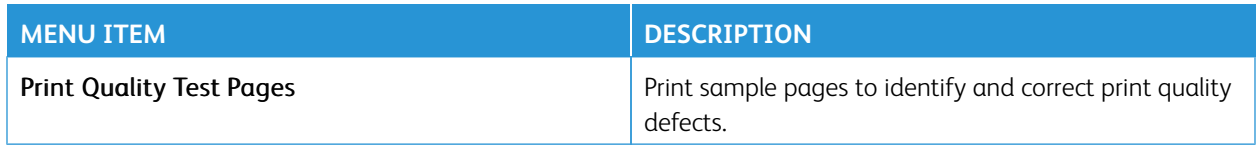

Use Printer Menus

# Maintenance

# This chapter contains:

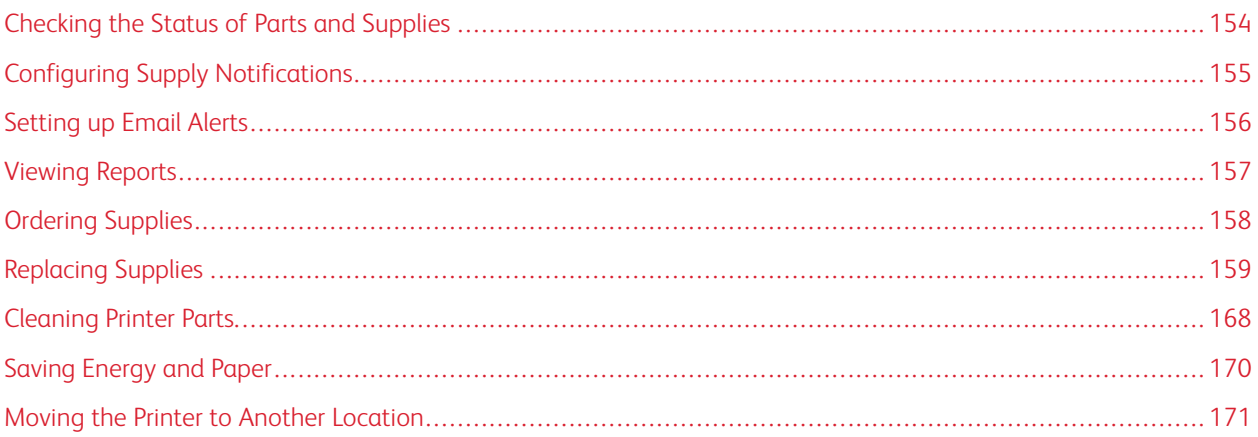

# <span id="page-153-0"></span>Checking the Status of Parts and Supplies

- 1. From the home screen, touch **Status/Supplies**.
- 2. Select the parts or supplies that you want to check.

Note: You can also access this setting by touching the top section of the home screen.

### <span id="page-154-0"></span>Configuring Supply Notifications

- 1. Open a web browser, then type the printer IP address in the address field.
	- View the printer IP address on the printer home screen. The IP address appears as four sets of numbers separated by periods, such as 123.123.123.123.
	- If you are using a proxy server, then temporarily disable it to load the web page correctly.
- 2. Click **Settings > Device > Notifications**.
- 3. From the Supplies menu, click **Custom Supply Notifications**.
- 4. Select a notification for each supply item.
- 5. Save the changes.

# <span id="page-155-0"></span>Setting up Email Alerts

Configure the printer to send email alerts when supplies are low, when paper must be changed or added, or when there is a paper jam.

- 1. Open a web browser, then type the printer IP address in the address field.
	- View the printer IP address on the printer home screen. The IP address appears as four sets of numbers separated by periods, such as 123.123.123.123.
	- If you are using a proxy server, then temporarily disable it to load the web page correctly.
- 2. Click **Settings > Device > Notifications > Email Alert Setup**, then configure the settings.

Note: For more information on SMTP settings, contact your email provider.

- 3. Save the changes.
- 4. Click **Setup Email Lists and Alerts**, then configure the settings.
- 5. Save the changes.

# <span id="page-156-0"></span>Viewing Reports

- 1. From the home screen, touch **Settings > Reports**.
- 2. Select the report that you want to view.

# <span id="page-157-0"></span>Ordering Supplies

To view and order supplies for your printer, go to <https://www.xerox.com/supplies>, then enter your product in the search field.

Note: All life estimates for printer supplies assume printing on letter or A4-size plain paper.

Warning: Failure to maintain optimum printer performance or to replace supplies can cause damage to your printer.

#### **USING GENUINE XEROX SUPPLIES**

Your Xerox printer is designed to function best with genuine Xerox supplies. Use of third-party supplies can affect the performance, reliability, or life of the printer and its imaging components. It can also affect warranty coverage. Damage caused by the use of third-party supplies is not covered by the warranty.

All life indicators are designed to function with Xerox supplies and can deliver unpredictable results if third-party supplies are used. Imaging component usage beyond the intended life can damage your Xerox printer or associated components.

Warning: Supplies without Return Program agreement terms can be reset and remanufactured. However, the manufacturer's warranty does not cover any damage caused by non-genuine supplies. Resetting counters on the supply without proper remanufacturing can cause damage to your printer. After resetting the supply counter, your printer may display an error indicating the presence of the reset item.

# <span id="page-158-0"></span>Replacing Supplies

### **REPLACING A TONER CARTRIDGE**

1. Open Door B.

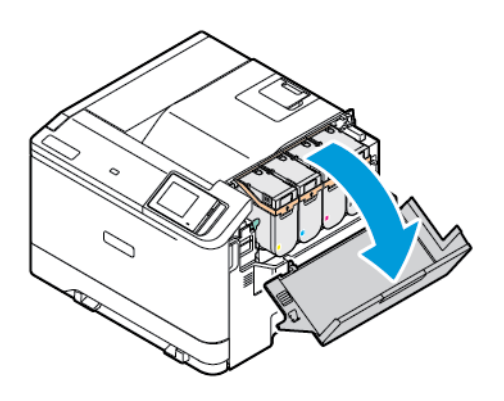

2. Remove the used toner cartridge.

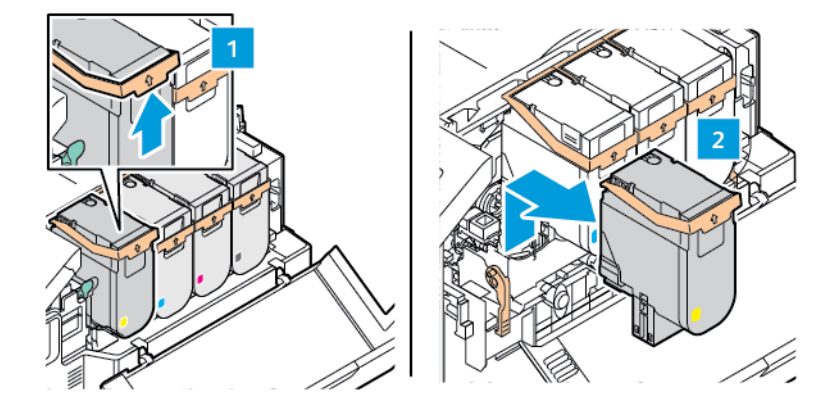

3. Unpack the new toner cartridge.

4. Insert the new toner cartridge until it *clicks* into place.

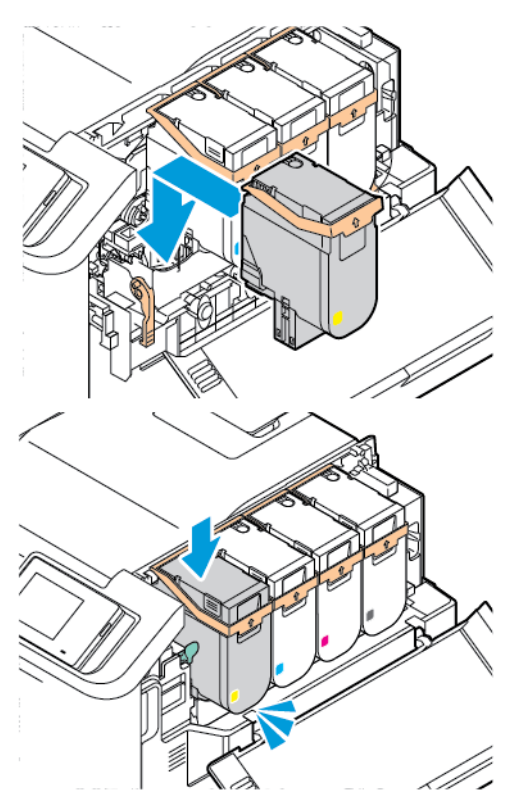

5. Close Door B.

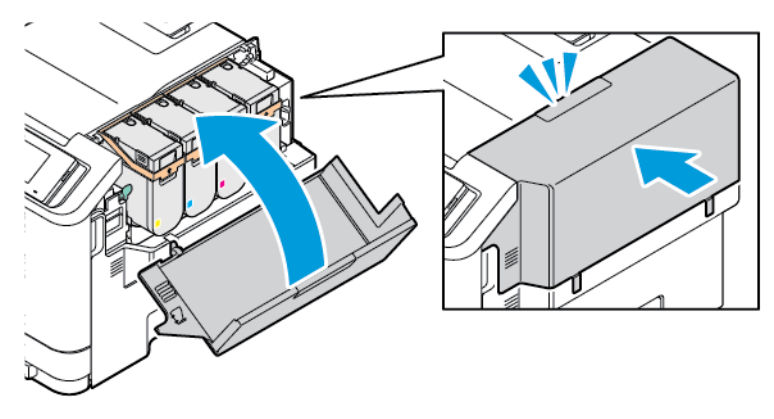

#### **REPLACING THE WASTE TONER BOTTLE**

1. Open Door A and Door B.

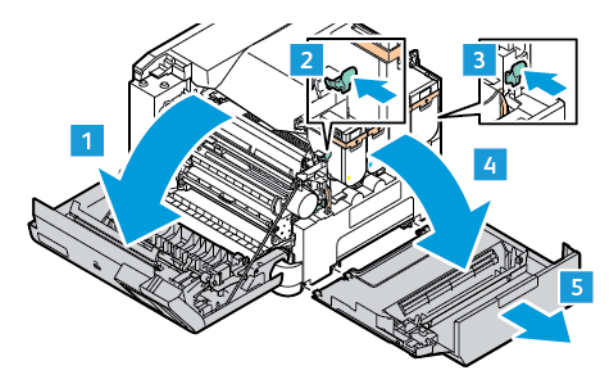

2. Remove the used waste toner bottle.

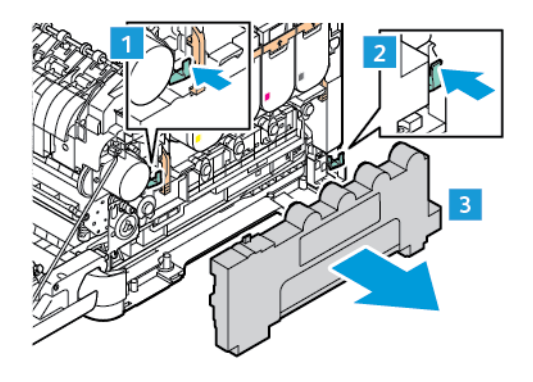

Note: To avoid spilling the toner, place the bottle in an upright position.

3. Unpack the new waste toner bottle.

D

4. Insert the new waste toner bottle.

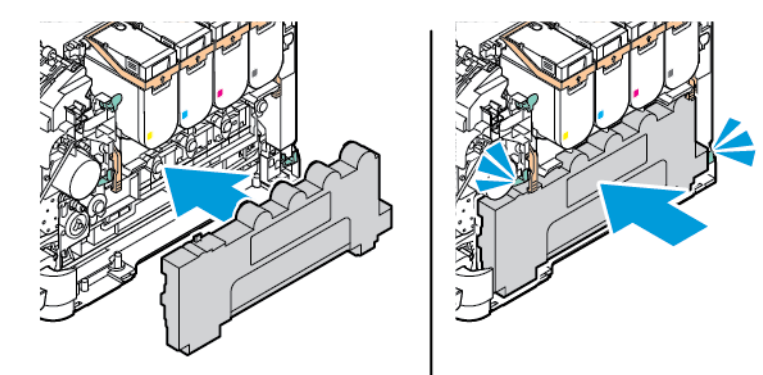

#### **REPLACING THE IMAGING KIT**

When it is time to replace the imaging unit, the printer displays a message on the control panel.

Use Imaging Kit to replace the imaging unit. There are two types of Imaging Kits available for your printer:

- Black Imaging Kit
- Four-Color Imaging Kit for Cyan, Magenta, Yellow, and Black

Warning: Do not perform this procedure when the printer is printing.

1. Open Door A and Door B.

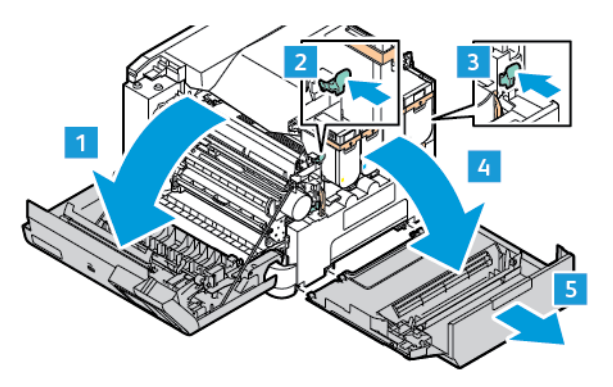

2. Remove the waste toner bottle.

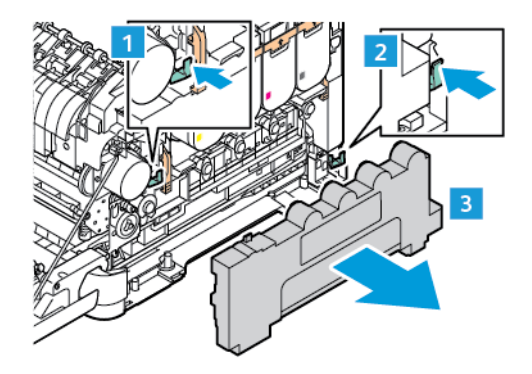

3. Remove the toner cartridge from the printer.

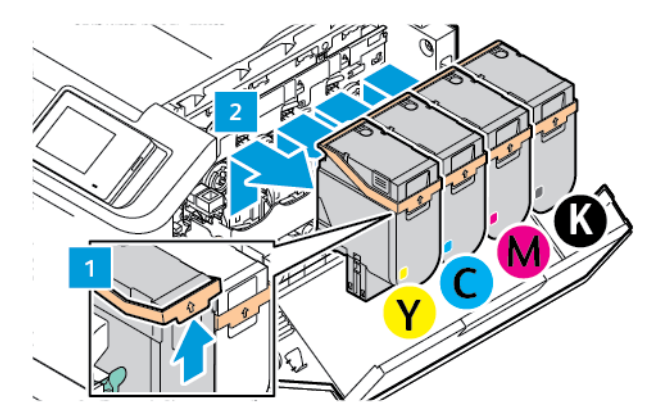

- 4. Do the following to remove the existing Imaging Kit:
	- a. To unlock the Imaging Kit, pull up the lever.

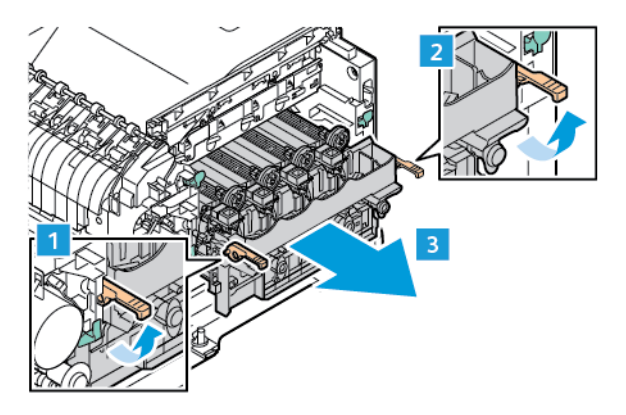

b. Pull the Imaging Kit out slowly from the printer and take out the Imaging Kit by holding the handles on both sides.

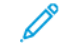

Note: Refer to the installation instructions included in the Imaging Kit.

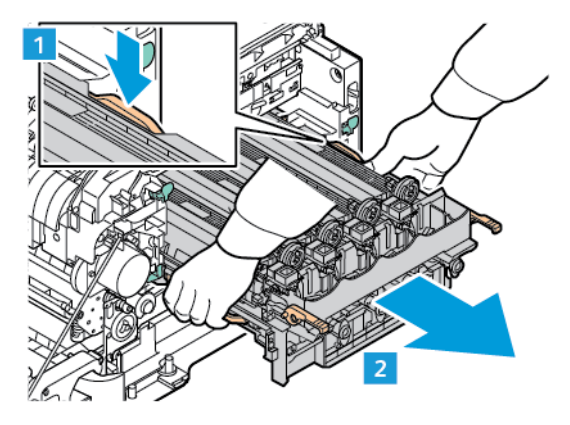

5. Unpack and remove the packaging materials from the new Imaging Kit.

Caution: Do not expose the photoconductor unit to direct light for more than 10 minutes. Extended  $\sqrt{N}$ exposure to light may cause print quality problems.

Warning: Do not touch the shiny photoconductor drum under the imaging unit. Doing so may affect the quality of future print jobs.

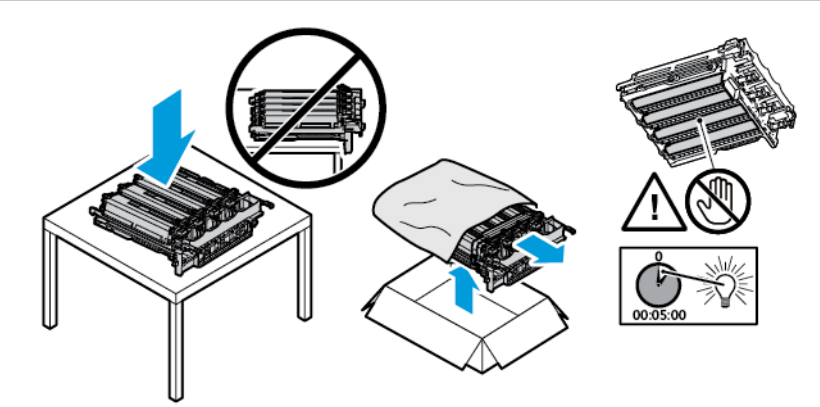

6. Unlock the latches and discard the straps from the new Imaging Kit.

Four-Color Imaging Kit for Cyan, Magenta, Yellow, and Black.

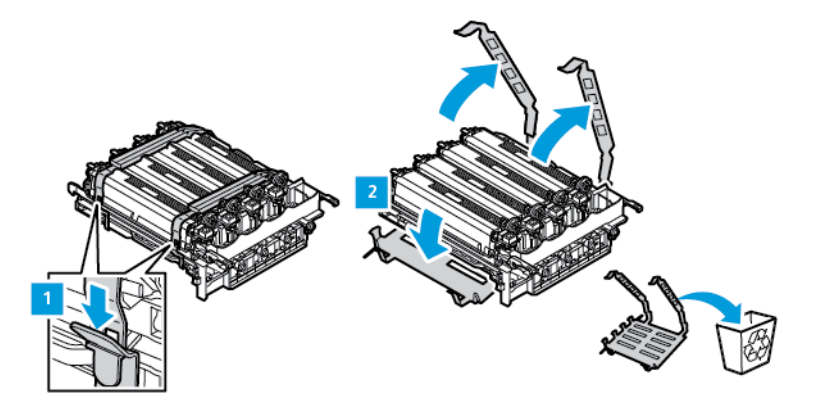

For Black Imaging Kit.

Note: When replacing the Black Imaging Kit, ensure to insert the existing Color Imaging Units into the new tray received with Black Imaging Kit.

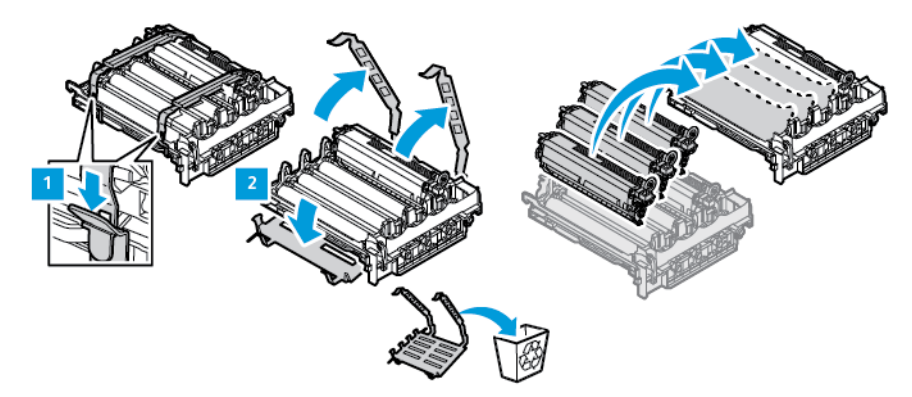

7. Hold the handles of the Imaging Kit and insert it back into the printer.

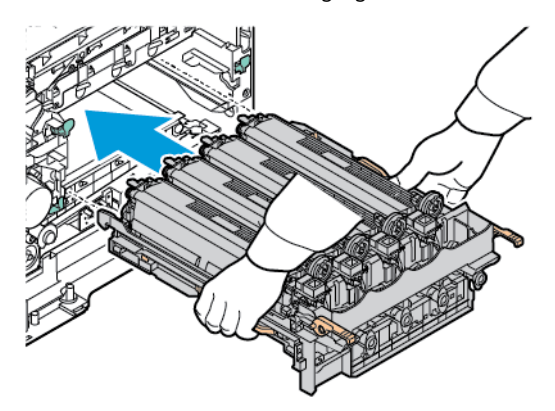

8. To lock the Imaging Kit, pull down the lever.

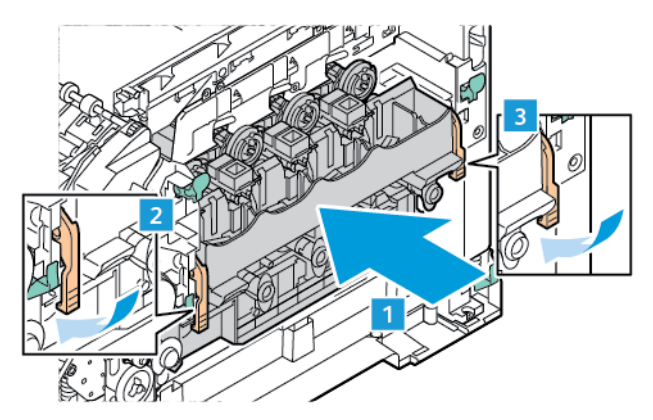

9. Insert the toner cartridge back into the Imaging Kit.

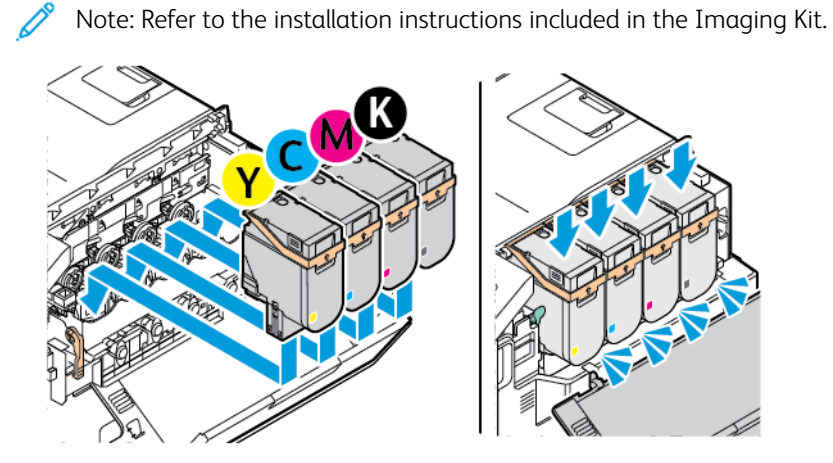

10. Insert the waste toner bottle back into the printer.

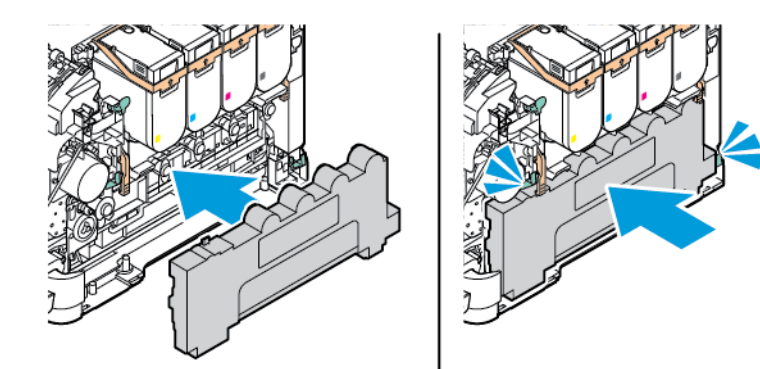

11. Close Door B and Door A.

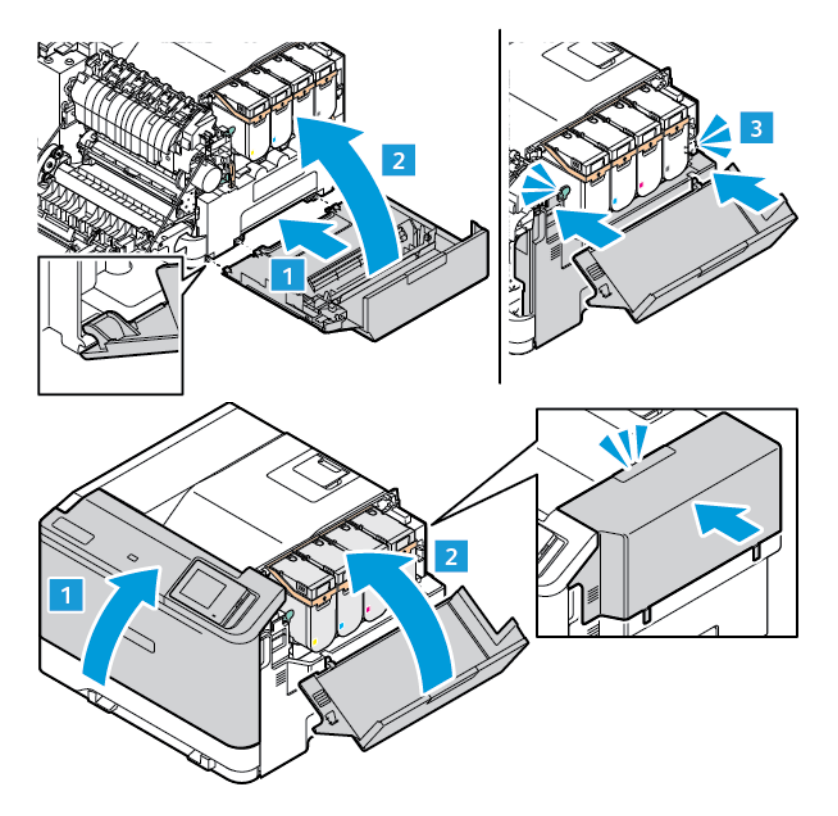

#### **RESETTING THE SUPPLY USAGE COUNTERS**

- 1. From the home screen, touch **Settings > Device > Maintenance > Configuration Menu > Supply Usage And Counters**.
- 2. Select the counter that you want to reset.

Warning: Supplies and parts without Return Program agreement terms may be reset and remanufactured. However, the manufacturer's warranty does not cover any damage caused by nongenuine supplies or parts. Resetting counters on the supply or part without proper remanufacturing can cause damage to your printer. After resetting the supply or part counter, your printer may display an error indicating the presence of the reset item.

# <span id="page-167-0"></span>Cleaning Printer Parts

#### **CLEANING THE PRINTER**

 $\sqrt{A}$  CAUTION—SHOCK HAZARD: To avoid the risk of electrical shock when cleaning the exterior of the printer, unplug the power cord from the electrical outlet and disconnect all cables from the printer before proceeding.

- Perform this task after every few months.
- Damage to the printer caused by improper handling is not covered by the printer warranty.
- 1. Turn off the printer, then unplug the power cord from the electrical outlet.
- 2. Remove paper from the standard bin and multipurpose feeder.
- 3. Remove any dust, lint, and pieces of paper around the printer using a soft brush or vacuum.
- 4. Wipe the outside of the printer with a damp, soft, lint-free cloth.
	- Do not use household cleaners or detergents, as they may damage the finish of the printer.
	- Ensure that all areas of the printer are dry after cleaning.
- 5. Connect the power cord to the electrical outlet, then turn on the printer.

CAUTION—POTENTIAL INJURY: To avoid the risk of fire or electrical shock, connect the power cord to an appropriately rated and properly grounded electrical outlet that is near the product and easily accessible.

#### **CLEANING THE TOUCH SCREEN**

CAUTION—SHOCK HAZARD: To avoid the risk of electric shock when cleaning the exterior of the printer, unplug the power cord from the electrical outlet and disconnect all cables from the printer before proceeding.

- 1. Turn off the printer, then unplug the power cord from the electrical outlet.
- 2. Using a damp, soft, lint-free cloth, wipe the control panel.
	- Do not use household cleaners or detergents, as they may damage the control panel screen.
	- Ensure that the control panel screen is dry after cleaning.
- 3. Connect the power cord to the electrical outlet, then turn on the printer.

CAUTION—POTENTIAL INJURY: To avoid the risk of fire or electrical shock, connect the power cord to an appropriately rated and properly grounded electrical outlet that is near the product and easily accessible.

#### **CLEANING THE FEED ROLLS**

1. Turn off the printer, then unplug the power cord from the electrical outlet.

2. Remove the tray.

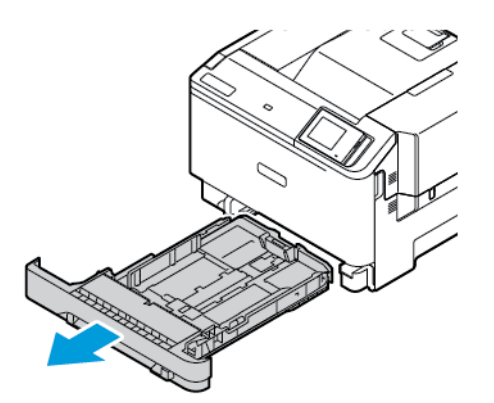

3. While turning the feed rolls, wipe them with a clean, lint-free cloth moistened with water.

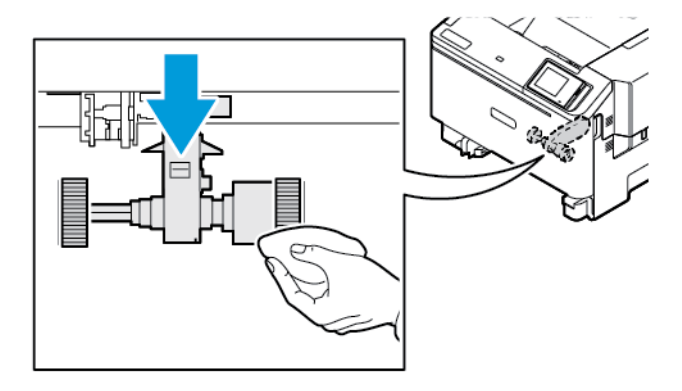

 $\bigcirc$ Important: If the feed rolls comes off during cleaning, ensure to reinstall them correctly as shown. Incorrect installation of feed rolls can result in paper jam.

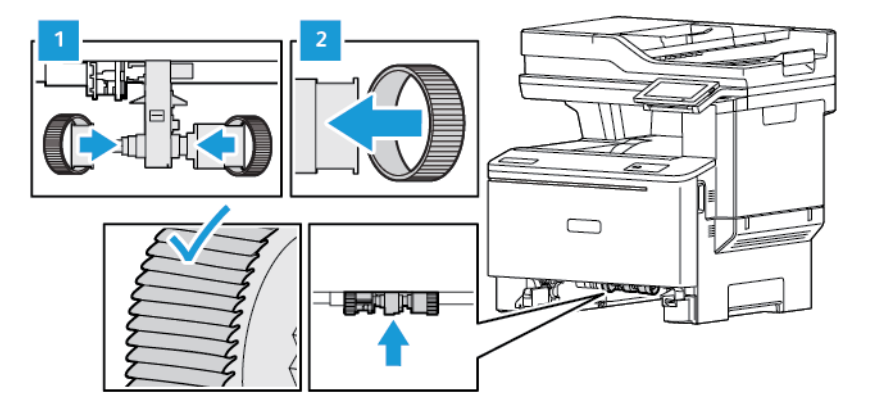

- 4. Insert the tray.
- 5. Connect the power cord to the printer, then to the electrical outlet, then turn on the printer.

CAUTION—POTENTIAL INJURY: To avoid the risk of fire or electrical shock, connect the power cord  $\sqrt{N}$ to an appropriately rated and properly grounded electrical outlet that is near the product and easily accessible.

## <span id="page-169-0"></span>Saving Energy and Paper

#### **CONFIGURING POWER SAVE MODE SETTINGS**

#### **Sleep Mode**

- 1. From the home screen, touch **Settings > Device > Power Management > Timeouts > Sleep Mode**.
- 2. Specify the amount of time that the printer stays idle before it enters Sleep mode.

#### **Hibernate Mode**

- 1. From the home screen, touch **Settings > Device > Power Management > Timeouts > Hibernate Timeout**.
- 2. Select the amount of time that the printer stays idle before it enters Hibernate mode.
	- For Hibernate Timeout to work, set Hibernate Timeout on Connection to Hibernate.
	- The Embedded Web Server is disabled when the printer is in Hibernate mode.

#### **ADJUSTING THE BRIGHTNESS OF THE DISPLAY**

- 1. From the home screen, touch **Settings > Device > Preferences**.
- 2. In the Screen Brightness menu, adjust the setting.

#### **CONSERVING SUPPLIES**

- Print on both sides of the paper.
	- Note: 2-Sided printing is the default setting in the print driver.
- Print multiple pages on a single sheet of paper.
- Use the preview feature to see how the document looks like before printing it.
- Print one copy of the document to check its content and format for accuracy.

### <span id="page-170-0"></span>Moving the Printer to Another Location

CAUTION—POTENTIAL INJURY: If the printer weight is greater than 20 kg (44 lb), then it may require two or more people to lift it safely.

CAUTION—POTENTIAL INJURY: To avoid the risk of fire or electrical shock, use only the power cord provided with this product or the manufacturer's authorized replacement.

CAUTION—POTENTIAL INJURY: When moving the printer, follow these guidelines to avoid personal injury or printer damage:

- Ensure that all doors and trays are closed.
- Turn off the printer, then unplug the power cord from the electrical outlet.
- Disconnect all cords and cables from the printer.
- If the printer has separate floor-standing optional trays or output options attached to it, then disconnect them before moving the printer.
- If the printer has a caster base, then carefully roll it to the new location. Use caution when passing over thresholds and breaks in flooring.
- If the printer does not have a caster base but is configured with optional trays or output options, then remove the output options and lift the printer off the trays. Do not try to lift the printer and any options at the same time.
- Always use the handholds on the printer to lift it.
- Any cart used to move the printer must have a surface able to support the full footprint of the printer.
- Any cart used to move the hardware options must have a surface able to support the dimensions of the options.
- Keep the printer in an upright position.
- Avoid severe jarring movements.
- Ensure that your fingers are not under the printer when you set it down.
- Ensure that there is adequate clearance around the printer.

Note: Damage to the printer caused by improper moving is not covered by the printer warranty.

Maintenance

# Troubleshooting

# This chapter contains:

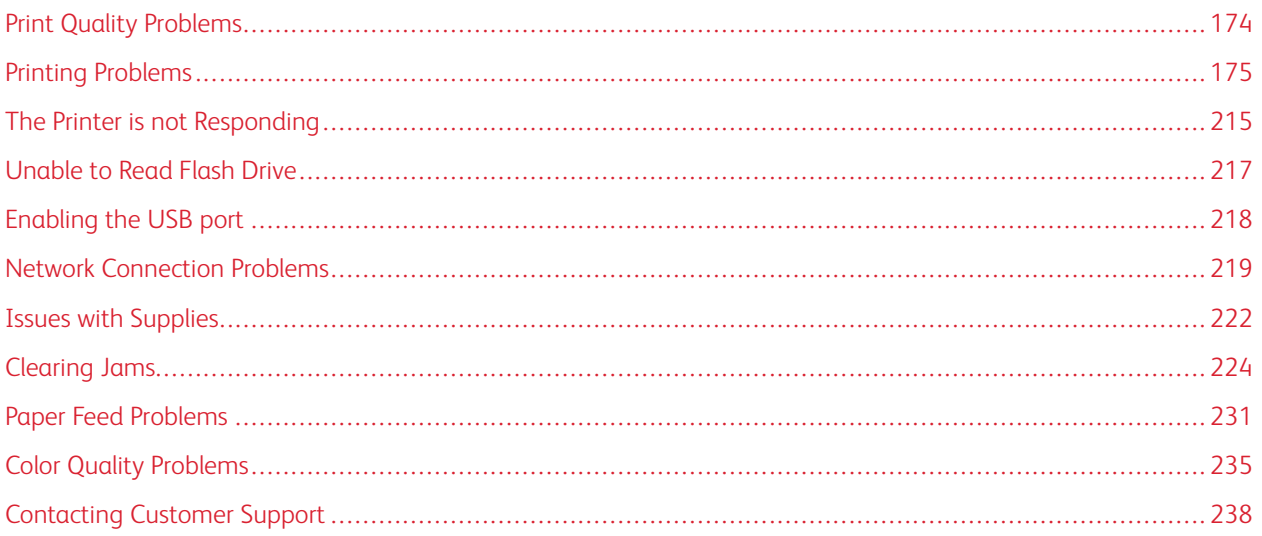

# <span id="page-173-0"></span>Print Quality Problems

Find the image that resembles the print quality problem you are having, then click the link below it to read problemsolving steps.

- [Blank or White Pages](#page-174-1)
- [Dark Print](#page-176-0)
- [Ghost Images](#page-178-0)
- [Gray or Colored Background](#page-180-0)
- [Incorrect Margins](#page-182-0)
- [Light Print](#page-183-0)
- [Missing Colors](#page-187-0)
- [Mottled Print and Dots](#page-189-0)
- [Paper Curl](#page-191-0)
- [Print Crooked or Skewed](#page-193-0)
- [Solid Color or Black Images](#page-194-0)
- [Text or Images Cut Off](#page-195-0)
- [Toner Easily Rubs Off](#page-197-0)
- [Uneven Print Density](#page-198-0)
- [Horizontal Dark Lines](#page-199-0)
- [Vertical Dark Lines](#page-201-0)
- [Horizontal White Lines](#page-203-0)
- [Vertical White Lines](#page-205-0)
- [Repeating Defects](#page-207-0)

# <span id="page-174-0"></span>Printing Problems

#### **PRINT QUALITY IS POOR**

#### <span id="page-174-1"></span>**Blank or White Pages**

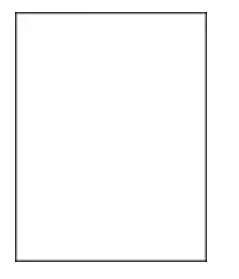

 $\mathscr{O}^{\circ}$ Note: Before solving the problem, print the Print Quality Test Pages.

To print test pages, refer to the following information:

- 1. From the control panel, navigate to **Settings > Troubleshooting > Print Quality Test Pages**.
- 2. For printer models without a touch-screen, to navigate through the settings, press the **OK** button.

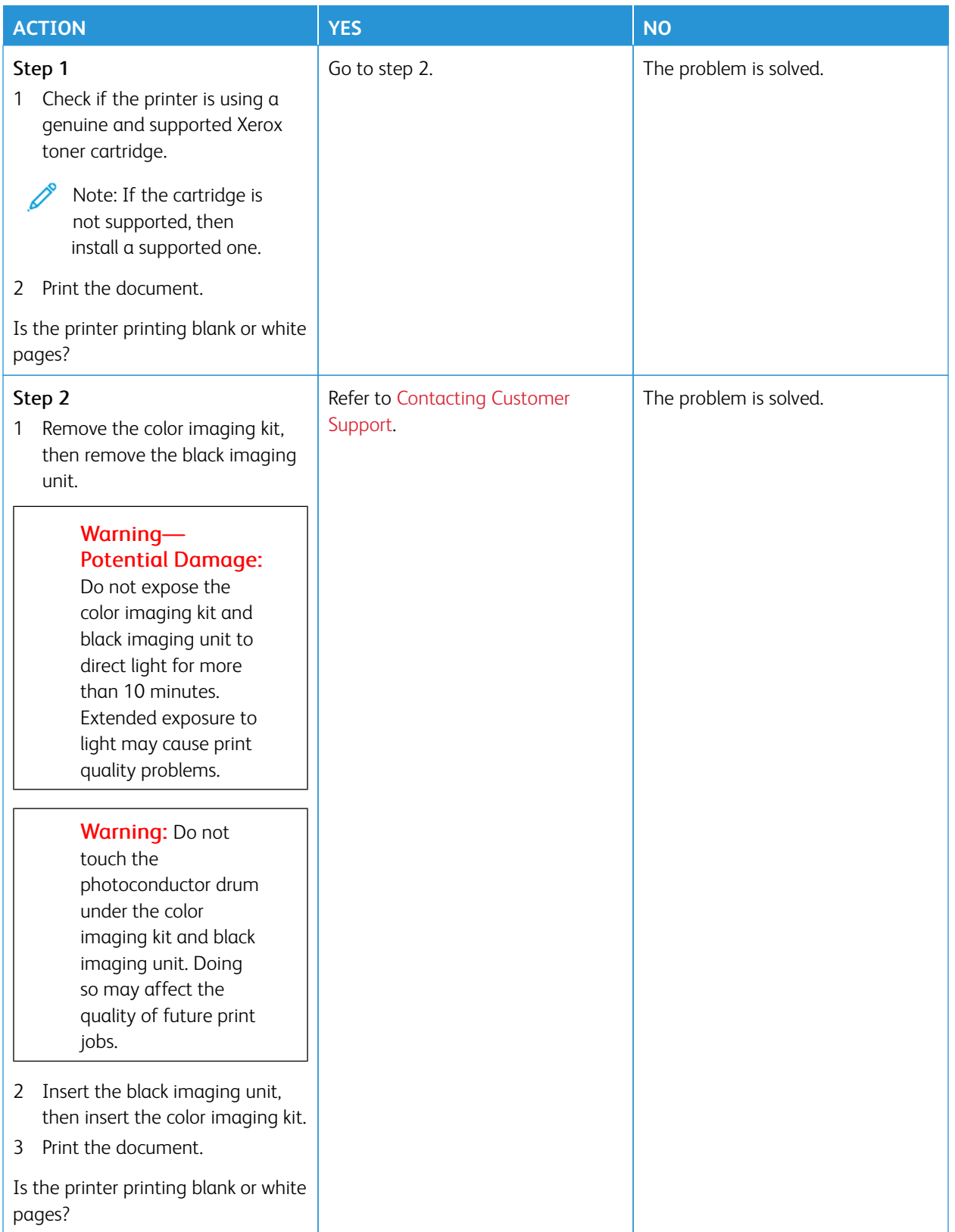

#### <span id="page-176-0"></span>**Dark Print**

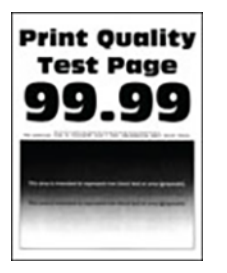

Note: Before solving the problem, print the quality sample pages to determine the missing color. From the 0 control panel, navigate to **Settings > Troubleshooting > Print Quality Test Pages**. For non-touch-screen printer models, press **OK** to navigate through the settings.

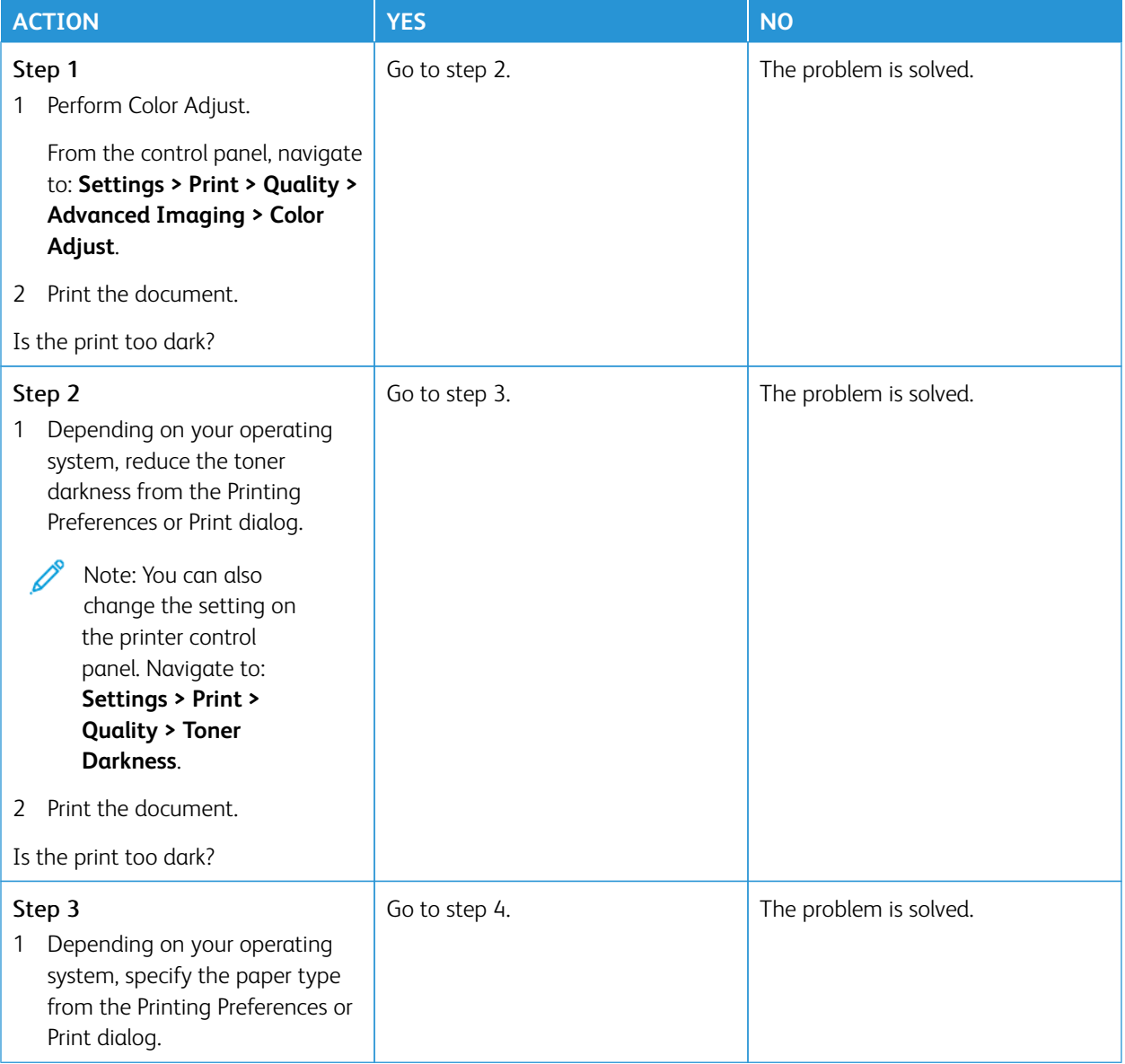

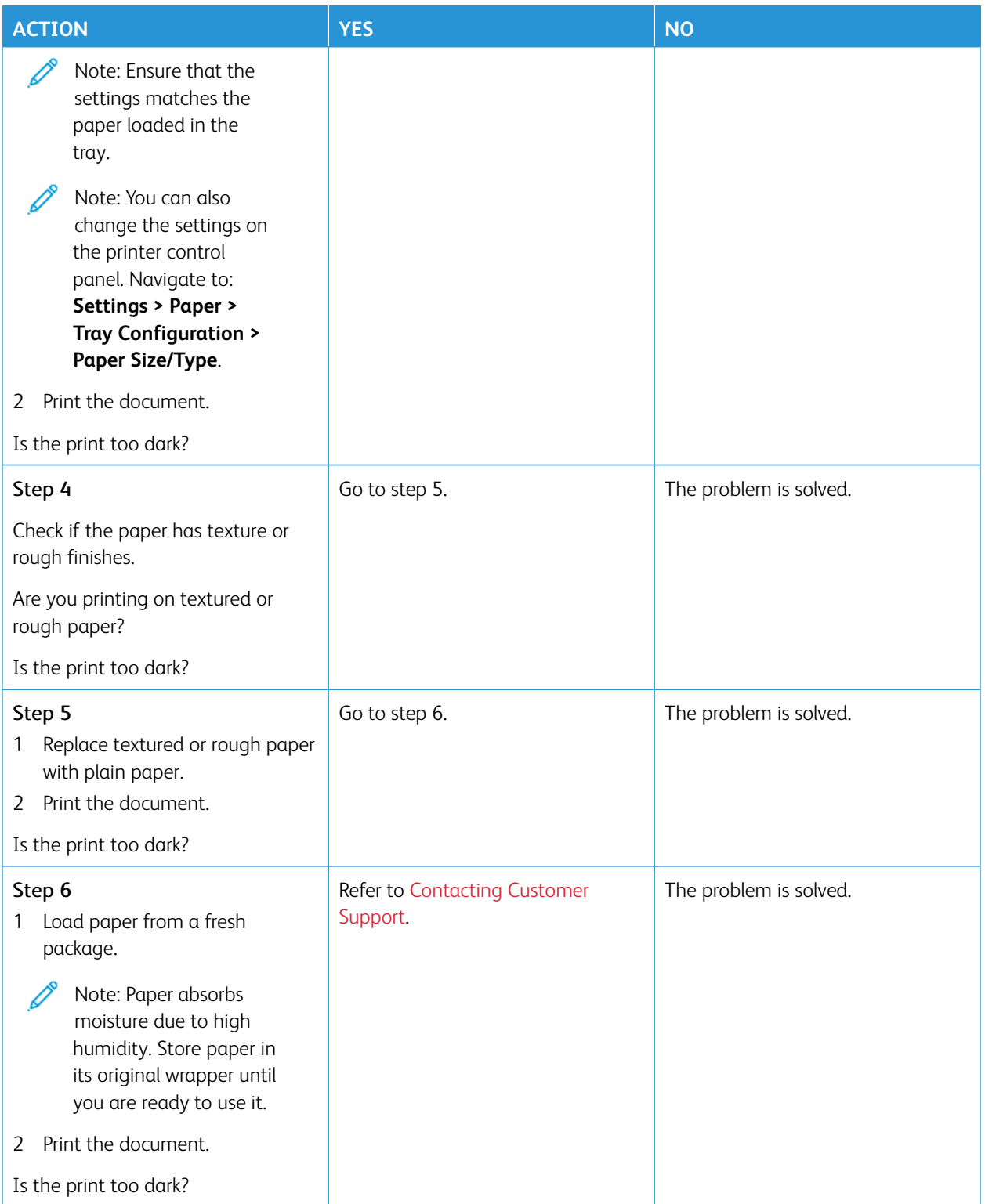

#### <span id="page-178-0"></span>**Ghost Images**

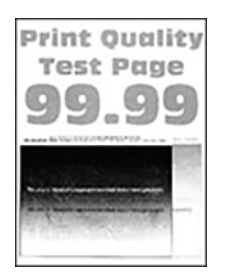

D Note: Before solving the problem, print the Print Quality Test Pages. From the control panel, navigate to **Settings > Troubleshooting > Print Quality Test Pages**. For non-touch-screen printer models, press **OK** to navigate through the settings.

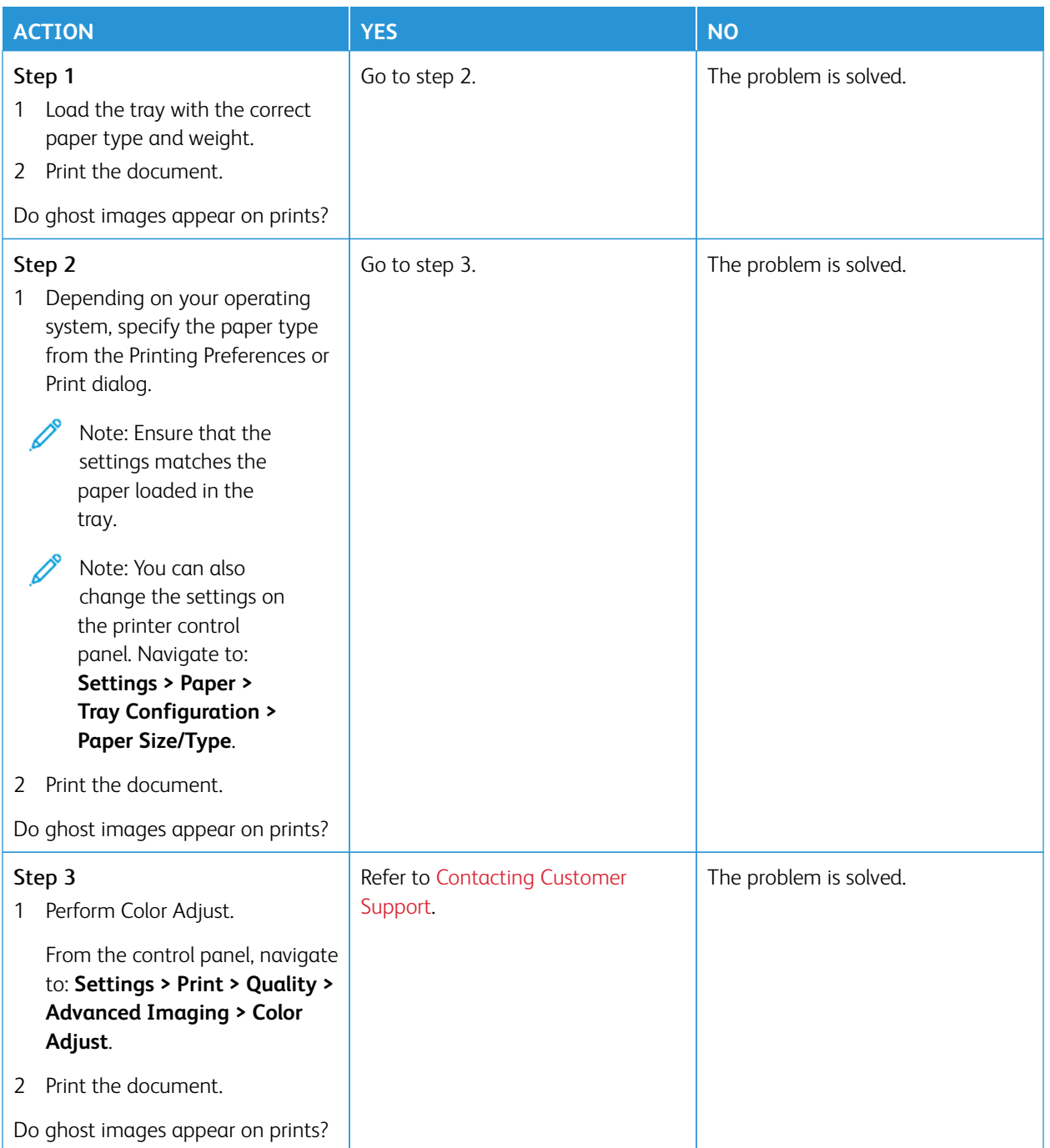
#### **Gray or Colored Background**

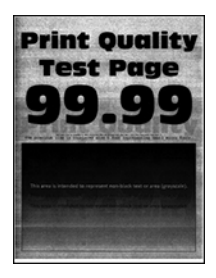

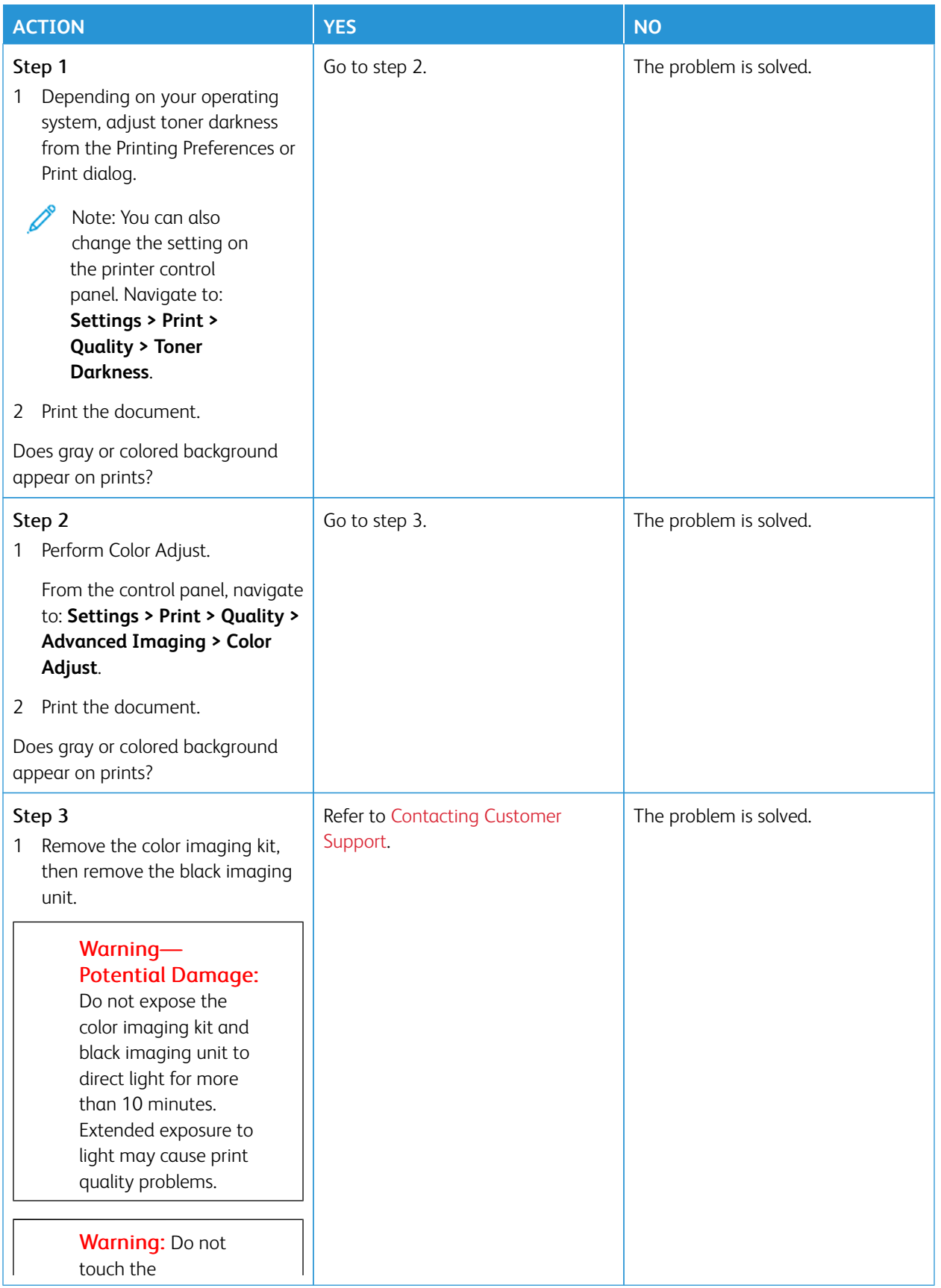

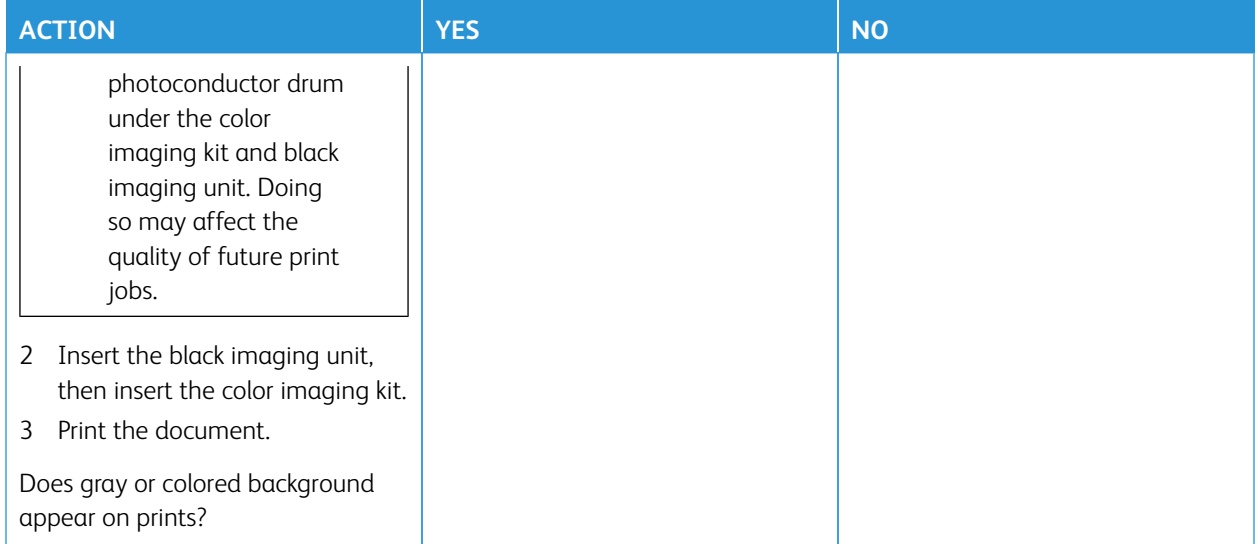

## **Incorrect Margins**

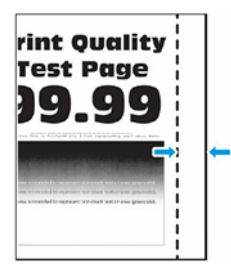

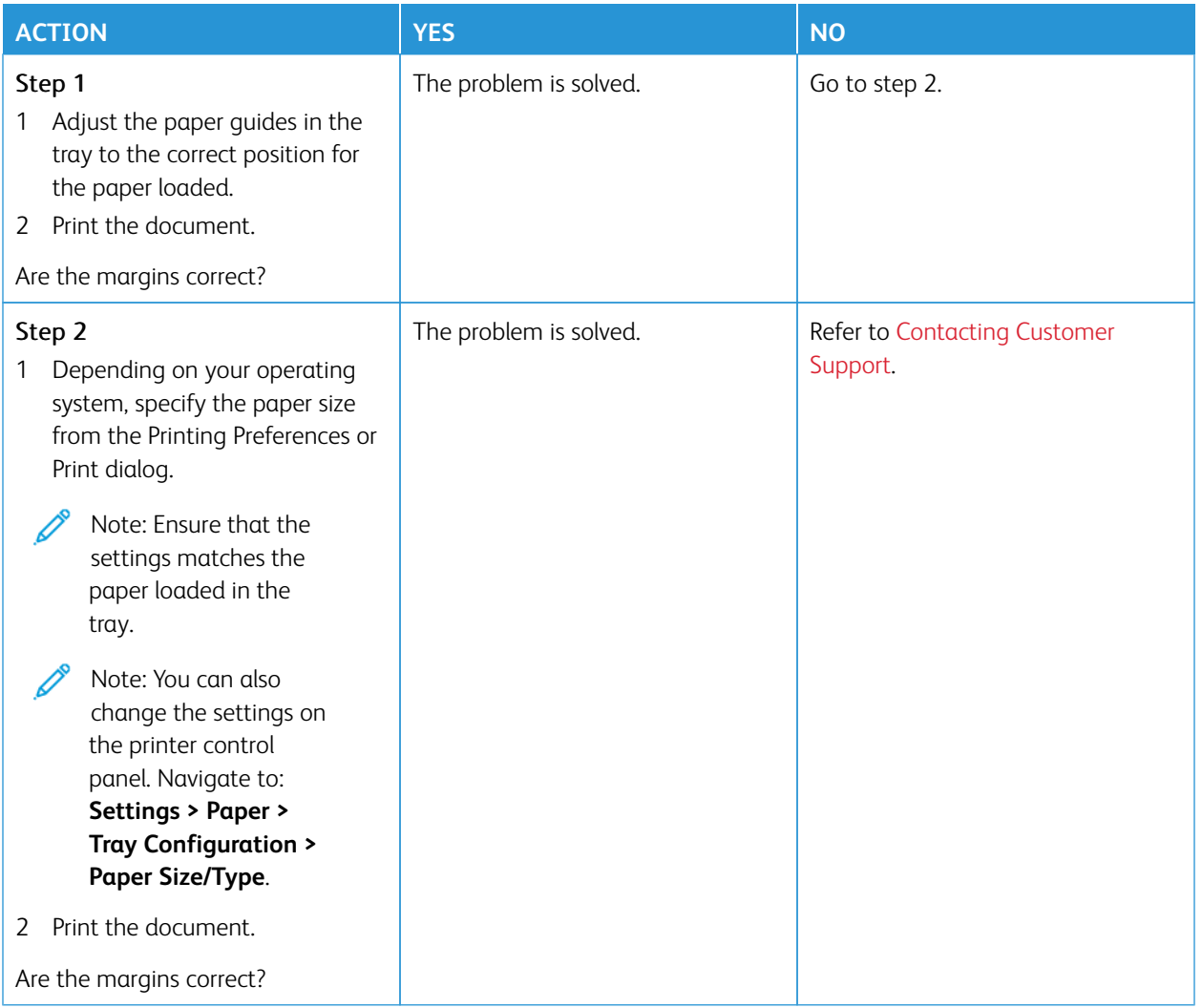

#### **Light Print**

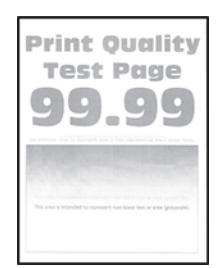

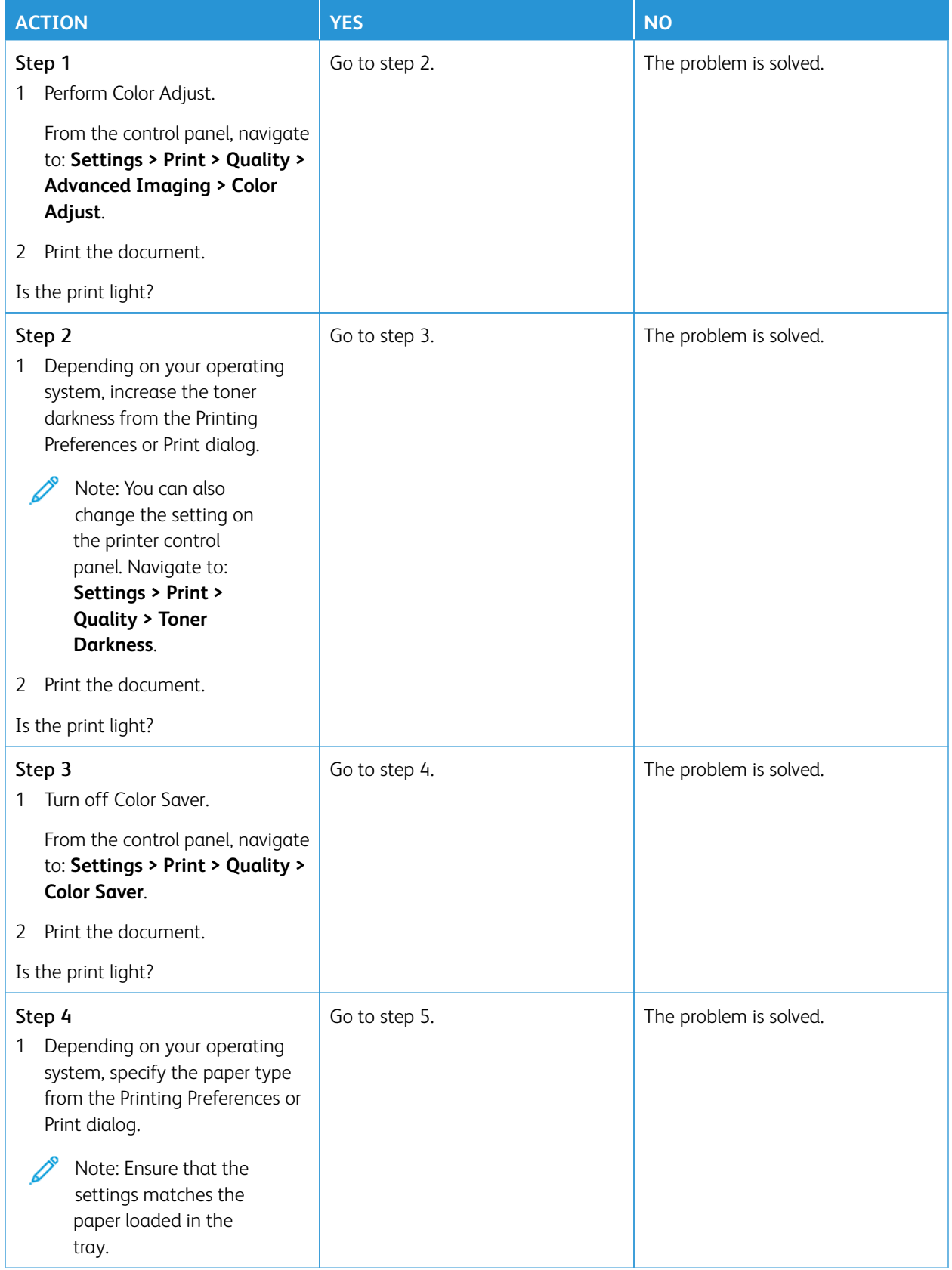

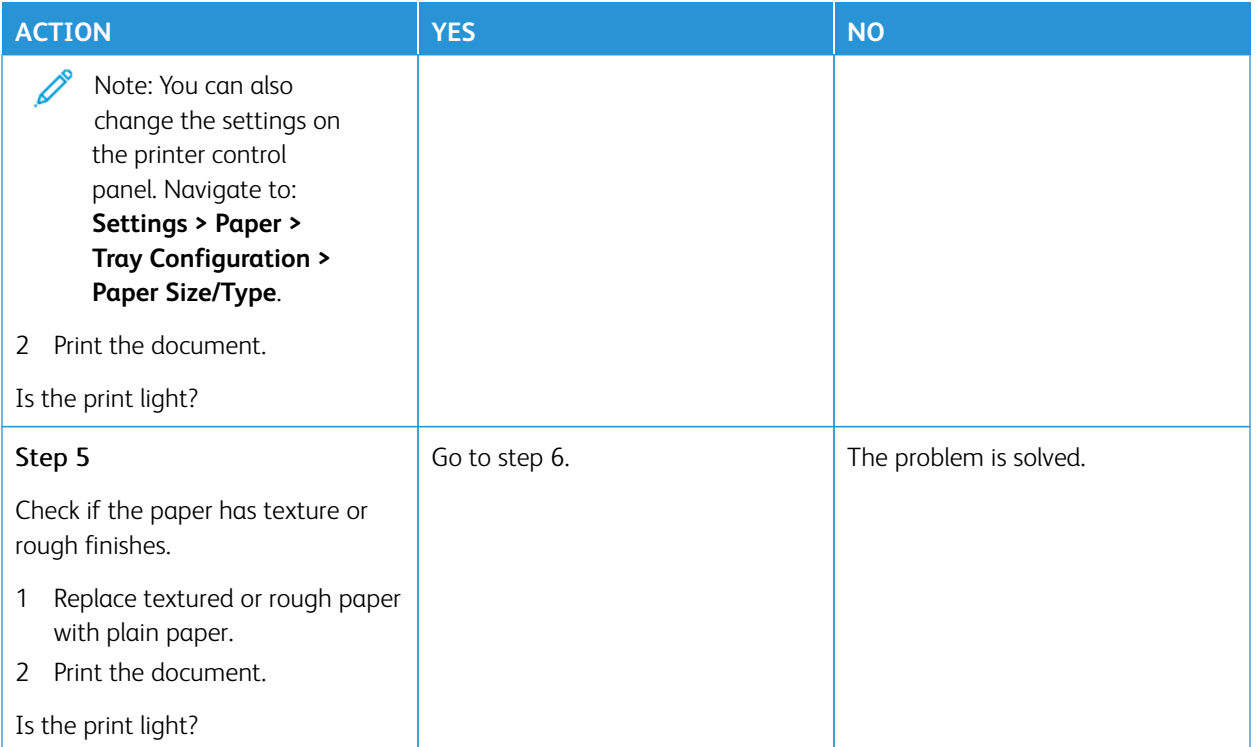

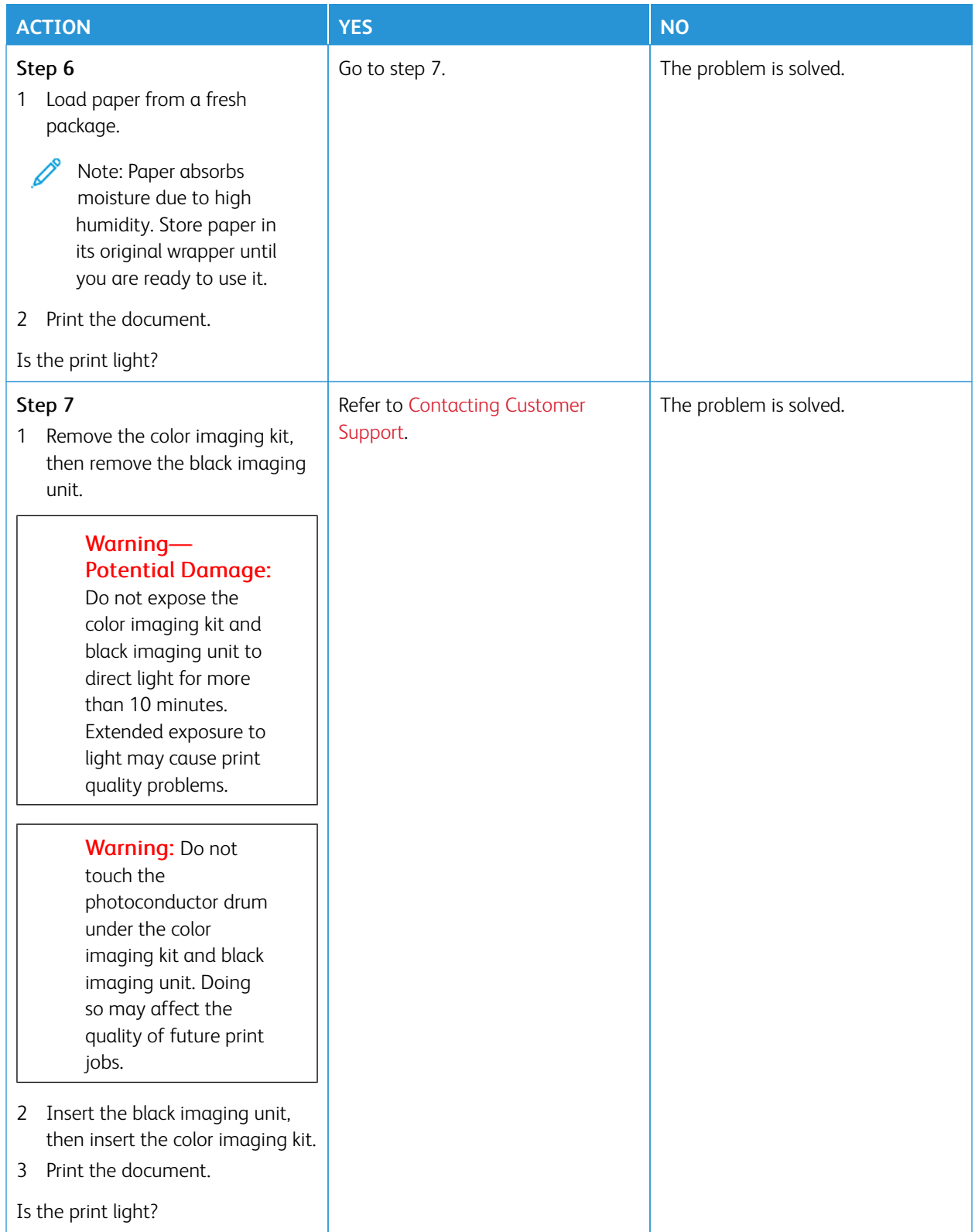

#### **Missing Colors**

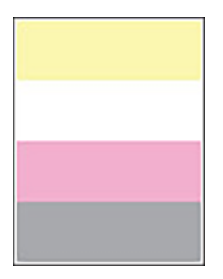

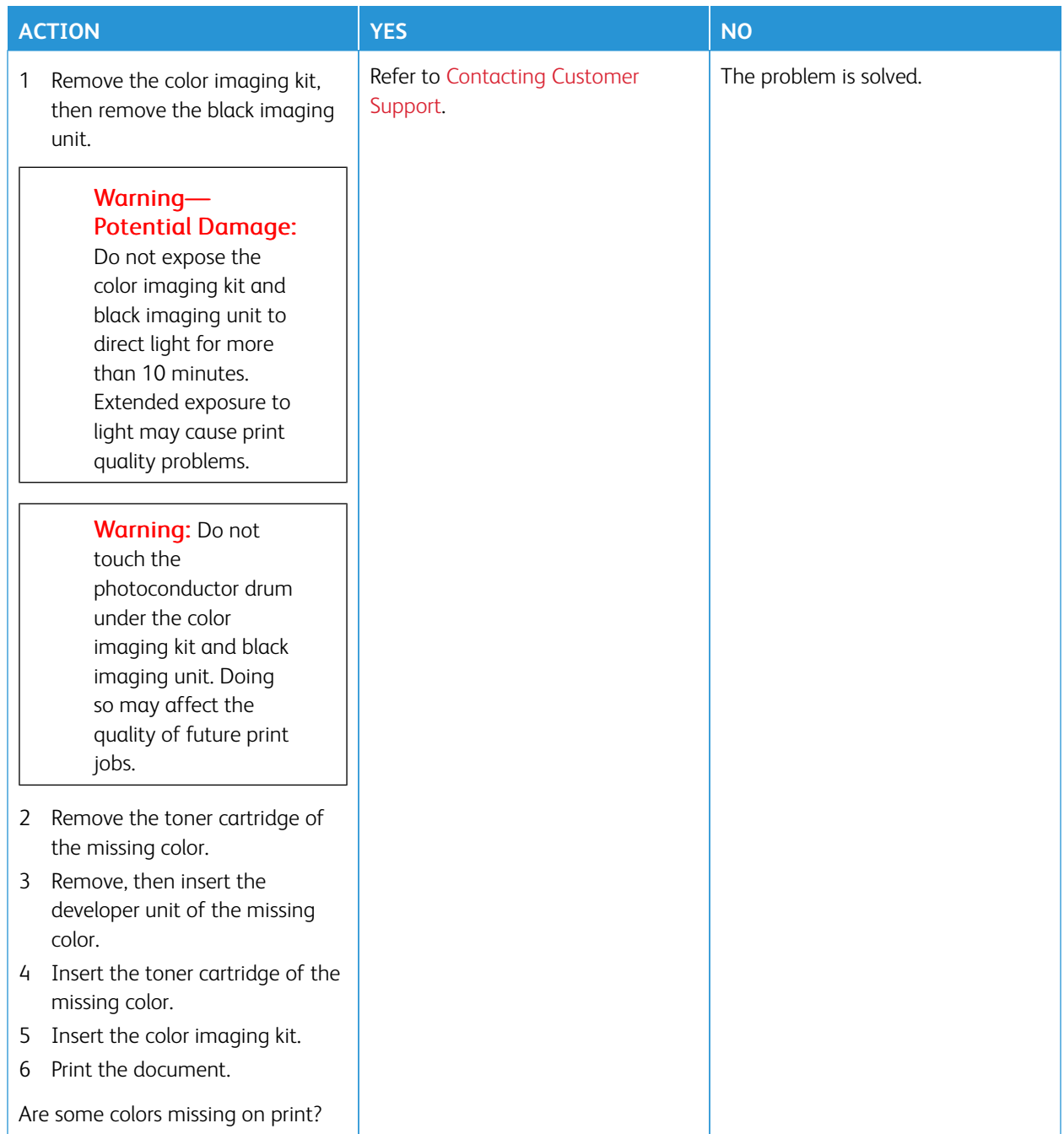

## **Mottled Print and Dots**

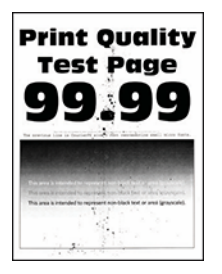

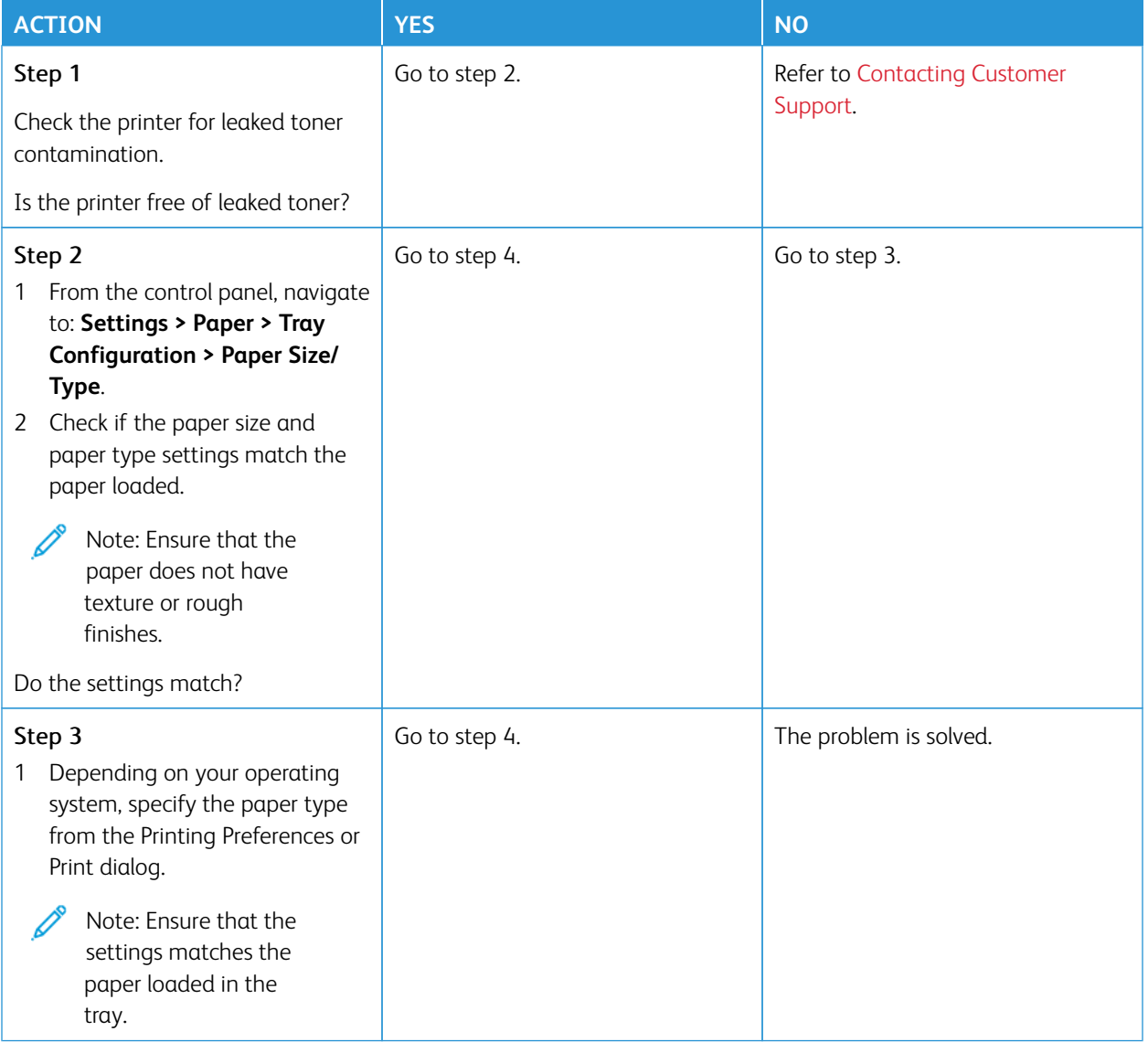

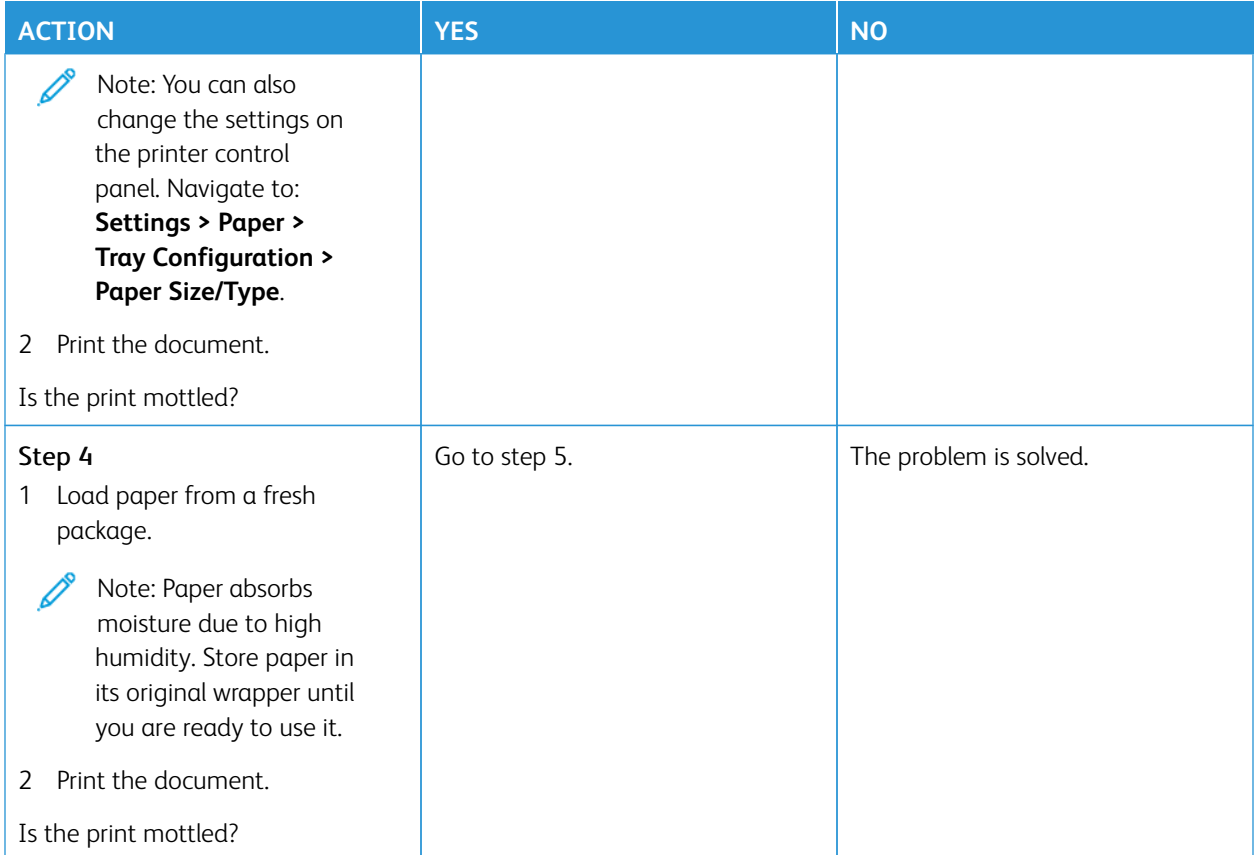

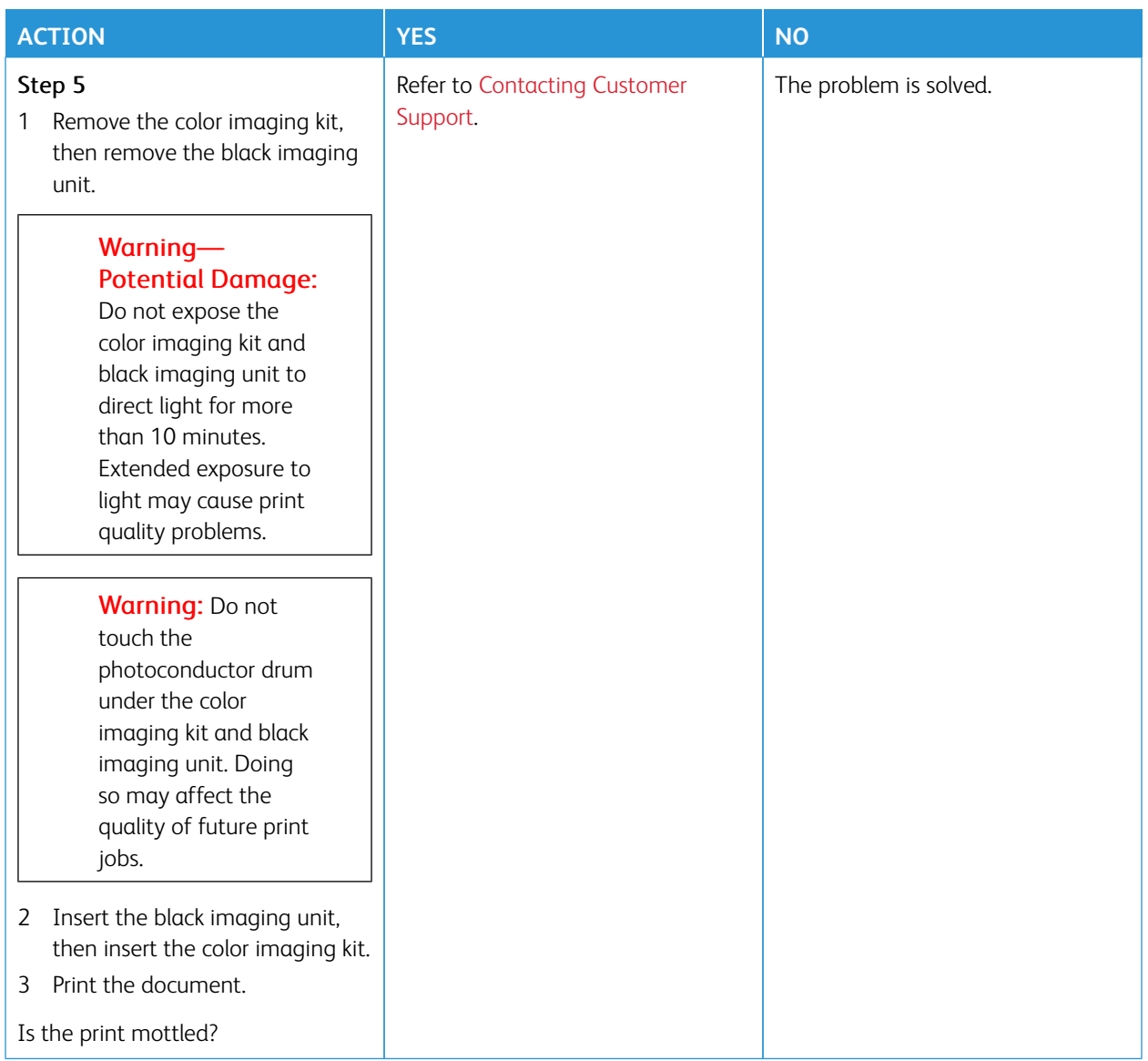

# **Paper Curl**

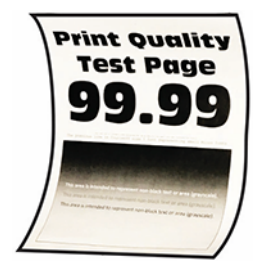

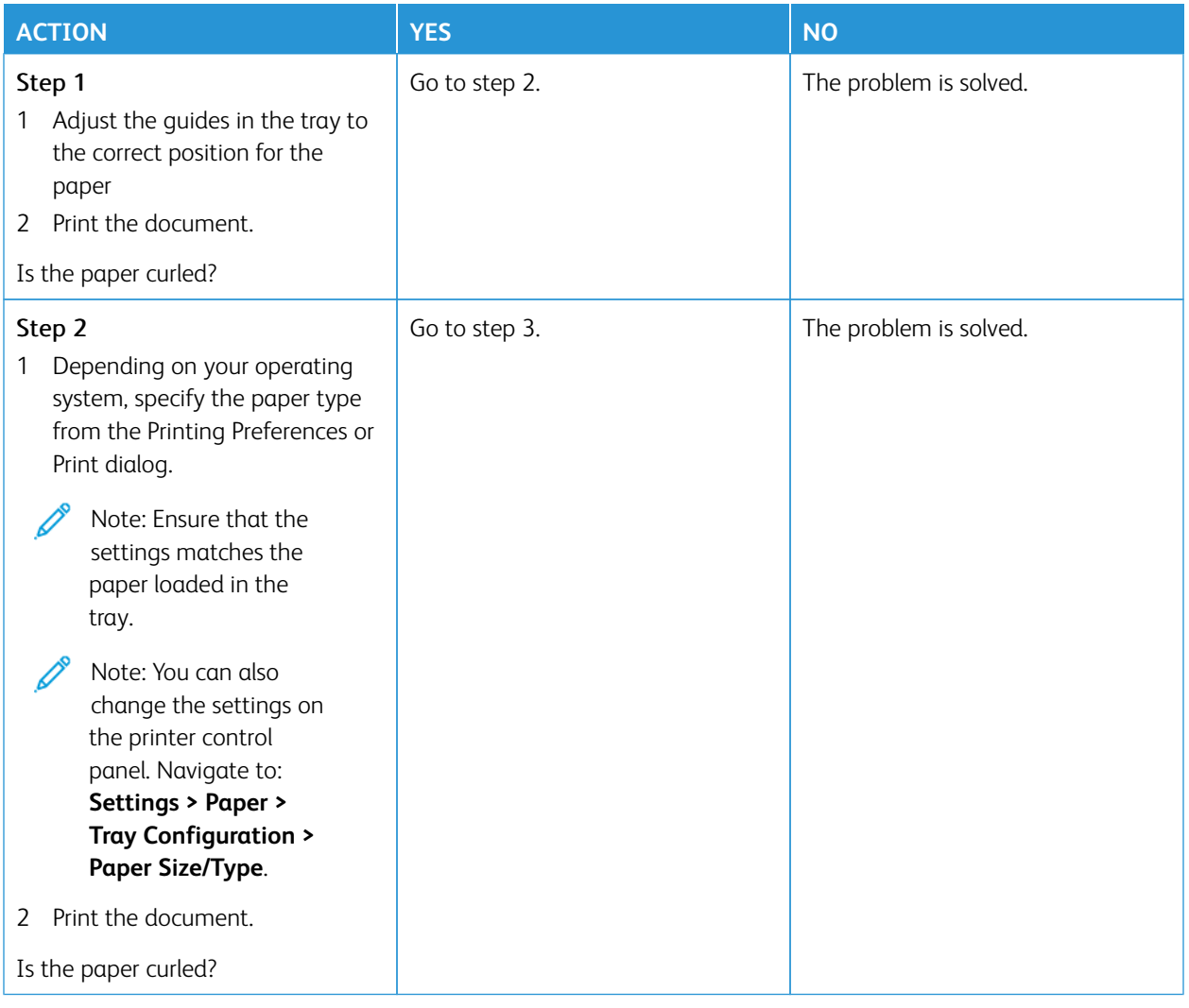

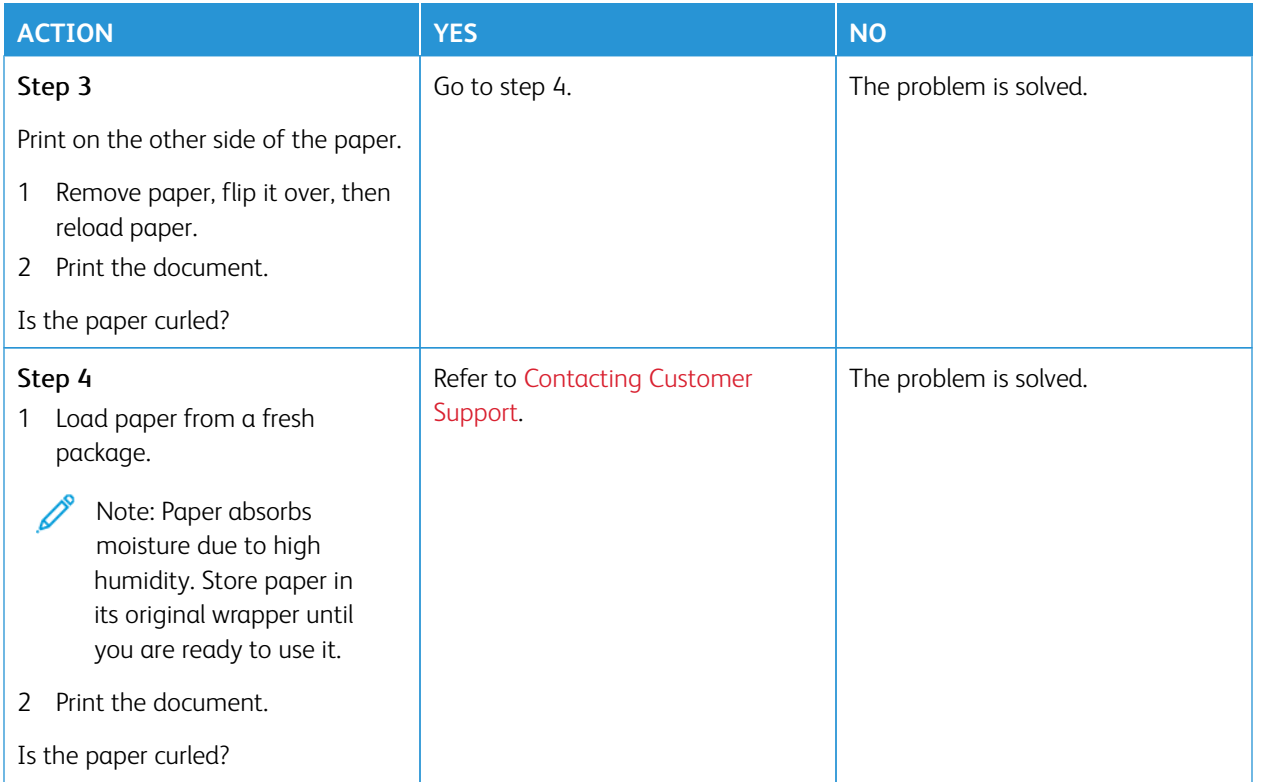

## **Print Crooked or Skewed**

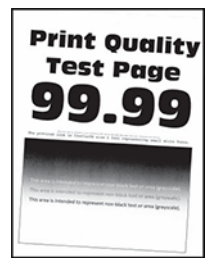

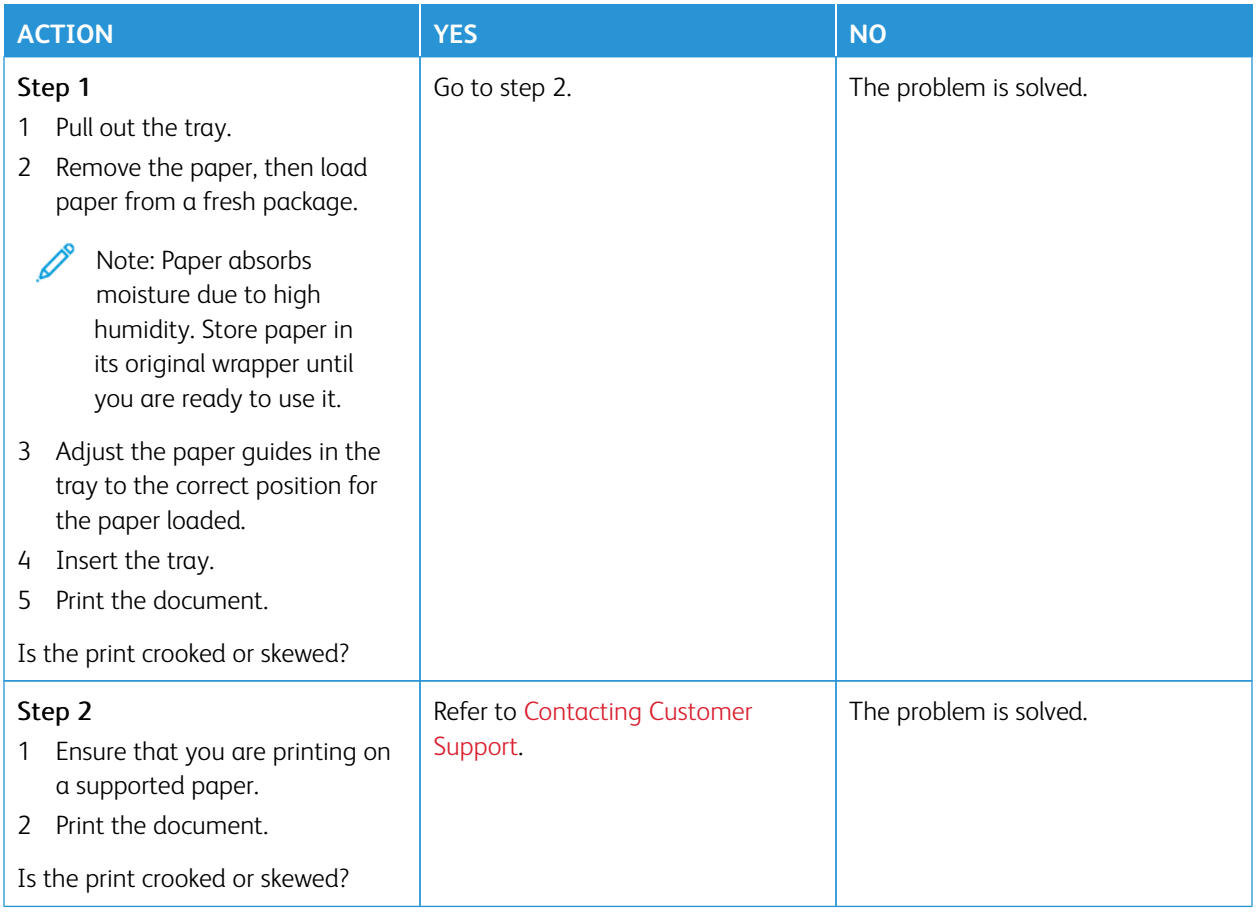

#### **Solid Color or Black Images**

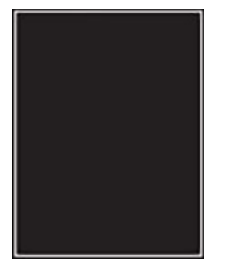

 $\mathscr{D}^{\circ}$ 

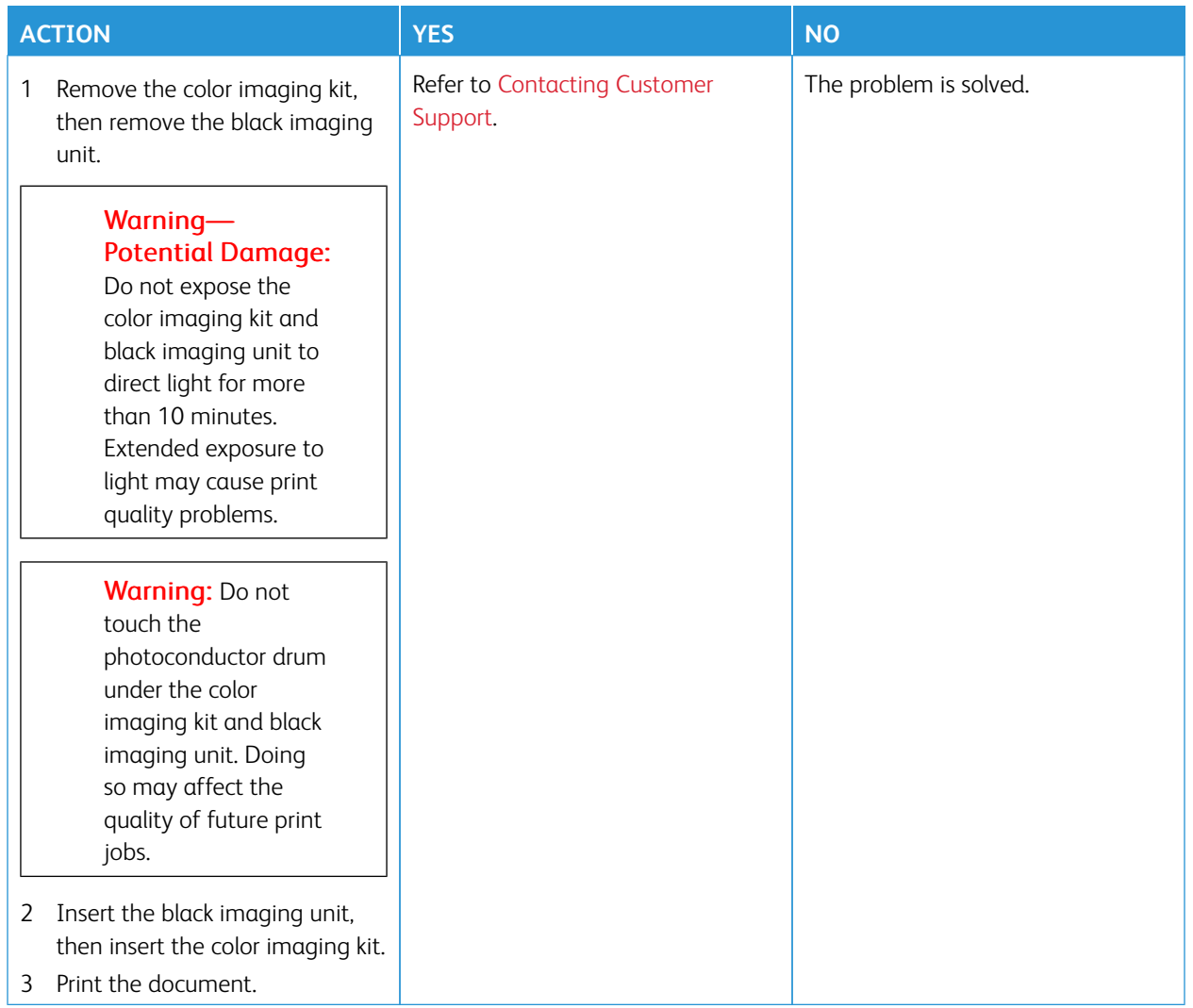

## **Text or Images Cut Off**

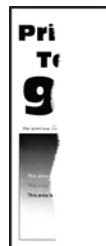

 $\mathscr{O}$ 

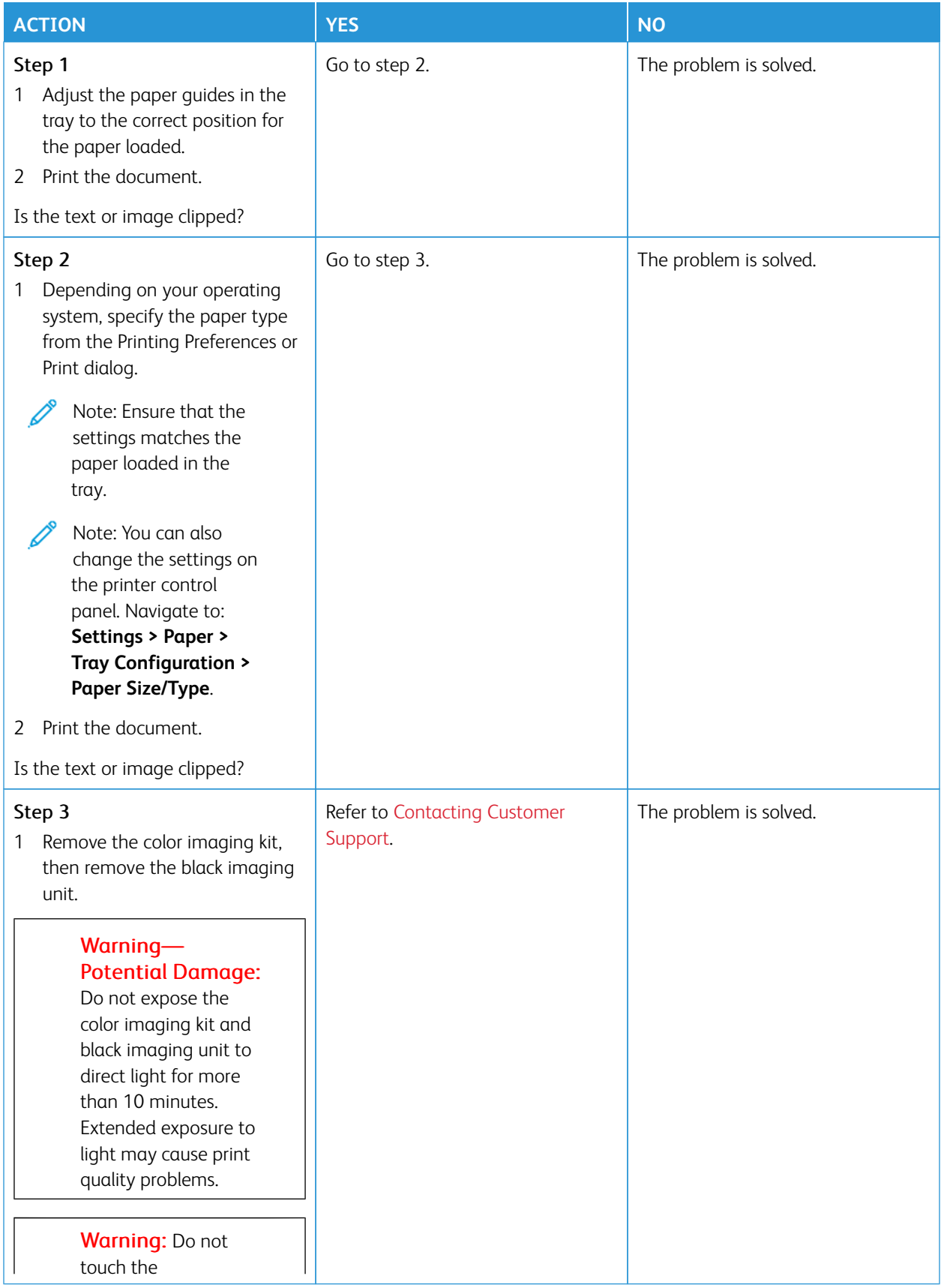

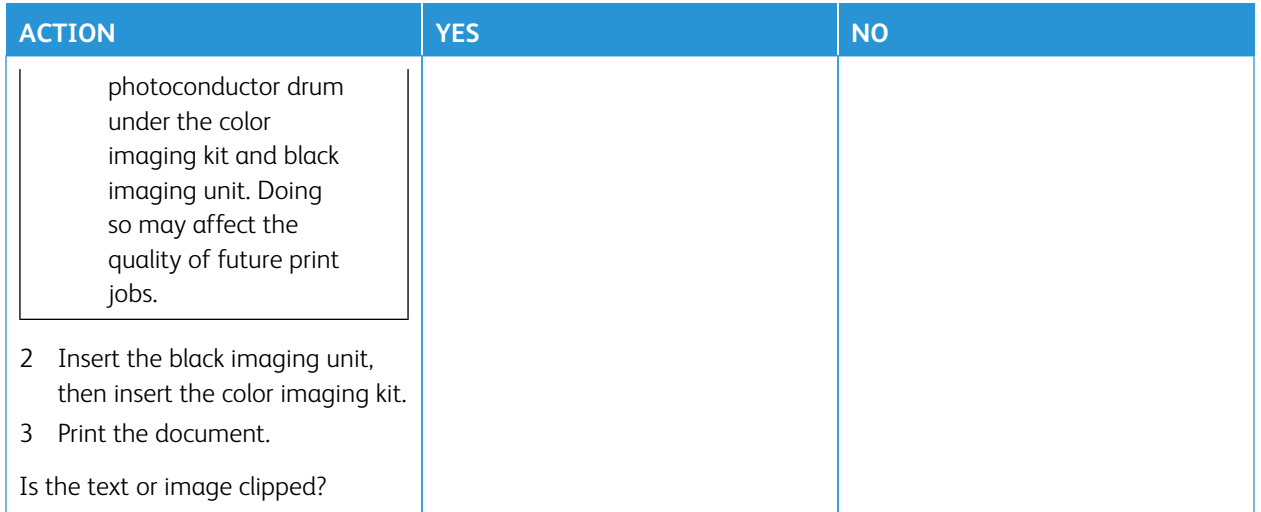

#### **Toner Easily Rubs Off**

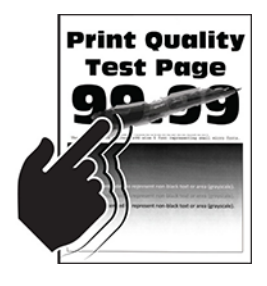

Ø

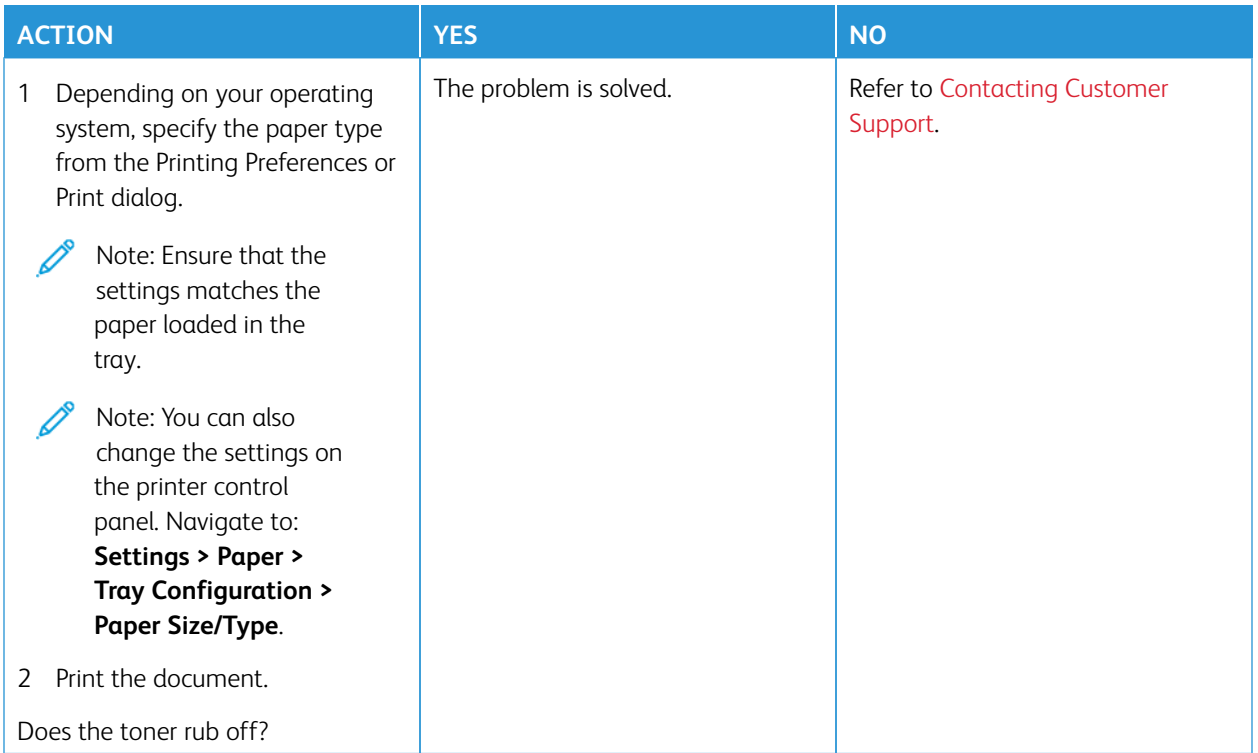

#### **Uneven Print Density**

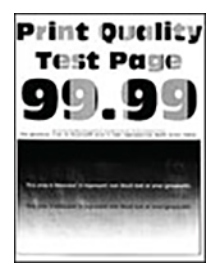

 $\mathscr{O}$ 

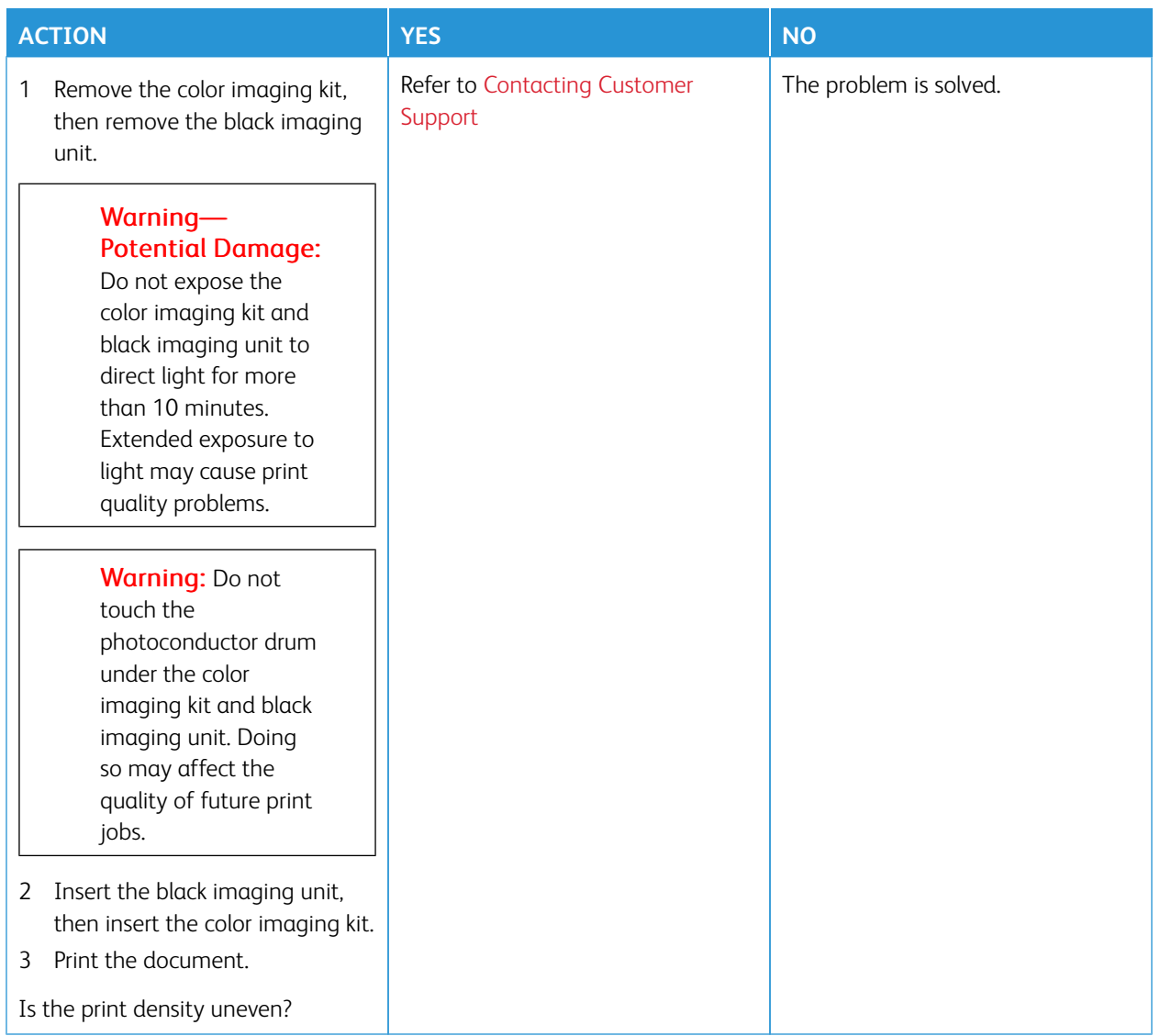

#### **Horizontal Dark Lines**

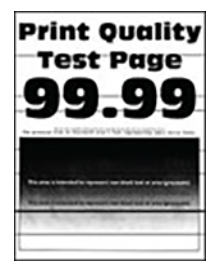

- Before solving the problem, print the Print Quality Test Pages. From the control panel, navigate to **Settings > Troubleshooting > Print Quality Test Pages**. For non-touch-screen printer models, press **OK** to navigate through the settings.
- If horizontal dark lines keep appearing on the prints, then refer to [Repeating defects](#page-207-0) topic.

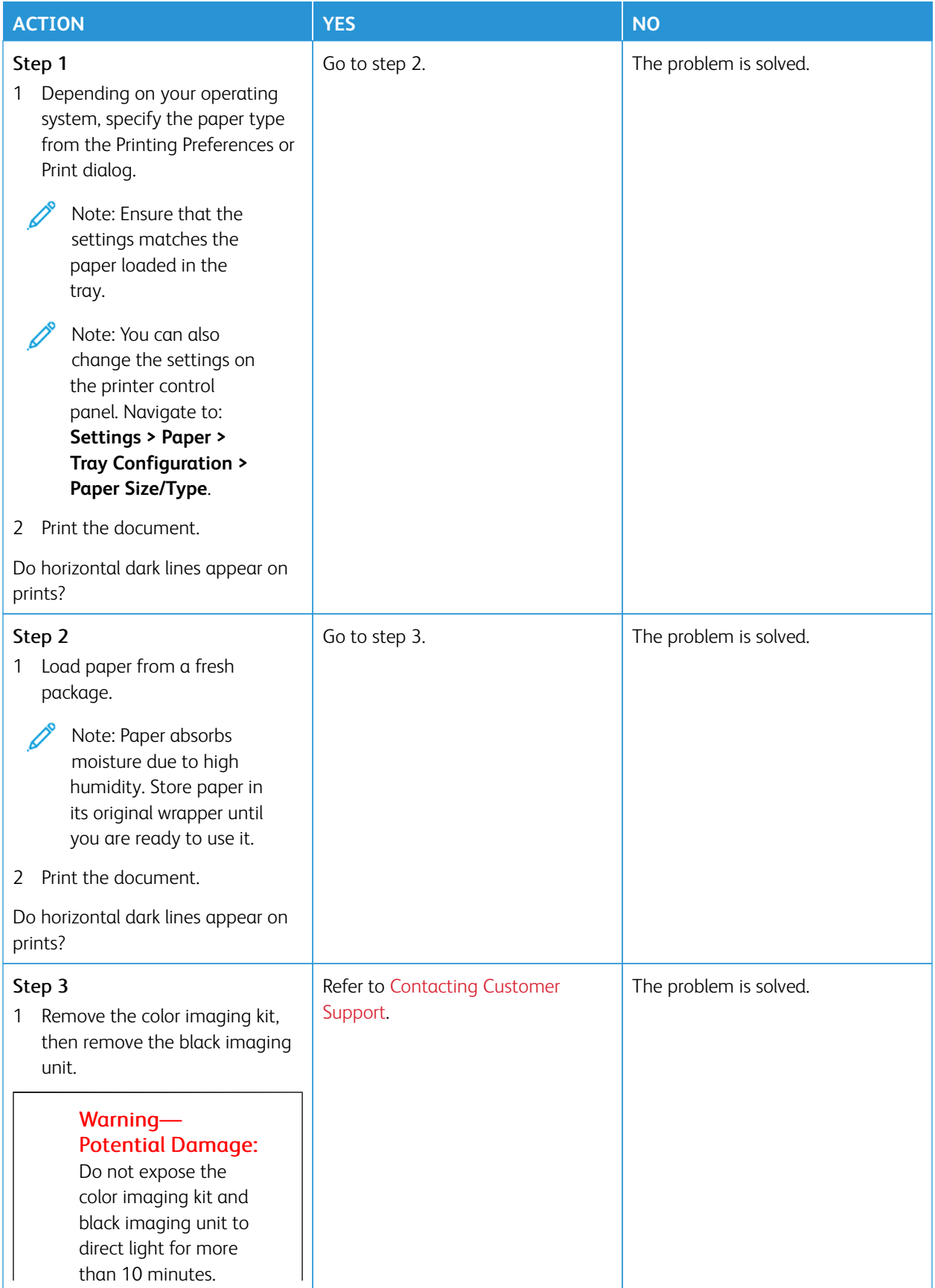

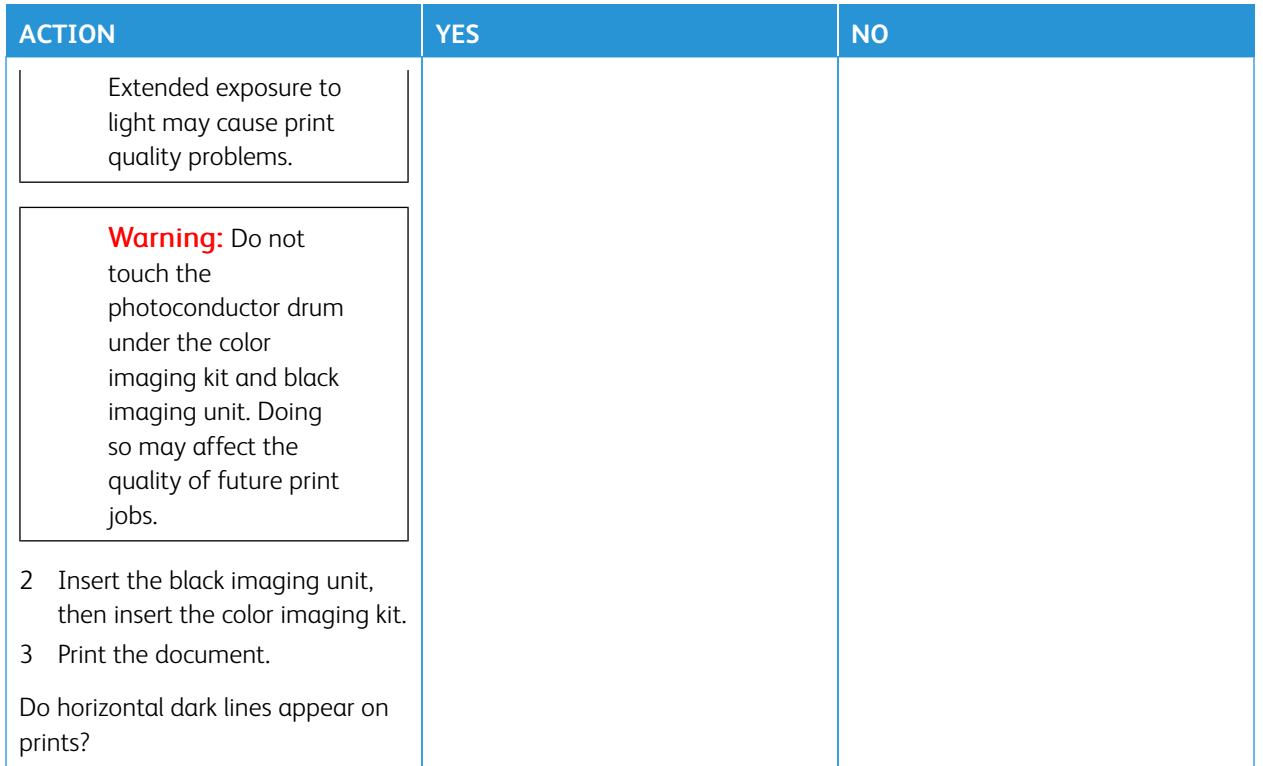

## **Vertical Dark Lines**

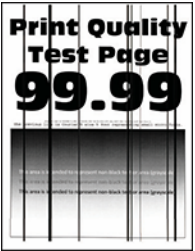

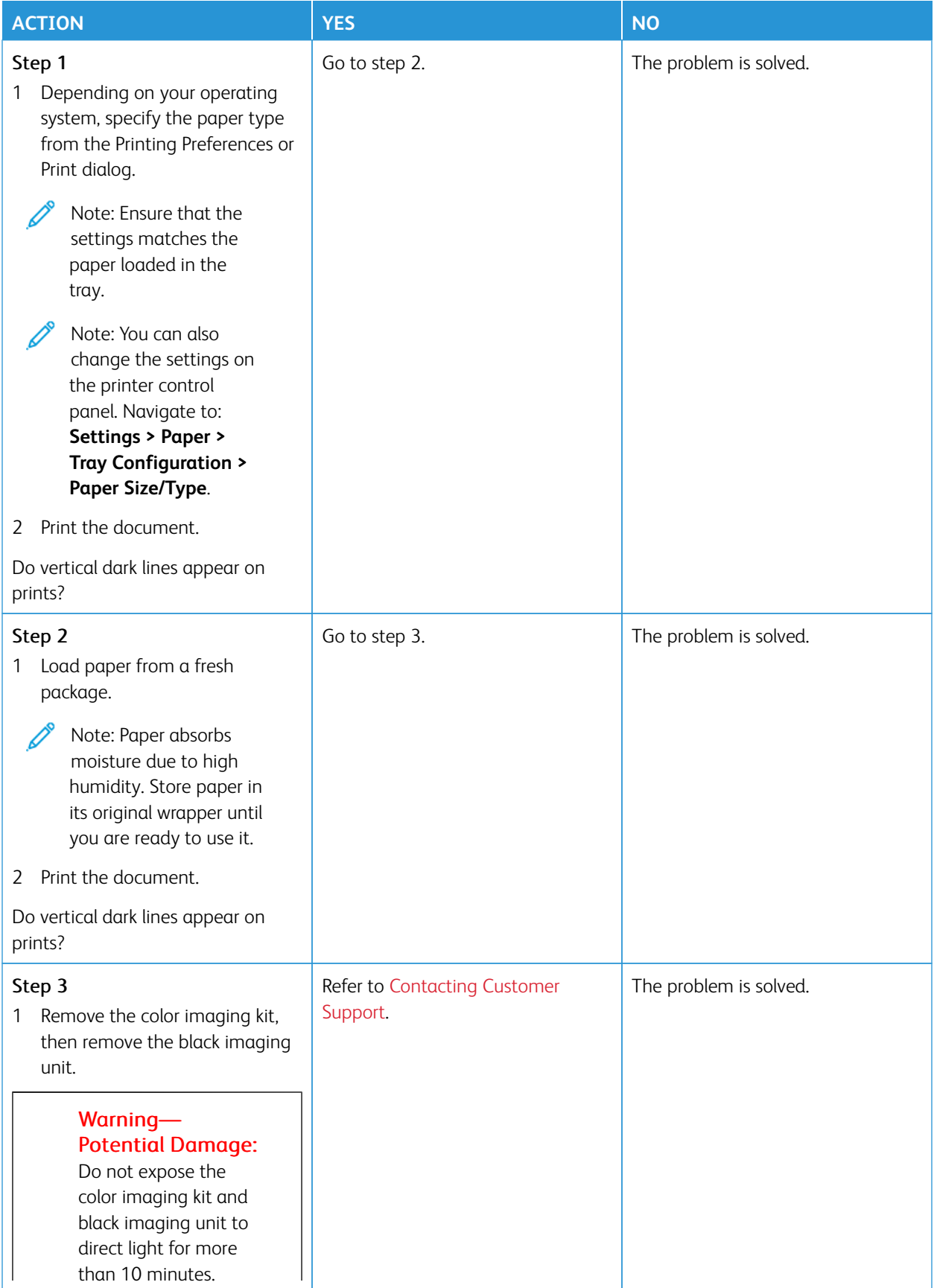

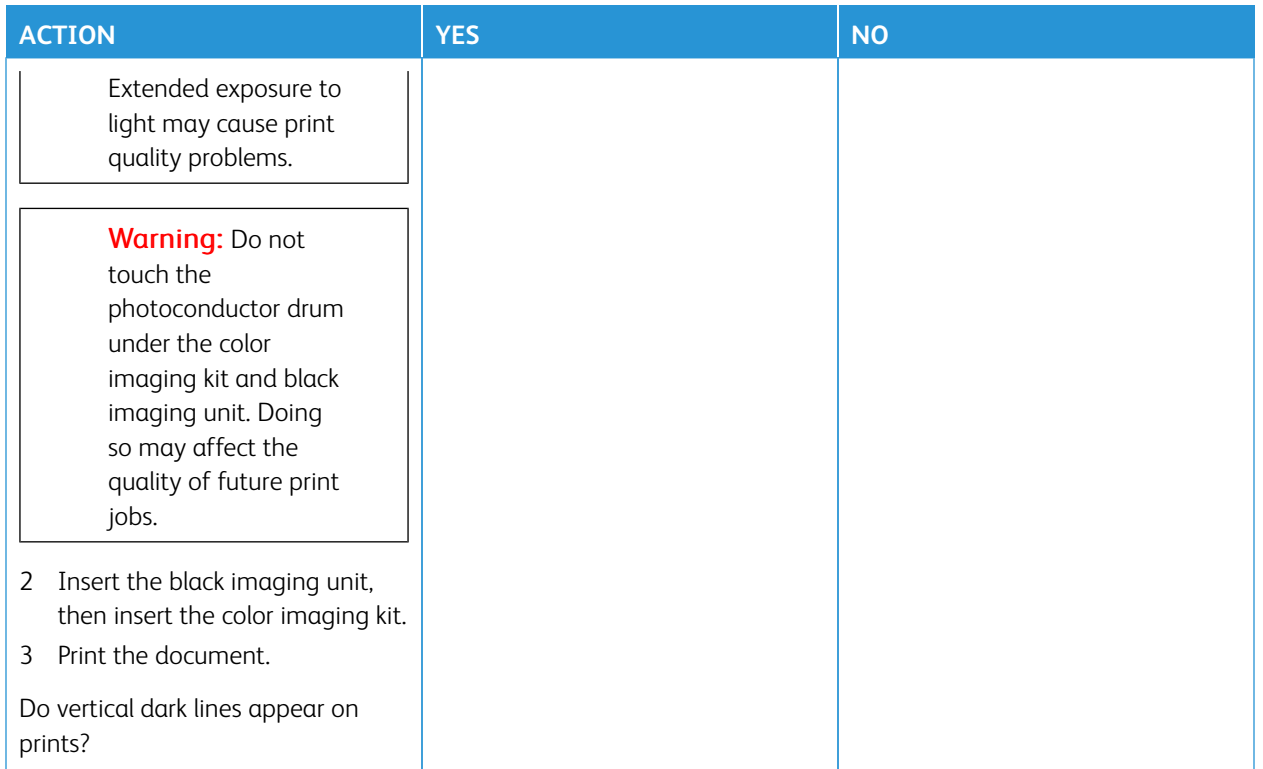

#### **Horizontal White Lines**

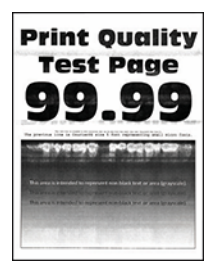

- Before solving the problem, print the Print Quality Test Pages. From the control panel, navigate to **Settings > Troubleshooting > Print Quality Test Pages**. For non-touch-screen printer models, press **OK** to navigate through the settings.
- If horizontal white lines keep appearing on your prints, refer to [Repeating defects](#page-207-0) topic.

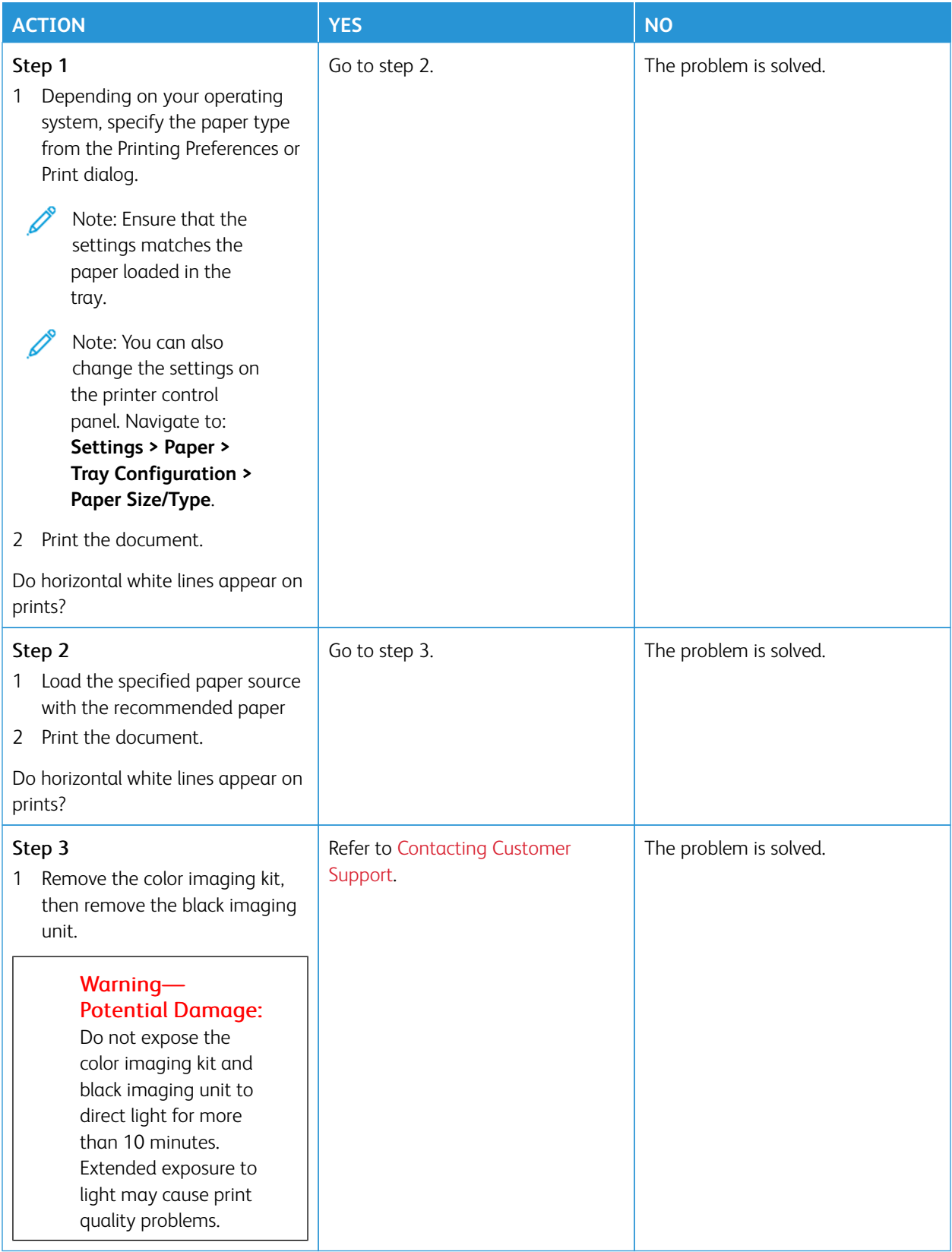

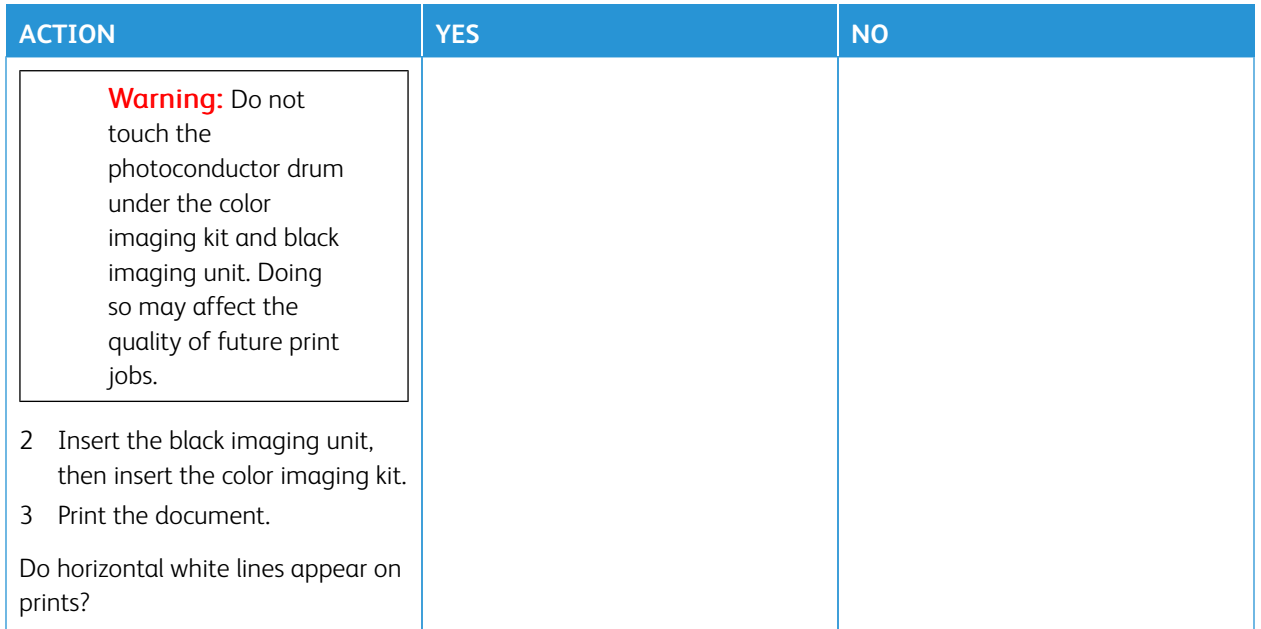

#### **Vertical White Lines**

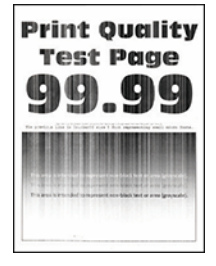

Í

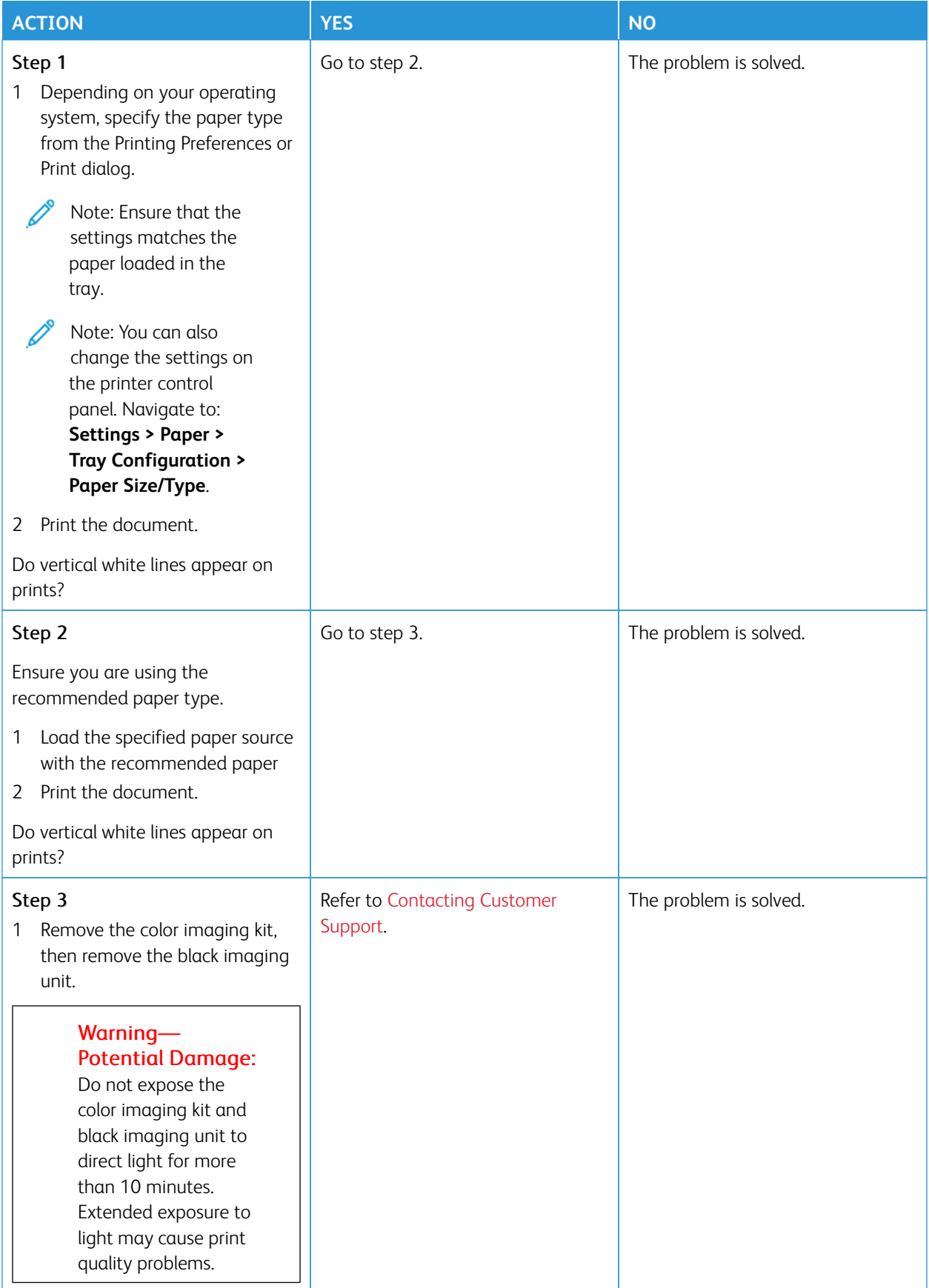

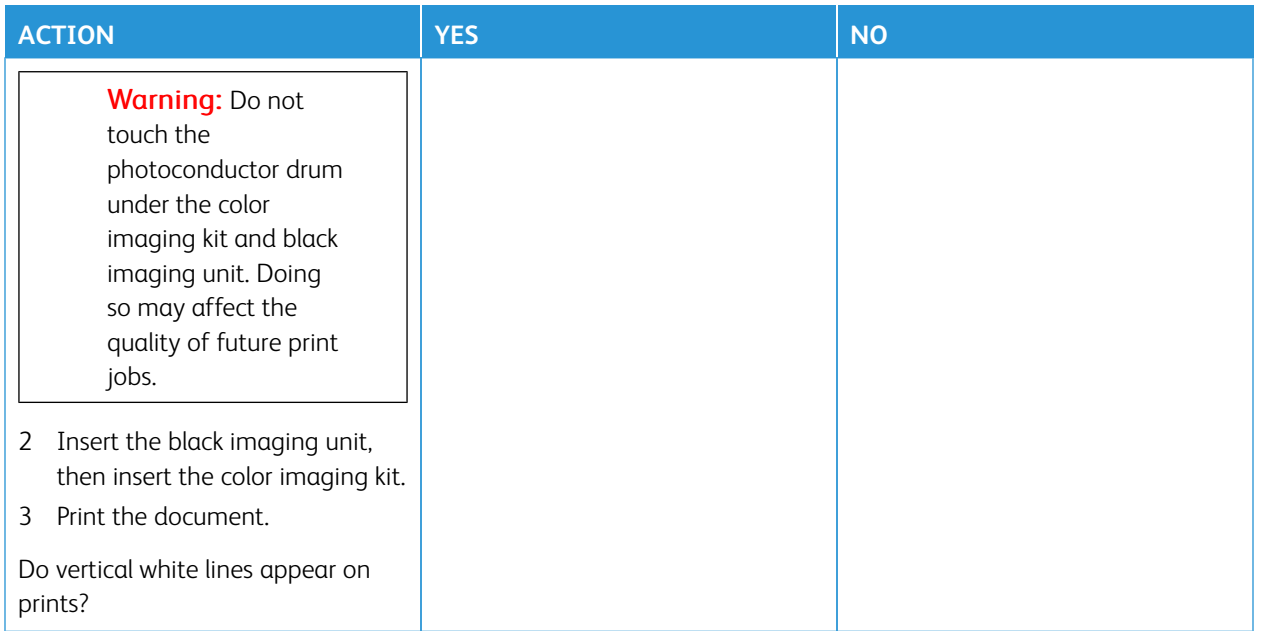

#### <span id="page-207-0"></span>**Repeating Defects**

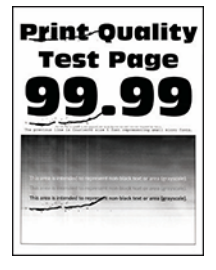

 $\mathscr{O}$ 

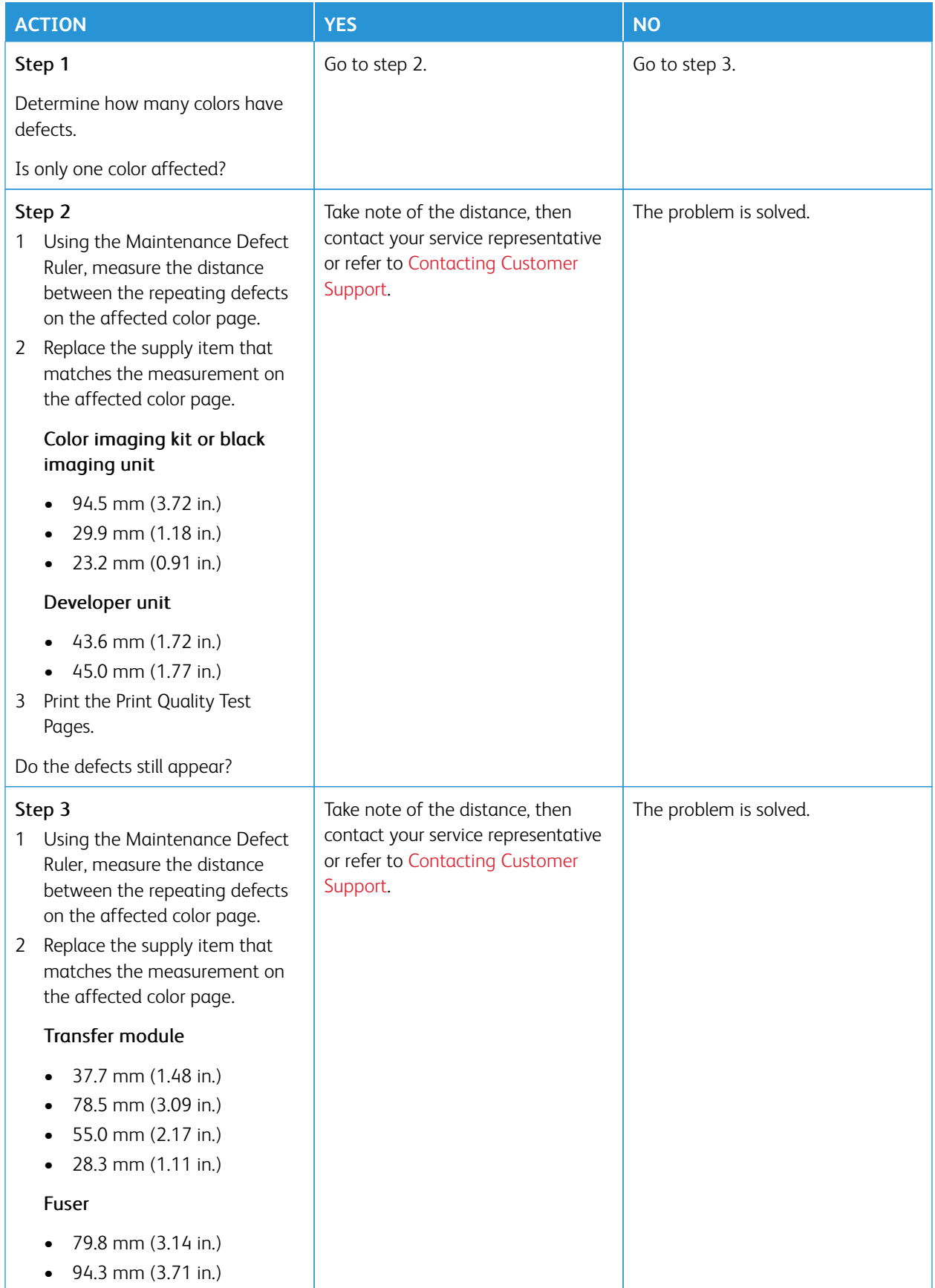

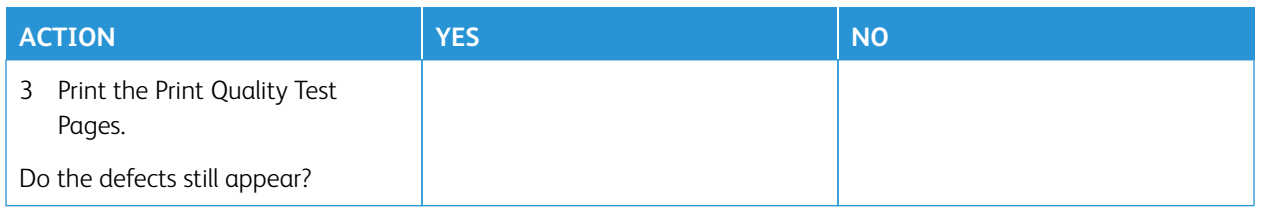

## **PRINT JOBS DO NOT PRINT**

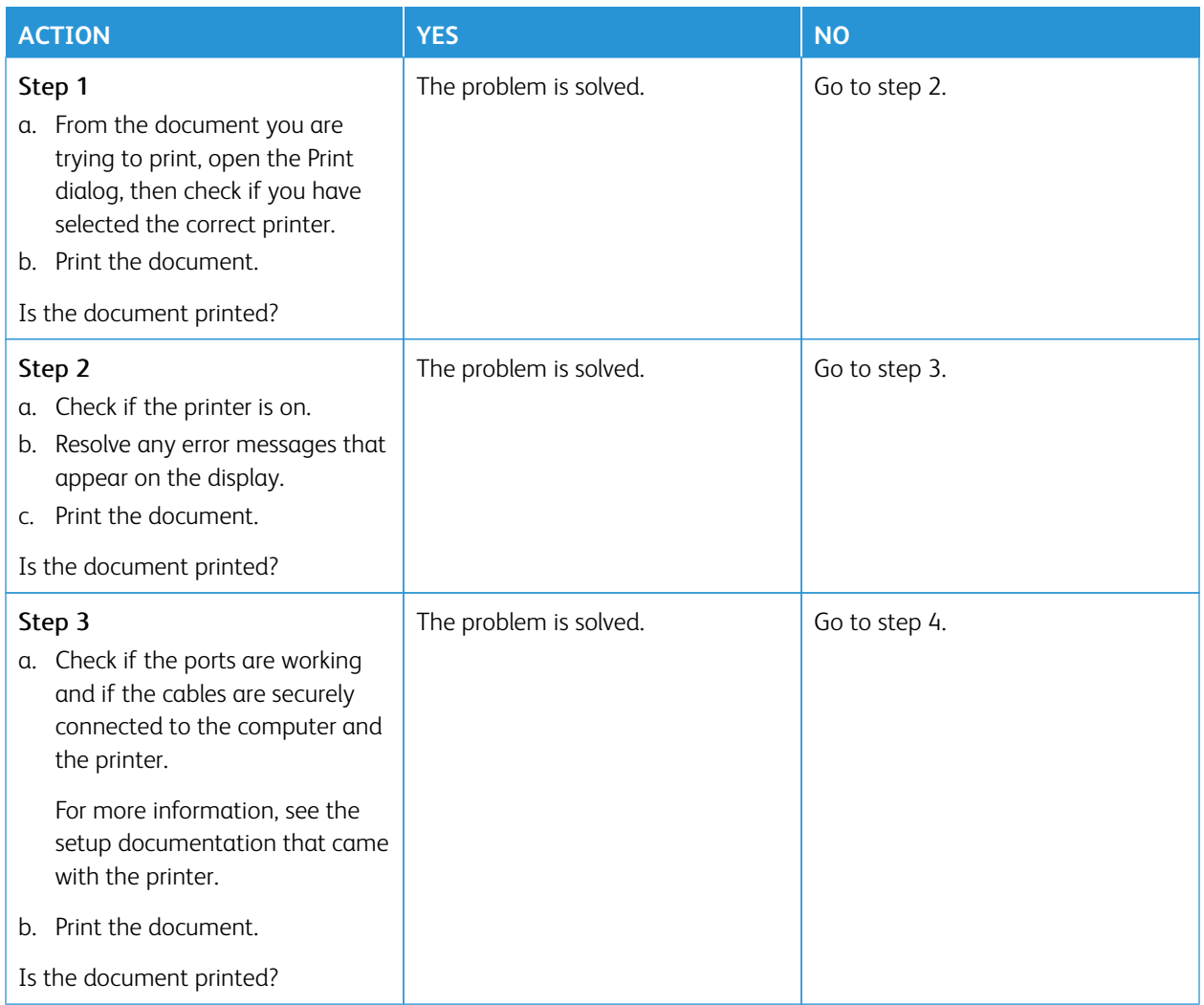

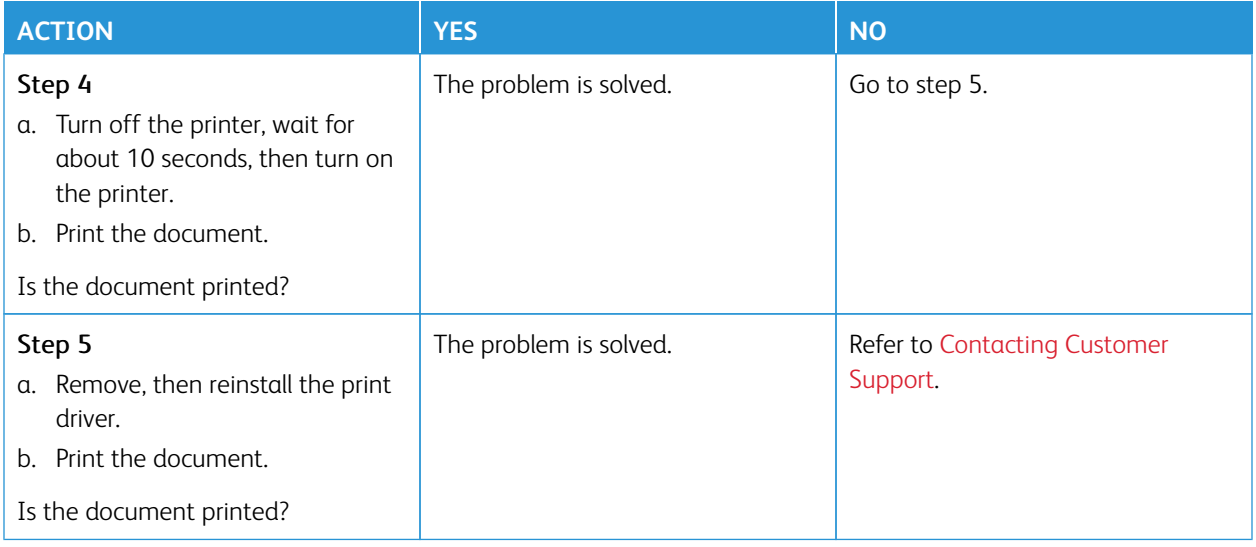

#### **SLOW PRINTING**

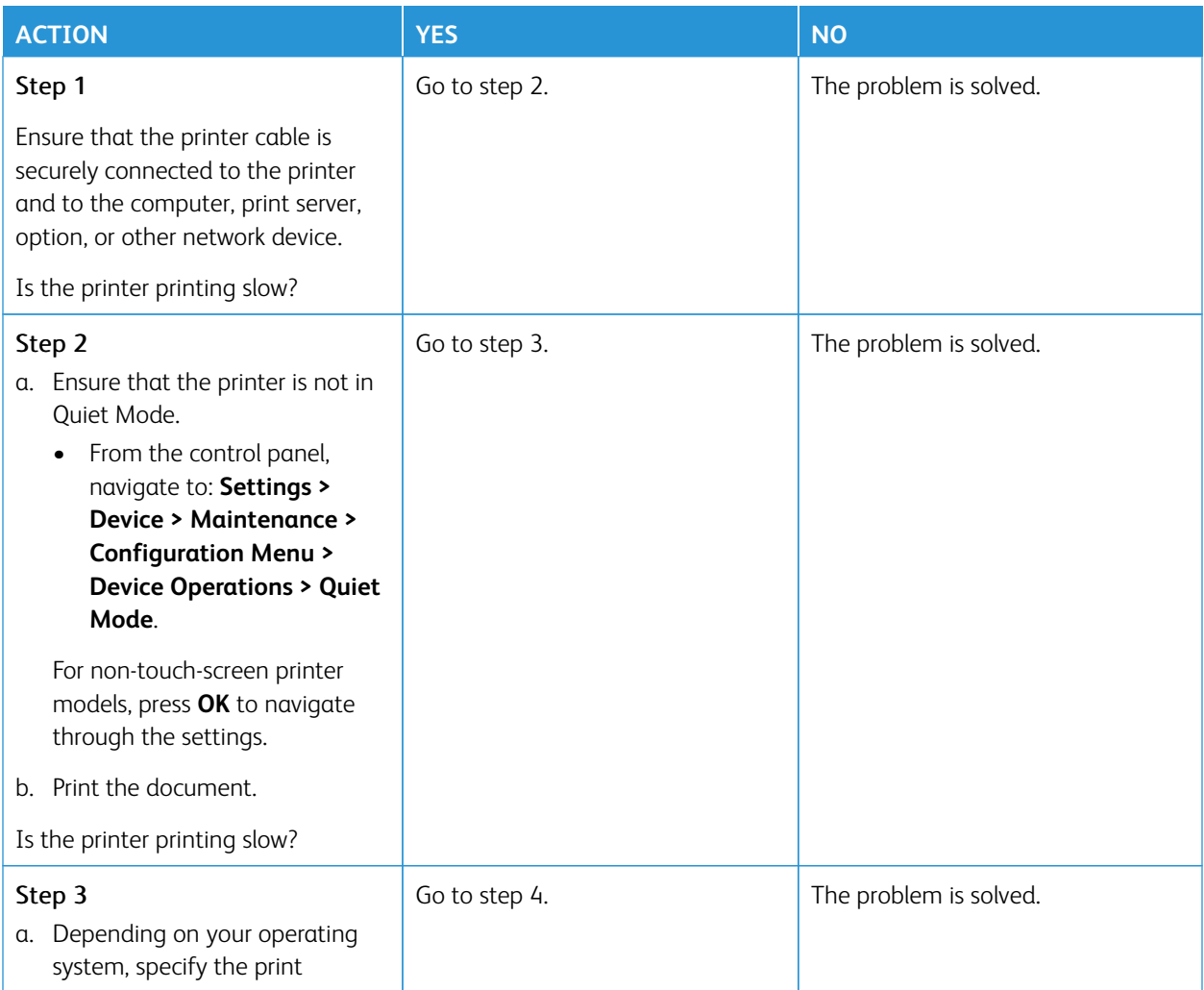

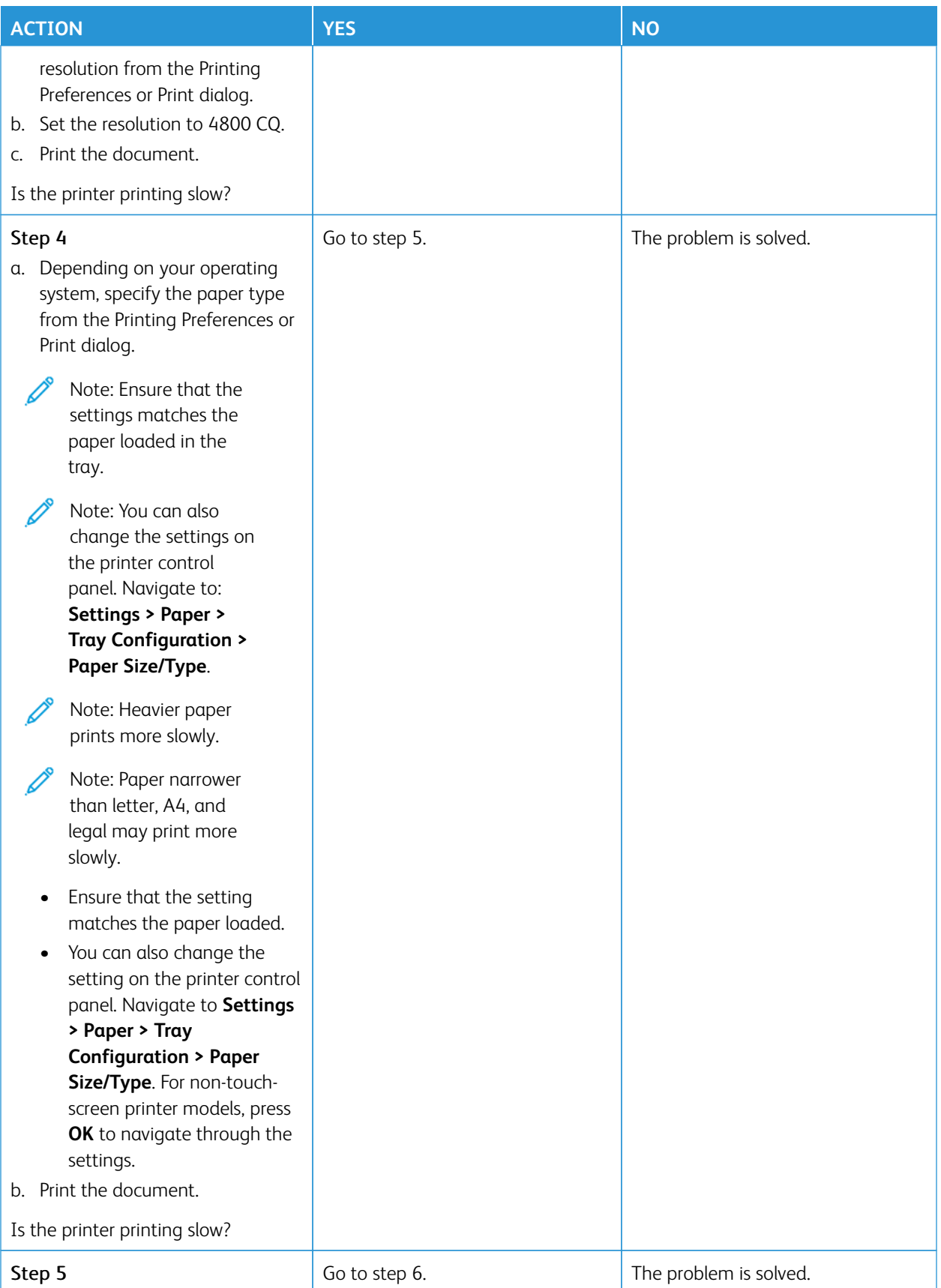

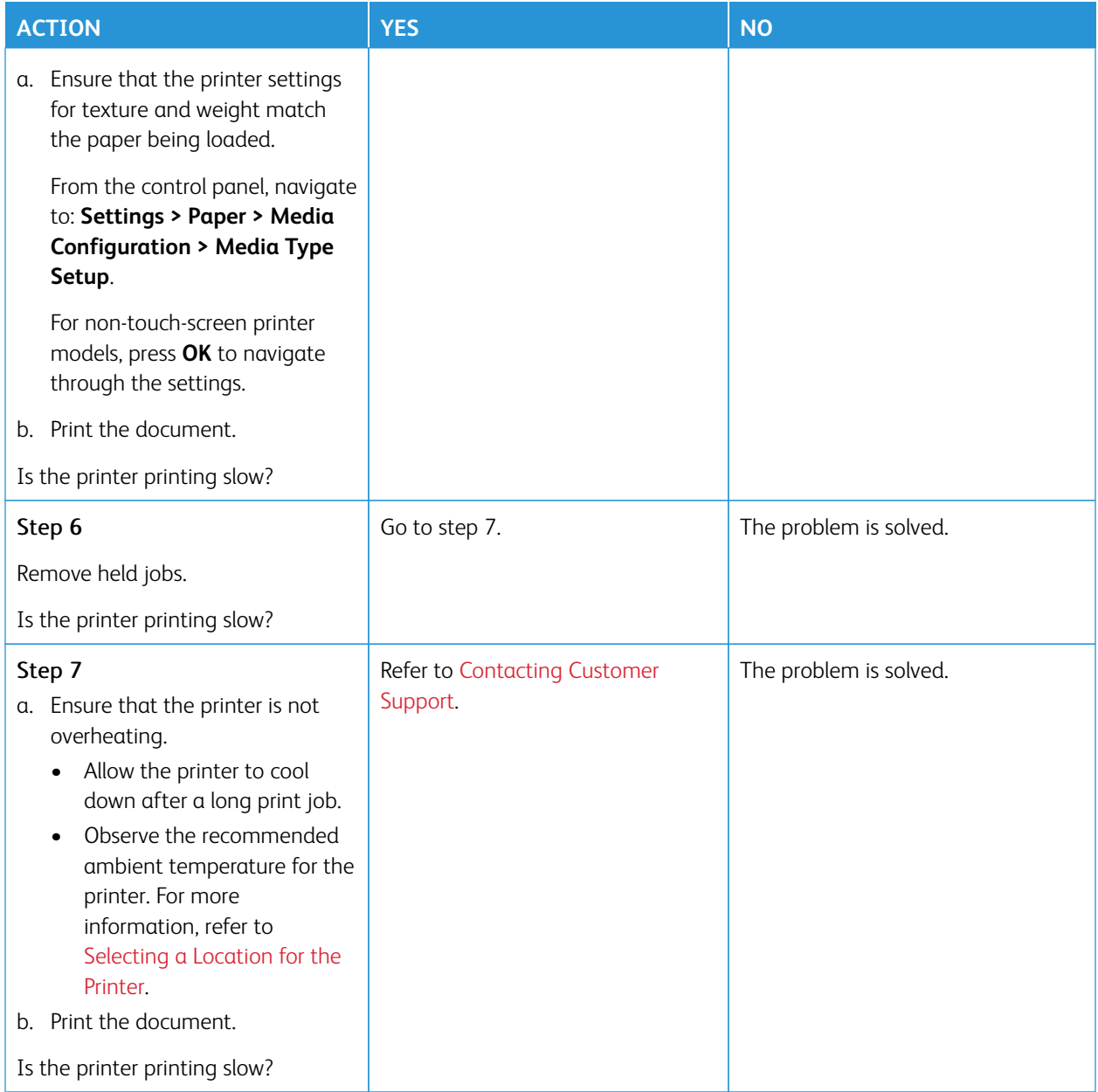

## **JOB PRINTS FROM THE WRONG TRAY OR ON THE WRONG PAPER**

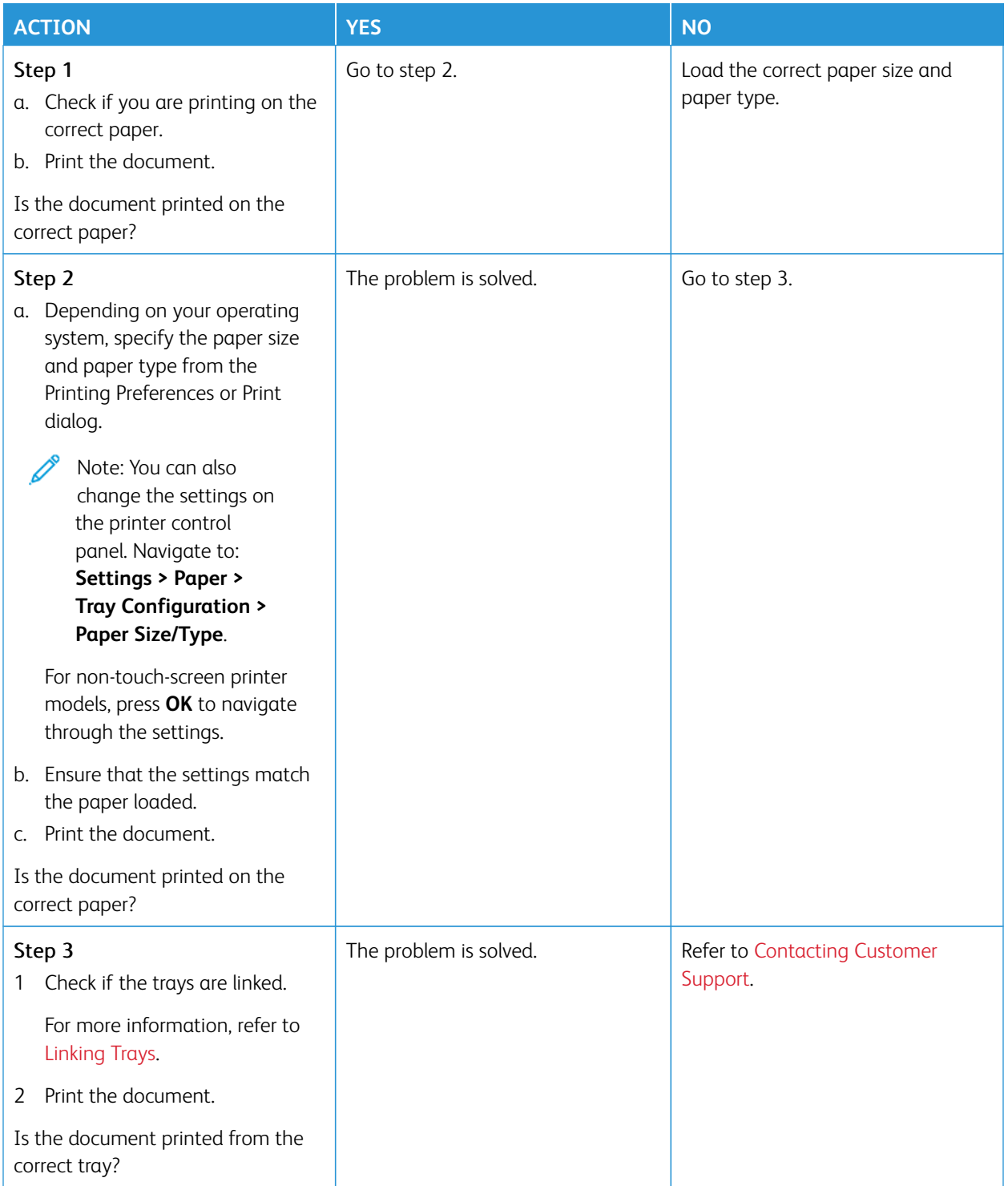

# The Printer is not Responding

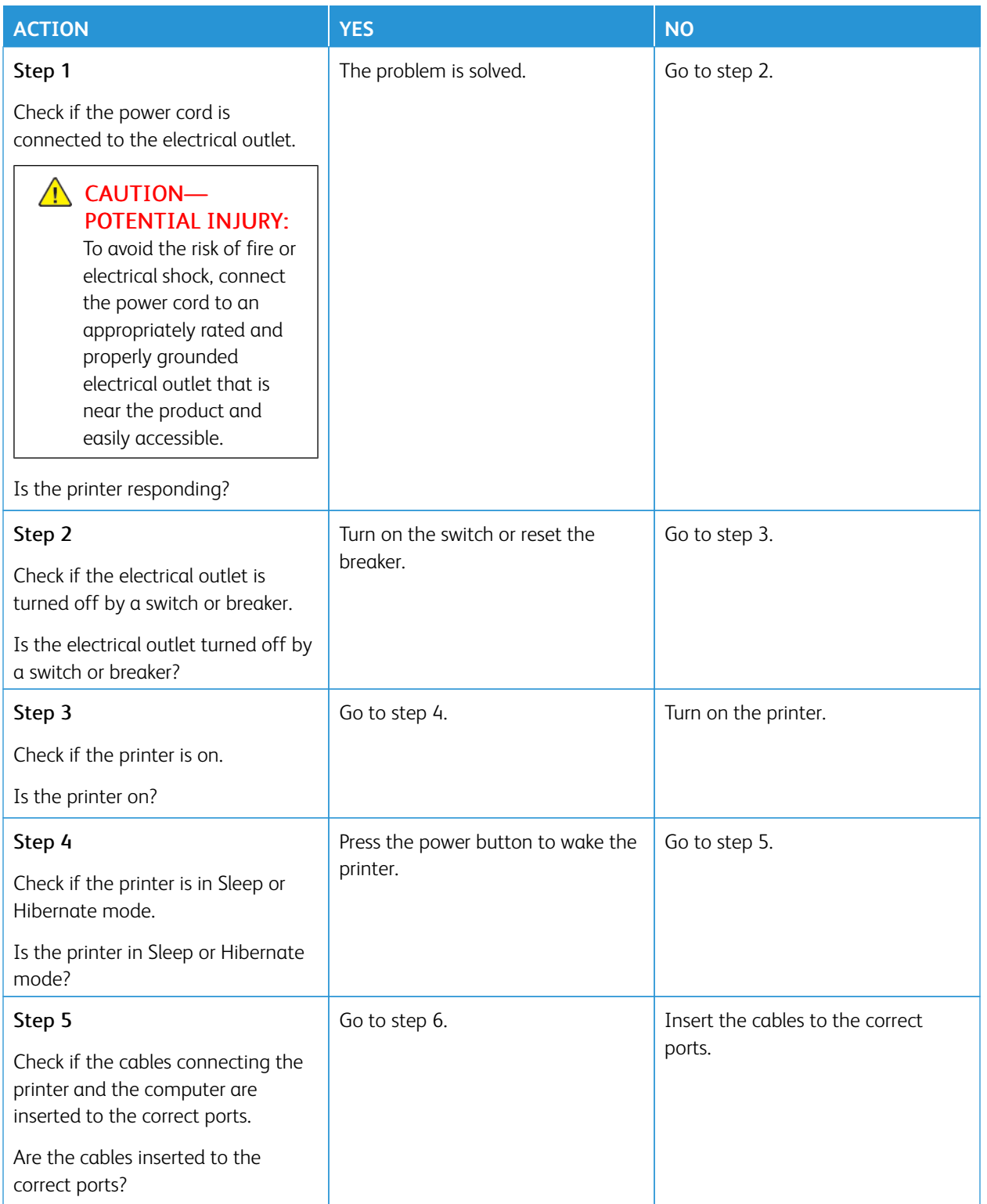

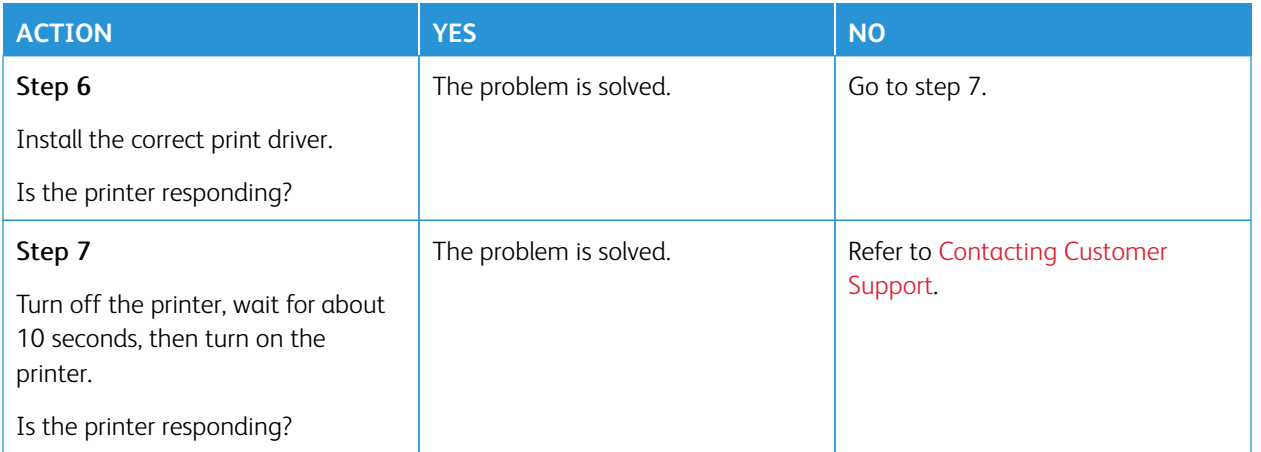
# Unable to Read Flash Drive

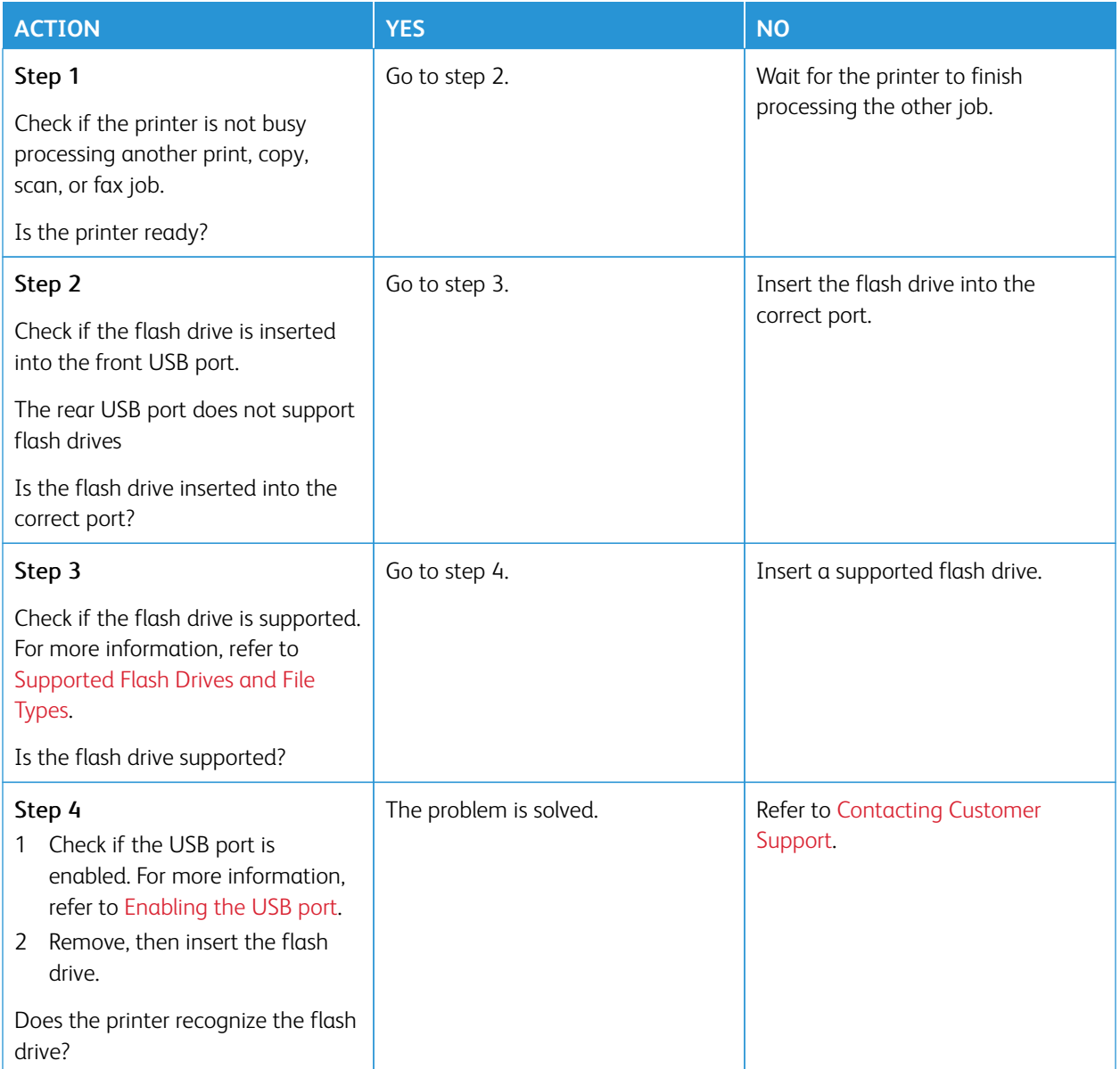

# <span id="page-217-0"></span>Enabling the USB port

From the control panel, navigate to:

### **Settings > Network/Ports > USB > Enable USB Port**.

# Network Connection Problems

### **CANNOT OPEN EMBEDDED WEB SERVER**

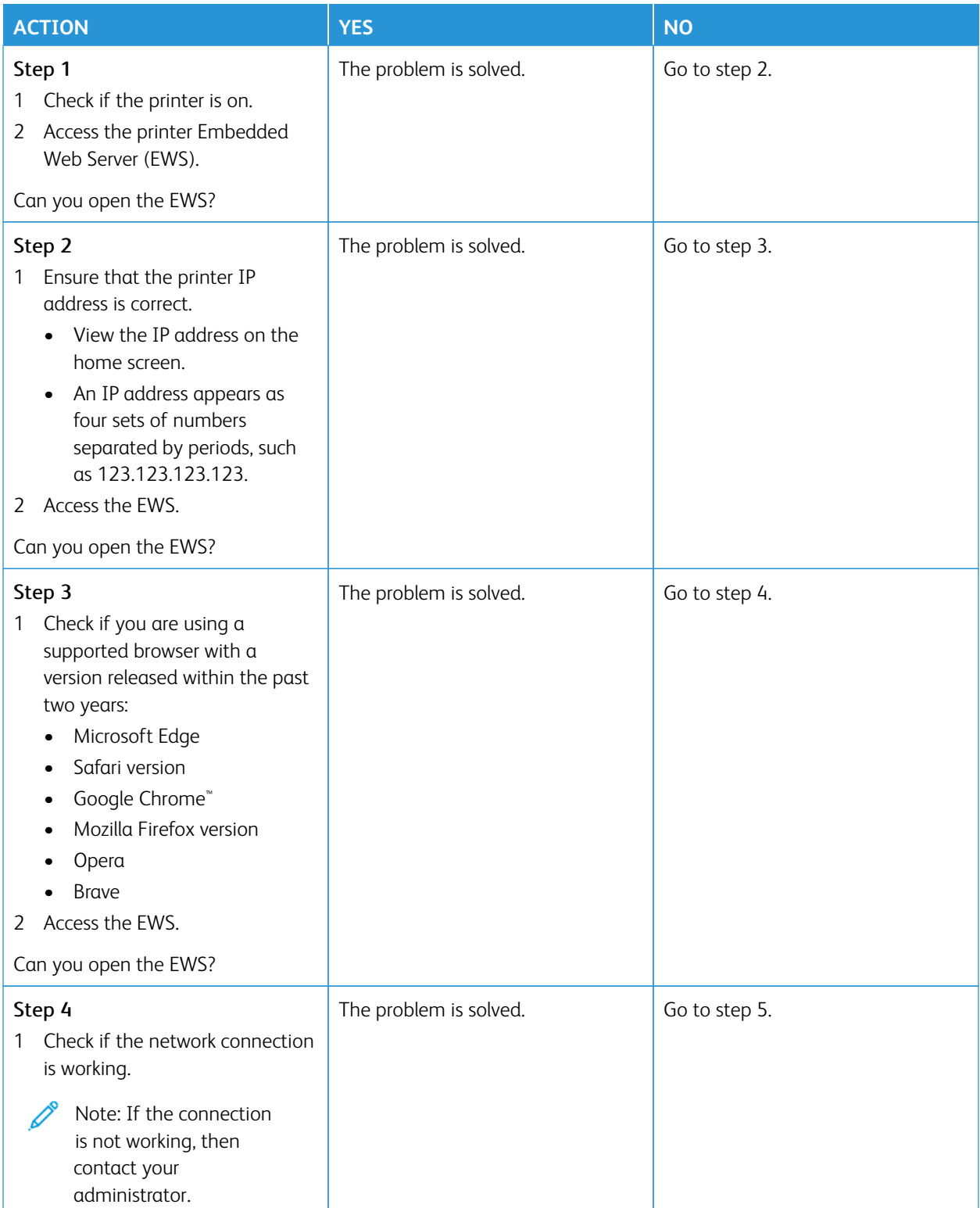

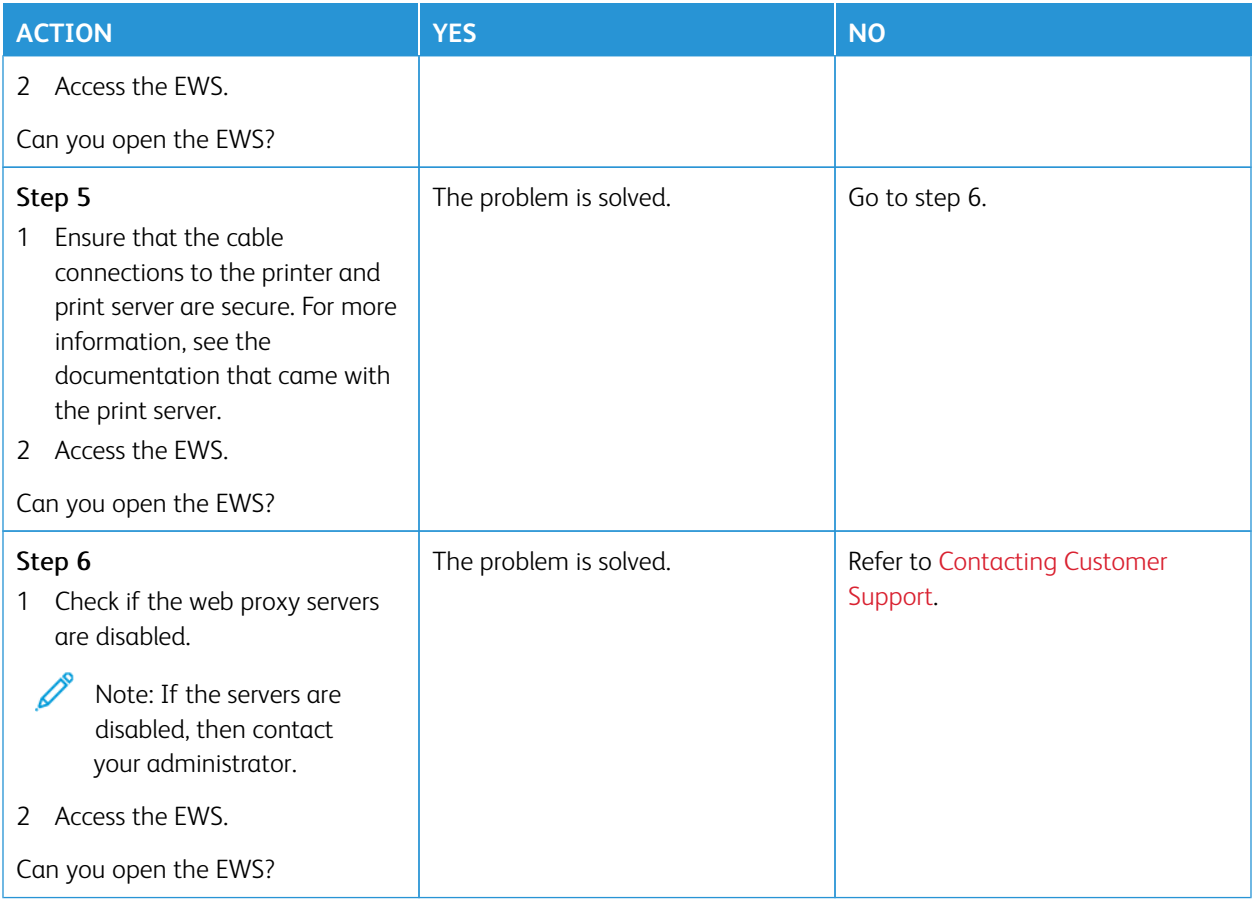

### **CANNOT CONNECT THE PRINTER TO THE WI-FI NETWORK**

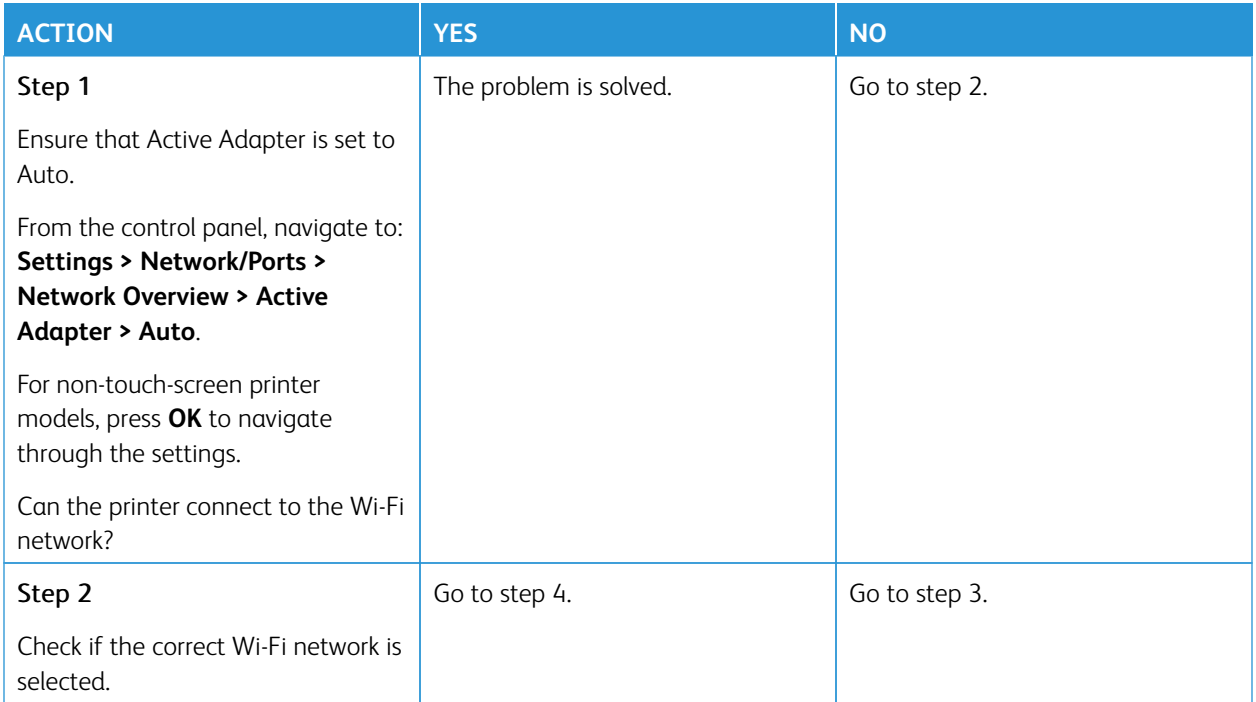

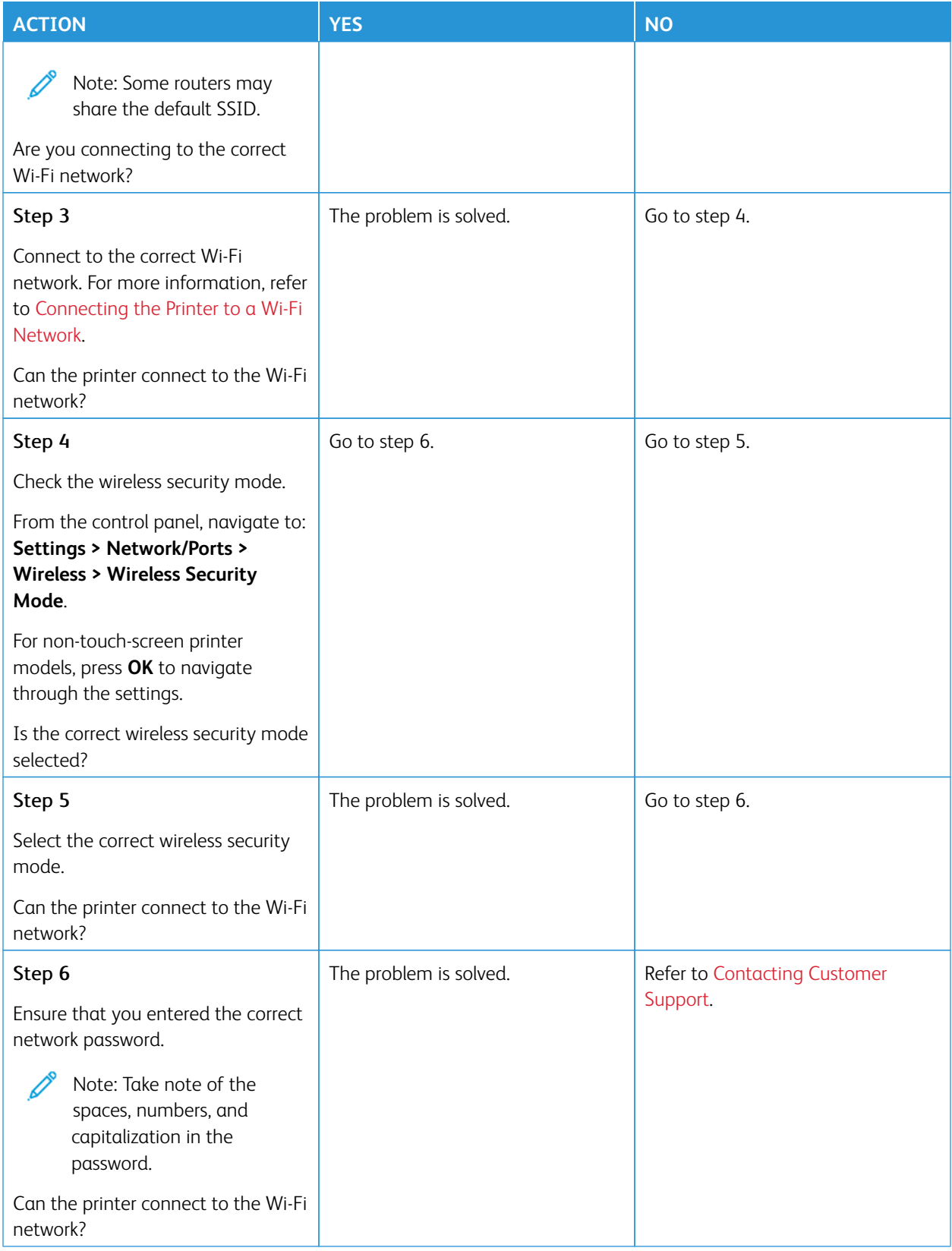

### Issues with Supplies

### **REPLACE CARTRIDGE PRINTER REGION MISMATCH**

There is a mismatch error between the printer region and the cartridge region. To correct this problem, purchase a cartridge with the correct region that matches the printer region, or purchase a worldwide cartridge.

To locate the region settings of the printer and print cartridge, print the Print Quality Test Pages. From the control panel, navigate to: **Settings > Troubleshooting > Print Quality Test Pages**.

- The first number in the message after 42 indicates the region of the printer.
- The second number in the message after 42 indicates the region of the cartridge.

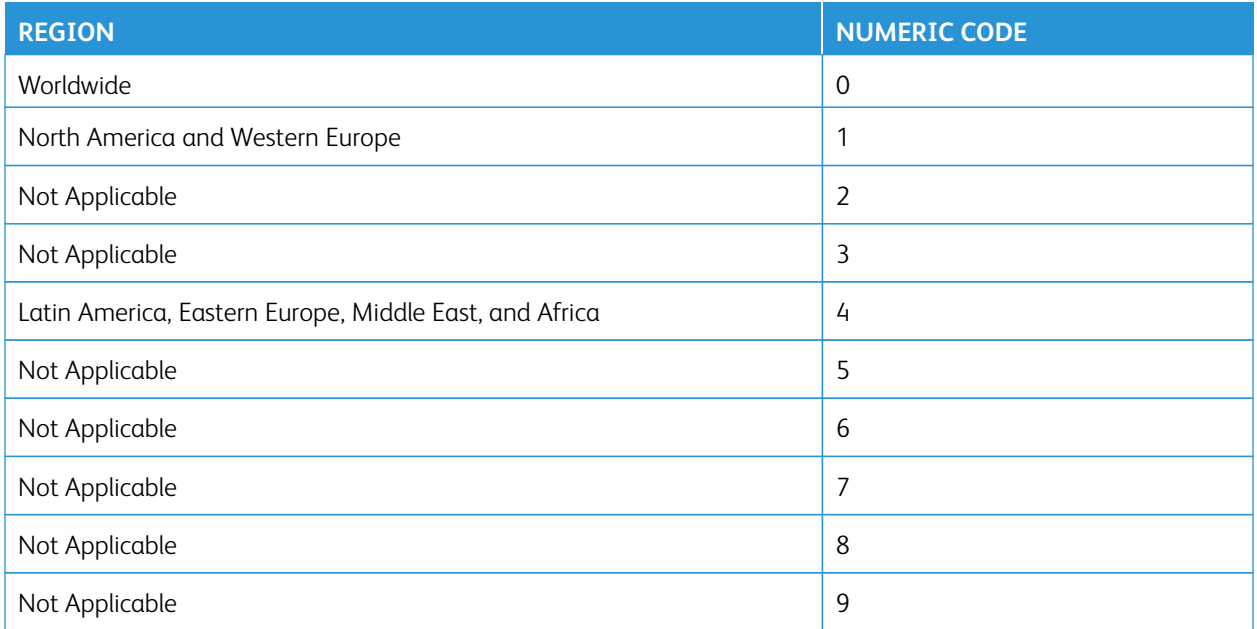

 $\mathscr{O}$ Note: To find the region settings of the printer and toner cartridge, print the print quality test pages. From the control panel, navigate to **Settings > Troubleshooting > Print Quality Test Pages**.

### **NON**– **XEROX SUPPLIES**

The printer has detected a non-Xerox supply installed in the printer.

Your Xerox printer is designed to function best with genuine Xerox supplies. Use of third-party supplies can affect the performance, reliability, or life of the printer and its imaging components.

All life indicators are designed to function with Xerox supplies and can deliver unpredictable results if third-party supplies are used. Imaging component usage beyond the intended life may damage your Xerox printer or associated components.

Warning—Potential Damage: Use of third-party supplies or parts can affect warranty coverage. Damage caused by the use of third-party supplies or parts may not be covered by the warranty.

If you do not want to accept these risks, then remove the third-party supply or part from your printer and install a genuine Xerox supply or part. For more information, refer to [Using Genuine Xerox Supplies](#page-157-0).

If the printer does not print after clearing the error message, then reset the supply usage counter.

- 1. From the control panel, navigate to **Settings > Device > Maintenance > Configuration Menu > Supply Usage and Counters.**
- 2. Select the part or supply that you want to reset, then touch **Start**.
- 3. Read the warning message, then touch **Continue**.
- 4. Using two fingers, touch the display for 15 seconds to clear the message.

Note: If you are unable to reset the supply usage counters, then return the supply item to the place of purchase.

### Clearing Jams

### **AVOIDING JAMS**

### **Load Paper Properly**

• Ensure that the paper lies flat in the tray.

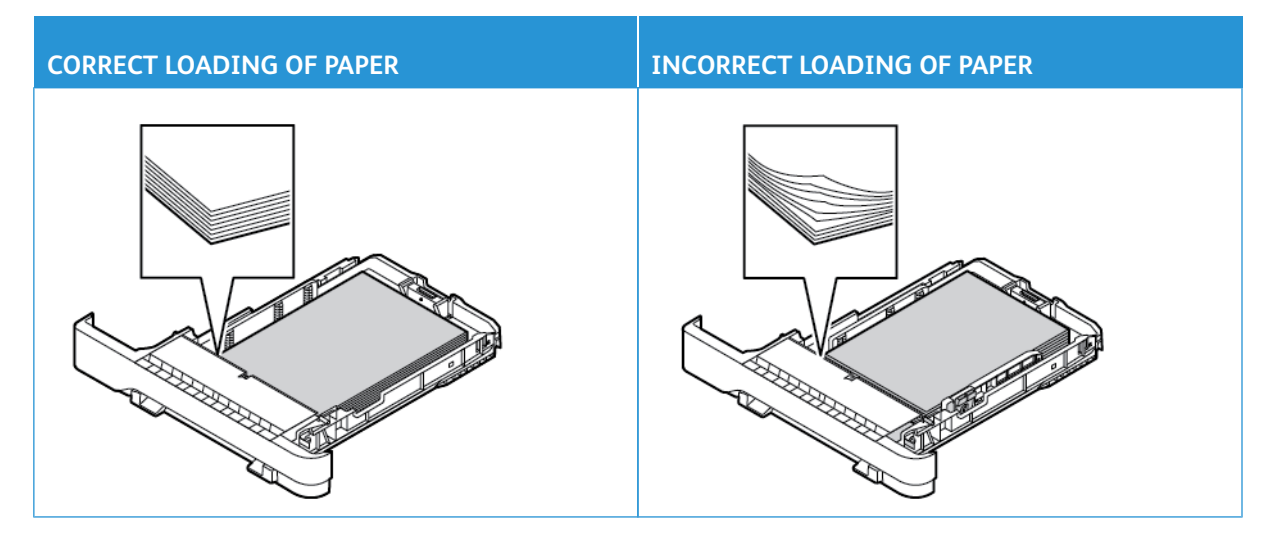

- Do not load or remove a tray while the printer is printing.
- Do not load too much paper. ensure that the stack height is below the maximum paper fill indicator.
- Do not slide paper into the tray. Load paper as shown in the illustration.

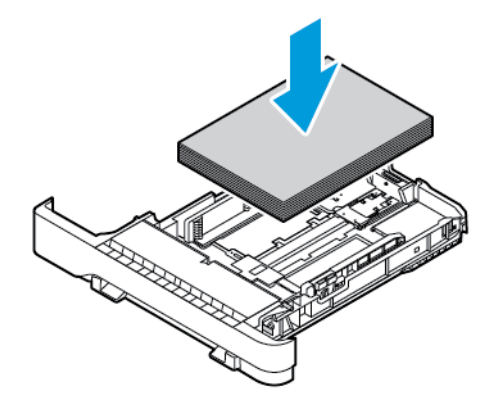

- Ensure that the paper guides are positioned correctly and are not pressing tightly against the paper or envelopes.
- Push the tray firmly into the printer after loading paper.

### **Use Recommended Paper**

- Use only recommended paper or specialty media.
- Do not load paper that is wrinkled, creased, damp, bent, or curled.

• Flex, fan, and align the paper edges before loading.

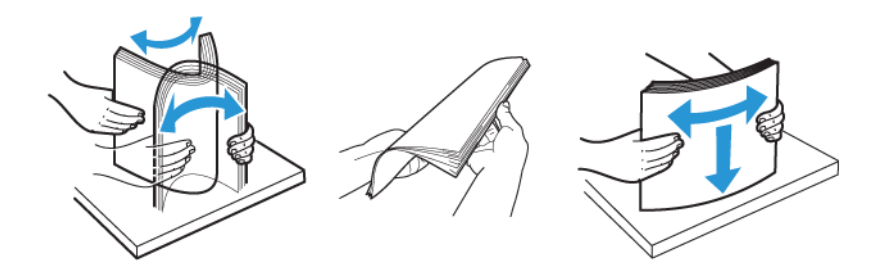

- Do not use paper that has been cut or trimmed by hand.
- Do not mix paper sizes, weights, or types in the same tray.
- Ensure that the paper size and type are set correctly on the computer or printer control panel.
- Store paper according to manufacturer recommendations.

### **IDENTIFYING JAM LOCATIONS**

- When Jam Assist is set to **On**, the printer might attempt to flush blank pages or pages with partial prints after a jammed page has been cleared. Check your printed output for blank pages.
- When Jam Recovery is set to **On** or **Auto**, the printer reprints jammed pages.

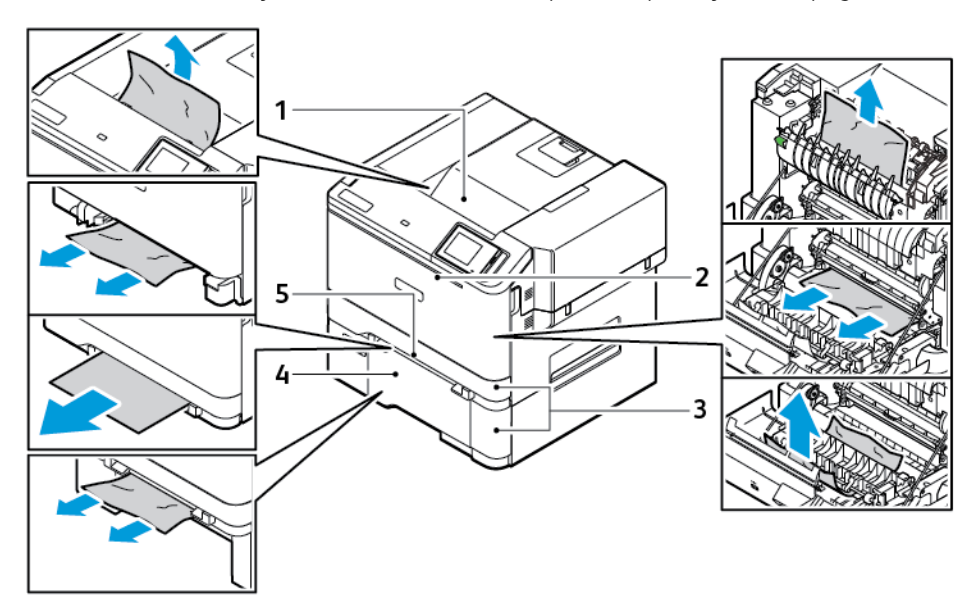

- 1. Standard Output Tray
- 2. Door A
- 3. Standard 250-sheet Tray and Optional 550-sheet Trays
- 4. Multipurpose Feeder
- 5. Manual Feeder

### **PAPER JAM IN THE STANDARD TRAY**

1. Remove the tray and the manual feeder.

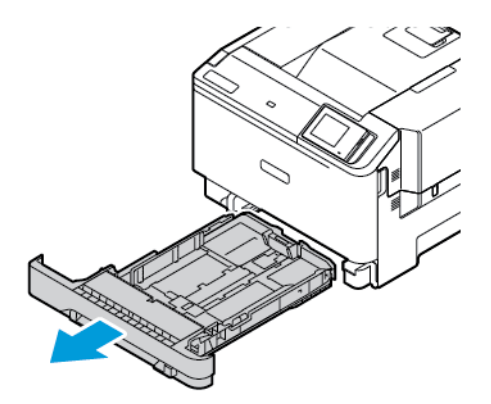

2. Remove the jammed paper.

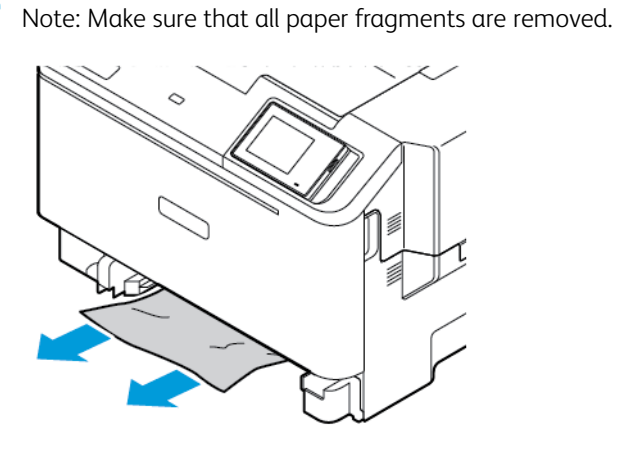

3. Insert the manual feeder and the tray.

### **PAPER JAM IN THE STANDARD OUTPUT TRAY**

Remove the jammed paper.

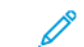

Note: Ensure that all paper fragments are removed.

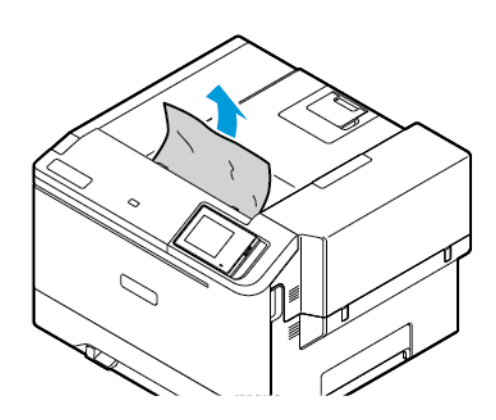

### **PAPER JAM IN THE MANUAL FEEDER**

1. Remove the tray and the manual feeder.

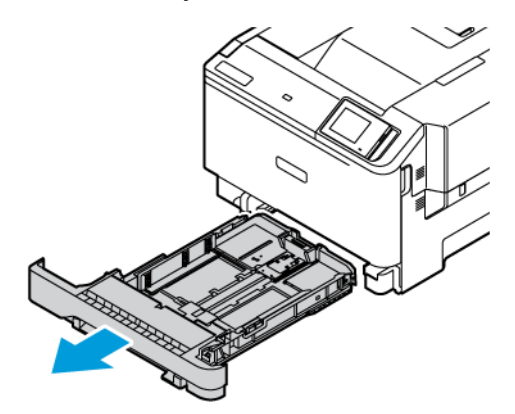

2. Remove the jammed paper.

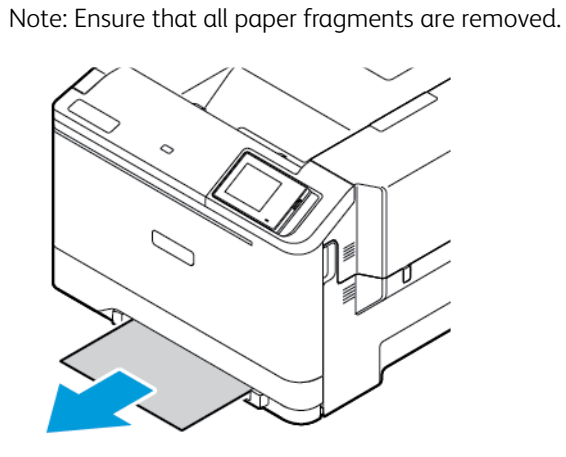

3. Insert the manual feeder and the tray.

### **PAPER JAM IN DOOR A**

1. Open Door A.

A

CAUTION—HOT SURFACE: The inside of the printer might be hot. To reduce the risk of injury from a hot component, allow the surface to cool before touching it.

Warning-Potential Damage: To prevent damage from electrostatic discharge, touch any exposed metal frame of the printer before accessing or touching interior areas of the printer.

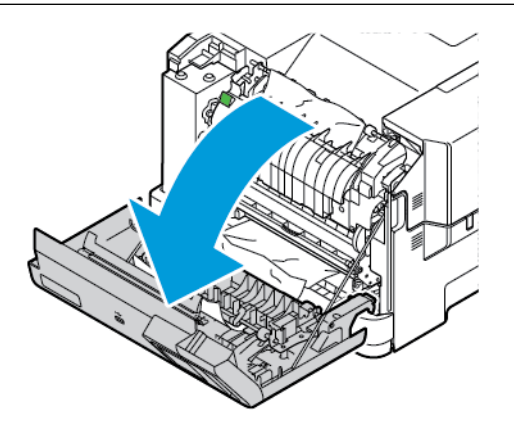

2. Remove the jammed paper from any of the following areas:

Note: Ensure that all paper fragments are removed.

• Fuser area

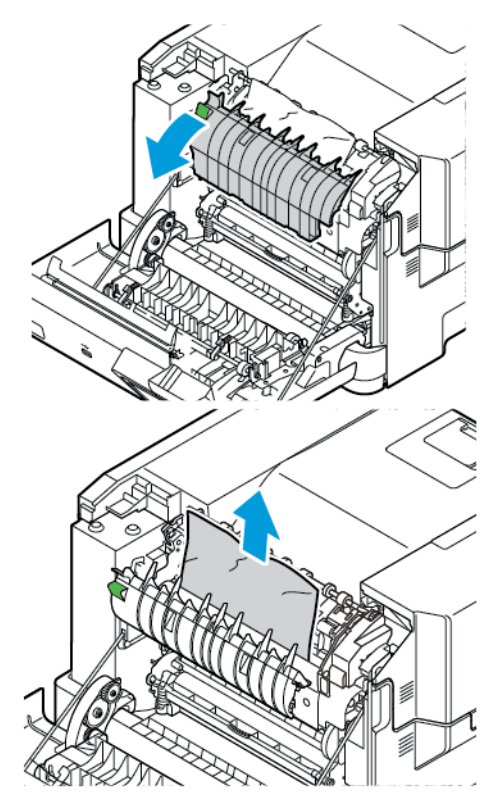

• Below the fuser area

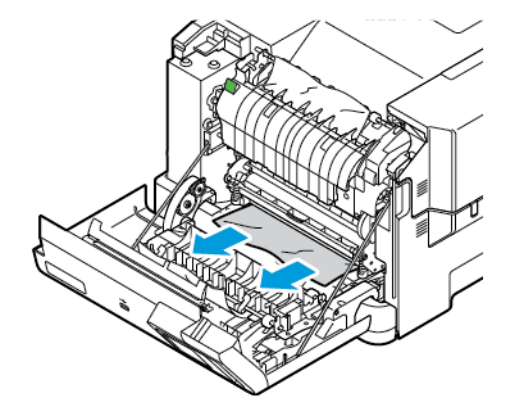

### Troubleshooting

• Duplex unit

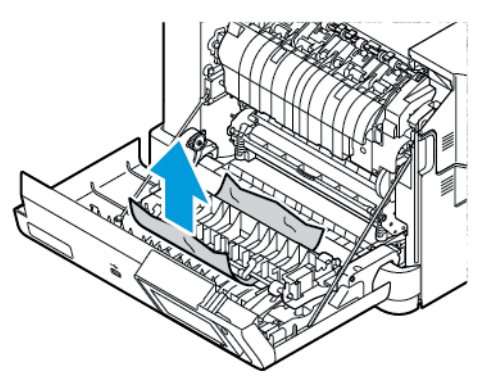

3. Close Door A.

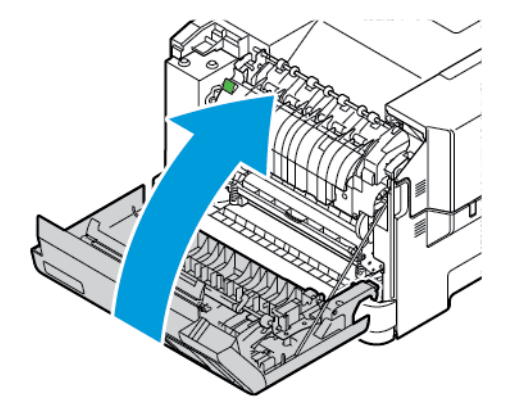

# Paper Feed Problems

### **ENVELOPE SEALS WHEN PRINTING**

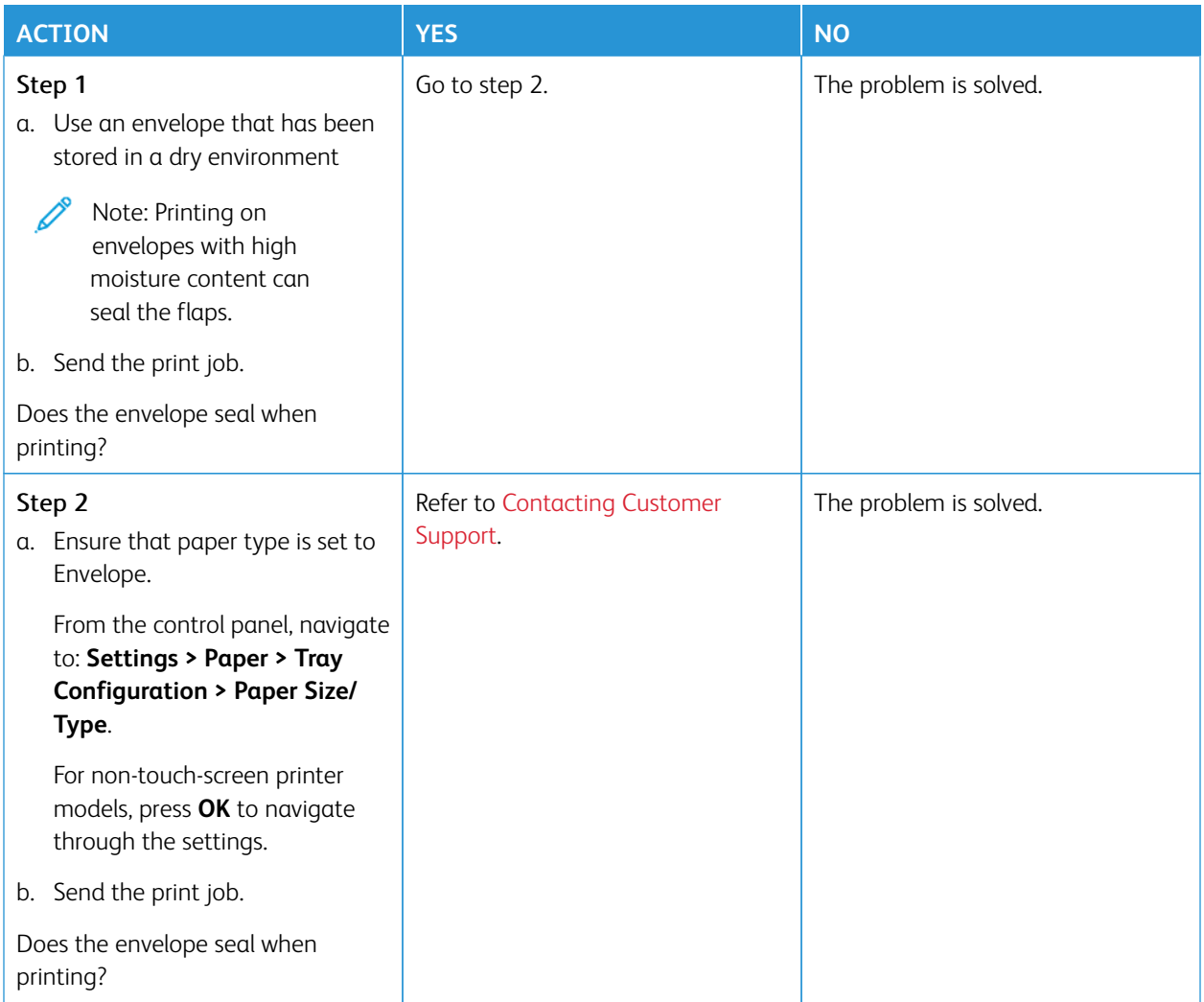

### **COLLATED PRINTING DOES NOT WORK**

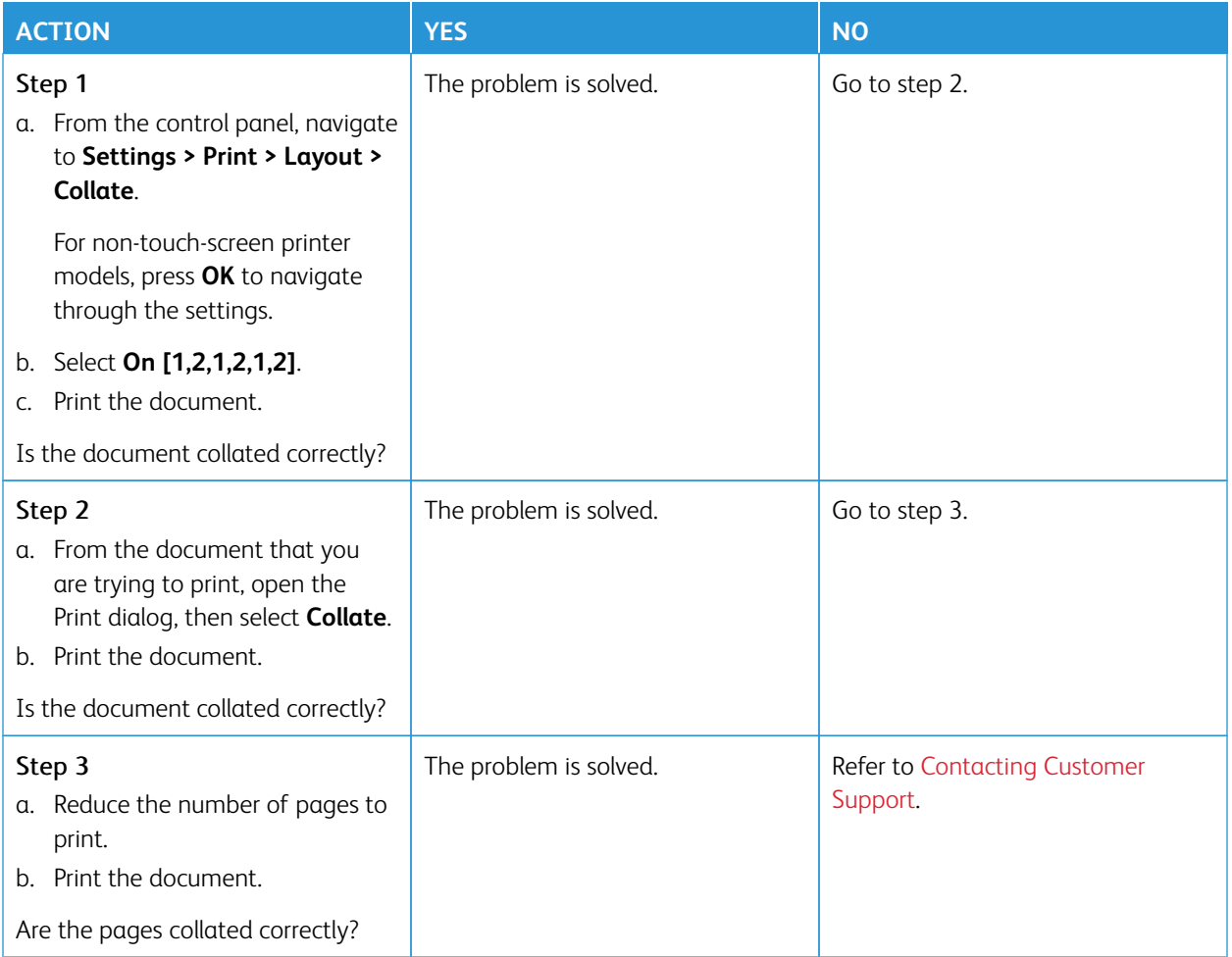

### **PAPER FREQUENTLY JAMS**

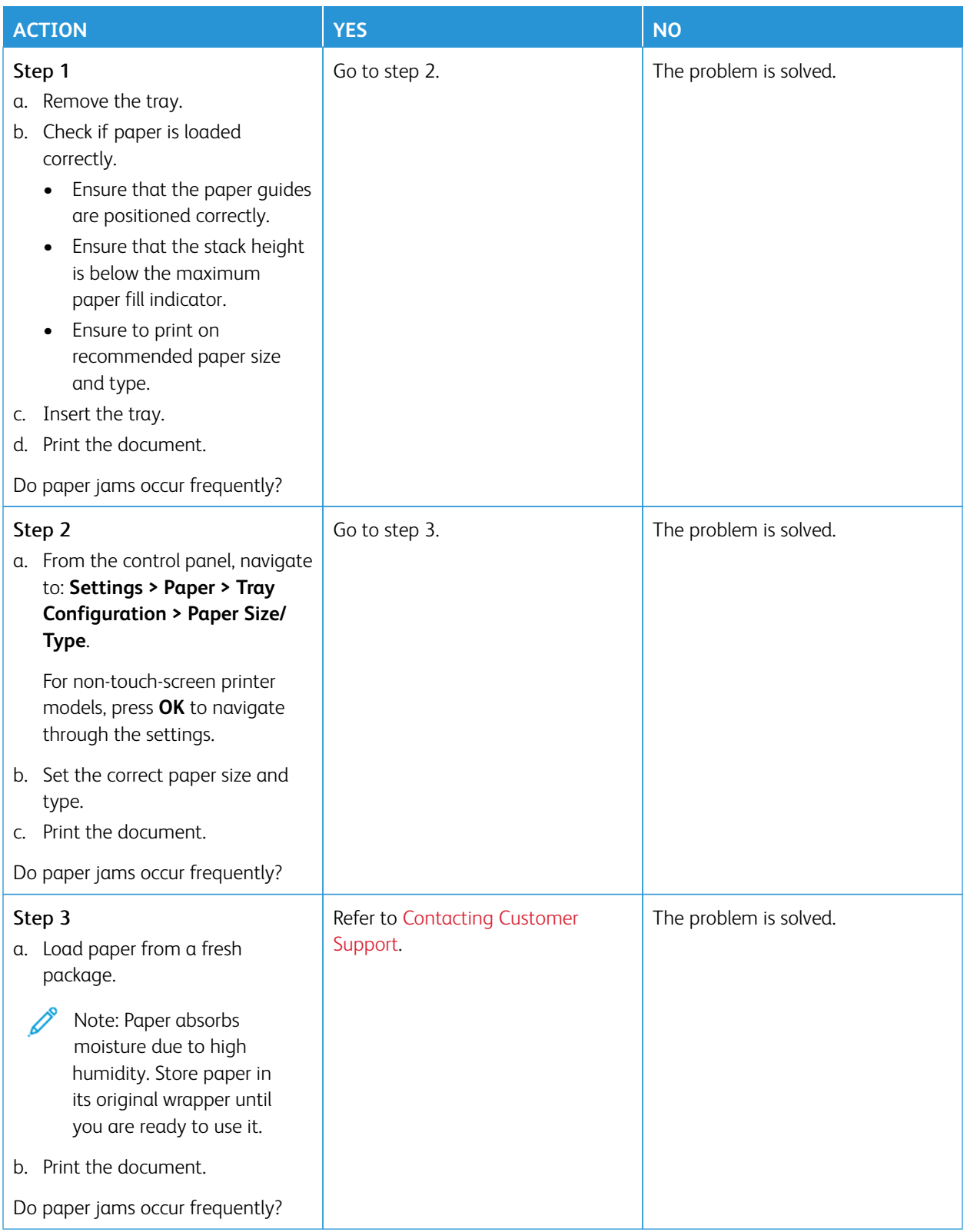

### **JAMMED PAGES ARE NOT REPRINTED**

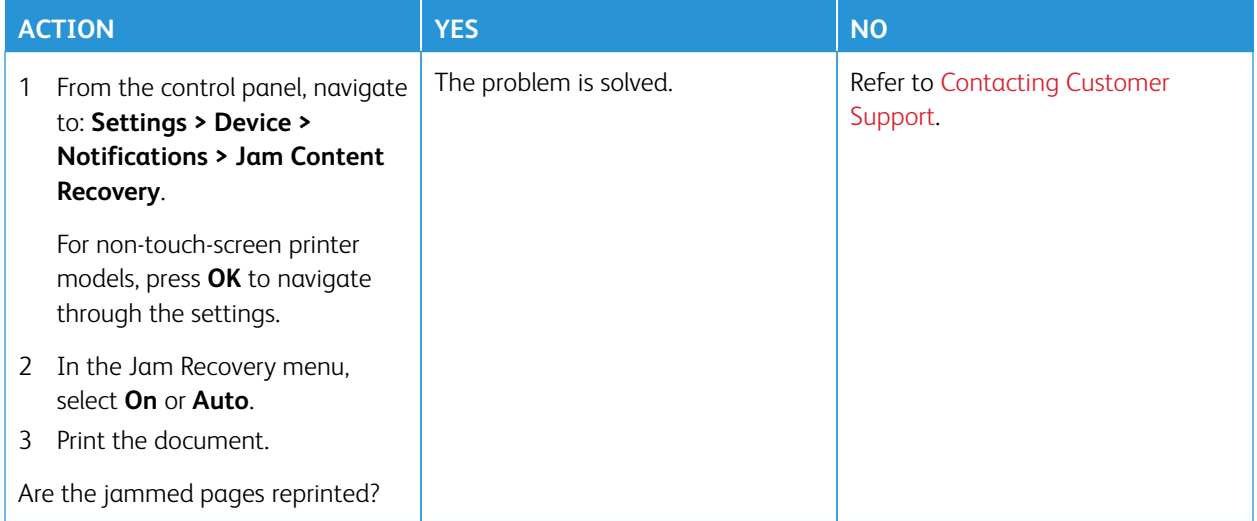

### Color Quality Problems

### <span id="page-234-0"></span>**MODIFYING THE COLORS IN PRINTED OUTPUT**

For non-touch-screen printer models, press **OK** to navigate through the settings.

- 1. From the control panel, navigate to **Settings > Print > Quality > Advanced Imaging > Color Correction**.
- 2. From the Color Correction menu, select **Manual > Color Correction Content**.
- 3. Choose the appropriate color conversion setting.

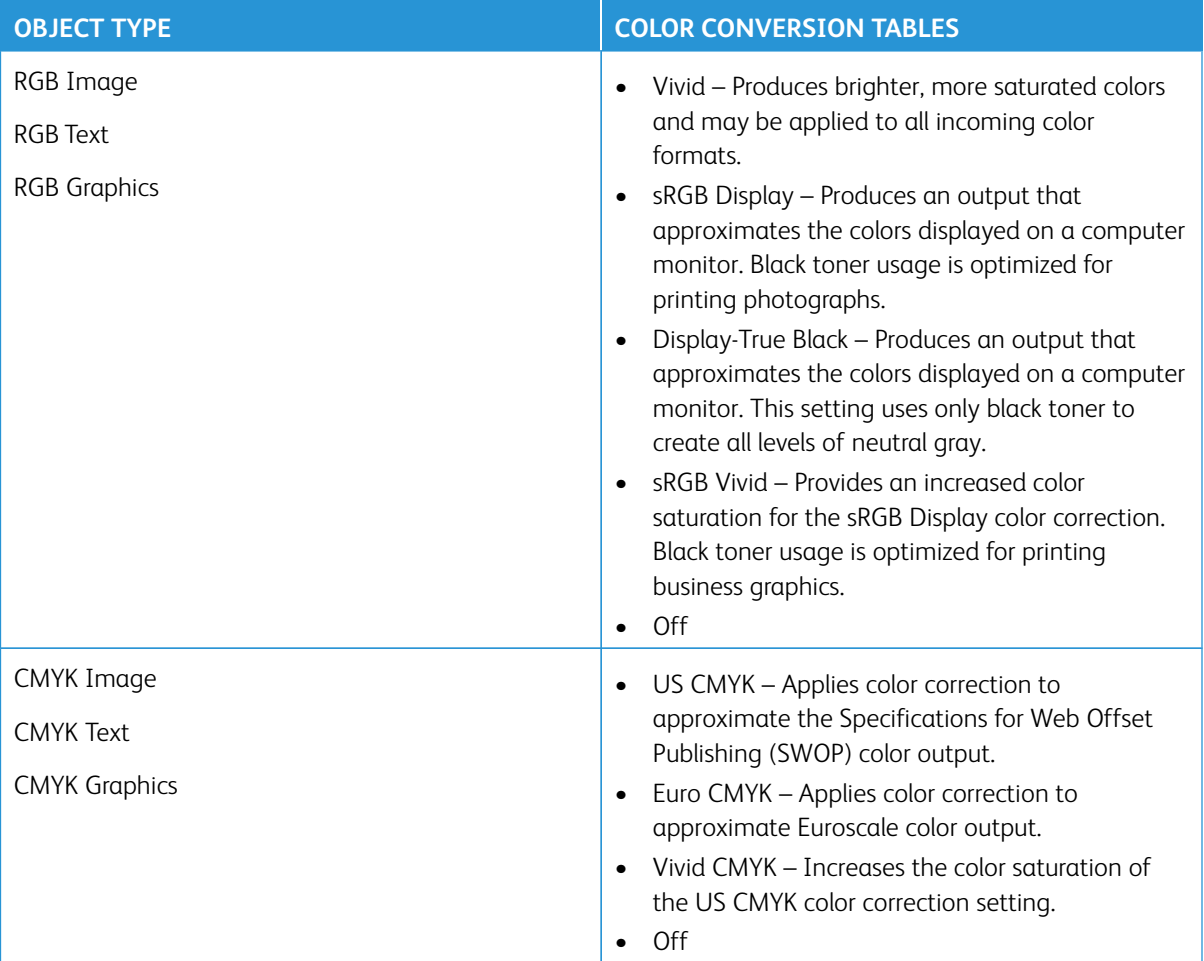

#### **FAQ ABOUT COLOR PRINTING**

### What is RGB color?

RGB color is a method of describing colors by indicating the amount of red, green, or blue used to produce a certain color. Red, green, and blue light can be added in various amounts to produce a large range of colors observed in nature. Computer screens, scanners, and digital cameras use this method to display colors.

### What is CMYK color?

CMYK color is a method of describing colors by indicating the amount of cyan, magenta, yellow, and black used to reproduce a particular color. Cyan, magenta, yellow, and black inks or toners can be printed in various amounts to produce a large range of colors observed in nature. Printing presses, inkjet printers, and color laser printers create colors in this manner.

### How is color specified in a document to be printed?

Software programs are used to specify and modify the document color using RGB or CMYK color combinations. For more information, refer to the software program Help topics.

### How does the printer know what color to print?

When printing a document, information describing the type and color of each object is sent to the printer and is passed through color conversion tables. Color is translated into the appropriate amounts of cyan, magenta, yellow, and black toner used to produce the color you want. The object information determines the application of color conversion tables. For example, it is possible to apply one type of color conversion table to text while applying a different color conversion table to photographic images.

### What is manual color correction?

When manual color correction is enabled, the printer employs user-selected color conversion tables to process objects. Manual color correction settings are specific to the type of object being printed (text, graphics, or images). It is also specific to how the color of the object is specified in the software program (RGB or CMYK combinations). To apply a different color conversion table manually, refer to [Modifying the Colors in Printed Output](#page-234-0).

If the software program does not specify colors with RGB or CMYK combinations, then manual color correction is not useful. It is also not effective if the software program or the computer operating system controls the adjustment of colors. In most situations, setting the Color Correction to Auto generates preferred colors for the documents.

### How can I match a particular color (such as a corporate logo)?

From the printer Quality menu, nine types of Color Samples sets are available. These sets are also available from the Color Samples page of the Embedded Web Server. Selecting any sample set generates multiple-page prints consisting of hundreds of colored boxes. Each box contains a CMYK or RGB combination, depending on the table selected. The observed color of each box is obtained by passing the CMYK or RGB combination labeled on the box through the selected color conversion table.

By examining Color Samples sets, you can identify the box with color closest to the color being matched. The color combination labeled on the box can then be used for modifying the color of the object in a software program. For more information, refer to the software program Help topics. Manual color correction may be necessary to use the selected color conversion table for the particular object.

Selecting which Color Samples set to use for a particular color-matching problem depends on:

- The Color Correction setting being used (Auto, Off, or Manual)
- The type of object being printed (text, graphics, or images)
- How the color of the object is specified in the software program (RGB or CMYK combinations)

If the software program does not specify colors with RGB or CMYK combinations, then the Color Samples pages are

not useful. Additionally, some software programs adjust the RGB or CMYK combinations specified in the program through color management. In these situations, the printed color may not be an exact match of the Color Samples pages.

### **THE PRINT APPEARS TINTED**

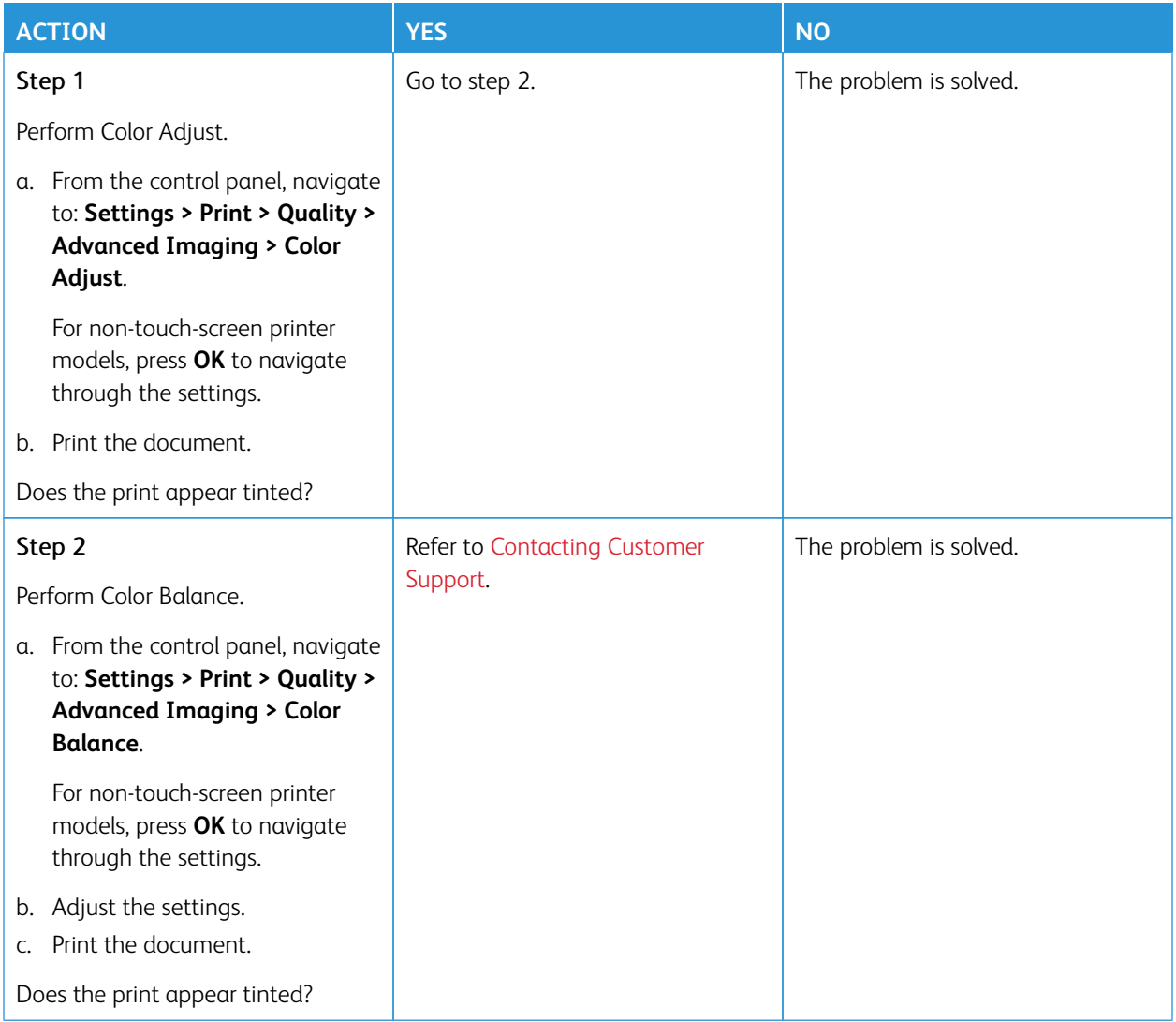

## <span id="page-237-0"></span>Contacting Customer Support

To access the Customer Support Center phone numbers, refer to [https://www.xerox.com/office/worldcontacts.](https://www.xerox.com/office/worldcontacts) Before contacting customer support, ensure to have the following information:

- Printer problem
- Error message
- Printer model type and serial number

To access customer support, search through the Knowledge-base, browse through user documentation, or download printer software, refer to [https://support.xerox.com,](https://support.xerox.com) and enter your product into the Search field.

# **Regulatory Information**

### This appendix contains:

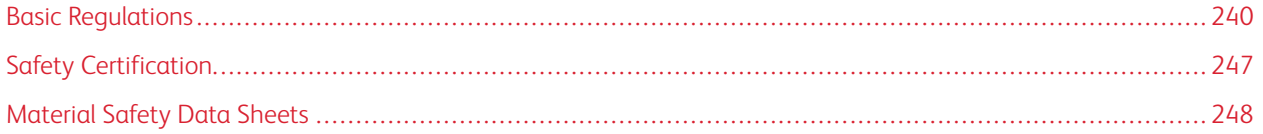

### <span id="page-239-0"></span>Basic Regulations

Xerox has tested this printer to electromagnetic emission and immunity standards. These standards are designed to mitigate interference caused or received by this printer in a typical office environment.

Changes or modifications to this device not specifically approved by Xerox® Corporation can void the authority of the user to operate this equipment.

### **UNITED STATES FCC REGULATIONS**

This equipment has been tested and found to comply with the limits for a Class A digital device, pursuant to Part 15 of the Federal Communications Commission (FCC) Rules. These limits are designed to provide reasonable protection against harmful interference when the equipment is operated in a commercial environment. This equipment generates, uses, and can radiate radio frequency energy. If the equipment is not installed and used in accordance with the instruction manual, it may cause harmful interference to radio communications. Operation of this equipment in a residential area is likely to cause harmful interference. Users are required to correct the interference at their own expense.

Changes or modifications to this equipment not approved by Xerox can void the authority of the user to operate this equipment.

To maintain compliance with FCC regulations, shielded cables must be used with this equipment. Operation with non-approved equipment or unshielded cables is likely to result in interference to radio and TV reception.

**Warning:** To ensure compliance with Part 15 of the FCC rules, use shielded interface cables.

### **Xerox® C320 Color Printers**

Xerox® C320 Color Printers comply with Part 15 of the FCC rules. Operation is subject to the following two conditions:

- The devices are not used to cause harmful interference.
- The devices must accept any interference received, including any interference that can cause an undesired operation.

Responsible Party: Xerox Corporation

Address: 800 Phillips Road, Webster, NY 14580

Internet contact information: [www.xerox.com/en-us/about/ehs.](https://www.xerox.com/en-us/about/ehs)

### **REGULATORY INFORMATION FOR 2.4-GHZ AND 5-GHZ WIRELESS NETWORK ADAPTERS**

This product contains a 2.4-GHz and 5-GHz Wireless LAN radio transmitter module that complies with the requirements specified in FCC Part 15, Industry Canada RSS-210, and European Council Directive 2014/53/EU. Radio Frequency (RF) output power of this device will not exceed 20 dBm in either frequency band.

Operation of this device is subject to the following two conditions:

- 1. This device may not cause harmful interference.
- 2. This device must accept any interference received, including interference that may cause undesired operation.

Changes or modifications to this device not specifically approved by the Xerox Corporation can void the authority of the user to operate this equipment.

This transmitter must not be co-located or operating in conjunction with any other antenna or transmitter. This equipment should be installed and operated with a minimum distance of 20 cm between the radiator and your body.

#### **LASER NOTICE**

The printer is certified in the U.S. to conform to the requirements of DHHS 21 CFR, Chapter I, Subchapter J for Class I (1) laser products, and elsewhere is certified as a Class I laser product conforming to the requirements of IEC 60825-1: 2014.

Class I laser products are not considered to be hazardous. The laser system and printer are designed so there is never any human access to laser radiation above a Class I level during normal operation, user maintenance, or prescribed service conditions. The printer has a non-serviceable printhead assembly that contains a laser with the following specifications:

Class: IIIb (3b) AlGaAs

Nominal output power (milliwatts): 12

Wavelength (nanometers): 770–800

#### **CANADA**

This Class A digital apparatus complies with Canadian ICES-003 and ICES-001.

Cet appareil numérique de la classe A est conforme à la norme NMB-003 et NMB-001 du Canada.

This product contains a 2.4-GHz and 5-GHz Wireless LAN radio transmitter module that complies with the requirements specified in Industry Canada RSS-210.

Ce produit contient un module émetteur radio LAN sans fil de 2,4 GHz et 5 GHz conforme aux exigences spécifiées dans la réglementation Industrie du Canada RSS-210.

This device complies with Industry Canada's licence-exempt RSSs. Operation is subject to the following two conditions:

- 1. This device may not cause interference.
- 2. This device must accept any interference, including interference that may cause undesired operation of the device.

Le présent appareil est conforme aux CNR d'Industrie Canada applicables aux appareils radio exempts de licence. L'exploitation est autorisée aux deux conditions suivantes:

- 1. l'appareil ne doit pas produire de brouillage, et
- 2. l'utilisateur de l'appareil doit accepter tout brouillage radioélectrique subi, même si le brouillage est susceptible d'en compromettre le fonctionnement.

There are operational restrictions for License-Exempt Local Area Network (LE-LAN) devices: the device for operation in the band 5150–5250 MHz is only for indoor use to reduce the potential for harmful interference to co-channel mobile satellite systems.

Il y a des restrictions opérationnelles pour dispositifs de réseaux locaux exempts de licence (RL-EL): les dispositifs fonctionnant dans la bande 5150–5250 MHz sont réservés uniquement pour une utilisation à l'intérieur afin de réduire les risques de brouillage préjudiciable aux systèmes de satellites mobiles utilisant les mêmes canaux.

### **EUROPEAN UNION AND EUROPEAN ECONOMIC AREA COMPLIANCE**

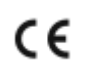

The CE mark applied to this product indicates compliance to applicable EU Directives

The full text of the EU Declaration of Conformity is located at [www.xerox.com/en-us/about/ehs.](https://www.xerox.com/en-us/about/ehs)

This product contains a 2.4-GHz and 5-GHz Wireless LAN radio transmitter module.

Radio Frequency (RF) output power of this device will not exceed 20 dBm in either frequency band.

Hereby, Xerox declares that the radio equipment models Xerox® C320 Color Printers are in compliance with Directive 2014/53/EU.

This printer, if used properly in accordance with the instructions, is not dangerous for the consumer or for the environment.

### Warning:

- Changes or modifications to this equipment not specifically approved by the Xerox Corporation may void the user's authority to operate this equipment.
- External radiation from Industrial, Scientific, and Medical (ISM) equipment can interfere with the operation of this Xerox device. If external radiation from ISM equipment interferes with this device, contact your Xerox representative for assistance.
- This is a class A product. In a domestic environment, this product can cause radio frequency interference, in which case the user can be required to take adequate measures.
- To ensure compliance with European Union regulations, use shielded interface cables.

### **European Union Lot 4 Imaging Equipment Agreement**

Xerox® has agreed to design criteria for energy efficiency and environmental performance of our products that are in scope of the European Union (EU) Energy Related Products Directive, specifically the Lot 4 - Imaging Equipment.

In scope products include Household and Office equipment that meet the following criteria:

- Standard monochrome format products with a maximum speed less than 66 A4 images per minute.
- Standard color format products with a maximum speed less than 51 A4 images per minute.

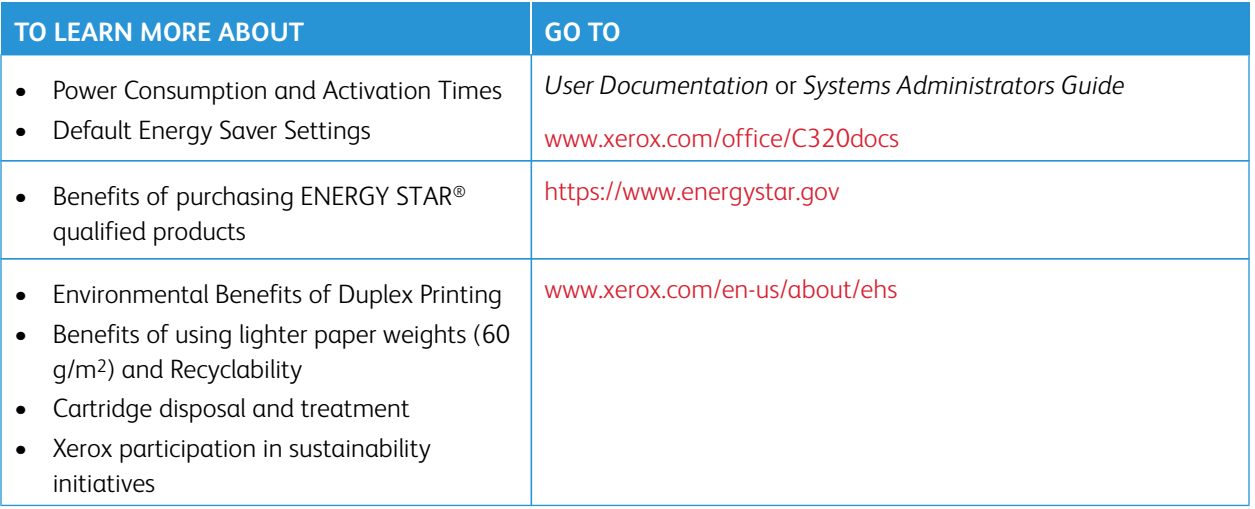

#### **ENERGY STAR**

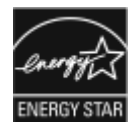

The ENERGY STAR program is a voluntary scheme to promote the development and purchase of energy-efficient models, which help to reduce environmental impact. Details on the ENERGY STAR program and models qualified to ENERGY STAR can be found at the following website: [https://www.energystar.gov.](https://www.energystar.gov)

The ENERGY STAR and ENERGY STAR mark are registered United States trademarks.

The ENERGY STAR Imaging Equipment Program is a team effort between United States, European Union, Japanese governments, and the office equipment industry to promote energy-efficient copiers, printers, fax, multifunction printers, personal computers, and monitors. Reducing product energy consumption helps combat smog, acid rain, and longterm changes to the climate by decreasing the emissions that result from generating electricity.

For more information on energy or other related topics, go to [www.xerox.com/environment](https://www.office.xerox.com/cgi-bin/printer.pl?APP=udpdfs&Page=Color&PgName=environmentna) or [www.xerox.com/](https://www.office.xerox.com/cgi-bin/printer.pl?APP=udpdfs&Page=color&PgName=environmenteu) [environment\\_europe.](https://www.office.xerox.com/cgi-bin/printer.pl?APP=udpdfs&Page=color&PgName=environmenteu)

#### **Power Consumption and Activation Time**

The amount of electricity that a device consumes depends on the way the device is used. This device is designed and configured to enable you to reduce your electricity usage.

To reduce energy consumption, your device is configured to use Energy Saver modes. After the last print, the device transitions to Ready mode. In Ready mode, the device can print again immediately. If the device is not used for a specified period, the device transitions to Sleep mode. To reduce power consumption, only essential functions remain active in Sleep mode. The device takes longer to produce the first print after it exits Sleep Mode, than it takes to print in Ready mode. This delay is the result of the printer that wakes up and is typical of most imaging devices on the market.

To save power, you can configure Energy Saver modes. The following options are available:

- **Job Activated**: The device wakes when it detects activity. To set the delay before the device enters Sleep Mode, enter the number of minutes.
- **Sleep and wake up at scheduled times**: The device wakes and sleeps according to a schedule that you specify.
- **Auto Power Off**: To allow the device to power off after a period of time in Sleep Mode, select Auto Power Off. To set the delay before the printer powers off from the Sleep Mode setting, enter the number of hours.

To change the Energy Saver mode settings, refer to the *User Guide* at [www.xerox.com/office/C320docs.](https://www.office.xerox.com/cgi-bin/printer.pl?APP=udpdfs&Page=Color&Model=C320&PgName=Man) For further assistance, contact your System Administrator or refer to the *System Administrator Guide*.

To enable Auto Power Off mode, contact your System Administrator. For details, refer to the *System Administrator Guide* at [www.xerox.com/office/C320docs.](https://www.office.xerox.com/cgi-bin/printer.pl?APP=udpdfs&Page=Color&Model=C320&PgName=Man)

To learn more about Xerox participation in sustainability initiatives, go to: [www.xerox.com/environment](https://www.office.xerox.com/cgi-bin/printer.pl?APP=udpdfs&Page=Color&PgName=environmentna) or [www.](https://www.office.xerox.com/cgi-bin/printer.pl?APP=udpdfs&Page=color&PgName=environmenteu) [xerox.com/environment\\_europe.](https://www.office.xerox.com/cgi-bin/printer.pl?APP=udpdfs&Page=color&PgName=environmenteu)

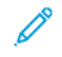

Note: Changing the default Energy Saver activation times can result in an overall higher energy consumption of the device. Before you turn off Energy Saver modes or set a long activation time, consider the increase in device power consumption.

### **Default Energy Saver Settings**

This device is ENERGY STAR®-qualified under the ENERGY STAR Program Requirements for Imaging Equipment. The transition time from Ready mode to Sleep mode can be set from 0–60 or 0–120 minutes, depending on the printer model. The default value is set to 0 minutes. The maximum transition time from Ready mode to Sleep mode can take up to 120 minutes, depending on the printer model and system configuration.

To change the Energy Saver settings, or enable Auto Standby capability, contact your system administrator or refer to *System Administrator Guide* at [www.xerox.com/office/C320docs](https://www.office.xerox.com/cgi-bin/printer.pl?APP=udpdfs&Page=Color&Model=C320&PgName=Man).

### **EPEAT**

This device is registered in the EPEAT directory for meeting the ecolabel properties. Included is the factory defaulted Sleep mode enablement. In Sleep mode the printer uses less than 1 Watt of power.

To learn more about Xerox participation in sustainability initiatives, go to <https://www.xerox.com/en-us/about/ehs> or [www.xerox.co.uk/about-xerox/environment/engb.html.](https://www.xerox.co.uk/en-gb/about/ehs)

### **Environmental Benefits of Duplex Printing**

Most Xerox products have duplex printing, also known as 2-sided printing, capability. This enables you to print on both sides of the paper automatically, and therefore helps to reduce the use of valuable resources by reducing your paper consumption. The Lot 4 Imaging Equipment agreement requires that on models greater than or equal to 40 ppm color or greater than or equal to 45 ppm monochrome the duplex function has been auto enabled, during the setup and driver installation. Some Xerox models below these speed bands may also be enabled with 2-sided printing settings defaulted on at the time of install. Continuing to use the duplex function will reduce the environmental impact of your work. However, should you require simplex/1-sided printing, you may change the print settings in the print driver.

#### **Paper Types**

This product can be used to print on both recycled and virgin paper, approved to an environmental stewardship scheme, which complies with EN12281 or a similar quality standard. Lighter weight paper (60 g/m<sup>2</sup>), which contains less raw material and thus saves resources per print, may be used in certain applications. We encourage you to check if this is suitable for your printing needs.

### **EURASIAN ECONOMIC COMMUNITY CERTIFICATION**

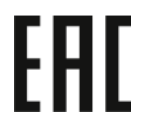

The EAC mark applied to this product indicates certification for use on the markets of the Member States of the Customs Union.

### **GERMANY**

### **Germany - Blue Angel**

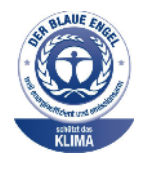

RAL, the German Institute for Quality Assurance and Labeling, has awarded the following configuration of this device the Blue Angel Environmental Label:

Network printer with automatic 2-sided printing and USB or network connectivity.

This label distinguishes it as a device that satisfies Blue Angel criteria for environmental acceptability in terms of device design, manufacture, and operation. For more information, go to [www.blauer-engel.de.](http://www.blauer-engel.de)

#### **Blendschutz**

Das Gerät ist nicht für die Benutzung im unmittelbaren Gesichtsfeld am Bildschirmarbeitsplatz vorgesehen. Um störende Reflexionen am Bildschirmarbeitsplatz zu vermeiden, darf dieses Produkt nicht im unmittelbaren Gesichtsfeld platziert werden.

#### **Lärmemission**

Maschinenlärminformations-Verordnung 3. GPSGV: Der höchste Schalldruckpegel beträgt 70 dB(A) oder weniger gemäß EN ISO 7779.

#### **Importeur**

Xerox GmbH

Hellersbergstraße 2-4

41460 Neuss

Deutschland

### **TURKEY ROHS REGULATION**

In compliance with Article 7 (d), we hereby certify "it is in compliance with the EEE regulation."

"EEE yönetmeliğine uygundur."

### **UKRAINE ROHS COMPLIANCE**

Обладнання відповідаєвимогам Технічного регламенту щодо обмеження

використання деяких небезпечних речовин в електричному та електронному

обладнані, затвердженого постановою Кабінету Міністрів України від 3 грудня 2008 № 1057

The equipment complies with requirements of the Technical Regulation, approved by the Resolution of Cabinet of Ministry of Ukraine as of December 3, 2008, in terms of restrictions for the use of certain dangerous substances in electrical and electronic equipment.

# <span id="page-246-0"></span>Safety Certification

This device is compliant with IEC and EN product safety standards certified by a National Regulatory Test Laboratory (NRTL).

# <span id="page-247-0"></span>Material Safety Data Sheets

For Material Safety Data information regarding your printer, go to:

- Web address: [Xerox Safety Documents and Compliance Information](https://safetysheets.business.xerox.com/en-us/)
- United States and Canada, only: 1-800-ASK-XEROX (1-800-275-9376)
- Other markets, send an email request to: [EHS-Europe@xerox.com](mailto:EHS-Europe@xerox.com)

# Recycling and Disposal

### This appendix contains:

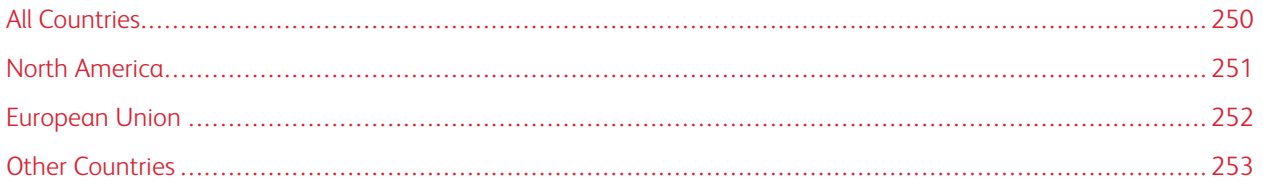

# <span id="page-249-0"></span>All Countries

If you are managing the disposal of your Xerox product, please note that the printer may contain lead, mercury, perchlorate, and other materials whose disposal may be regulated due to environmental considerations. The presence of these materials is fully consistent with global regulations applicable at the time that the product was placed on the market.

For recycling and disposal information, contact your local authorities.

Perchlorate Material: This product may contain one or more Perchlorate-containing devices, such as batteries. Special handling may apply. For more information, go to [www.dtsc.ca.gov/hazardouswaste/perchlorate.](http://www.dtsc.ca.gov/hazardouswaste/perchlorate)

### **BATTERY REMOVAL**

Batteries should only be replaced by a manufacturer-approved service facility.

### <span id="page-250-0"></span>North America

Xerox operates an equipment take-back and reuse/recycle program. Contact your Xerox representative (1-800-ASK-XEROX) to determine if this Xerox product is part of the program.

For more information about Xerox environmental programs, visit [www.xerox.com/environment](https://www.office.xerox.com/cgi-bin/printer.pl?APP=udpdfs&Page=Color&PgName=environmentna).

For recycling and disposal information, contact your local authorities.

# <span id="page-251-0"></span>European Union

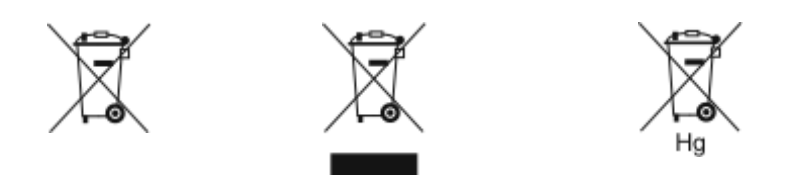

These symbols indicate that this product is not to be disposed of with your household waste, according to the Waste Electrical and Electronic Equipment (WEEE) Directive (2012/19/EU), the Battery Directive (2006/66/EC) and national legislation implementing those Directives.

If a chemical symbol is printed beneath the symbol shown above, in accordance with the Battery Directive, this indicates that a heavy metal (Hg = Mercury, Cd = Cadmium, Pb = Lead) is present in this battery or accumulator at a concentration above an applicable threshold specified in the Battery Directive.

Some equipment may be used in both a domestic/household and a professional/business application. Private households within European Union may return used electrical and electronic equipment to designated collection facilities free of charge. For more information about collection and recycling of old products and batteries, contact your local municipality, your waste disposal service or the point of sale where you purchased the items. In some member states, when you purchase new equipment, your local retailer may be required to take back your old equipment free of charge. For more information, contact your retailer.

Business Users in the European Union, in accordance with European legislation, end of life electrical and electronic equipment subject to disposal must be managed within agreed procedures. If you wish to discard electrical and electronic equipment, contact your dealer or supplier, local reseller or Xerox representative for end of life take-back information prior to disposal.

Improper handling of this type of waste could have a possible impact on the environment and human health due to potentially hazardous substances that are generally associated with EEE. Your cooperation in the correct disposal of this product will contribute to the effective usage of natural resources.

### **DISPOSAL OUTSIDE OF THE EUROPEAN UNION**

These symbols are only valid in the European Union. If you wish to discard these items, please contact your local authorities or dealer and ask for the correct method of disposal.
## Other Countries

Please contact your local waste management authority to request disposal guidance.

Recycling and Disposal

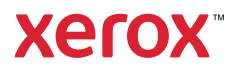